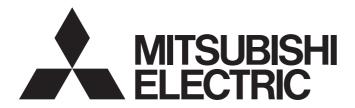

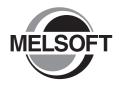

**Engineering Software** 

# GX Configurator-QP Version 2 Operating Manual

-SW2D5C-QD75P-E

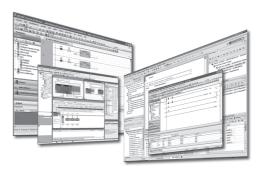

# • SAFETY PRECAUTIONS •

(Read these precautions before using this product.)

Before using this product, please read this manual and the relevant manuals carefully and pay full attention to safety to handle the product correctly.

The precautions given in this manual are concerned with this product only. For the safety precautions of the programmable controller system, refer to the user's manual for the CPU module User's Manual.

In this manual, the safety precautions are classified into two levels: "AWARNING" and "ACAUTION".

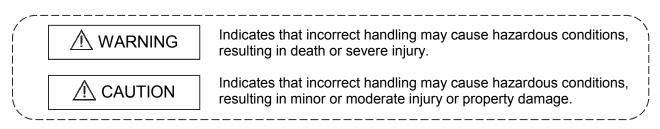

Under some circumstances, failure to observe the precautions given under "A CAUTION" may lead to serious consequences.

Observe the precautions of both levels because they are important for personal and system safety.

Make sure that the end users read this manual and then keep the manual in a safe place for future reference.

# [Start-Up/Maintenance Precautions]

# 

• Before performing the OPR, JOG operation, inching operation, positioning data test or other operation in the test mode, read the manual carefully, fully ensure safety, and set the programmable controller CPU to STOP.

Not doing so can damage the machine or cause an accident due to misoperation.

# • CONDITIONS OF USE FOR THE PRODUCT •

(1) Mitsubishi programmable controller ("the PRODUCT") shall be used in conditions;

i) where any problem, fault or failure occurring in the PRODUCT, if any, shall not lead to any major or serious accident; and

ii) where the backup and fail-safe function are systematically or automatically provided outside of the PRODUCT for the case of any problem, fault or failure occurring in the PRODUCT.

(2) The PRODUCT has been designed and manufactured for the purpose of being used in general industries.

MITSUBISHI SHALL HAVE NO RESPONSIBILITY OR LIABILITY (INCLUDING, BUT NOT LIMITED TO ANY AND ALL RESPONSIBILITY OR LIABILITY BASED ON CONTRACT, WARRANTY, TORT, PRODUCT LIABILITY) FOR ANY INJURY OR DEATH TO PERSONS OR LOSS OR DAMAGE TO PROPERTY CAUSED BY the PRODUCT THAT ARE OPERATED OR USED IN APPLICATION NOT INTENDED OR EXCLUDED BY INSTRUCTIONS, PRECAUTIONS, OR WARNING CONTAINED IN MITSUBISHI'S USER, INSTRUCTION AND/OR SAFETY MANUALS, TECHNICAL BULLETINS AND GUIDELINES FOR the PRODUCT.

("Prohibited Application")

Prohibited Applications include, but not limited to, the use of the PRODUCT in;

- Nuclear Power Plants and any other power plants operated by Power companies, and/or any other cases in which the public could be affected if any problem or fault occurs in the PRODUCT.
- Railway companies or Public service purposes, and/or any other cases in which establishment of a special quality assurance system is required by the Purchaser or End User.
- Aircraft or Aerospace, Medical applications, Train equipment, transport equipment such as Elevator and Escalator, Incineration and Fuel devices, Vehicles, Manned transportation, Equipment for Recreation and Amusement, and Safety devices, handling of Nuclear or Hazardous Materials or Chemicals, Mining and Drilling, and/or other applications where there is a significant risk of injury to the public or property.

Notwithstanding the above, restrictions Mitsubishi may in its sole discretion, authorize use of the PRODUCT in one or more of the Prohibited Applications, provided that the usage of the PRODUCT is limited only for the specific applications agreed to by Mitsubishi and provided further that no special quality assurance or fail-safe, redundant or other safety features which exceed the general specifications of the PRODUCTs are required. For details, please contact the Mitsubishi representative in your region.

REVISIONS

\* The manual number is given on the bottom left of the back cover.

| Print Date | * Manual Number  | Revision                                                                                                    |  |  |
|------------|------------------|----------------------------------------------------------------------------------------------------|--|--|
| Jun., 2001 | SH (NA)-080172-A | First edition                                                                                                    |  |  |
| Sep., 2001 | SH (NA)-080172-B | Modifications                                                                                                    |  |  |
| -          |                  | CONTENTS, Section 4.1.1, Section 4.1.2, Section 4.2, INDEX                                                                              |  |  |
| Feb., 2002 | SH (NA)-080172-C | Modifications                                                                                                    |  |  |
|            |                  | ABOUT THE GENERIC TERMS AND ABBREVIATIONS, Section 2.2, Section 3.2, Section 5.1, Section 8.2, Section 11.1.3, Section 11.2.1,          |  |  |
|            |                  | Appendix 3                                                                                                    |  |  |
| Aug., 2002 | SH (NA)-080172-D |                                                                                                    |  |  |
|            |                  | SOFTWARE USER REGISTRATION, CONTENTS, Section 1.1,                                                                                      |  |  |
|            |                  | Section 2.1, Section 2.2, Section 3.2, Section 4.2, Section 5.1,                                                                        |  |  |
|            |                  | Section 5.2, Section 6.1, Section 6.3, Section 6.6.2, Section 7.1,                                                                      |  |  |
|            |                  | Section 7.2, Section 7.4, Section 8.2, Section 8.3.1, Section 8.3.2,                                                                    |  |  |
|            |                  | Section 8.5.1, Section 8.5.2, Section 9.1, Section 10.1, Section 10.2.1,                                                                |  |  |
|            |                  | Section 10.2.5, Section 10.2.6, Section 10.3.2, Section 10.4.1 to                                                                       |  |  |
|            |                  | Section 10.4.5, Section 11.1.4, Section 11.2.1 to Section 11.2.3,                                                                       |  |  |
|            |                  | Section 11.4, Section 11.6.2, Section 11.7.2, Section 11.8.2, Appendix 2, Appendix 3                                                    |  |  |
| Feb., 2003 | SH (NA)-080172-E |                                                                                                    |  |  |
|            |                  | CONTENTS, ABOUT MANUALS, Section 2.1, Section 2.2, Section 4.1.2, Section 4.1.3, Section 4.2, Section 4.3, Appendix 3, INDEX            |  |  |
| May., 2004 | SH (NA)-080172-F | Modifications                                                                                                    |  |  |
|            |                  | SOFTWARE USER REGISTRATION, Section 2.1,                                                                                                |  |  |
|            |                  | Section 2.2, Section 6.3, Section 8.2, Section 10.2.5, Section 10.4, Section 11.6.2, INDEX                                              |  |  |
| Mar., 2005 | SH (NA)-080172-G | Modifications                                                                                                    |  |  |
|            |                  | ABOUT THE GENERIC TERMS AND ABBREVIATIONS, Chapter 1, Section 1.1, Section 2.1, Section 3.1, Chapter 6, Section 6.1,                    |  |  |
|            |                  | Section 6.6.1, Section 7.4, Section 8.2, Section 8.3.1, Section 10.2.4 to Section 10.2.6, Section 10.5, Section 11.1.2, Section 11.1.3, |  |  |
|            |                  | Section 11.4, Section 11.6.2, Section 11.8, Section 11.9, Appendix 1 to Appendix3                                                       |  |  |
|            |                  | Addition                                                                                                    |  |  |
|            |                  | Section 2.3                                                                                                    |  |  |
| May, 2007  | SH (NA)-080172-H | Modifications                                                                                                    |  |  |
|            |                  | ABOUT MANUALS, ABOUT THE GENERIC TERMS AND<br>ABBREVIATIONS, Chapter 1, Section 2.1, Section 11.1.3, Appendix 3                         |  |  |
| Jan., 2008 | SH (NA)-080172-I |                                                                                                    |  |  |
|            |                  | ABOUT THE GENERIC TERMS AND ABBREVIATIONS, Section 2.1,                                                                                 |  |  |
|            |                  | Section 4.1.2, Section 4.1.3, Section 4.2, Section 4.3, Section 11.10,                                                                  |  |  |
| l          |                  | Appendix 3                                                                                                    |  |  |
| Apr., 2008 | SH (NA)-080172-J |                                                                                                    |  |  |
|            |                  | ABOUT THE GENERIC TERMS AND ABBREVIATIONS, Chapter 1,<br>Section 2.1, Section 3.1, Chapter 6, Section 7.1, Section 8.2,                 |  |  |
|            |                  | Section 10.2.6, Section 11.1.3, Appendix 3                                                                                              |  |  |
| Oct., 2008 | SH (NA)-080172-K |                                                                                                    |  |  |
|            |                  | Chapter 1, Section 2.1, Section 7.1, Section 8.2, Section 11.1.3,<br>Appendix 3                                                         |  |  |

| Print Date | * Manual Number  | Revision                                                                                                    |
|------------|------------------|----------------------------------------------------------------------------------------------------|
| Mar., 2009 | SH (NA)-080172-L | Modifications                                                                                                    |
|            |                  | ABOUT MANUALS, ABOUT THE GENERIC TERMS AND<br>ABBREVIATIONS, Chapter 1, Section 2.1, Section 2.3, Section 4.1.2,<br>Section 7.1, Appendix 3<br>Addition                                                                                                    |
|            |                  | Section 7.1.1                                                                                                    |
| Apr., 2010 |                  | Modifications<br>SAFETY PRECAUTIONS, SOFTWARE USER REGISTRATION,<br>ABOUT MANUALS, ABOUT THE GENERIC TERMS AND<br>ABBREVIATIONS, PACKING LIST, Chapter 1, Section 1.1, 2.1, 2.2, 2.3,<br>3.1, 4.1.2, 4.1.3, 4.1.4, 4.2, 4.3, 5.1, 5.2, Chapter 6, Section 6.1, 6.6.1,<br>6.6.2, Chapter 7, Section 7.1, 7.1.1, 7.2, 7.3, 7.4, Chapter 8, Section 8.1,<br>8.2, 8.3, 8.6, Chapter 9, Section 9.1, 9.2, 9.3, 9.4, Chapter 10,<br>Section 10.1, 10.2.1 to 10.2.6, 10.3.2, 10.4, 10.4.1 to 10.4.5, 10.5, 11.1.2,<br>11.1.3, 11.1.4, 11.2.1, 11.2.2, 11.2.4, 11.4, 11.5, 11.7, 11.7.1, 11.7.2,<br>11.8, 11.8.1, 11.8.2, 11.9, 11.9.1, 11.9.2, 11.10, Appendix 1 to 3, INDEX<br>Addition |
|            |                  | CONDITIONS OF USE FOR THE PRODUCT                                                                                                    |
| Apr., 2011 | SH (NA)-080172-N |                                                                                                    |
| May, 2012  | SH (NA)-080172-O |                                                                                                    |
| Sep., 2016 | SH (NA)-080172-P |                                                                                                    |
|            |                  |                                                                                                    |

Japanese Manual Version SH-080137-S

This manual confers no industrial property rights or any rights of any other kind, nor does it confer any patent licenses. Mitsubishi Electric Corporation cannot be held responsible for any problems involving industrial property rights which may occur as a result of using the contents noted in this manual.

#### © 2001 MITSUBISHI ELECTRIC CORPORATION

#### INTRODUCTION

Thank you for choosing the Mitsubishi MELSOFT Series Integrated FA software. Read this manual and make sure you understand the functions and performance of MELSOFT series thoroughly in advance to ensure correct use.

#### CONTENTS

| SAFETY PRECAUTIONS                                                                                                    | A- 1                         |
|----------------------------------------------------------------------------------------------------|------------------------------|
| CONDITIONS OF USE FOR THE PRODUCT                                                                                                  | A- 2                         |
| REVISIONS                                                                                                    | A- 3                         |
| INTRODUCTION                                                                                                    | A- 5                         |
| CONTENTS                                                                                                    | A- 5                         |
| ABOUT MANUALS                                                                                                    | A- 8                         |
| HOW TO USE THIS MANUAL                                                                                                    | A- 9                         |
| ABOUT THE GENERIC TERMS AND ABBREVIATIONS                                                                                          | A-11                         |
| PACKING LIST                                                                                                    | A-12                         |
| 1. OVERVIEW                                                                                                    | 1- 1 to 1- 7                 |
| 1.1 Features                                                                                                    |                              |
| 1.2 Manual Makeup                                                                                                    |                              |
| 2. SYSTEM CONFIGURATION                                                                                                    | 2- 1 to 2-11                 |
| 2. STSTEM CONFIGURATION                                                                                                    | 2- 110 2-11                  |
| 2.1 System Configuration                                                                                                    |                              |
| 2.2 Operating Environment                                                                                                    |                              |
| 2.3 Instructions for use of older version of GX Configurator-QP                                                                    |                              |
|                                                                                                    |                              |
|                                                                                                    |                              |
| 3. FUNCTION LIST                                                                                                    | 3- 1 to 3- 4                 |
|                                                                                                    |                              |
| 3.1 Function List                                                                                                    | 3- 1                         |
|                                                                                                    | 3- 1                         |
| 3.1 Function List                                                                                                    | 3- 1                         |
| 3.1 Function List<br>3.2 Menu List                                                                                                 | 3- 1<br>3- 4<br>4- 1 to 4-33 |
| <ul> <li>3.1 Function List</li> <li>3.2 Menu List</li> <li>4. INSTALLATION AND UNINSTALLATION</li> <li>4.1 Installation</li> </ul> |                              |
| <ul> <li>3.1 Function List</li> <li>3.2 Menu List</li> <li>4. INSTALLATION AND UNINSTALLATION</li> <li>4.1 Installation</li></ul>  |                              |
| <ul> <li>3.1 Function List</li></ul>                                                                                               |                              |
| <ul> <li>3.1 Function List</li></ul>                                                                                               |                              |
| <ul> <li>3.1 Function List</li></ul>                                                                                               |                              |
| <ul> <li>3.1 Function List</li></ul>                                                                                               |                              |
| <ul> <li>3.1 Function List</li></ul>                                                                                               |                              |
| <ul> <li>3.1 Function List</li></ul>                                                                                               |                              |
| <ul> <li>3.1 Function List</li></ul>                                                                                               |                              |
| <ul> <li>3.1 Function List</li></ul>                                                                                               |                              |

| 6. PROJECT CREATION                                                                                                    | 6- 1 to 6-19                                                         |
|----------------------------------------------------------------------------------------------------|----------------------------------------------------------------------|
| <ul> <li>6.1 Creating a New Project</li> <li>6.2 Opening the Existing Project</li> <li>6.3 Saving the Project</li> <li>6.4 Closing the Project</li> <li>6.5 Deleting the Project</li> <li>6.6 Reading other Format Files</li></ul>                                                                                                    | 6-6<br>6-8<br>6-9<br>6-10<br>6-11<br>6-11<br>6-11<br>6-15            |
| 7. SYSTEM CHECKING FROM PERIPHERAL DEVICE                                                                                                    | 7- 1 to 7-12                                                         |
| <ul> <li>7.1 Connection Setup</li> <li>7.1.1 Setting for connection via GOT (GOT transparent mode)</li> <li>7.2 System Monitor</li> <li>7.3 Checking the Positioning Module Function Version (OS Information)</li> <li>7.4 Checking Connect</li> </ul>                                                                                  | 7-6<br>7-8<br>7-9                                                    |
| 8. DATA SETTING                                                                                                    | 8- 1 to 8-20                                                         |
| <ul> <li>8.1 Parameter Setting</li> <li>8.2 Servo Parameter Setting</li> <li>8.3 Positioning Data Setting</li> <li>8.3.1 Positioning data</li> <li>8.3.2 M code comment</li> <li>8.4 Simulation</li> <li>8.5 Block Start Data Setting</li> <li>8.5.1 Block start data</li> <li>8.5.2 Condition data</li> <li>8.6 Error Check</li> </ul> | 8- 3<br>8- 6<br>8- 6<br>8-12<br>8-13<br>8-13<br>8-16<br>8-16<br>8-18 |
| 9. WRITING TO/READING OF/VERIFICATION OF POSITIONING MODULE DATA                                                                                                    | 9- 1 to 9- 7                                                         |
| <ul> <li>9.1 Write to Module/Read from Module/Verify Module Data</li> <li>9.2 Servo Amplifier Data Read</li> <li>9.3 Flash ROM write request</li></ul>                                                                                                    |                                                                      |
| 10. POSITIONING DEBUGGING                                                                                                    | 10- 1 to 10-42                                                       |
| <ul> <li>10.1 Error Check Module Data</li></ul>                                                                                                    | 10- 4<br>10- 4<br>10- 5<br>10- 7<br>10- 7<br>10- 9<br>10-13          |

| 10.3 Sampling Monitor            | 10-25 |
|----------------------------------|-------|
| 10.3.1 Sampling signal monitor   | 10-25 |
| 10.3.2 Sampling buffer monitor   | 10-27 |
| 10.4 Test                        | 10-30 |
| 10.4.1 Positioning start test    | 10-32 |
| 10.4.2 Present value change test | 10-35 |
| 10.4.3 Speed change test         | 10-36 |
| 10.4.4 OPR test                  | 10-38 |
| 10.4.5 JOG/MPG operation test    | 10-40 |
| 10.5 Servo On/Off                | 10-42 |

## **11. USEFUL FUNCTIONS**

11- 1 to 11-45

| 11.1 Useful Functions for Projects                     | 1- 1 |
|--------------------------------------------------------|------|
| 11.1.1 Verifying the project data11                    | 1- 1 |
| 11.1.2 Changing the model after data setting           |      |
| 11.1.3 Intelligent function utility                    | 1- 5 |
| 11.1.4 Multi module batch write                        |      |
| 11.2 Edit Functions for Data Setting11                 | 1-11 |
| 11.2.1 Cut/copy/paste                                  | 1-11 |
| 11.2.2 Jump                                            | 1-15 |
| 11.2.3 Clearing the rows/columns11                     | 1-16 |
| 11.2.4 Initializing the data11                         | 1-17 |
| 11.3 Copying the Data                                  | 1-18 |
| 11.3.1 Copying the data on an axis basis (Axis copy)11 | 1-18 |
| 11.3.2 Block start copy11                              | 1-19 |
| 11.4 Navigation Function11                             | 1-20 |
| 11.5 Option Setting11                                  | 1-23 |
| 11.6 Printing the Project Data                         |      |
| 11.6.1 Printer setting11                               | 1-25 |
| 11.6.2 Printing11                                      | 1-26 |
| 11.7 Positioning Data Setting in Test Mode11           |      |
| 11.7.1 Teaching                                        | 1-30 |
| 11.7.2 Positioning data test edit11                    |      |
| 11.8 Wave Trace                                        |      |
| 11.8.1 Wave trace condition setting11                  | 1-33 |
| 11.8.2 Wave trace execution11                          |      |
| 11.9 Location Trace                                    |      |
| 11.9.1 Location trace condition setting11              | 1-38 |
| 11.9.2 Location trace execution                        |      |
| 11.10 Help                                             | 1-43 |

# APPENDICES

Appendix- 1 to Appendix- 7

| Appendix 1 Read from Module/Write to Module Reference Processing Times     | Appendix- | 1 |
|----------------------------------------------------------------------------|-----------|---|
| Appendix 2 Restrictions Depending on Function Version of QD75              | Appendix- | 2 |
| Appendix 3 Functions Added to/Changed from the Previous Versions           | Appendix- | 3 |
| Appendix 4 Uninstalling the License Key FD                                 | Appendix- | 4 |
| Appendix 5 Parameter Names Shown in GX Configurator-QP Screens and Manuals | Appendix- | 5 |

Index- 1 to Index- 5

INDEX

#### ABOUT MANUALS

The following manuals are related to this product.

Refer to the following table and request the required ones.

### Related Manuals

| Manual Name                                                                                                    | Manual Number<br>(Model Code) |
|----------------------------------------------------------------------------------------------------|-------------------------------|
| Type QD75P/QD75D Positioning Module User's Manual<br>Describes the system configuration, performance specifications, functions, handling, pre-operation<br>procedures and troubleshooting of the QD75P1/QD75P2/QD75P4 and QD75D1/QD75D2/QD75D4.<br>(Sold separately) | SH-080058<br>(13JR09)         |
| Type QD75M Positioning Module User's Manual (Details)         Describes the system configuration, performance specifications, functions, handling, pre-operation         procedures and troubleshooting of the QD75M1/QD75M2/QD75M4.       (Sold separately)         | IB-0300062<br>(1XB752)        |
| Type QD75MH Positioning Module User's Manual (Details)         Describes the system configuration, performance specifications, functions, handling, pre-operation         procedures and troubleshooting of the QD75MH1/QD75MH2/QD75MH4.       (Sold separately)     | IB-0300117<br>(1XB917)        |
| MELSEC-L LD75P/LD75D Positioning Module User's Manual<br>Describes the system configuration, performance specifications, functions, handling, pre-operation<br>procedures and troubleshooting of the LD75P4/LD75D4. (Sold separately)                                | SH-080911ENG<br>(13JZ46)      |
| MELSEC-L LD77MH Simple Motion Module User's Manual (Positioning Control)<br>Describes the system configuration, performance specifications, functions, handling, pre-operation<br>procedures and troubleshooting of the LD77MH4. (Sold separately)                   | IB-0300172<br>(1XB942)        |
| Q Corresponding MELSECNET/H Network System Reference Manual (Remote I/O network)<br>This manual describes the system configuration of MELSECNET/H network system<br>(Remote I/O network), performance, specifications and programming. (Sold separately)             | SH-080124<br>(13JF96)         |
| GOT1000 Series Connection Manual (Mitsubishi Products)<br>Describes the system configuration for connection type and cable wiring applicable to GOT1000 series.<br>(Sold separately)                                                                                 | SH-080868ENG<br>(1D7MC2)      |

#### HOW TO USE THIS MANUAL

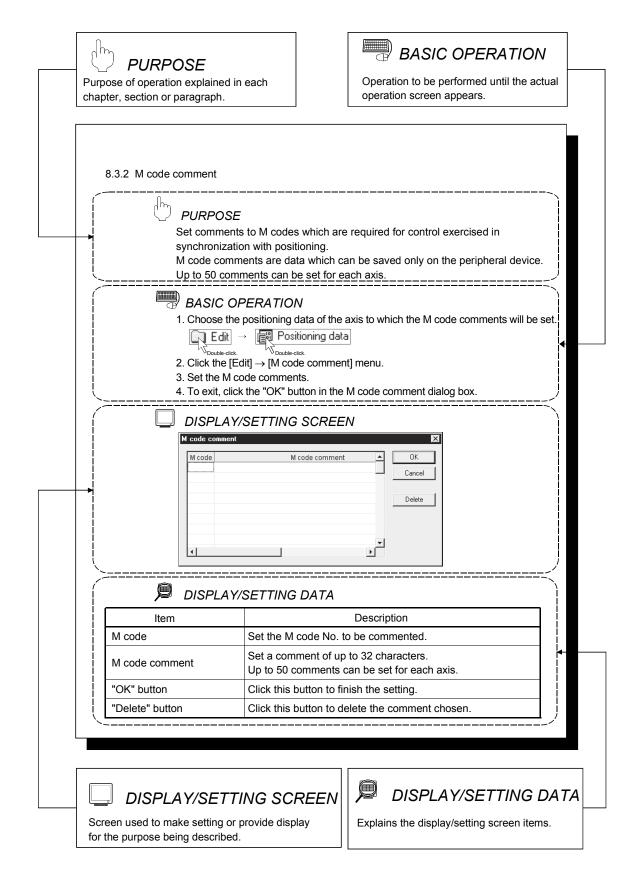

In addition, there are also the following explanations.

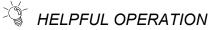

Point

Describes application operation if there are multiple purposes and the basic operation and display/setting data do not provide enough information.

# • HELPFUL CORRECTIVE ACTIONS

Explains corrective actions if monitored data is abnormal or a test cannot be made.

Provides information relevant to that page, e.g. the items you should be careful of and the functions you should know.

The following table lists the symbols used in this manual and their definitions.

| Symbol | Description                                                                                                    |  |
|--------|----------------------------------------------------------------------------------------------------|--|
|        | Represents the menu name of the menu bar.                                                                                                    |  |
|        | If the menu name differs among Axes #1 to #4, they are indicated #1 to #4.                                                                                     |  |
| [ ]    | [ ] $\rightarrow$ [ ] indicates a drop-down menu.                                                                                                    |  |
|        | Example: [Project] $\rightarrow$ [New Project] menu                                                                                                    |  |
|        | [Online] $\rightarrow$ [Test] $\rightarrow$ [Operation test #1 to #4] menu                                                                                     |  |
|        | Represents the tool button on the toolbar corresponding to the drop-down menu.                                                                                 |  |
| ( )    | If the button differs among Axes #1 to #4, the buttons of #1 to #4 are indicated.                                                                              |  |
|        | Example: [Project] $\rightarrow$ [Save Project] menu ( $\blacksquare$ )                                                                                        |  |
|        | $[Online] \rightarrow [Test] \rightarrow [M \text{ code off}] \rightarrow [M \text{ code #1 to #4 off}] \text{ menu} ( \blacksquare \text{ to } \blacksquare)$ |  |
|        | Represents the item name or command button in the dialog box.                                                                                                  |  |
|        | Example: "OK" button                                                                                                    |  |
| << >>  | Represents the tab in the dialog box.                                                                                                    |  |
| << >>  | Example: < <basic 1="" parameter="">&gt; tab</basic>                                                                                                    |  |

#### ABOUT THE GENERIC TERMS AND ABBREVIATIONS

The following generic terms and abbreviations for the software for positioning module, positioning modules, etc. are used in this manual.

| Generic                        |                                                                                                    |  |
|--------------------------------|----------------------------------------------------------------------------------------------------|--|
| Term/Abbreviation              | Description                                                                                                    |  |
| GX Configurator-QP             | Generic product name for type SW2D5C-QD75P-E, SW2D5C-QD75P-EA and SW2D5C-QD75P-EV<br>-EA means a multiple license product and -EV an update-only product.                                                                                                    |  |
| GX Configurator-AP             | Generic product name for type SW0D5C-AD75P-E and SW0D5C-AD75P-EA<br>-EA means a multiple license product.                                                                                                    |  |
| GX Developer                   | Abbreviation for GX Developer (SW4D5C-GPPW-E or later)                                                                                                    |  |
| SW1AD75P                       | Generic term for SW1RX-AD75P, SW1NX-AD75P, SW1IVD-AD75P(-E) positioning module software packages for MELSEC-A series                                                                                                    |  |
| Peripheral device              | Generic term for personal computers and personal computer CPU modules on which GX<br>Configurator-QP may be used                                                                                                    |  |
| QD75P                          | Generic term for type QD75P1, QD75P2 and QD75P4 positioning modules                                                                                                    |  |
| QD75D                          | Generic term for type QD75D1, QD75D2 and QD75D4 positioning modules                                                                                                    |  |
| QD75M                          | Generic term for type QD75M1, QD75M2 and QD75M4 positioning modules                                                                                                    |  |
| QD75MH                         | Generic term for type QD75MH1, QD75MH2 and QD75MH4 positioning modules                                                                                                    |  |
| QD75                           | Generic term for type QD75P, QD75D, QD75M and QD75MH positioning modules                                                                                                    |  |
| LD75                           | Generic term for type LD75P4 and LD75D4 positioning modules                                                                                                    |  |
| LD77                           | Another term for type LD77MH4 simple motion module                                                                                                    |  |
| Positioning module             | Generic term for type QD75 and LD75 positioning modules and type LD77 simple motion modules                                                                                                    |  |
| AD75P                          | Generic term for type QD75P1, AD75P2 and AD75P3, A1SD75P1, A1SD75P2, A1SD75P3, AD75P1-S3, AD75P2-S3, AD75P3-S3, A1SD75P1-S3, A1SD75P2-S3, A1SD75P3-S3 and AJ65BT-D75P2-S3 positioning modules                                                                                                    |  |
| AD75M                          | Generic term for type AD75M1, AD75M2, AD75M3, A1SD75M1, A1SD75M2 and A1SD75M3 positioning modules                                                                                                    |  |
| AD75                           | Generic term for MELSEC-A series positioning modules that may be used with GX Configurator-AP                                                                                                    |  |
| QCPU                           | Generic term for Q00JCPU, Q00UJCPU, Q00CPU, Q00UCPU, Q01CPU, Q01UCPU, Q02CPU, Q02HCPU, Q02HCPU, Q02UCPU, Q03UDCPU, Q03UDECPU, Q04UDHCPU, Q04UDEHCPU, Q06HCPU, Q06HCPU, Q06UDHCPU, Q06UDEHCPU, Q10UDHCPU, Q10UDEHCPU, Q12HCPU, Q12HCPU, Q13UDHCPU, Q13UDEHCPU, Q20UDHCPU, Q20UDEHCPU, Q25HCPU, Q26UDHCPU, and Q26UDEHCPU |  |
| LCPU                           | Generic term for L02CPU and L26CPU-BT                                                                                                    |  |
| Universal model<br>QCPU        | Generic term for Q00UJCPU, Q00UCPU, Q01UCPU, Q02UCPU, Q03UDCPU, Q04UDHCPU, Q06UDHCPU, Q10UDHCPU, Q13UDHCPU, Q20UDHCPU, Q26UDHCPU, Q03UDECPU, Q04UDEHCPU, Q06UDEHCPU, Q10UDEHCPU, Q13UDEHCPU, Q20UDEHCPU, and Q26UDEHCPU                                                                                                 |  |
| Built-in Ethernet port<br>QCPU | Generic term for Q03UDECPU, Q04UDEHCPU, Q06UDEHCPU, Q10UDEHCPU, Q13UDEHCPU, Q20UDEHCPU, and Q26UDEHCPU                                                                                                    |  |
| Programmable<br>controller CPU | Generic term for programmable controller CPU on which a positioning module can be mounted                                                                                                    |  |
| Serial communication module    | Generic term for Q corresponding serial communication module and L corresponding serial<br>communication module                                                                                                    |  |
| PC CPU module                  | Abbreviation for MELSEC-Q series compatible PC CPU module (CONTEC CO., LTD. make)                                                                                                    |  |
| Servo amplifier                | Generic term for drive units connected to the positioning module                                                                                                    |  |
| Servo motor                    | Generic term for motors connected to the drive units (servo amplifiers)                                                                                                    |  |
| Positioning control            | Generic term for equipment sets which exercise positioning control, including the positioning                                                                                                    |  |
| system                         | modules, servo amplifiers, servo motors and external switches                                                                                                    |  |
| 1-license product              | Abbreviation for 1-license product of GX Configurator-QP                                                                                                    |  |

(To the next page)

| Generic<br>Term/Abbreviation | Description                                                                                                    |
|------------------------------|----------------------------------------------------------------------------------------------------|
| Multiple-license<br>product  | Abbreviation for multiple-license product of GX Configurator-QP                                                                                                    |
| Update-only product          | Abbreviation for update-only product of GX Configurator-QP                                                                                                    |
| Windows <sup>®</sup> 7       | Generic term for the following:<br>Microsoft <sup>®</sup> Windows <sup>®</sup> 7 Starter Operating System,<br>Microsoft <sup>®</sup> Windows <sup>®</sup> 7 Home Premium Operating System,<br>Microsoft <sup>®</sup> Windows <sup>®</sup> 7 Professional Operating System,<br>Microsoft <sup>®</sup> Windows <sup>®</sup> 7 Ultimate Operating System,<br>Microsoft <sup>®</sup> Windows <sup>®</sup> 7 Enterprise Operating System<br>Note that the 32-bit version is designated as "32-bit Windows <sup>®</sup> 7", and the 64-bit version is<br>designated as "64-bit Windows <sup>®</sup> 7". |
| Windows Vista®               | Generic term for the following:Microsoft® Windows Vista®Home Basic Operating System,Microsoft® Windows Vista®Home Premium Operating System,Microsoft® Windows Vista®Business Operating System,Microsoft® Windows Vista®Ultimate Operating System,Microsoft® Windows Vista®Enterprise Operating System,                                                                                                    |
| Windows® XP                  | Generic term for the following:<br>Microsoft® Windows® XP Professional Operating System,<br>Microsoft® Windows® XP Home Edition Operating System                                                                                                    |

# PACKING LIST

This product consists of the following.

| Туре            | Product Name                                            |          | Quantity |
|-----------------|---------------------------------------------------------|----------|----------|
| SW2D5C-QD75P-E  | GX Configurator-QP Version 2 (1-license product)        | (CD-ROM) | 1        |
|                 | End-user software license agreement                     |          | 1        |
|                 | Software registration notice                            |          | 1        |
|                 | License agreement                                       |          | 1        |
|                 | GX Configurator-QP Version 2 (multiple-license product) | (CD-ROM) | 1        |
| SW2D5C-QD75P-EA | End-user software license agreement                     |          | 1        |
| 5W2D5C-QD75P-EA | Software registration notice                            |          | 1        |
|                 | License agreement                                       |          | n*       |
| SW2D5C-QD75P-EV | GX Configurator-QP Version 2 (update-only product)      | (CD-ROM) | 1        |
|                 | End-user software license agreement                     |          | 1        |
|                 | Software registration notice                            |          | 1        |
|                 | License agreement                                       |          | 1        |

st : Cards of the same quantity as the number of licenses are packed with the product.

# 1. OVERVIEW

This manual describes the functions and operating procedures of GX Configurator-QP. GX Configurator-QP is a software package that performs various functions such as data settings, monitoring, and tests for the MELSEC-Q/L series positioning modules.

GX Configurator-QP offers the following functions.

- Setting of positioning data and parameters
- Simulation using positioning data
- Read/write of data from/to positioning module
- Monitoring of positioning control status
- Test operation of positioning control
- Auto refresh setting between QCPU or LCPU devices and positioning module buffer memory

GX Configurator-QP can be used with any of the following positioning modules.

| Desitioning module type         | Model                     |                 |  |  |
|---------------------------------|---------------------------|-----------------|--|--|
| Positioning module type         | MELSEC-Q series           | MELSEC-L series |  |  |
| Open collector output type      | QD75P1, QD75P2, QD75P4    | LD75P4          |  |  |
| Differential driver output type | QD75D1, QD75D2, QD75D4    | LD75D4          |  |  |
| SSCNET connection type          | QD75M1, QD75M2, QD75M4    | -               |  |  |
| SSCNETIII connection type       | QD75MH1, QD75MH2, QD75MH4 | LD77MH4         |  |  |

GX Configurator-QP can access the QD75 via any of the following modules.

| Module type                 | Model                                        |
|-----------------------------|----------------------------------------------|
|                             | Q00JCPU, Q00UJCPU, Q00CPU, Q00UCPU, Q01CPU,  |
|                             | Q01UCPU, Q02CPU, Q02HCPU, Q02PHCPU,          |
| QCPU                        | Q02UCPU, Q03UDCPU, Q03UDECPU, Q04UDHCPU,     |
|                             | Q04UDEHCPU, Q06HCPU, Q06PHCPU, Q06UDHCPU,    |
|                             | Q06UDEHCPU, Q10UDHCPU, Q10UDEHCPU,           |
|                             | Q12HCPU, Q12PHCPU, Q13UDHCPU, Q13UDEHCPU,    |
|                             | Q20UDHCPU, Q20UDEHCPU, Q25HCPU, Q25PHCPU,    |
|                             | Q26UDHCPU, and Q26UDEHCPU                    |
| Q corresponding serial      |                                              |
| communication module        | QJ71C24(N), QJ71C24(N)-R2                    |
| Q corresponding MELSECNET/H |                                              |
| network remote I/O module * | QJ72LP25-25, QJ72BR15, QJ72LP25G, QJ72LP25GE |
| C Controller module         | Q12DCCPU-V                                   |

\* : Only when connecting to the remote I/O module directly.

| Module type                                    | Model               |
|------------------------------------------------|---------------------|
| LCPU                                           | L02CPU, L26CPU-BT   |
| L corresponding serial<br>communication module | LJ71C24, LJ71C24-R2 |

\_\_\_\_\_

GX Configurator-QP can access the LD75/LD77 via any of the following modules.

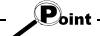

GX Configurator-QP can simultaneously edit positioning module projects of MELSEC-Q series and MELSEC-L series.

Also, online operation in each project is available by specifying a connection target for each project.

## 1.1 Features

### (1) Concurrent editing of multiple projects

Capable of opening multiple projects simultaneously, this software allows you to easily edit the positioning data and block start data to be utilized by copying and pasting.

| oject <u>E</u> dit <u>V</u> iew <u>O</u> nline _ | [ool <u>W</u> ir | ndow <u>H</u> elp |                   |            |                |         |             |             |             |      |
|--------------------------------------------------|------------------|-------------------|-------------------|------------|----------------|---------|-------------|-------------|-------------|------|
|                                                  | 8                |                   |                   |            |                |         |             |             |             |      |
| 1 4 8 8 8 8                                      |                  |                   |                   |            |                |         |             |             |             |      |
|                                                  | M N              | 191 191           | 2222              | <b>F</b> B |                |         |             |             |             |      |
| sample01 / QD75[                                 | sam              | ple01 / QD3       | 75D4 / Positionin | g data Ax  | is #2 (170 :   | 0)      |             |             | _ 🗆 🗵       |      |
| @9 Project informa<br>⊡@1 Edit                   | No.              | Pattern           | CTRI method       | SI V axis  | <u>arr(ms)</u> | DEC(ms) | Positioning | Arc Address | Command Dwe |      |
| - 👘 Parameter                                    | 1                | 2:LOCUS           | D:ABS ArcMP       | Axis #1    | 0:1000         | 0;1000  | 100         | 75          | 100         |      |
| Positioning                                      | 2                | 2:LOCUS           | D:ABS ArcMP       | Axis #1    |                | 0;1000  | 200         | 125         | 100         |      |
| 😰 Positionin <u>c</u>                            | 3                | 2:LOCUS           | D:ABS ArcMP       | Axis #1    | 0;1000         | 0;1000  | 300         | 275         |             |      |
| Positionin <u>c</u>                              | 4                | 2:LOCUS           | D:ABS ArcMP       | Axis #1    | 0;1000         | 0;1000  | 400         | 0           |             |      |
| Positioning                                      | 5                | 2:LOCUS           | D:ABS ArcMP       | Axis #1    | 0:1000         | 0;1000  | 500         | 0           | 100         |      |
| Block start                                      | 6                | 0:END             | D:ABS ArcMP       | Axis #1    |                | 0;1000  | 600         | 0           | 100         |      |
| Block start                                      | 7                | <u></u>           |                   |            |                |         |             |             |             |      |
| 一篇 Block start<br>信题 Block start                 | 1                | 1                 | i                 |            |                |         |             |             |             |      |
|                                                  |                  |                   |                   |            |                |         |             |             | Copy & page | aste |
|                                                  | 🕮 sam            | ple02 / QD        | 5P2 / Positionin  | g data Axi | is #2 (170 :   | 0)      |             |             |             |      |
|                                                  | No.              | Pattern           | CTRL method       | SLV axis   | ACC(ms)        | DEC(ms) | Positioning | Arc Address | Command D   |      |
| Project informa                                  | 1                | 2:LOCUS           | D:ABS ArcMP       | Axis #1    | 0;1000         | 0;1000  | 100         | 75          | 100 7 /     |      |
| Edit                                             | 2                | 2:LOCUS           | D:ABS ArcMP       | Axis #1    | 0;1000         | 0;1000  | 200         | 125         | 100         |      |
| Parameter                                        | 3                | 2:LOCUS           | D:ABS ArcMP       | Axis #1    | 0;1000         | 0;1000  | 300         | 275         |             |      |
| Positioning                                      | 4                | 2:LOCUS           | D:ABS ArcMP       | Axis #1    |                | 0;1000  | 400         | 0           |             |      |
| - 👘 Positioning                                  | 5                | 2:LOCUS           | D:ABS ArcMP       | Axis #1    |                | 0;1000  | 500         | 0           |             |      |
| Block start                                      | 6                | 0:END             | D:ABS ArcMP       | Axis #1    |                | 0;1000  | 600         | 0           | 100         |      |
| - Rinck start                                    | 7                |                   |                   |            |                | -,,-    |             |             |             |      |
| ▶                                                | 1                |                   |                   |            |                |         |             |             |             |      |
|                                                  |                  |                   |                   |            |                |         |             |             |             |      |

#### (2) Efficient debugging of multi-modules

Because the QD75/LD75/LD77 to be connected to is set per project, batch write to or monitoring of multi-modules can be performed.

When using multiple QD75/LD75/LD77s, you can reduce the software start waiting time and physical work time, increasing debugging efficiency.

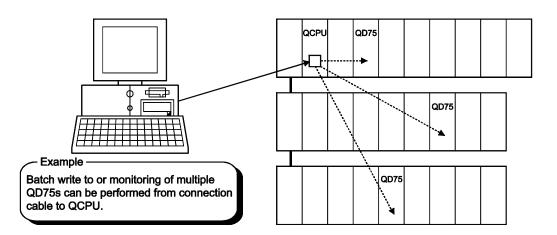

#### (3) Simplified program by auto refresh setting

Auto refresh setting is made to automatically read the following values stored in QD75/LD75/LD77 buffer memory to the QCPU/LCPU devices.

- Feed present value
- Machine feed value
- Feed speed
- Error No.
- Warning No.
- · Enable M code

Auto refresh setting reduces the number of FROM instructions used to read the buffer memory storage values, facilitating creation and debugging of programs.

| Module information            |                            |                                       |      | _                     |                    |     |
|-------------------------------|----------------------------|---------------------------------------|------|-----------------------|--------------------|-----|
| Module type: Positioning unit | S                          | itart I/O No.:                        | 0000 |                       |                    |     |
| Module model name: QD75MH4    |                            |                                       |      |                       |                    |     |
| Setting item                  | Module side<br>Buffer size | Module side<br>Transfer<br>word count |      | Transfer<br>direction | PLC side<br>Device | 1   |
| Feed present value (Axis #1)  | 2                          | 2                                     |      | ->                    | D100               | - 1 |
| Machine feed value (Axis #1)  | 2                          | 2                                     |      | ->                    | D102               | 귀   |
| Feed speed (Axis #1)          | 2                          | 2                                     |      | ->                    |                    | -   |
| Error No. (Axis #1)           | 1                          | 1                                     |      | ->                    |                    | -   |
| Warning No. (Axis #1)         | 1                          | 1                                     |      | ->                    |                    | -   |
| Enable M code (Axis #1)       | 1                          | 1                                     |      | ->                    |                    | -   |
| Busy (Axis #1)                | 1                          | 1                                     |      | ->                    |                    | -   |
| Feed present value (Axis #2)  | 2                          | 2                                     |      | ->                    |                    | -   |
| Machine feed value (Axis #2)  | 2                          | 2                                     |      | ->                    |                    | -   |
|                               |                            |                                       |      |                       | 1                  |     |
| Make text file                | End setu                   | р                                     |      |                       | Cancel             |     |

(4) Ease of operation with navigation function (only for QD75P/QD75D) GX Configurator-QP has a navigation function which can perform operations from data setting, write to the QD75P/QD75D, monitoring, test to data storage in a sequential order.

As basic settings and debugging can be performed in orderly sequence, you can understand operations necessary for this software and positioning control.

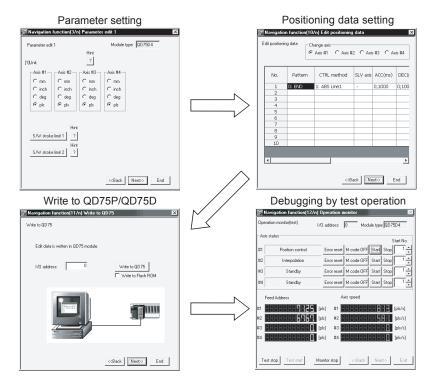

(5) Setting of optimum positioning data without complicated calculation Positioning data can be set by sub arc setting and automatic axis speed setting. Sub arc setting generates from the specified two linear interpolation control data the circular interpolation control data in which the angle between two linear paths is converted into a circular arc (curve) path.

Sub axis speed setting calculates the axis speed (command speed) from the operation time, travel, acceleration/deceleration time and motor specifications.

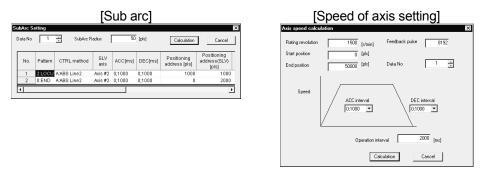

These functions allow the optimum positioning data to be set without complicated calculation and advance measurement.

#### (6) Ease of transition from AD75 (only for QD75)

You can read and use the data created on A series SW1\_-AD75P and GX Configurator-AP.

Valuable data is not wasted and can be utilized for QD75.

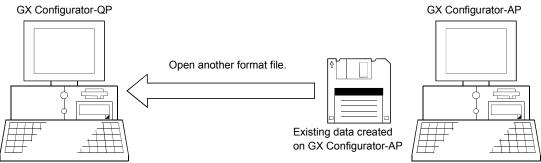

#### (7) Versatility by compatibility with RS-232 and USB

If the personal computer does not have a free serial port, connection can be made from the USB connector.

Especially for a notebook computer having a few serial ports, there are no restrictions due to shortage of ports.

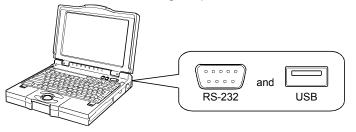

#### (8) Compatible with multiple CPU system (only for QD75)

On GX Configurator-QP, setting the control CPU type and PLC No. of the QD75 to communicate with in Connection Setup (refer to Section 7.1) allows communication to be made with any QD75.

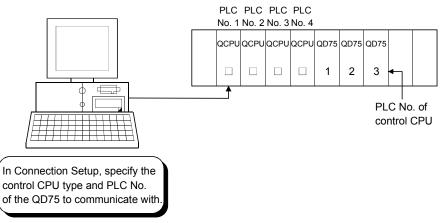

#### (Example)

Connection Setup for communication with the QD75 under control of PLC No. 1 PLC type: Type of PLC No. 1, Multiple PLC specification: PLC No. 1

\* : For details, refer to "QCPU User's Manual (Multiple CPU system)".

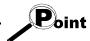

• Communication with the QD75 cannot be made if the control CPU type and PLC No. of the QD75 to communicate with are not set correctly in Connection Setup.

• If correct settings have been made in Connection Setup, any of PLC No. 1 to No. 4 may be specified as the connection target of the connection cable.

# 1.2 Manual Makeup

This manual is made up of 11 chapters and appendices.

This manual assumes that GX Configurator-QP is used to perform steps from positioning control system checking to operation in the following procedure.

<Sequence of steps taken by the user up to positioning control system operation>

| Step 1: Install and wire the positioning control system.                                         | Refer To          |
|--------------------------------------------------------------------------------------------------|-------------------|
| • Install and wire the programmable controller (such as the QCPU/LCPU, QD75/LD75/LD77, I/O       | User's manual for |
| modules and intelligent function modules), servo amplifiers, motors, external switches and other | the positioning   |
| external devices.                                                                                | module used       |

| Step 2: Check the GX Configurator-QP functions and learn the basic operations. | Refer To  |
|--------------------------------------------------------------------------------|-----------|
| Check the system with which GX Configurator-QP can be used.                    | Chapter 2 |
| Check the functions that can be performed by GX Configurator-QP.               | Chapter 3 |
| Install GX Configurator-QP in the peripheral device and start the program.     | Chapter 4 |
| Learn the GX Configurator-QP screen makeup and basic operations.               | Chapter 5 |

| Step 3: Start operation of GX Configurator-QP.                                 | Refer To  |
|--------------------------------------------------------------------------------|-----------|
| Create a project which will be the object of operation for GX Configurator-QP. | Chapter 6 |

| $\sim$ |
|--------|
|--------|

| Step 4: Check the connection and initial operation of the positioning control system.        | Refer To  |
|----------------------------------------------------------------------------------------------|-----------|
| Specify the QD75/LD75/LD77 to be accessed, ports where cables will be connected, and others. |           |
| Check the QD75/LD75/LD77 types and I/O addresses of the stations connected.                  |           |
| Check connection according to the signal states from the external devices.                   | Chapter 7 |
| Check the alarms and warnings of the positioning module.                                     |           |
| Check that the servo motors are run by JOG operation.                                        |           |

(To the next page)

## (From the preceding page)

| $\overline{\nabla}$                                                                                                    |           |
|----------------------------------------------------------------------------------------------------|-----------|
| Step 5: Set and write data to the positioning module.                                                                                                    | Refer To  |
| <ul> <li>Set the parameters appropriate for the positioning control system and control.</li> <li>Set the servo parameters appropriate for the specifications of the servo amplifiers and motors used.<br/>(Only QD75M, QD75MH, and LD77)</li> <li>Set the positioning data and M code comments.</li> <li>Check the positioning data on the simulation screen.</li> <li>Make the corresponding setting if block start data and/or condition data is required.</li> <li>Make error check to check the parameters, servo parameters, positioning data and block start data settings.</li> </ul> | Chapter 8 |
| Write, read or verity the set data on the project.                                                                                                    | Chapter 9 |

| Step 6: Perform test operation and check and adjust the settings.                                | Refer To   |
|--------------------------------------------------------------------------------------------------|------------|
| Make online error check to recheck the settings of the parameters, servo parameters, positioning |            |
| data and block start data written to the QD75/LD75/LD77.                                         |            |
| Check positioning control and test on the monitor screen.                                        | Chapter 10 |
| <ul> <li>Set the positioning data and block start data, and perform test operation.</li> </ul>   |            |
| Make present value change test, speed change test, OPR test, JOG operation test and MPG          |            |
| operation test to check the parameters, addresses, axis speeds, etc.                             |            |

لم ا

| Step 7: Positioning control system operation                                         | Refer To                                            |
|--------------------------------------------------------------------------------------|-----------------------------------------------------|
| Operate the positioning control system with the programmable controller CPU program. | User's manual for<br>the positioning<br>module used |

# 2. SYSTEM CONFIGURATION

### 2.1 System Configuration

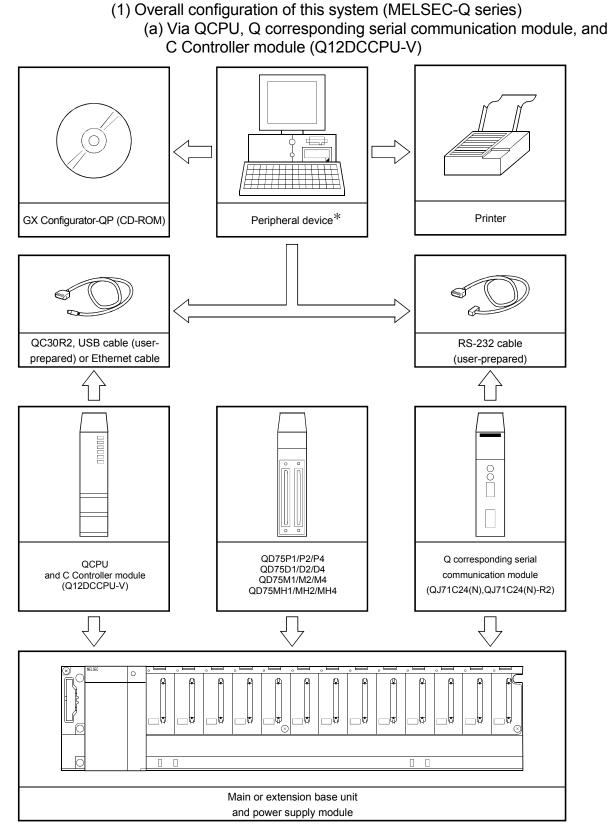

\* : When the PC CPU module is used as a peripheral device, the connection cable is not needed since it is loaded to the base unit module directly. For details of the PC CPU module, refer to Manual for PC CPU module.

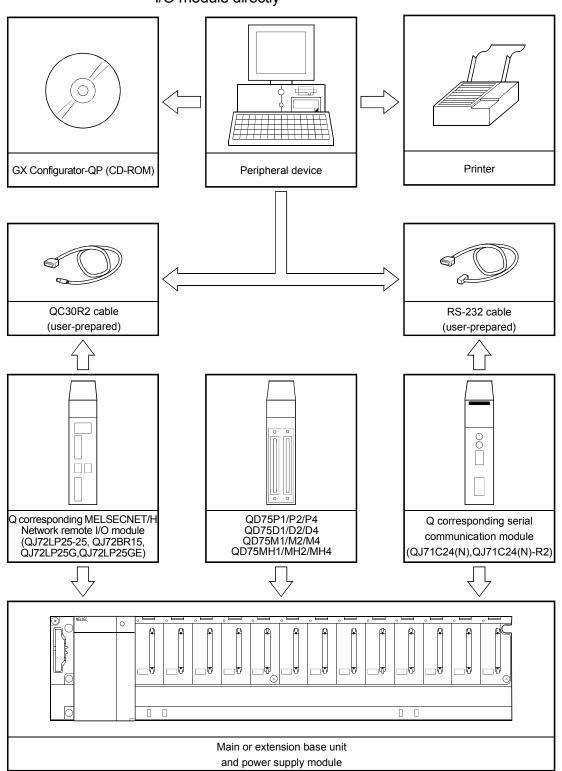

(b) Connecting to Q corresponding MELSECNET/H network remote I/O module directly

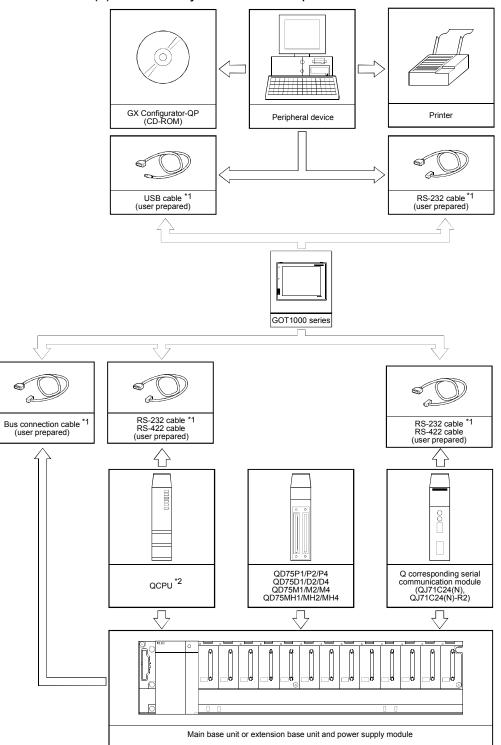

### (c) Via GOT by the GOT transparent mode

\*1: For cables for connection of a peripheral device to the programmable controller via GOT by the GOT transparent mode, refer to the GOT1000 Series Connection Manual (Mitsubishi Products).

\*2: The GOT transparent mode does not support Q corresponding MELSECNET/H Network remote I/O modules and C Controller module (Q12DCCPU-V).

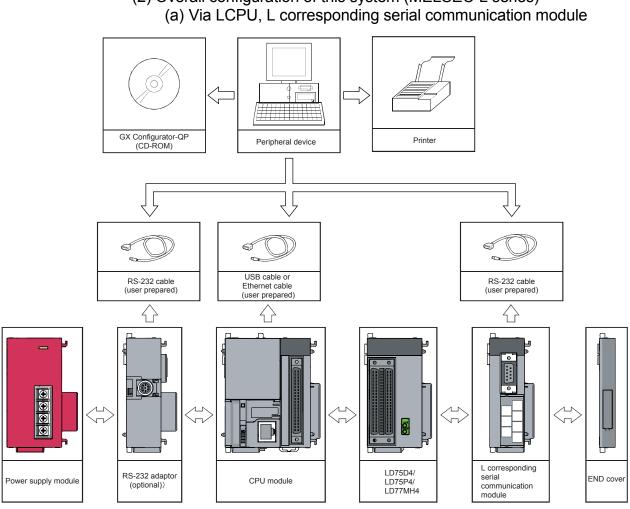

(2) Overall configuration of this system (MELSEC-L series)

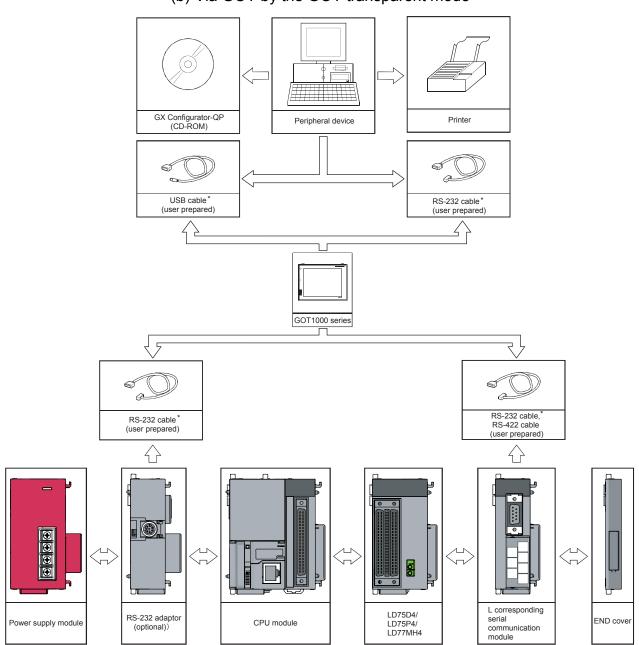

(b) Via GOT by the GOT transparent mode

\*: For cables for connection of a peripheral device to the programmable controller via GOT by the GOT transparent mode, refer to the GOT1000 Series Connection Manual (Mitsubishi Products).

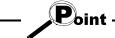

- Do not connect a peripheral device to the serial communication module by multidrop link.
- When the GOT transparent mode is activated, Ethernet connection cannot be made between GOT and a peripheral device and between GOT and the programmable controller.

- (3) About the connection cables
  - (a) Connection to QCPU or Q corresponding MELSECNET/H network remote I/O module by QC30R2 (made by Mitsubishi Electric)

When the baudrate is set to 115.2/57.6kbps, communication cannot be made unless the peripheral device used is compatible with the communication speed of 115.2/57.6kbps.

If a communication error occurs, reduce the baudrate setting and restart communication.

#### (b) Connection to QCPU/LCPU or C Controller module (Q12DCCPU-V) by USB cable

• Usable when the USB driver has been installed with any of the following operating systems used.

| $Microsoft^{\ensuremath{\mathbb{R}}}$ | Windows®      | 98 Op  | erating System                    |
|---------------------------------------|---------------|--------|-----------------------------------|
| Microsoft®                            | Windows®      | Millen | nium Edition Operating System     |
| Microsoft®                            | Windows®      | 2000 F | Professional Operating System     |
| Microsoft®                            | Windows®      | XP Pr  | ofessional Operating System       |
| Microsoft®                            | Windows®      | XP Ho  | ome Edition Operating System      |
| Microsoft <sup>®</sup>                | Windows \     | /ista® | Home Basic Operating System       |
| Microsoft <sup>®</sup>                | Windows \     | /ista® | Home Premium Operating System     |
| Microsoft <sup>®</sup>                | Windows \     | /ista® | Business Operating System         |
| Microsoft <sup>®</sup>                | Windows \     | /ista® | Ultimate Operating System         |
| Microsoft <sup>®</sup>                | Windows \     | /ista® | Enterprise Operating System       |
| Microsoft <sup>®</sup>                | Windows®      | 7 Sta  | irter Operating System            |
| Microsoft®                            | Windows®      | 7 Ho   | me Premium Operating System       |
| Microsoft <sup>®</sup>                | Windows®      | 7 Pro  | ofessional Operating System       |
| Microsoft®                            | Windows®      | 7 Ulti | mate Operating System             |
| Microsoft <sup>®</sup>                | Windows®      | 7 En   | terprise Operating System         |
| I lea of tha                          | I ISB cable / | allowe | only programmable controller CPLL |

• Use of the USB cable allows only programmable controller CPU to be connected.

### (c) Connection to QCPU/LCPU by Ethernet cable

- Connect the personal computer with the Built-in Ethernet port QCPU or LCPU directly by using the Ethernet cable.
   The GX Configurator-QP does not support the online connection between the personal computer and the Built-in Ethernet port QCPU or LCPU.
- Use the following Ethernet cables.

| Connection mode       | Specifications                                                                  |
|-----------------------|---------------------------------------------------------------------------------|
| 10BASE-T connection   | Cables compliant with Ethernet standards, category 3 or higher (STP/UTP cables) |
| 100BASE-TX connection | Cables compliant with Ethernet standards, category 5 or higher (STP/UTP cables) |
|                       | In an environment subject to electric noise, use shielded twisted-pair (STP)    |

an environment subject to electric noise, use shielded twisted-pair (STP) cables.

1

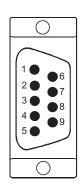

| (d) Connection to serial communication module             |   |
|-----------------------------------------------------------|---|
| The specifications of the DS 232 cable connector are indi | ~ |

The specifications of the RS-232 cable connector are indicated below.

| Pin<br>Numbe | er Signal Code | Signal Name         | Signal Direction<br>Serial communication module |
|--------------|----------------|---------------------|-------------------------------------------------|
| 1            | CD(DCD)        | Data carrier detect | ← ← ← ← ← ← ← ← ← ← ← ← ← ← ← ← ← ← ←           |
| 2            | RD(RXD)        | Received data       | ← ← ← ← ← ← ← ← ← ← ← ← ← ← ← ← ← ← ←           |
| 3            | SD(TXD)        | Transmitted data    | → →                                             |
| 4            | ER(DTR)        | Data terminal ready | → →                                             |
| 5            | SG             | Signal ground       | ← → →                                           |
| 6            | DR(DSR)        | Data set ready      | ↓ ↓ ↓ ↓ ↓ ↓ ↓ ↓ ↓ ↓ ↓ ↓ ↓ ↓ ↓ ↓ ↓ ↓ ↓           |
| 7            | RS(RTS)        | Request to send     | │                                               |
| 8            | CS(CTS)        | Clear to send       | ↓ ↓ ↓ ↓ ↓ ↓ ↓ ↓ ↓ ↓ ↓ ↓ ↓ ↓ ↓ ↓ ↓ ↓ ↓           |
| 9            | CI(RI)         | Ring indicator      | ↓ ↓ ↓ ↓ ↓ ↓ ↓ ↓ ↓ ↓ ↓ ↓ ↓ ↓ ↓ ↓ ↓ ↓ ↓           |

Connection example which can turn ON/OFF CD signal (No. 1 pin)

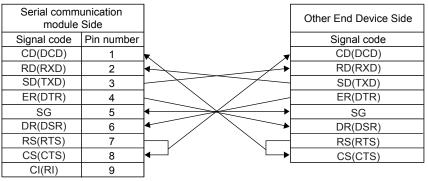

Connection example which cannot turn ON/OFF CD signal (No. 1 pin)
 Connection example for exercising DC code control or DTR/DSR control

| Serial communication<br>module Side |           |                       | Other End Device Side |
|-------------------------------------|-----------|-----------------------|-----------------------|
| Signal code                         | Pinnumber |                       | Signal code           |
| CD(DCD)                             | 1         |                       | CD(DCD)               |
| RD(RXD)                             | 2         | ◆ →                   | RD(RXD)               |
| SD(TXD)                             | 3         |                       | SD(TXD)               |
| ER(DTR)                             | 4         |                       | ER(DTR)               |
| SG                                  | 5         | $\longleftrightarrow$ | SG                    |
| DR(DSR)                             | 6         |                       | DR(DSR)               |
| RS(RTS)                             | 7         |                       | RS(RTS)               |
| CS(CTS)                             | 8         | <b>┥</b>              | CS(CTS)               |
| CI(RI)                              | 9         |                       |                       |

(e) Connection via GOT

For cables for connection of a peripheral device to the programmable controller via GOT by the GOT transparent mode, refer to the GOT1000 Series Connection Manual (Mitsubishi Products).

# 2.2 Operating Environment

#### The operating environment of GX Configurator-QP is indicated below.

|              | Item               | Description                                                                                                    |
|--------------|--------------------|----------------------------------------------------------------------------------------------------|
| Peripheral   | Personal computer  | Personal computer on which Windows <sup>®</sup> operates.                                                                                                    |
| device       | PC CPU module      | MELSEC-Q series compatible PC CPU module (CONTEC CO., LTD. make)                                                                                                    |
| Computer n   | nain unit          |                                                                                                    |
|              | CPU                | Refer to the following table "Used operating system and performance required for                                                                                                    |
|              | Required<br>memory | personal computer".                                                                                                    |
| Hard disk fr | ee space           | 200MB or more                                                                                                    |
| Disk drive   |                    | CD-ROM disk drive                                                                                                    |
| Display      |                    | 800 × 600 dot or more resolution *1                                                                                                    |
|              |                    | Microsoft®Windows®95 Operating System SP 1 or laterMicrosoft®Windows®98 Operating SystemMicrosoft®Windows®Millennium Edition Operating SystemMicrosoft®Windows NT®Workstation Operating System Version 4.0 SP 3 or laterMicrosoft®Windows®2000 Professional Operating SystemMicrosoft®Windows®XP Professional Operating SystemMicrosoft®Windows®XP Professional Operating SystemMicrosoft®Windows®XP Home Edition Operating SystemMicrosoft®WindowsVista® Home Basic Operating SystemMicrosoft®Windows Vista®Home Premium Operating SystemMicrosoft®Windows Vista®Business Operating SystemMicrosoft®Windows Vista®Ultimate Operating SystemMicrosoft®Windows Vista®Enterprise Operating SystemMicrosoft®Windows Vista®Enterprise Operating SystemMicrosoft®Windows®7 Starter Operating SystemMicrosoft®Windows®7 Home Premium Operating SystemMicrosoft®Windows®7 Professional Operating SystemMicrosoft®Windows®7 Professional Operating SystemMicrosoft®Windows®7 Professional Operating SystemMicrosoft®Windows®7 Professional Operating SystemMicrosoft®Windows®7 Professional Operating SystemMicrosoft®Windows®7 Professional Operating SystemMicrosoft®Windows®7 Ultimate Operating System |

\*1: For Windows Vista® and Windows® 7, resolution of 1024  $\times$  768 pixels or more is recommended.

\*2: 64-bit Windows<sup>®</sup> XP and 64-bit Windows Vista<sup>®</sup> are not supported.

| Operating evoters                       | Performance Required for Personal Computer |                                                                                            |  |  |
|-----------------------------------------|--------------------------------------------|--------------------------------------------------------------------------------------------|--|--|
| Operating system                        | CPU                                        | Required memory                                                                            |  |  |
| Windows <sup>®</sup> 95                 | Pentium <sup>®</sup> 133MHz or more        | 64MB or more                                                                               |  |  |
| Windows <sup>®</sup> 98                 | Pentium <sup>®</sup> 133MHz or more        | 64MB or more                                                                               |  |  |
| Windows <sup>®</sup> Me                 | Pentium <sup>®</sup> 150MHz or more        | 64MB or more                                                                               |  |  |
| Windows NT <sup>®</sup> Workstation 4.0 | Pentium <sup>®</sup> 133MHz or more        | 64MB or more                                                                               |  |  |
| Windows <sup>®</sup> 2000 Professional  | Pentium <sup>®</sup> 133MHz or more        | 64MB or more                                                                               |  |  |
| Windows <sup>®</sup> XP                 | Pentium <sup>®</sup> 300MHz or more        | 128MB or more                                                                              |  |  |
| Windows Vista <sup>®</sup>              | Pentium <sup>®</sup> 1GHz or more          | 1GB or more                                                                                |  |  |
| Windows <sup>®</sup> 7                  | Pentium <sup>®</sup> 1GHz or more          | 1GB or more (32-bit Windows <sup>®</sup> 7)<br>2GB or more (64-bit Windows <sup>®</sup> 7) |  |  |

#### Used operating system and performance required for personal computer

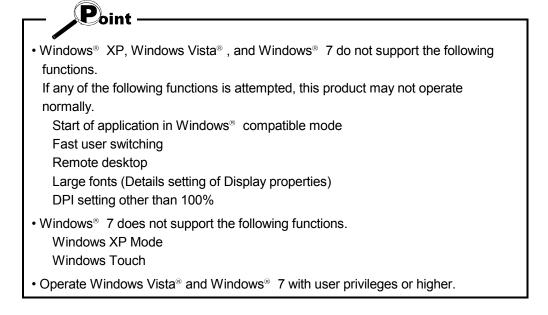

### 2.3 Instructions for use of older version of GX Configurator-QP

If using an older version of GX Configurator-QP, pay attention to the following.

- (1) For using QD75M
  - When GX Configurator-QP Version 2.13P or later is used, setting items and setting values for the QD75M parameters have been added.
  - If a QD75M project created with GX Configurator-QP Version 2.13P or later is opened on GX Configurator-QP Version 2.12N or earlier, some data will not be processed properly.
  - For details, refer to "Section 8.2 Servo Parameter Setting".
- (2) For using QD75MH
  - Use GX Configurator-QP Version 2.20W or later.
  - QD75MH projects cannot be opened on GX Configurator-QP Version 2.19V or earlier.
- (3) For using LD75/LD77
  - Use GX Configurator-QP Version 2.33K or later.
  - LD75/LD77 projects cannot be opened on GX Configurator-QP Version 2.32J or earlier.
- (4) When opening a project with unsupported connection destination data

If the following dialog box appears after an existing project is opened, the used Configurator-QP does not support the settings of the connection destination.

| GX Configurator-QP |                                                                                                    |  |  |  |  |  |  |  |
|--------------------|----------------------------------------------------------------------------------------------------|--|--|--|--|--|--|--|
| <b>į</b>           | The Connection route of the selected project is not supported.<br>Connection route information is returned to a default. |  |  |  |  |  |  |  |
|                    | (OK]                                                                                                    |  |  |  |  |  |  |  |

Change the destination route.

# **3. FUNCTION LIST**

## 3.1 Function List

(1) Function list

The main functions of GX Configurator-QP are listed.

|               | Function                     | Description                                                                                                    | QD75P/<br>QD75D | QD75M/<br>QD75MH | LD75 | LD77 |
|---------------|------------------------------|----------------------------------------------------------------------------------------------------|-----------------|------------------|------|------|
|               | Parameter setting            | Sets the basic parameters #1, basic parameters #2,<br>extended parameters #1, extended parameters #2,<br>OPR basic parameters and OPR extended<br>parameters.                                                                                                    | 0               | 0                | 0    | 0    |
|               | Servo parameter setting      | Sets the servo parameters.<br>Sets servo basic parameters, servo regulation<br>parameters and servo extended parameters for<br>QD75M.<br>Sets servo amplifier series, basic setting parameters,<br>gain/filter parameters, extension setting parameters<br>and I/O setting parameters, extended control<br>parameters, special setting parameters for<br>QD75MH/LD77. | ×               | 0                | ×    | 0    |
|               | Positioning data setting     | Sets the positioning data, such as pattern,<br>control method, accel/decel time and address,<br>on an axis basis.                                                                                                    | 0               | 0                | 0    | 0    |
| <b>F</b> -1:4 | M code comment setting       | Sets comments to the M codes assigned to the positioning data on an axis basis.                                                                                                    | 0               | 0                | 0    | 0    |
| Edit          | Sub arc                      | Automatically generates positioning data to ensure<br>smooth movement on the intersection of<br>consecutive two-axis linear interpolations by<br>circular interpolation.                                                                                                    | 0               | 0                | 0    | 0    |
|               | Automatic axis speed setting | Automatically calculates the axis speed in the constant-speed part by setting the time taken from a positioning start until the target position is reached.                                                                                                    | 0               | ×                | 0    | ×    |
|               | Block start data setting     | Sets the starting mode, etc. of the positioning data specified for points on an axis basis.                                                                                                    | 0               | 0                | 0    | 0    |
|               | Condition data setting       | Sets the data which is used as a special start condition in the block start data on an axis basis.                                                                                                    | 0               | 0                | 0    | 0    |
|               | Simulation                   | Simulates axis operation from the setting<br>positioning data.<br>Wave form data is displayed for single axis<br>control.<br>Locus data is displayed for two axis interpolation<br>control.                                                                                                    | 0               | 0                | 0    | 0    |

# **3. FUNCTION LIST**

|         | Functio        | on                      | Description                                                                                                    | QD75P/<br>QD75D | QD75M/<br>QD75MH | LD75 | LD77 |
|---------|----------------|-------------------------|----------------------------------------------------------------------------------------------------|-----------------|------------------|------|------|
|         | Positioning    | monitor                 | Enters the monitor mode from the positioning data edit window and monitors the positioning data during operation.                                        | 0               | 0                | 0    | 0    |
|         | Block start    | monitor                 | Enters the monitor mode from the block start<br>data edit window and monitors the block start<br>data during operation.                                  | 0               | 0                | 0    | 0    |
|         | Operation r    | nonitor                 | Monitors the operating states, such as feed<br>present values, axis feed speeds, axis statuses<br>and executed positioning data numbers, of all<br>axes. | 0               | 0                | 0    | 0    |
|         | History r      | nonitor                 | Monitors the error, warning, start history of all axes.                                                                                                  | 0               | 0                | 0    | 0    |
| Monitor | Signal m       | nonitor                 | Monitors the X/Y devices, external signals or status signals of all axes.                                                                                | 0               | 0                | 0    | 0    |
|         | Operatio       | on monitor              | Monitors the control states, QD75/LD75/LD77 parameter settings or others of all axes.                                                                    | 0               | 0                | 0    | 0    |
|         | Servo m        | onitor                  | Monitors the states of the servo amplifiers and servo motors on all axes.                                                                                | ×               | 0                | ×    | 0    |
|         | Sampling       | Signal                  | Monitors the specified signals while<br>simultaneously sampling them.                                                                                    | 0               | 0                | 0    | 0    |
|         | monitor        | Buffer<br>memory        | Monitors the specified buffer memory data while simultaneously sampling them.                                                                            | 0               | 0                | 0    | 0    |
|         | System monitor | pnitor                  | Shows the system configuration of the host and the I/O address and model (type) of the specified QD75.                                                   | 0               | 0                | ×    | ×    |
|         | Cableless ı    | node                    | Tests the QD75P/QD75D/LD75 alone without wiring between the servo amplifier and motor.                                                                   | 0               | ×                | 0    | ×    |
|         | Positioning    | data test edit          | Writes the setting parameters, positioning data and block start data in the test mode.                                                                   | 0               | 0                | 0    | 0    |
|         |                | Positioning<br>start    | Specifies the positioning data number and block start data point number and performs test operation.                                                     | 0               | 0                | 0    | 0    |
|         |                | Present value<br>change | Performs the change test of the feed present value.                                                                                                    | 0               | 0                | 0    | 0    |
| Test    | Operation      | Speed<br>change         | Performs a speed change test on the axis on which a positioning start test is being done.                                                                | 0               | 0                | 0    | 0    |
|         | test           | OPR                     | Performs an original point return test.                                                                                                    | 0               | 0                | 0    | 0    |
|         |                | JOG<br>operation        | Performs a JOG operation test.                                                                                                    | 0               | 0                | 0    | 0    |
|         |                | Inching operation       | Moves the axis over the specified distance per operation.                                                                                                | 0               | 0                | 0    | 0    |
|         |                | MPG<br>operation        | Performs test operation using a manual pulse generator.                                                                                                  | 0               | 0                | 0    | 0    |

# **3. FUNCTION LIST**

|           | Function             | Description                                                                                                    | QD75P/<br>QD75D | QD75M/<br>QD75MH | LD75 | LD77 |
|-----------|----------------------|----------------------------------------------------------------------------------------------------|-----------------|------------------|------|------|
| Diagnosis | Checking connect     | Displays signals from external devices.<br>Also tests initial operation by JOG operation.                                                     | 0               | ×                | 0    | ×    |
| Trace     | Wave trace           | Traces the speed command for a given time and displays the waveform data relative to the time axis.                                           | 0               | ×                | 0    | ×    |
| Trace     | Location trace       | Traces the position command or real value for a given time and displays the track data of the axes.                                           | 0               | ×                | 0    | ×    |
|           | Auto refresh setting | Assigns the QD75/LD75/LD77 buffer memory<br>and CPU module devices for auto refresh<br>between QD75/LD75/LD77 and CPU module.                 | 0               | 0                | 0    | 0    |
| Extended  | Navigation           | Performs operations from parameter and positioning data settings to simple test operation and set data storage in accordance with navigation. | 0               | ×                | ×    | ×    |

## 3.2 Menu List

## The menu bar drop-down menus are listed below.

|                                                                       | nline                          |
|-----------------------------------------------------------------------|--------------------------------|
| - New Project ······ Section 6.1                                      | - Connect                      |
| Open Project ························ Section 6.2                     | - Read fro                     |
| Close Project ······ Section 6.4                                      | - Write to                     |
| - Save Project ······ Section 6.3                                     | -Writing c                     |
| - Save as Project ················· Section 6.3                       | - Verify m                     |
| Delete Project ······ Section 6.5                                     | Error ch                       |
| - Verify Project ················ Section 11.1.1                      | <ul> <li>Servo al</li> </ul>   |
| - Import file                                                         | - OS infor                     |
| File reading of SW1RX/IVD/NX-AD75P ····· Section 6.6.1                | -Flash RO                      |
| File reading of SW0D5C-AD75P Section 6.6.1                            | <ul> <li>Initialize</li> </ul> |
| File reading of CSV form positioning data · · · Section 6.6.2         | - Monitor                      |
| File reading of Trace data ••••••••••••••••••••••••••••••••••         | Moni                           |
| Export file                                                           | Test                           |
| File writing of CSV form positioning data *** Section 6.7             | Test                           |
| └─ File writing of Trace data ······· Section 11.8.2,11.9.2           | Edit p                         |
| Change module type ······ Section 11.1.2                              | Teac                           |
| Print ····· Section 11.6.2                                            | Cable                          |
| Printer setup ······ Section 11.6.1                                   | Oper                           |
| Latest file Section 6.2                                               | - o                            |
| Exit ····· Section 4.4                                                | -0                             |
|                                                                       |                                |
| Edit                                                                  | <u> </u>                       |
| Cut Section 11.2.1                                                    | Error                          |
| Copy ····· Section 11.2.1                                             | -E                             |
| Paste ····· Section 11.2.1                                            | -E                             |
| - Select all ····· Section 11.2.1                                     | -E                             |
| - Jump ······ Section 11.2.2                                          | ĿΕ                             |
| Clear row ······ Section 11.2.3                                       | M co                           |
| Clear column Section 11.2.3                                           | -M                             |
| Axis copy Section 11.3.1                                              | -M                             |
| Block start copy ······ Section 11.3.2                                | -M                             |
| M code comment ································ Section 8.3.2         | -M                             |
| Condition data edit ··································· Section 8.5.2 | - All ax                       |
| - Simulation · · · · · · · · · · · · · · · · · · ·                    | - All ax                       |
| Assistance arc ······ Section 8.3.1                                   | •Tool                          |
| └ Speed of axis setting · · · · · · · · · · · · · · · · · · ·         | -#                             |
|                                                                       | -#2                            |
| View                                                                  | -#:                            |
| Project tree view TC Section 5.2                                      | ol L#                          |
| - Toolbar ····· Section 5.2                                           | -Error che                     |
| Test toolbar ······ Section 5.2                                       | - Initializin                  |
| Status bar Section 5.2                                                | -Navigatio                     |
| Online toolbar ······ Section 5.2                                     | -System                        |
| Select block start data no Section 8.5.1                              | Intelliger                     |
|                                                                       | T                              |

| Online                                                                                              |
|----------------------------------------------------------------------------------------------------|
| Connection setup                                                                                    |
| Read from module Section 9.1                                                                        |
| Write to module Section 9.1                                                                         |
| Writing of batch of multi module ••••••• Section 11.1.4                                             |
| Verify module data ······ Section 9.1                                                               |
| Error check module data Section 10.1                                                                |
| - Servo amplifier data read ······ Section 10.1                                                     |
| OS information Section 7.3                                                                          |
| Flash ROM request                                                                                   |
| <ul> <li>Initialize module</li> <li>Section 9.4</li> </ul>                                          |
| Monitor                                                                                             |
| 0.2 Monitor On/Off ······ Section 10.2,10.3                                                         |
| Test                                                                                                |
| Test On/Off ······ Section 10.4                                                                     |
| 9.2 Edit positioning data Section 11.7.2                                                            |
| Teaching ······Section 11.7.1                                                                       |
| Cableless mode ······ Section 10.4                                                                  |
| Operation test                                                                                      |
| Operation test #1 ····· Section 10.4.1                                                              |
| Operation test #2 ····· Section 10.4.1                                                              |
| Operation test #3 ····· Section 10.4.1                                                              |
| Coperation test #4 · · · · · · · · · · · · Section 10.4.1                                           |
|                                                                                                    |
| Error reset #1 · · · · · · · · Chapter 10<br>Error reset #2 · · · · · · Chapter 10                  |
| Error reset #2 ······ Chapter 10                                                                    |
| Error reset #4 ······ Chapter 10                                                                    |
|                                                                                                    |
| M code off #1 ······ Chapter 10                                                                     |
| M code off #2 ······ Chapter 10                                                                     |
| M code off #3 ······ Chapter 10                                                                     |
| M code off #4 ······ Chapter 10                                                                     |
| All axis stop ······· Chapter 10                                                                    |
| All axis Servo On/Off ······· Section 10.5                                                          |
| Tool · · · · · · · · · · · · · · · · · ·                                                            |
| #1 Servo Off command · · · · · · · Section 10.5                                                     |
| #2 Servo Off command · · · · · · Section 10.5                                                       |
| #3 Servo Off command · · · · · · · Section 10.5                                                     |
| Tool                                                                                                |
| Error check Section 8.6                                                                             |
| <ul> <li>Initializing data</li> <li>Initializing data</li> </ul>                                    |
| -Navigation ······                                                                                  |
| - System monitor ······ Section 7.2                                                                 |
| Intelligent function utility ········· Section 11.1.3                                               |
| Option ••••••••••••••••••••••••••••••••••••                                                         |
| Window                                                                                              |
| - Cascade · · · · · · · · · · · · · · · · · · ·                                                     |
| -Tile vertically ······ Section 5.7                                                                 |
| Arrange icons ····· Section 5.7                                                                     |
| All close Section 5.7                                                                               |
| Help                                                                                                |
| Error/Warning/List of Buffer memory ······ Section 11.10<br>Key operations list ····· Section 11.10 |
| Key operations list Section 11.10     About Section 11.10                                           |
| Connection to MELFANS web ······ Section 11.10                                                      |
|                                                                                                    |

# 4. INSTALLATION AND UNINSTALLATION

This chapter describes how to install and uninstall GX Configurator-QP.

4.1 Installation

## 4.1.1 Installation procedure

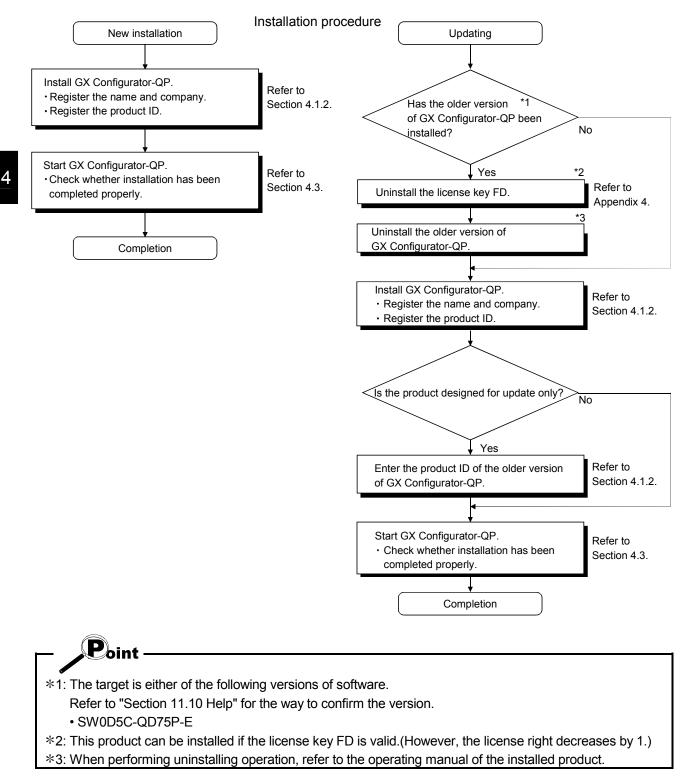

4 - 1

## 4.1.2 Installing GX Configurator-QP

The following explains how to install GX Configurator-QP.

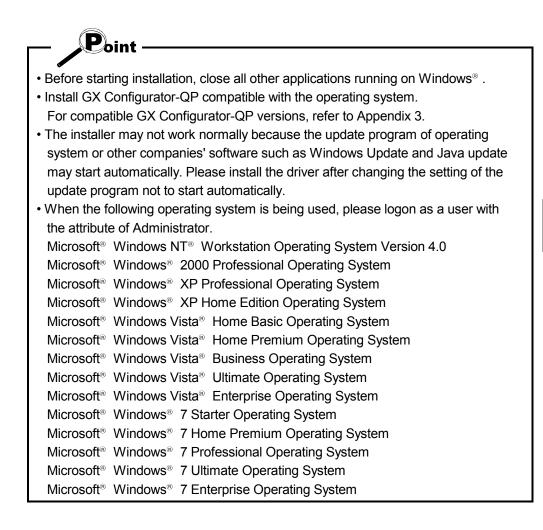

| 요 Sw2d5c-qd75 (D:)                   |                   | a n X   |                        |   |
|--------------------------------------|-------------------|---------|------------------------|---|
| All Folders                          | Contents of 'D:\' |         |                        |   |
| 🗟 Desktop                            | Name              | Size    | Туре                   | - |
| 🗄 🚚 My Computer                      | 🖻 Data.tag        | 1KB     | TAG File               |   |
|                                      | 💌 data1.cab       | 3,281KB | CAB File               |   |
| ± (C:)                               | 🛋 lang.dat        | 5KB     | DAT File               |   |
|                                      | 💌 layout.bin      | 1KB     | BIN File               |   |
| Control Panel  Printers  Recycle Bin | S LicCheck.dll    | 23KB    | Application Extension  |   |
|                                      | os.dat            | 1KB     | DAT File               |   |
|                                      | PROCHECK.dll      | 44KB    | Application Extension  |   |
|                                      | Setup.bmp         | 394KB   | Bitmap Image           |   |
|                                      | Setup.exe         | 59KB    | Application            | _ |
|                                      | Setup.ini         | 1KB     | Configuration Settings |   |
|                                      | IS .              | 70V D   | NIC EL                 | Ľ |

↓

(To the next page)

- 1) After powering on the personal computer, start  $Windows^{\scriptscriptstyle \circledcirc}$  .
- Start Windows<sup>®</sup> Explorer and click the drive where the disk is inserted. Double-click "Setup.exe".

To display Windows<sup>®</sup> Explorer, choose [Start]  $\rightarrow$  [Programs]  $\rightarrow$  [Windows Explorer].

 \* : When user account control is enabled, the following dialog box appears. Click "Allow" or Yes button.

#### [Windows Vista®]

| lser Account Control                                                           | ×     |
|--------------------------------------------------------------------------------|-------|
| An unidentified program wants access to your com                               | puter |
| Don't run the program unless you know where it's from or you've used i before. | t i   |
| SETUP.EXE<br>Unidentified Publisher                                            |       |
| Cancel<br>I don't know where this program is from or what it's for.            |       |
| Allow I trust this program. I know where it's from or I've used it before.     |       |
| ✓ <u>D</u> etails                                                              |       |
| User Account Control helps stop unauthorized changes to your computer          | s.    |

#### [Windows<sup>®</sup> 7]

| 🛞 User | Account Control                                                                                        |                                             | ×                                      |  |  |
|--------|----------------------------------------------------------------------------------------------------|---------------------------------------------|----------------------------------------|--|--|
|        | Do you want to allow the following program from an unknown publisher to make changes to this computer? |                                             |                                        |  |  |
|        | Program name:<br>Publisher:<br>File origin:                                                            | SETUP.EXE<br><b>Unknown</b><br>CD/DVD drive |                                        |  |  |
| 🕑 si   | now <u>d</u> etails                                                                                    |                                             | Yes No                                 |  |  |
|        |                                                                                                    |                                             | Change when these notifications appear |  |  |

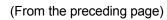

 $\downarrow$ 

| Severe  Please execute Setup.Exe again after uninstalling the installed product.                                                                                                    | <ul> <li>3) If the message shown on the left appears, click the</li> <li>OK button, uninstall GX Configurator-QP, and</li> <li>then reinstall it.</li> </ul>                                                                                                    |
|----------------------------------------------------------------------------------------------------|----------------------------------------------------------------------------------------------------|
| Severe   This package is not in proper operating environment. Please install this package after executing \Update\DCOM95.Exe from CD-ROM.  C  Severe   X                                                                                                    | <ul> <li>4) If either of the left screens appears, perform operation in accordance with the instructions given in (a) in "(reference) When message appears at start of installation".</li> <li>After the operation is over, restart installation operation.</li> </ul> |
| This package is not in proper operating environment.<br>Please install this package after executing \Update\Axdist.Exe from CD-ROM.                                                                                                    |                                                                                                    |
| Severe   This package is not in proper operating environment. Please install this package after executing \EnvMEL\Setup.Exe from CD-ROM.  OK                                                                                                    | If the left screen appears, perform operation in<br>accordance with the instructions given in (b) in<br>"(reference) When message appears at start of<br>installation".<br>After the operation is over, restart installation<br>operation.                             |
| Install There is a possibility for improper installation if you execute without closing all the running applications(Including resident programs).0k?                                                                                                    | <ul> <li>5) The screen shown on the left appears. Make sure that all applications have been closed, and click the OK button.</li> <li>If applications are running, close them all.</li> </ul>                                                                          |
| Welcome         ▼           Welcome to the SWnD5-QD75P Setup program. This program will install SWnD5-QD75P on your computer.         This strongly recommended that you exit all Windows programs before running this Setup program.           Click Cancel to quit Setup and then close any programs you have running. Click Next to continue with the Setup program.         Click Cancel to quit Setup and then close any programs you have running. Click Next to continue with the Setup program.           WARNING: This program is protected by copyright law and international treaties.         Unauthorized reproduction or distribution of this program, or any point of it, may result in severe civil and criminal penalties, and will be prosecuted to the maximum extent possible under law.           < Back | 6) As the screen shown on the left appears, click the <u>Next&gt;</u> button.                                                                                                    |
| ↓                                                                                                    |                                                                                                    |

(To the next page)

↓ User Information 7) Enter the name and company, and click X the Next> button. Type your name below. You must also type the name of the company you work for. Name: MITSUBISHI MITSUBISHI ELECTRIC Co. <u>C</u>ompany: < <u>B</u>ack <u>N</u>ext > Cancel . **Registration Confirmation** 8) Check the registered name and company. If they are correct, click the Yes button. You have provided the following registration information: To change them, click the No button to return to MITSUBISHI Name: MITSUBISHI ELECTRIC Co. the previous screen. Company: Is this registration information correct? Yes <u>N</u>o Input ProductID 9) Enter the product ID and chick the Next> button. The product ID is given in the "License agreement" Please enter the product ID of the product. Please input in single byte English characters. packed with the product. · [ Proceed to Step 11) to install the product newly. Proceed to Step 10) to update the product. < <u>B</u>ack <u>N</u>ext > Cancel

(To the next page)

(From the preceding page)

| (From the preceding page)                                                                                                    |                                                                                                    |
|----------------------------------------------------------------------------------------------------|----------------------------------------------------------------------------------------------------|
| $\downarrow$                                                                                                    |                                                                                                    |
| Input ProductID       ×         Please enter the product ID of the old product.<br>Please input in single byte English characters.                                                                                                 | <ul> <li>10) When an update-only product is used for updating, the screen shown on the left appears. Enter the product ID of the old product and click the Next&gt; button.</li> <li>The product ID is given in the "Software Registration Card" or "License agreement" packed with the product.</li> <li>The screen shown on the left does not appear when the product is installed anew.</li> </ul> |
| < <u>B</u> ack <u>N</u> ext > Cancel                                                                                                    |                                                                                                    |
|                                                                                                    |                                                                                                    |
| Choose Destination Location                                                                                                    | 11) Specify the installation destination folder.                                                                                                    |
| The setup will installSWnD5-QD75P in the following directory.<br>Click [Next] to install in this directory.<br>Click [Browse] and select the directory for installing in other<br>directory.<br>Click [Cancel] for not installing. | After specifying the destination folder, click<br>the <u>Next&gt;</u> button.<br>It defaults to "C:\MELSEC\".<br>To change the destination folder, click<br>the <u>Browse</u> button and specify a new drive and<br>folder.                                                                                                    |
| Destination Folder       C:\MELSEC\       Browse       < Back       Next>       Cancel                                                                                                    | REMARK<br>If the following dialog box appears, click<br>the OK button to end the installation.<br>Then, reinstall GX Configurator-QP<br>compatible with the operating system.<br>For the versions of GX Configurator-QP                                                                                                    |

(To the next page)

to Appendix 3. (The following screen may appear behind another screen. Then, press

the Alt + Tab keys to bring it to the front.)

compatible with each operating system, refer

 $\downarrow$ 

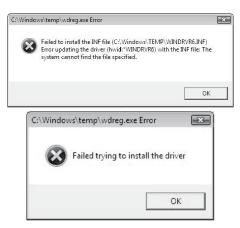

[Windows® XP]

The following screen may appear at installation.

Click Continue.

We checked operations in Windows<sup>®</sup> XP (Problems never occur after installation.)

The following screen may appear behind

|          | er screen. Then, press<br>It] + <u>Tab</u> keys to bring it to the front.                                                                                                    |
|----------|----------------------------------------------------------------------------------------------------|
| Software | e Installation                                                                                                    |
|          | The software you are installing has not passed Windows Logo<br>testing to verify its compatibility with Windows XP. ( <u>Tell me why</u><br><u>this testing is important</u> )<br>Continuing your installation of this software may impair<br>or destabilize the correct operation of your system<br>either immediately or in the future. Microsoft strongly<br>recommends that you stop this installation now and<br>contact the software vendor for software that has<br>passed Windows Logo testing.                                          |
| Hardwa   | Continue Anyway STOP Installation                                                                                                    |
|          | The software you are installing for this hardware:<br>MITSUBISHI GOT1000 USB Controller<br>has not passed Windows Logo testing to verify its compatibility<br>with Windows XP: [Tell me why this testing is important.]<br>Continuing your installation of this software may impair<br>or destabilize the correct operation of your system<br>either immediately or in the future. Microsoft strongly<br>recommends that you stop this installation now and<br>contact the hardware vendor for software that has<br>passed Windows Logo testing. |

Continue Anyway STOP Installation

(To the next page)

 $\downarrow$ 

[Windows Vista<sup>®</sup> and Windows<sup>®</sup> 7]

The following screen may appear at installation.

Click Install. (Although the displayed screen may differ for some operating systems, the operation is the same.)

The following screen may appear behind another screen. Then, press

the Alt + Tab keys to bring it to the front.

| Windows   | Security                                                     |                                                                   |                             |                    |                        |
|-----------|--------------------------------------------------------------|-------------------------------------------------------------------|-----------------------------|--------------------|------------------------|
|           | Name: Jungo Jungo                                            | l this device softw<br>,<br>HI ELECTRIC CORPOR                    |                             |                    |                        |
|           | s trust software from<br>DRATION".                           | n "MITSUBISHI ELECTR                                              | IC                          | Install            | Do <u>n</u> 't Install |
|           | ould only install dri<br>re is safe to install?              | ver software from publ                                            | ishers you trust. <u>Ho</u> | ow can I decide wi | hich device            |
|           |                                                              |                                                                   |                             |                    |                        |
|           |                                                              |                                                                   |                             |                    |                        |
| - Windows | Security                                                     |                                                                   |                             |                    |                        |
|           |                                                              | II this device softv                                              | vare?                       |                    | 2                      |
| Would ye  | ou like to instal<br>Name: MITSUBISHI                        | II this device softv<br>ELECTRIC CORPORATI<br>SHI ELECTRIC CORPOR | ON Universa                 |                    | 2                      |
| Would ye  | ou like to instal<br>Name: MITSUBISHI<br>Publisher: MITSUBI: | ELECTRIC CORPORATI                                                | ON Universa<br>ATION        | Install            | Do <u>n</u> 't Install |

 $\downarrow$  (To the next page)

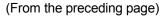

| ↓           |                                             |  |  |  |
|-------------|---------------------------------------------|--|--|--|
| Informati   | on X                                        |  |  |  |
| <b>(j</b> ) | Completed the installation of this product. |  |  |  |
|             | (OK)                                        |  |  |  |

12) When the screen on the left appears, installation is complete.

Click the OK button.

\*: When the following screen appears, select "This program installed correctly".

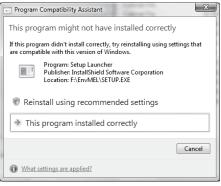

Do not choose "Reinstall using recommended settings", because the installer installs an incorrect module.

If choose, reinstall GX Configurator-QP with following POINT on the next page.

13) If the message shown on the left appears, restart  $$W$ indows^{\scriptscriptstyle (\! R\!)}$ .$ 

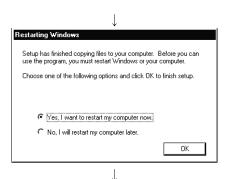

(Complete)

Installing GX Configurator-QP registers the icon as shown below.

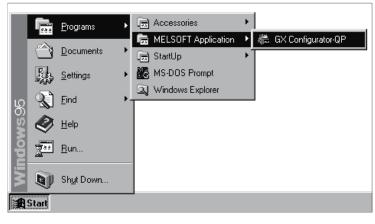

## REMARK

For Windows<sup>®</sup> XP, Windows Vista<sup>®</sup>, and Windows<sup>®</sup> 7, the icon is registered under [MELSOFT Application], displayed by selecting [All Programs] from the start menu.

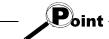

Note the following when starting the installer from the hard disk on the personal computer.

If the "Program Compatibility Assistant" screen appears after the installation, choose "This program installed correctly".

If "Reinstall using recommended settings" is selected by mistake, 'Windows XP compatibility mode' is set automatically.

Disable the 'Windows XP compatibility mode' by following the procedure described below, and perform the reinstallation.

- 1. Right-click on the setup.exe icon of the installation target in the Windows explorer, and open the "setup Properties" screen.
- 2. Select the "Compatibility" tab and click the Show settings for all users button.
- 3. Uncheck the "Run this program in compatibility mode for:" check box of compatibility mode in the "Compatibility for all users" tab and click the OK button.
- 4. Click the OK button on the "setup Properties" screen.

| Security                                                                                                    | Details                                                                    | Previous Versions  |                                                                                                    |
|----------------------------------------------------------------------------------------------------|----------------------------------------------------------------------------|--------------------|----------------------------------------------------------------------------------------------------|
| General                                                                                                    | Compatibility                                                              | Digital Signatures |                                                                                                    |
| an earlier version of<br>matches that earlier<br>Compatibility mode<br>Run this prog<br>Windows XP (S<br>Settings<br>Run in 256 c<br>Run in 640 x<br>Disable visua<br>Disable visua | ervice Pack 2)<br>olors<br>480 screen resolution<br>I themes               | for:               | Setup Properties Compatibility for all users If you have problems with this program and it worked correctly on an earlier version of Windows, select the compatibility mode that matches that earlier version. Compatibility mode Run this program in compatibility mode for: Window pp (Service Pack 2) Settings Run in 256 colors Uncheck the check Run in 256 colors |
| Privilege Level                                                                                                    | ay scaling on high DPI sett<br>ram as an administrator<br>gs for all users |                    | Run in 640 x 480 screen resolution  Disable visual themes  Disable desktop composition  Disable display scaling on high DPI settings  Privilege Level                                                                                                    |
|                                                                                                    | ОК                                                                         | Cancel Apply       | Run this program as an administrator                                                                                                    |

#### (Reference) When message appears at start of installation

When the installation of this product starts, the "This package is not in proper operating environment" message appears, disabling normal completion of installation.

In such a case, close all applications and perform the (a) or (b) operation.

#### (a) Installation of dcom95.exe or Axdist.exe

Execute dcom95.exe or Axdist.exe provided for GX Configurator-QP. Install GX Configurator-QP after executing the exe file and restarting the IBM-PC/AT compatible.

The exe file to be executed on the corresponding operating system is indicated below.

| Operating System                                                                        | File name  |
|-----------------------------------------------------------------------------------------|------------|
| Microsoft <sup>®</sup> Windows <sup>®</sup> 95 Operating System                         | dcom95.exe |
| Microsoft <sup>®</sup> Windows <sup>®</sup> 98 Operating System                         | Axdist.exe |
| Microsoft <sup>®</sup> Windows NT <sup>®</sup> Workstation Operating System Version 4.0 | Axdist.exe |

(dcom95.exe and Axdist.exe are in the "Update" folder on CD-ROM.)

(b) Installation of EnvMEL

Execute Setup.exe in the "EnvMEL" folder on this product CD-ROM. Install GX Configurator-QP after executing the "Setup.exe".

\*: When user account control is enabled, the following dialog box appears. Click Allow or Yes.

| Windows Vista® ]                                                                                                    | [Windows <sup>®</sup> 7]                                                                               |
|----------------------------------------------------------------------------------------------------|----------------------------------------------------------------------------------------------------|
| User Account Control                                                                                                    | 😵 User Account Control                                                                                 |
| An unidentified program wants access to your computer                                                                              | Do you want to allow the following program from an unknown publisher to make changes to this computer? |
| Don't run the program unless you know where it's from or you've used it<br>before.<br>STUP.EXE<br>Unidentified Publisher<br>Cancel | Program name: SETUP.EXE<br>Publisher: <b>Unknown</b><br>File origin: CD/DVD drive                      |
| I don't know where this program is from or what it's for.                                                                          | Show <u>d</u> etails <u>Yes</u> <u>No</u>                                                              |
| Allow<br>I trust this program. I know where it's from or I've used it before.                                                      | Change when these notifications appear                                                                 |
| ⊙ <u>D</u> etails                                                                                                    |                                                                                                    |
| User Account Control helps stop unauthorized changes to your computer.                                                             |                                                                                                    |

After executing the above exe file, install the product again. If this product is not installed properly at this time, reboot the personal computer.

\*: If the following dialog box appears, select "This program installed correctly". Do not choose "Reinstall using recommended settings", because the installer installs an incorrect module.

| Program Compatibility Assistant                                                                                                |
|----------------------------------------------------------------------------------------------------|
| This program might not have installed correctly                                                                                |
| If this program didn't install correctly, try reinstalling using settings that<br>are compatible with this version of Windows. |
| Program: Setup Launcher<br>Publisher: InstallShield Software Corporation<br>Location: F\EnvMEL\SETUP.EXE                       |
| Reinstall using recommended settings                                                                                           |
| This program installed correctly                                                                                               |
| Cancel                                                                                                    |
| What settings are applied?                                                                                                    |

## 4.1.3 Installing the USB Driver

To communicate between the personal computer on which Windows<sup>®</sup> 2000 Professional, Windows<sup>®</sup> XP, Windows Vista<sup>®</sup>, or Windows<sup>®</sup> 7 has been installed and the CPU module with USB, install a USB driver.

The following is the USB driver installation procedure.

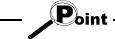

If the USB driver cannot be installed, check the following setting.

When Windows® 2000 Professional is used

If you have selected "Block-Prevent installation of unsigned files" after [Control Panel] - [System] - [Hardware] - [Driver Signing], the USB driver may not be installed.

Choose "Ignore-Install all files, regardless of file signature" or "Warn-Display a message before installing an unsigned file" for [Driver Signing], and install the USB driver.

 When Windows XP used If you have selected "Block-Never install unsigned driver software" after [Control Panel] - [System] - [Hardware] - [Driver Signing], the USB driver may not be installed.

Choose "Ignore-Install the software anyway and don't ask for my approval" or "Warn-Prompt me each time to choose an action" for [Driver Signing], and install the USB driver.

## [1] When Windows® 2000 Professional is used

The following indicates the procedure for installing the USB driver when using Windows<sup>®</sup> 2000 Professional.

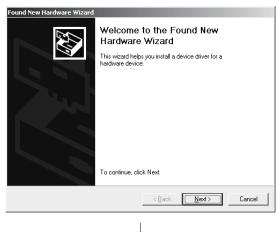

(To the next page)

1) The screen shown on the left appears when the personal computer and the CPU module is connected with USB cable.

Click the Next>.

(From the previous page)

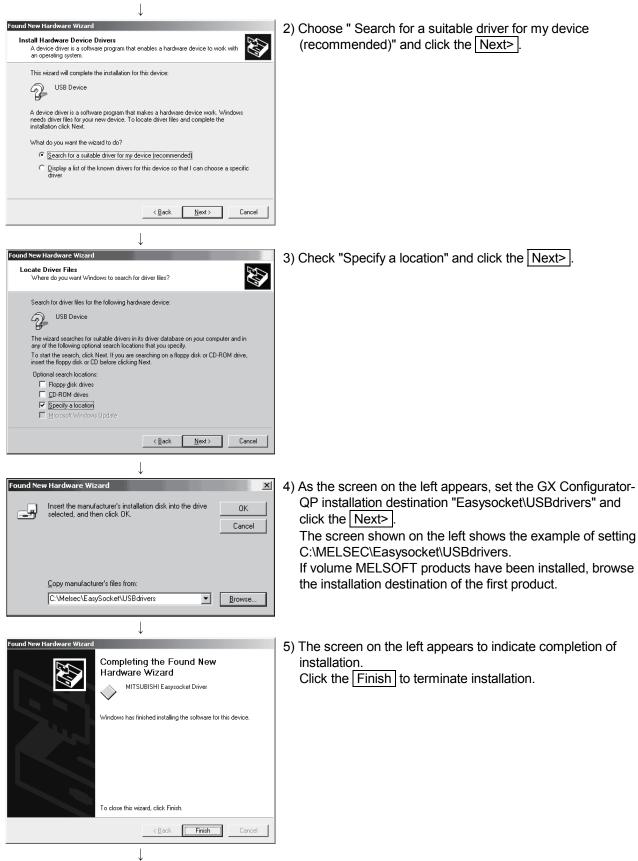

## [2] When Windows® XP is used

The following indicates the procedure for installing the USB driver when using Windows  $\ensuremath{^\otimes}$  XP.

| Found New Hardware Wizard         Welcome to the Found New Hardware Wizard         This wizard helps you install software for:         USB Device         What do you want the wizard to do?         Install the software automatically (Recommended)         Install from a list or specific location (Advanced)         Click Next to continue.                                                                                                    | <ol> <li>The screen shown on the left appears when the personal computer and the CPU module is connected with USB cable.</li> <li>Choose "Install from a list or specific location [Advanced]" and click the <u>Next&gt;</u>.</li> </ol>                                                                                                    |
|----------------------------------------------------------------------------------------------------|----------------------------------------------------------------------------------------------------|
| Found New Hardware Wizard         Please choose your search and installation options.         Image: Search for the best driver in these locations.         Use the check boxes below to limit or expand the default search, which includes local paths and removable media. The best driver found will be installed.         Image: Search removable media. The best driver found will be installed.         Image: Search removable media. The best driver found will be installed.         Image: Image: Search removable media. The best driver found will be installed.         Image: Image: I | <ul> <li>2) As the screen on the left appears, choose "Include this location in the search".<br/>Check "Include this location in the search" and set<br/>"Easysocket\USBDrivers" of the folder where GX<br/>Configurator-QP was installed.<br/>After setting, click the Next&gt;.<br/>The screen shown on the left shows the example of setting<br/>C:\MELSEC\Easysocket\USBDrivers.<br/>If volume MELSOFT products have been installed, browse<br/>the installation destination of the first product.</li> </ul> |
| Hardware Installation         Image: Straight of the software you are installing for this hardware:         MITSUBISHI Easysocket Driver         has not passed Windows Logo testing to verify its compatibility with Windows XP. [Tell me why this testing is important.]         Continuing your installation of this software may impair or destabilize the correct operation of your system either immediately or in the future. Microsoft strongly recommends that you stop this installation now and contact the hardware vendor for software that has passed Windows Logo testing.         Image: Continue Anyway       STOP Installation         Image: Continue Anyway       Mitsubility         Image: Continue Anyway       Stop Installation                                                                                                    | <ul> <li>3) As the screen on the left appears, click the Continue Anyway.</li> <li>REMARKS</li> <li>Though the screen on the left appears during installation of the USB driver, we have confirmed that the USB driver operates properly using Windows® XP.</li> <li>(No problem will occur after installation of the USB driver.) Click Continue Anyway to continue the installation of the USB driver.</li> </ul>                                                                                               |

#### (From the previous page)

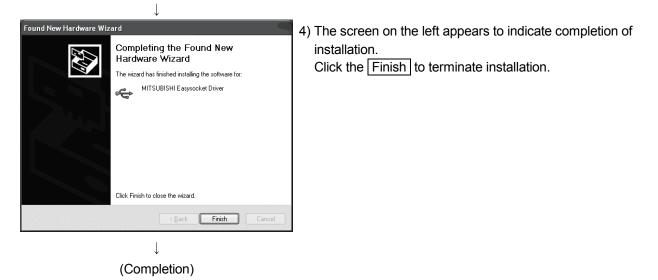

## [3] When Windows Vista® is used

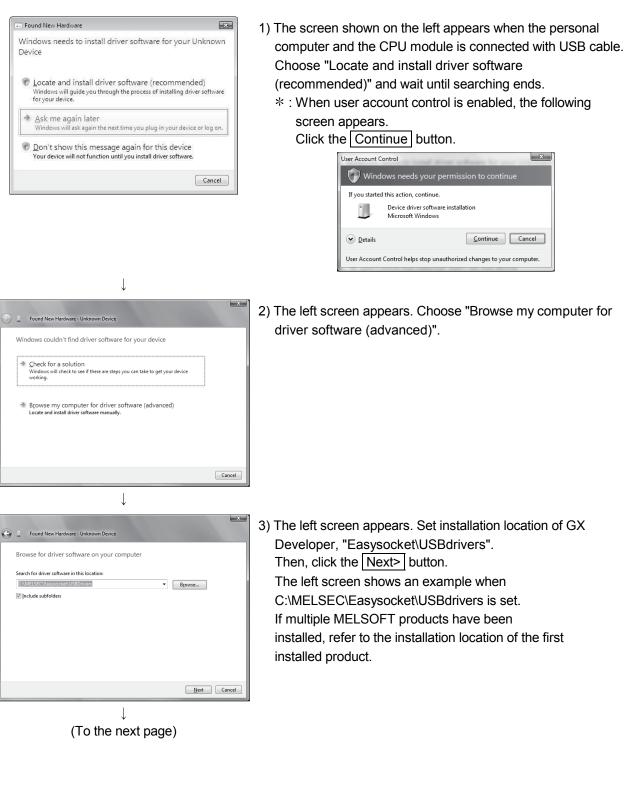

The following shows installation procedure of USB driver when using Windows  $\mbox{Vista}^{\mbox{\tiny $\$$}}$  .

#### (From the previous page)

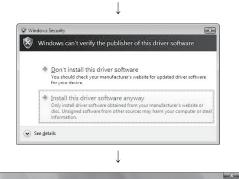

Found New Hardware - MTSUBISH Easystocket Driver
The software for this device has been successfully installed
Windows has finished installing the driver software for this device:
MTSUBISH Easystocket Driver

- 4) The left screen appears. Select "Install this driver software anyway".
- 5) The left screen appears. Click the Close button.

| $\downarrow$                                                                                               |       |
|----------------------------------------------------------------------------------------------------|-------|
| Driver Software Installation                                                                               | ×     |
| MITSUBISHI Easysocket Driver installed                                                                     |       |
| The software for this device has been successfully installed.<br>MITSUBISHI Easysocket Driver Ready to use |       |
|                                                                                                    | Close |
| $\downarrow$                                                                                               |       |

Close

(Completion)

 The left screen appears when the installation is completed.
 Click the Close button to exit.

## [4] When Windows® 7 is used

The following shows installation procedure of USB driver when using Windows® 7.

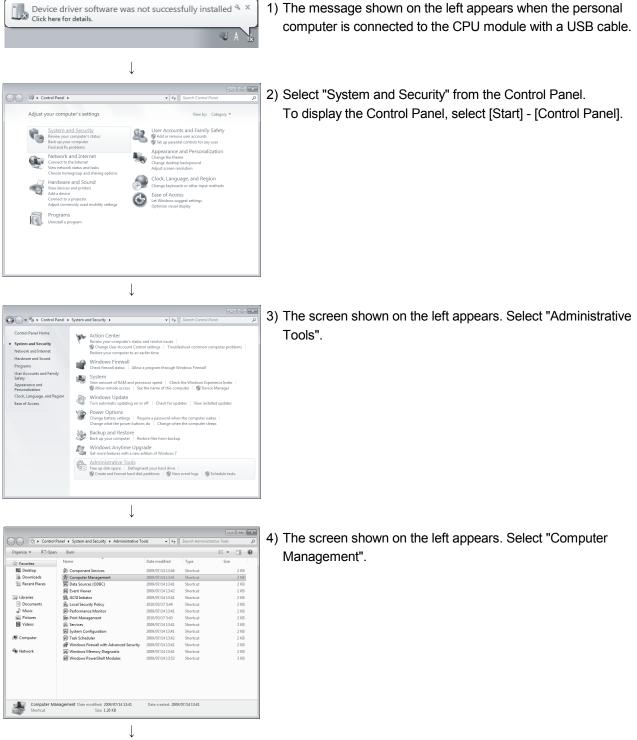

(To the next page)

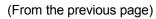

 $\downarrow$ 

5) Right-click "Unknown device" in the Windows Device Manager as shown left, and select "Update Driver Software...".

## REMARKS

If multiple 'Unknown devices' exist therefore cannot be specified, right-click "Unknown device" as shown left and select "Properties". The "Unknown device", whose "Hardware Ids" is "USB\VID\_06D3&PID\_1800" on the <<Details>> tab of the properties screen, is the update target.

| Unknown device Properties      | ×         |
|--------------------------------|-----------|
| General Driver Details         |           |
| Unknown device                 |           |
| Property                       |           |
| Hardware Ids                   | •         |
| Value                          |           |
| USB\VID_06D3&PID_1800&REV_0100 |           |
|                                |           |
|                                |           |
|                                | OK Cancel |

| ) <u>[</u> ( | Jpdate Driver Software - Unknown Device                                                                                                    |        |
|--------------|----------------------------------------------------------------------------------------------------|--------|
| Hov          | v do you want to search for driver software?                                                                                                    |        |
| ð            | Search automatically for updated driver software<br>Windows will search your computer and the Internet for the latest driver software<br>for your device, unless you've disabled this feature in your device installation<br>settings. |        |
| ۲            | Browse my computer for driver software<br>Locate and install driver software manually.                                                                                                    |        |
|              |                                                                                                    |        |
|              |                                                                                                    | Cancel |

(To the next page)

6) The screen shown on the left appears. Select "Browse my computer for driver software".

#### (From the previous page)

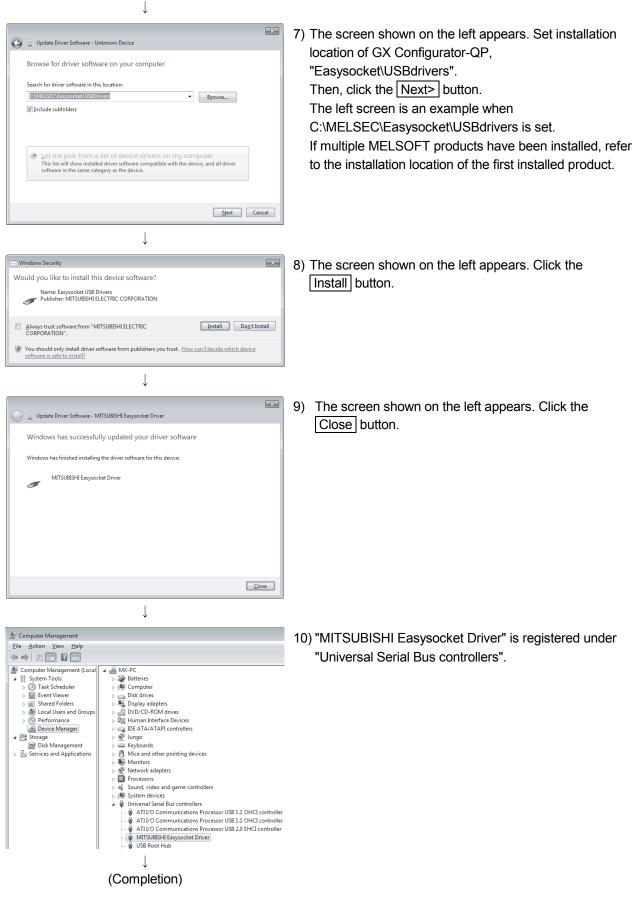

## 4.1.4 Upgrading the USB drivers

In Windows Vista<sup>®</sup> or Windows<sup>®</sup> 7, if MELSOFT incompatible with each operating system has been installed when MELSOFT compatible with each operating system is installed, upgrading the USB drivers is required.

The USB driver has the following two types:

- $\cdot$  USB driver for CPU module connection
- USB driver for GOT connection (used for the GOT transparent mode.)
- (1) Procedure for upgrading the USB driver for CPU module connection

#### (a) Check method

Whether upgrade of the USB driver is required or not can be checked by the USB driver version.

Start the Windows Device Manager while the personal computer is connected to the CPU module with USB, right-click "MITSUBISHI Easysocket Driver" and select "Properties".

Update is necessary if the version shown in the << Driver>> tab of the properties screen is the following.

- Windows Vista<sup>®</sup> : "2.0.0.0" or earlier
- Windows® 7: "3.0.0.0" or earlier

| MITSUBISHI Easysocket Dr | river Properties                                                                                |
|--------------------------|-------------------------------------------------------------------------------------------------|
| General Driver Details   |                                                                                                 |
| MITSUBISHI Ea            | asysocket Driver                                                                                |
| Driver Provider:         | MITSUBISHI ELECTRIC CO.                                                                         |
| Driver Date:             | 2010/02/15                                                                                      |
| Driver Version:          | 3.0.0.0                                                                                         |
| Digital Signer:          | MITSUBISHI ELECTRIC CORPORATION                                                                 |
| Driver Details           | To view details about the driver files.                                                         |
| Update Driver            | To update the driver software for this device.                                                  |
| Roll Back Driver         | If the device fails after updating the driver, roll<br>back to the previously installed driver. |
| Disable                  | Disables the selected device.                                                                   |
| Uninstall                | To uninstall the driver (Advanced).                                                             |
|                          | OK Cancel                                                                                       |

(b) Upgrade procedure

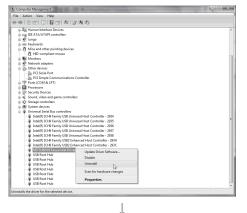

(To the next page)

- 1) Connect the personal computer to the CPU module with USB cable.
- Start the Windows Device Manager, right-click
   "MITSUBISHI Easysocket Driver", and select "Uninstall".

#### (From the previous page)

1

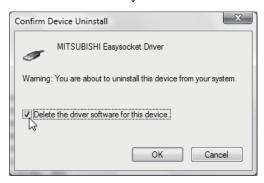

- The warning dialog box shown on the left appears. Select "Delete the driver software for this device." and click the OK button.
- 4) Disconnect the USB cable and reconnect it to the same USB port after 5 seconds.

[Windows Vista®]

The confirmation dialog box the following screen appears.

Select "Ask me again later".

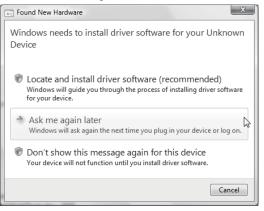

# $\label{eq:constraint} \begin{array}{l} [Windows^{\scriptscriptstyle (\! \mathbb{R}\!)} \ 7] \\ The following balloon appears for a little while. \end{array}$

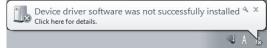

(To the next page)

(From the previous page)  $\downarrow$ 

| Computer Management                                                                                                    | The second second secon |  |
|----------------------------------------------------------------------------------------------------|----------------------------------------------------------------------------------------------------|--|
| File Action View Help                                                                                                    |                                                                                                    |  |
| >   2 m   2   2 m                                                                                                    |                                                                                                    |  |
| 🗉 🎭 Display adapters                                                                                                    |                                                                                                    |  |
| DVD/CD-ROM drives                                                                                                    |                                                                                                    |  |
| Floppy drive controllers                                                                                                    |                                                                                                    |  |
| 🕀 🕼 Human Interface Devic                                                                                                    |                                                                                                    |  |
| IDE ATA/ATAPI control                                                                                                    | ers                                                                                                    |  |
| 🗉 💇 Jungo                                                                                                    |                                                                                                    |  |
| Keyboards                                                                                                    |                                                                                                    |  |
| B Mice and other pointing                                                                                                    |                                                                                                    |  |
| HID-compliant mos                                                                                                    | se                                                                                                    |  |
| Monitors     Monitors     Monitors                                                                                                    |                                                                                                    |  |
| Wetwork adapters     Other devices                                                                                                    |                                                                                                    |  |
| - In PCI Serial Port                                                                                                    |                                                                                                    |  |
| PCI Simple Commu                                                                                                    | nications Controller                                                                                                    |  |
| Unknown device                                                                                                    |                                                                                                    |  |
| Ports (COM & LPT)                                                                                                    | Update Driver Software                                                                                                    |  |
| Processors                                                                                                    | Disable                                                                                                    |  |
| Security Devices                                                                                                    | Uninstall                                                                                                    |  |
| 🗊 🛋 Sound, video and ga                                                                                                    | Scan for hardware changes                                                                                                    |  |
| General Controllers     General Controllers     General Controllers | scan for hardware changes                                                                                                    |  |
| 🕀 🚛 System devices                                                                                                    | Properties                                                                                                    |  |
| 😑 🏺 Universal Serial Bus com                                                                                                    |                                                                                                    |  |
|                                                                                                    | USB Universal Host Controller - 2934                                                                                                    |  |
|                                                                                                    | USB Universal Host Controller - 2935<br>USB Universal Host Controller - 2936                                                                                                    |  |
|                                                                                                    | USB Universal Host Controller - 200<br>USB Universal Host Controller - 2007                                                                                                    |  |
|                                                                                                    | US8 Universal Host Controller - 2937                                                                                                    |  |
|                                                                                                    | US82 Enhanced Host Controller - 293A                                                                                                    |  |
|                                                                                                    | US82 Enhanced Host Controller - 293C                                                                                                    |  |
| USB Root Hub                                                                                                    |                                                                                                    |  |
| USB Root Hub                                                                                                    |                                                                                                    |  |
| USB Root Hub                                                                                                    |                                                                                                    |  |
| USB Root Hub                                                                                                    |                                                                                                    |  |

5) Right-click "Unknown device" in the Windows Device Manager and select "Update Driver Software...".

#### REMARKS

If there are several unknown devices and a driver to be upgraded cannot be specified, right-click "Unknown device" and select "Properties".

The "Unknown device", whose "Hardware Ids" is "USB\VID\_06D3&PID\_1800" in the "Details" tab of the "Unknown device Properties" dialog box, is the upgrade target.

| Unknown device Properties                               |
|---------------------------------------------------------|
| General Driver Details                                  |
| Unknown device                                          |
| Property                                                |
| Hardware Ids 🗸                                          |
| Value                                                   |
| USB\VID_G6D3&PID_1800&REV_0100<br>USB\VID_G6D3&PID_1800 |
| OK Cancel                                               |

The dialog box shown on the left appears.
 Select "Browse my computer for driver software".

| <u>u</u> | Update Driver Software - Unknown Device                                                                                                    |  |
|----------|----------------------------------------------------------------------------------------------------|--|
| Нои      | v do you want to search for driver software?                                                                                                    |  |
| *        | Search automatically for updated driver software<br>Windows will search your computer and the Internet for the latest driver software<br>for your device. |  |
| ٢        | Browse my computer for driver software<br>Locate and install driver software manually.                                                                    |  |
|          |                                                                                                    |  |
|          |                                                                                                    |  |

(To the next page)

# (From the previous page) $\downarrow$

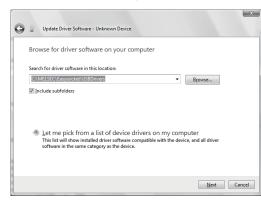

7) The dialog box shown on the left appears. Set the installation location of this product, "Easysocket\USBdrivers" and click <u>Next</u>. The left dialog box shows an example when "C:\MELSEC\Easysocket\USBdrivers" is set. When multiple MELSOFT products have been installed, set the installation location of the first-installed product.

[Windows Vista® ]

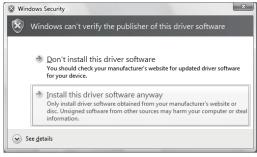

#### [Windows<sup>®</sup> 7]

| •-] W | findows Security                                                                                                    |
|-------|----------------------------------------------------------------------------------------------------|
| Wo    | ould you like to install this device software?<br>Name Easysocket USB Drivers<br>Publisher: MITSUBISHI ELECTRIC CORPORATION      |
|       | Always trust software from "MITSUBISHI ELECTRIC [Install CORPORATION".                                                           |
| Ø     | You should only install driver software from publishers you trust. How can I decide which device<br>software is safe to install? |

(To the next page)

8) If the confirmation dialog box shown on the left appears, select "Install this driver software anyway" or Install.

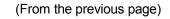

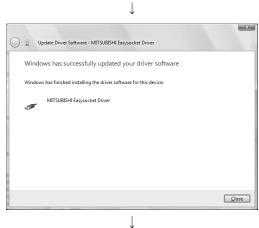

(Completion)  $\downarrow$ 

9) The confirmation dialog box shown on the left appears. Select Close. Upgrade is completed.

- (2) Procedure for upgrading the USB driver for GOT connection
  - (a) Check method

While the personal computer is connected to GOT with USB, power off and then on the GOT and then start the Windows Device Manager. If "MITSUBISHI GOT1000 USB Controller" is not displayed under "Universal Serial Bus controllers", and "Unknown device" is displayed under

"Other devices", the driver needs to be upgraded. The "Unknown device", whose "Hardware Ids" is

"USB\VID\_06D3&PID\_01E0" in the "Details" tab of the "Unknown device Properties" dialog box, is the upgrade target.

| 🚔 Device Manager                                                                                                    |                                                                                           | Unknown device Properties                                                                                                    |
|----------------------------------------------------------------------------------------------------|-------------------------------------------------------------------------------------------|----------------------------------------------------------------------------------------------------|
| File Action View Help                                                                                                    | 目目現代                                                                                      | General Driver Details                                                                                                    |
| Alt-PC     Batteries     Batteries     Disk drives     Disk drives     D | lers                                                                                      | Uktroun device<br>Prooffy<br>Hedevee Ide<br>Value<br>USB WID_66034P0_01E34REV_0100<br>USB WID_66034P0_01E3<br>USB WID_66034P0_01E3 |
| → 🛄 Processors<br>→ 🚽 Sound, video and ga<br>→ ∰ System devices<br>→ → Ū Universal Serial Bus c                                                                                                    | Update Driver Software<br>Disable<br>Uninstall<br>Scan for hardware changes<br>Properties | OK Canod                                                                                                    |
| Opens property sheet for the curren                                                                                                    | it selection.                                                                             |                                                                                                    |

## (b) Upgrade procedure

1) Connect the personal computer to the GOT with USB cable.

| e Action View Help                                                                                                    |                           |  |
|----------------------------------------------------------------------------------------------------|---------------------------|--|
|                                                                                                    |                           |  |
| Image: Image: | 2 J R 10                  |  |
| MX-PC                                                                                                    |                           |  |
| Batteries                                                                                                    |                           |  |
| Image: Computer                                                                                                    |                           |  |
| Disk drives                                                                                                    |                           |  |
| Display adapters                                                                                                    |                           |  |
| DVD/CD-ROM drives                                                                                                    |                           |  |
| 》 🕼 Human Interface Devi                                                                                                    |                           |  |
| IDE ATA/ATAPI control                                                                                                    | llers                     |  |
| 🛛 💇 Jungo                                                                                                    |                           |  |
| Keyboards                                                                                                    |                           |  |
| B Mice and other pointing                                                                                                    | ng devices                |  |
| Monitors                                                                                                    |                           |  |
| Network adapters                                                                                                    |                           |  |
| a ⋅ D Other devices                                                                                                    |                           |  |
| Unknown device                                                                                                    |                           |  |
| Processors                                                                                                    | Update Driver Software    |  |
| Sound, video and gr                                                                                                    | Disable                   |  |
| <ul> <li>Im System devices</li> <li>Im Universal Serial Bus</li> </ul>                                                                                                    | Uninstall                 |  |
|                                                                                                    | Scan for hardware changes |  |
|                                                                                                    | Scarror nationale enanges |  |

(To the next page)

- 2) Start the Windows Device Manager, right-click
- "Unknown device", and select "Update Driver Software...".

#### (From the previous page)

Ţ

|                                                                                                    | ×      |
|----------------------------------------------------------------------------------------------------|--------|
| Update Driver Software - Unknown Device                                                                                                    |        |
| How do you want to search for driver software?                                                                                                    |        |
| Search automatically for updated driver software<br>Windows will search your computer and the Internet for the latest driver software<br>for your device, unless you've disabled this feature in your device installation<br>settings. |        |
| Browse my computer for driver software<br>Locate and install driver software manually.                                                                                                    |        |
|                                                                                                    | Cancel |
|                                                                                                    |        |

↓

3) The confirmation dialog box shown on the left appears. Select "Browse my computer for driver software".

Update Driver Software - Unknown Device
Browse for driver software on your computer
Search for driver software in this location:
Include subfolders
Include subfolders
Include subfolders
Include subfolders
Include subfolders
Include subfolders
Include subfolders
Include subfolders
Include subfolders
Include subfolders
Include subfolders
Include subfolders
Include subfolders
Include subfolders
Include subfolders
Include subfolders
Include subfolders
Include subfolders
Include subfolders
Include subfolders
Include subfolders
Include subfolders
Include subfolders
Include subfolders
Include subfolders
Include subfolders
Include subfolders
Include subfolders
Include subfolders
Include subfolders
Include subfolders
Include subfolders
Include subfolders
Include subfolders
Include subfolders
Include subfolders
Include subfolders
Include subfolders
Include subfolders
Include subfolders
Include subfolders
Include subfolders
Include subfolders
Include subfolders
Include subfolders
Include subfolders
Include subfolders
Include subfolders
Include subfolders
Include subfolders
Include subfolders
Include subfolders
Include subfolders
Include subfolders
Include subfolders
Include subfolders
Include subfolders
Include subfolders
Include subfolders
Include subfolders
Include subfolders
Include subfolders
Include subfolders
Include subfolders
Include subfolders
Include subfolders
Include subfolders
Include subfolders
Include subfolders
Include subfolders
Include subfolders
Include subfolders
Include subfolders</

↓ (Completion) Close

- 4) The dialog box shown on the left appears. Set the installation location of this product, "EZSocket\EZSocketGOT\Drivers" and click <u>Next</u>. The left dialog box shows an example when "C:\MELSEC\EZSocket\EZSocketGOT\Drivers" is set. When multiple MELSOFT products have been installed, set the installation location of the first-installed product.
- 5) The confirmation dialog box shown on the left appears. Select Close. Upgrade is completed.

## 4.2 Uninstallation

This section explains the operation for removing GX Configurator-QP from the hard disk.

Displayed screens may differ depending on the operating system. In such a case, uninstall GX Configurator-QP with referring to "Remarks".

## (1) Uninstalling GX Configurator-QP

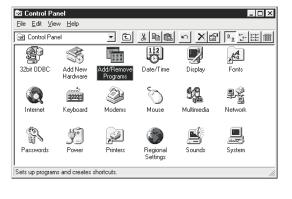

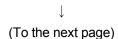

 Double-click "Add/Remove Programs" on the Control Panel.
 To display the Control Panel, choose [Start] →

#### REMARKS

[Settings]  $\rightarrow$  [Control Panel].

When using Windows<sup>®</sup> XP, choose "Add or Remove Programs" from the Control Panel. For Windows Vista<sup>®</sup> and Windows<sup>®</sup> 7, select "Uninstall a program" in the "Control Panel" window.

To display the Control Panel, choose [Start] - [Control Panel].

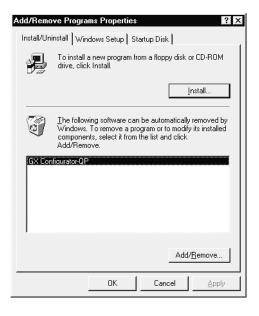

 $\downarrow$  (To the next page)

2) Choose "GX Configurator-QP". After selection, click Add/Remove.

#### REMARKS

The screen shown on the left is the one for Windows<sup>®</sup> 98.

The displayed screen varies with the operating system.

Depending on the used operating system, perform the following operation.

<Windows® 2000 Professional and

Windows<sup>®</sup> XP>

- (a) Click "Add/Remove Programs".
- (b) Choose "GX Configurator-QP".
- (c) Click the Change/Remove button.

#### <Windows Vista® >

Select "GX Configurator-QP" in the "Uninstall or change a program" window and click "Uninstall/Change".\*

<Windows® 7>

Double-click "GX Configurator-QP" in the "Uninstall or change a program" window.\*

 \* : When user account control is enabled in Windows Vista<sup>®</sup>, the following screen appears.
 Click Continue or Yes.

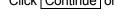

### [Windows Vista®]

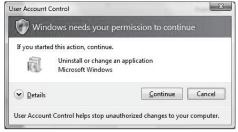

#### [Windows® 7]

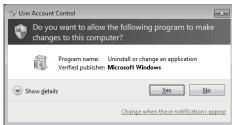

| $\downarrow$                                                                                                    |                                              |
|----------------------------------------------------------------------------------------------------|----------------------------------------------|
| Confirm File Deletion  Are you sure you want to completely remove 'SWnD5-QD75P' and all of its component  Yes No                                                                                                    | 3) Coi<br>8? Clic<br>Clic                    |
| $\downarrow$                                                                                                    |                                              |
| Remove Shared File?                                                                                                    | 4) If the<br>click<br>If you<br>the s<br>MEL |
| File name:     MELFANSweb Shortcut.URL       Located in:     C:\MELSEC\                                                                                                    | click<br>Conf                                |
| YesYes To <u>A</u> llNo <u>No to All</u>                                                                                                    |                                              |
| Remove Programs From Your Computer unInstallShield will remove the software 'GX Configurator-QP' from your computer. Please wait while each of the following components is removed                                                                                | 5) Whe<br>click                              |
| <ul> <li>Shared program files</li> <li>Standard program files</li> <li>Standard program files</li> <li>Folder items</li> <li>Frogram folders</li> <li>Program directories</li> <li>Program registry entries</li> <li>Uninstall successfully completed.</li> </ul> | Whe<br>uning                                 |
| [                                                                                                    |                                              |
| $\downarrow$                                                                                                    |                                              |

3) Confirm that the file may be removed.Clicking the Yes button starts uninstallation.Clicking the No button stops uninstallation.

 If the left screen has appeared, click the <u>No To All</u> button.
 If you click the <u>Yes</u> or <u>Yes To All</u> button, the shared file of the Windows<sup>®</sup> compatible MELSOFT software is removed. Therefore, click the <u>No To All</u> button when removing GX Configurator-QP only.

5) When the removal completed message appears, click the OK button.

When the completed message appears, uninstallation is complete.

(Completion)

## 4.3 Starting GX Configurator-QP

This section explains how to start GX Configurator-QP from the start menu.

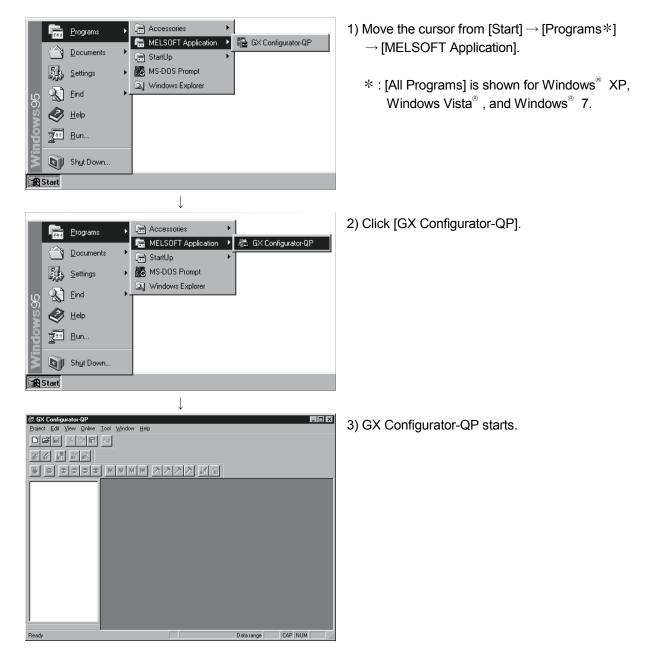

## 4.4 Exiting GX Configurator-QP

This section describes how to exit GX Configurator-QP.

#### (1) Menu-driven exit method

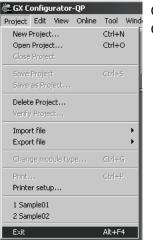

Click the [Project]  $\rightarrow$  [Exit] menu. GX Configurator-QP ends.

## (2) Title bar-driven exit method

| 着 GX Confi        | gurator-( |
|-------------------|-----------|
| <u>R</u> estore   |           |
| <u>M</u> ove      |           |
| <u>S</u> ize      |           |
| Mi <u>n</u> imize |           |
| Ma <u>x</u> imize |           |
|                   |           |
| <u>C</u> lose     | Alt+F4    |

Click 💼 and choose [Close].

Alternatively, click  $\blacksquare$  at the right end of the title bar.

- Point —

In the online status such as the monitor or test mode, you cannot exit GX Configurator-QP.

In any of the following cases, end the program after choosing the offline status.

Monitor mode (refer to Section 10.2)

Test mode (refer to Section 10.4)

Online status for checking connect (refer to Section 7.4)

## REMARK

When a new project has been created or a project has been modified but is not yet saved, the confirmation dialog box appears to ask you whether you will save that project or not.

When you do not want to save it, click the No button.

When you want to save it, click the Yes button.

When you save a new project, choose [Save as Project].

For further information, refer to Section 6.1.

# MEMO

| <br> |
|------|
| <br> |
|      |
|      |
|      |
| <br> |
|      |
|      |
|      |
| <br> |
| <br> |
|      |
|      |
|      |
|      |
| <br> |
|      |
|      |
|      |
| <br> |
|      |
|      |
| <br> |
|      |
|      |
|      |
|      |

## 5. SCREEN MAKEUP AND BASIC OPERATIONS

This chapter explains the screen makeup and the display selection, window arrangement and other operations of GX Configurator-QP.

### 5.1 Screen Makeup and Display Selection

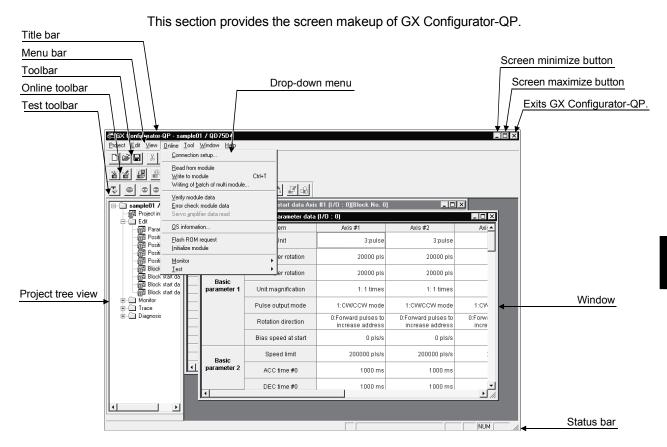

## (1) Display selection and window arrangement operations

You can use the following drop-down menu to choose to display or hide any toolbar or arrange windows.

| Menu Operation                               | Description                                              |  |
|----------------------------------------------|----------------------------------------------------------|--|
| [View] $\rightarrow$ [Project tree view]     |                                                          |  |
| [Toolbar]                                    | Used to display or hide the corresponding toolbar.       |  |
| [Test toolbar]                               |                                                          |  |
| [Online toolbar]                             |                                                          |  |
| [View] $\rightarrow$ [Status bar]            | Used to display or hide the status bar.                  |  |
|                                              | Used to choose any of block numbers 0 to 4 to be         |  |
| [View] $\rightarrow$ [Select block start no] | displayed on the block start data edit window. (Refer to |  |
|                                              | Section 8.5.1)                                           |  |
| $[Window] \to [Cascade]$                     | Used to overlap multiple windows.                        |  |
|                                              | The above screen gives a cascade example                 |  |
| [Window] $\rightarrow$ [Tile vertically]     | Used to lay multiple windows side by side.               |  |
|                                              | Used to arrange windows which have been reduced to       |  |
| $[Window] \rightarrow [Arrange icons]$       | small icons (minimized).                                 |  |
| $[Window] \rightarrow [All \ close]$         | Used to close all open windows.                          |  |

## 5.2 Basic Operations

- (1) Basic operation for project tree view
  - (a) Opening a window

The currently open project appears on the project tree view. Double-click the project name or click  $\boxdot$  to show its functions. (From the keyboard, choose the project name and press the " $\rightarrow$ " key.)

Double-click the function name or click  $\boxplus$  to show the window types. (From the keyboard, choose the function name and press the "—" key.)

Double-click the window name to open that window.

(From the keyboard, choose the window name and press the "Space" key.)

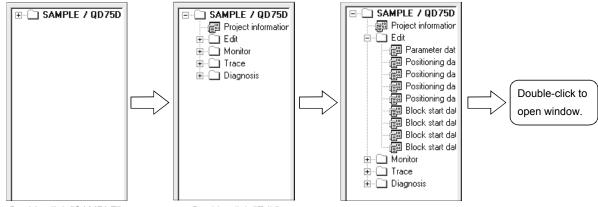

Double-click "SAMPLE".

Double-click "Edit".

## (b) Changing the active project

Any online operation except for monitor, sampling (signal) monitor and sampling (buffer) monitor is performed for the module to which the active project is connected, separately from the active window.

To change the active project, right-click the project name and click [Set Active Project].

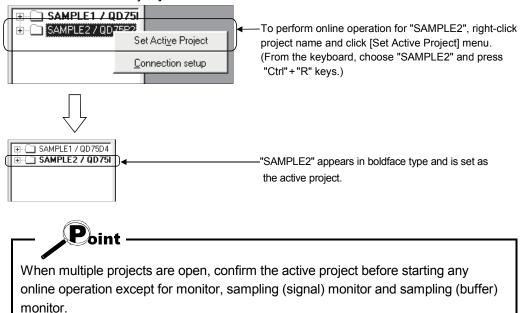

5

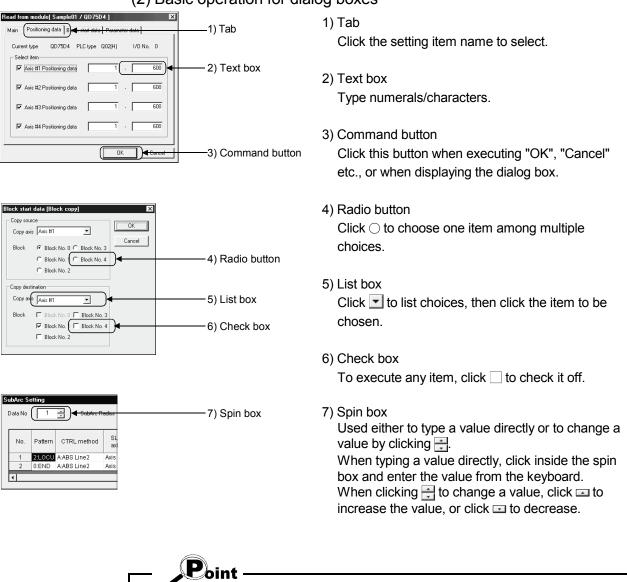

(2) Basic operation for dialog boxes

When performing operation from the keyboard, choose the setting item with the "Tab" key.

When there are two or more choices, use the " $\leftrightarrow$ ", " $\rightarrow$ ", " $\uparrow$ " and / or " $\downarrow$ " key.

### (3) Moving the focus from the keyboard

Use the "Alt" key to move the focus to the drop-down menu. Use the "F6" key to move the focus between the project tree view and window (edit, monitor, trace, checking connect).

### (4) Shortcut key list

The following shortcut keys can be used with GX Configurator-QP.

| Shortcut<br>Key | Function (Corresponding Menu Item) | Tool<br>Button | Shortcut<br>Key | Function (Corresponding Menu Item) | Tool<br>Button                                                                                                    |
|-----------------|------------------------------------|----------------|-----------------|------------------------------------|----------------------------------------------------------------------------------------------------|
| Ctrl+N          | New project file                   |                | Ctrl+Y          | Clear row                          |                                                                                                    |
| Ctrl+O          | Open project file                  | ų              | Ctrl+B          | Select block start no              |                                                                                                    |
| Ctrl+S          | Save                               |                | Ctrl+T          | Write to module                    | 1                                                                                                    |
| Ctrl+G          | Change module type                 | _              | Ctrl+M          | Monitor On/Off                     | Second second second |
| Ctrl+P          | Print                              | 6              | Ctrl+F4         | Close active window                |                                                                                                    |
| Ctrl+X          | Cut                                | ×              | Ctrl+F6         | Change active window               | _                                                                                                    |
| Ctrl+C          | Сору                               |                | F1              | Help                               | _                                                                                                    |
| Ctrl+V          | Paste                              | Ê              |                 | Change active window               |                                                                                                    |
| Ctrl+A          | Select All                         | _              | Alt+F4          | Evit/close dialog hox              | —                                                                                                    |
| Ctrl+J          | Jump                               | _              |                 | Exit/close dialog box              |                                                                                                    |

### (5) Tool button list

The following table lists the tool buttons of GX Configurator-QP.

| Toolbar           | Tool   | Function (Corresponding Menu Item) | Toolbar | Tool            | Function (Corresponding Menu Item) |
|-------------------|--------|------------------------------------|---------|-----------------|------------------------------------|
| Туре              | Button |                                    | Туре    | Button          | T 10 /0″                           |
|                   |        | New project file                   |         | Ę,              | Test On/Off                        |
|                   | Ľ      | Open project file                  |         |                 | All axis stop command              |
|                   |        | Save                               |         | $\oplus$        | Error reset #1                     |
| Toolbar           | Ж      | Cut                                |         | 2               | Error reset #2                     |
|                   |        | Сору                               |         | 3               | Error reset #3                     |
|                   | Ē      | Paste                              |         |                 | Error reset #4                     |
|                   | 6      | Print                              |         | 101             | M code Off #1                      |
|                   | 論      | Read from module                   | Test    | <b> 2</b>       | M code Off #2                      |
|                   | ۶.     | Write to module                    | toolbar | <b> 9 </b>      | M code Off #3                      |
| Online<br>toolbar |        | Verify module                      |         |                 | M code Off #4                      |
| toolbai           | Í      | Monitor On/Off                     |         | $\mathcal{P}_1$ | Operation Test #1                  |
|                   | R      | Check module                       |         | <b>P</b> 2      | Operation Test #2                  |
|                   |        |                                    |         | ĸ               | Operation Test #3                  |
|                   |        |                                    |         | Ŕ               | Operation Test #4                  |
|                   |        |                                    |         | ľ               | Positioning data edit in TEST MODE |
|                   |        |                                    |         | цij             | Teaching                           |

## 6. PROJECT CREATION

A project is a collection of parameters, servo parameters, positioning data and block start data.

<GX Configurator-QP project makeup>

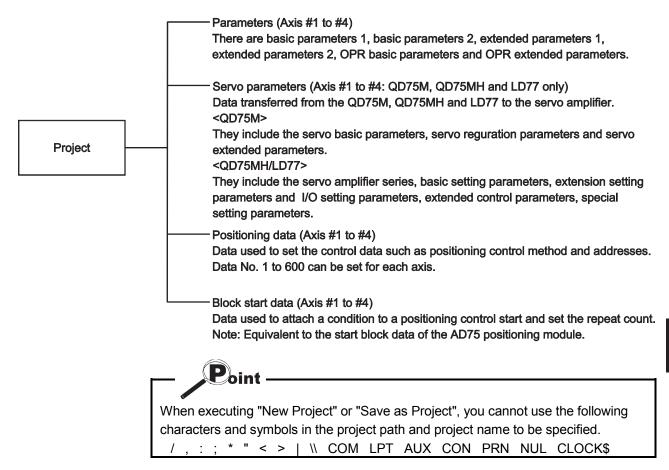

### 6.1 Creating a New Project

QD75M4

Project file name specification

New Project

Module type

Project path

Project name Project title <u>Project</u> <u>E</u>dit <u>V</u>iew <u>O</u>nline <u>T</u>ool

 $\downarrow$ 

C:\MELSEC\QD75P

New Project read to module

Untitled

<u>N</u>ew Project... <u>O</u>pen Project... Ctrl+N

Ctrl+O

Set the QD75/LD75/LD77 model used to create a new project and the project items.

×

Reference

Reference

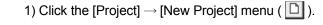

 Click the "Reference" button of the Module type in the [New Project] dialog box.

- Choose the Select type and Select Axis radio buttons.
- 4) Click the "OK" button.

|                                                                                                    | OK | Cancel       |
|----------------------------------------------------------------------------------------------------|----|--------------|
| $\downarrow$                                                                                                    |    |              |
| Select module type                                                                                                    |    | ×            |
| Select type<br>Q series<br>Q D75P(Open collector type)<br>Q D75D(Differential driver type)<br>Q D75M(SSCNET)<br>Q D75MH(SSCNET III)<br>L series<br>C LD75P(Open collector type)<br>C LD75D(Differential driver type)<br>C LD75D(Differential driver type)<br>C LD77MH(SSCNET III)<br>Select Axis<br>Axis #1 Axis #2 Axis #4 |    | OK<br>Cancel |
|                                                                                                    |    |              |

(To the next page)

#### (From the preceding page)

 $\downarrow$ 

| N | lew Project       |                            | ×         |
|---|-------------------|----------------------------|-----------|
|   | modulo (ypo       | ID75P1                     | Reference |
|   | Project file name |                            | D. (      |
|   | Project path      | C:\MELSEC\QD75P            | Reference |
|   | Project name      | Sample1                    | _         |
|   | Project title     |                            |           |
|   |                   | New Project read to module |           |
|   |                   | OK                         | Cancel    |

\*1 Example)

Project path: C\MELSEC••••QD75\ Project name: Sample01 When setting the following:

C:\MELSEC\ · · · QD75P\Sample01\Sample01.Q75

Within 150 characters

\*2 To utilize the data read from the QD75/LD75/LD77, refer to "HELPFUL OPERATION (PART 2)" in this section.

- 5) Set the project save path. The project save path defaults to C:\MELSEC\QD75P. When changing it, refer to "HELPFUL OPERATION (PART 1)" in this section.
- 6) Set the project name.
  When specifying the project file name, you can use a total of up to 150 characters to set the project path and project name.
  When setting the project path and project name, the total number of characters should be within 150.
  This screen assumes that the project name is

This screen assumes that the project name is "Sample1".

- 7) Set the project title as required.
- 8) Click the "OK" button. This creates a new project.

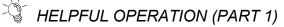

You can perform the operation of changing the project save path while simultaneously checking the project tree view.

In step 5) on the preceding page, click the Project file set "Reference" button. When the following dialog box appears, choose the project save path from the project tree view or type it from the keyboard.

This operation is also used to perform such operations as "Open Project", "Save Project" and "Delete Project".

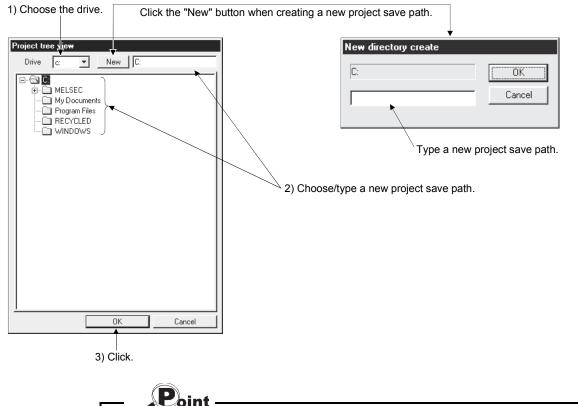

When saving a project, you cannot set "Untitled" in Project name. Also, do not use "Untitled n (n: 1, 2, 3 .....)" in Project name. If you read "Untitled 1" and create a new project in default setting, "Untitled2" appears on the Project tree view.

## HELPFUL OPERATION (PART 2)

When utilizing the data written to the QD75/LD75/LD77 to create a new project, perform the following operation.

- 1. Set the Module type, project save path, project name and project title in the New Project dialog box.
- 2. Click the "New Project read to module" check box.
- 3. Click the "OK" button.
- 4. Click the "OK" button in the instruction dialog box.
- 5. Set the interface, I/O address and others in the Connection setup dialog box (refer to Section 7.1).
- 6. Click the "OK" button.
- 7. Set the type and range of the data to be read in the Read from module dialog box (refer to Section 9.1).
- 8. Click the "OK" button to read the positioning data, block start data and parameters in the specified range from the QD75/LD75/LD77.

#### <New module data reading procedure>

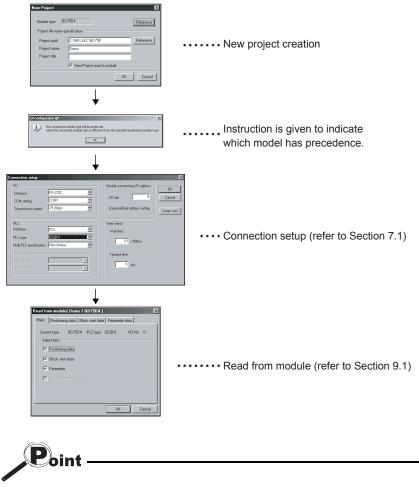

When New Project read to module is performed for new project creation, the QD75/LD75/LD77 connected has precedence if the QD75/LD75/LD77 model of the project differs from the QD75/LD75/LD77 model connected.

After completion of reading, choose the [Project]  $\rightarrow$  [Change module type] menu to change the model. (Refer to Section 11.1.2.)

### 6.2 Opening the Existing Project

This section explains the operation of opening the saved project.

| Open project file<br>Project save path                            | <u>N</u> ew Pro<br><u>O</u> pen Pr<br><u>C</u> lose Pr<br><u>S</u> ave Pr | roject C<br>roject C<br>s Project              | Reference                      |
|-------------------------------------------------------------------|---------------------------------------------------------------------------|------------------------------------------------|--------------------------------|
|                                                                   | , <u> </u>                                                                | _                                              |                                |
| Project                                                           | QD75D4<br>QD75P2                                                          | Date<br>2001/04/24<br>2001/04/24<br>2001/04/24 | Project title<br>Back one step |
|                                                                   |                                                                           |                                                | •                              |
|                                                                   |                                                                           |                                                |                                |
| Project name                                                      | Sample01                                                                  |                                                | Open<br>Cancel                 |
| Open project file<br>Project save path<br>Project<br><br>Sample01 | C:\MELSEC\                                                                | Date 2001/04/24                                | Reference E E                  |
|                                                                   |                                                                           | 2001/04/24                                     |                                |
| Sample02                                                          | QD75P2                                                                    | 2001/04/24<br>2001/04/24                       | ¥                              |
| Sample02                                                          |                                                                           |                                                | Dpen<br>Cancel                 |

1) Click the [Project]  $\rightarrow$  [Open Project] menu ( 📴 ).

- 2) Click the project name.For the setting operation of referring to the project save path, refer to "HELPFUL OPERATION (PART 1)" in Section 6.1.
- 3) Click the "Open" button.
- 4) The specified project opens.

5) To open multiple projects, repeat the operations in steps 1) to 3).The open projects are displayed on the project tree view. Point

- Projects created with GX Configurator-QP Version 2.33K or later cannot be opened with GX Configurator-QP Version 2.32J or earlier.
   Install GX Configurator-QP of the latest version.
- Recently opened projects (files) can be opened from the project menu

Up to four projects can be displayed.

Note that any projects not saved do not remain in the project menu.

In the initial setting, the [Latest file] menu item appears.

| Project Edit View Online | e Tool Win |  |
|--------------------------|------------|--|
| New Project Ctrl+N       |            |  |
| Open Project             | Ctrl+O     |  |
| Close Project            |            |  |
| Save Project             | Ctrl+5     |  |
| Save as Project          |            |  |
| Delete Project           |            |  |
| Verify Project           |            |  |
| Import file              | •          |  |
| Export file              |            |  |
| Change module type       | Ctrl+G     |  |
| Print                    | Ctrl+P     |  |
| Printer setup            |            |  |
| 1 Sample01               |            |  |
| 2 Sample02               |            |  |
| Exit                     | Alt+F4     |  |

### 6.3 Saving the Project

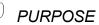

The project file which is currently edited is saved.

### BASIC OPERATION

- 1. Set the project to be saved as the active project. (Refer to Section 5.2.)
- 2. To perform save operation, click the [Project] $\rightarrow$ [Save Project] menu ( To perform save as operation, click the [Project]  $\rightarrow$  [Save as Project] menu. When specifying the project file name, you can use a total of up to 150 characters to set the project path and project name.

When setting the project path and project name, the total number of characters should be within 150.

For the operation of setting the project save path and project name, refer to "HELPFUL OPERATION (PART 1)" in Section 6.1.

### DISPLAY/SETTING SCREEN

| Module type      | QD75D4        |            |           |
|------------------|---------------|------------|-----------|
| Project file nam | e specificati | on         |           |
| Project path     | C:\ME         | LSEC\QD75P | Reference |
| Project name     | Samp          | e          | -         |
| Project title    |               |            |           |

### HELPFUL OPERATION

When you want to change the title in the same project name, perform the following operation.

- 1. Double-click "Project information" on the Project tree view.
- 2. Click the unchecked "Modified title " check box in the Project information window and change the current title.
- 3. Click the [Project]  $\rightarrow$  [Save Project] menu.

| 🚝 Sample01 / QD7     | 5D4 / Project information (I/O : 0) | × |
|----------------------|-------------------------------------|---|
| Project file         |                                     |   |
| Project name         | Sample01                            | 1 |
| Module type          | QD75D4                              |   |
| Modified title       |                                     |   |
| Project title        |                                     |   |
| - Connection informa | ation                               | _ |
| PLC I/F              | Non                                 |   |
| PLC type             | Non                                 |   |
| I/O address          | Non                                 |   |
|                      |                                     |   |

Point When saving a project, you cannot set "Untitled" in Project name. Also, do not use "Untitled n (n: 1, 2, 3 .....)" in Project name. If you read "Untitled 1" and create a new project in default setting, the same project name (Untitled 1) appears on the Project tree view.

### 6.4 Closing the Project

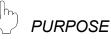

The open project is closed.

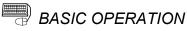

- 1. Set the project to be closed on the project tree view.
- 2. Click the [Project]  $\rightarrow$  [Close Project] menu.
- 3. If any setting has been changed, the dialog box appears to confirm whether the project will be saved or not.

Click the "Yes" button to save and close the project.

Click the "No" button to close the project without saving it.

| GX Configurator-QP |                                                                      |        |  |  |
|--------------------|----------------------------------------------------------------------|--------|--|--|
|                    | The project (Sample) is changed.<br>Do you want to save the changes? |        |  |  |
| <u>Y</u> es        | <u>N</u> o                                                           | Cancel |  |  |

### 6.5 Deleting the Project

The project is deleted from HD, FD, etc..

# BASIC OPERATION

- 1. Click the [Project]  $\rightarrow$  [Delete Project] menu.
- 2. In the Delete project file dialog box, choose the project you want to delete and click the "Delete" button.

Refer to "HELPFUL OPERATION (PART 1)" in Section 6.1 for the operation of changing the project save path.

- 3. As the project file deletion confirmation dialog box appears, click the "Yes" button.
- 4. The project is deleted.

### DISPLAY/SETTING SCREEN

| Project save path        | C:\MELSEC\Q | D75P\ R    | eference 主 📰 🖥 |
|--------------------------|-------------|------------|----------------|
| Project                  | Туре        | Date       | Project title  |
| t                        |             | 1999/12/15 | Back one step  |
| SAMPLE01                 | QD75D4      | 1999/12/16 |                |
| SAMPLE02                 | QD75P2      | 1999/12/16 |                |
| SAMPLE03                 | QD75D4      | 1999/12/16 |                |
| SAMPLE04                 | QD75D4      | 1999/12/16 |                |
|                          |             |            |                |
|                          |             |            |                |
| •                        |             |            |                |
| <sup>o</sup> roject name | SAMPLE04    |            | Delete         |
|                          |             |            | Cancel         |

### 6.6 Reading other Format Files

#### 6.6.1 Reading SW1RX/IVD/NX-AD75P / GX Configurator-AP format file

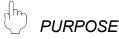

The positioning data, M code comments, block start data, condition data, parameters, servo parameters are read from the file of the MELSEC-A series software package (SW1 - AD75P, GX Configurator-AP) as a new project of GX Configurator-QP. (Note that they cannot be read to the LD75/LD77 project.)

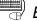

### BASIC OPERATION

- 1. Click the [Project]  $\rightarrow$  [Import file]  $\rightarrow$  [File reading of SW1RX/IVD/NX-AD75P] / [File reading of SW0D5C-AD75P] menu.
- 2. Choose the file in the Open dialog box and click the "Open" button.
- 3. Click the "OK" button in the read destination confirmation dialog box.
- Set the QD75 model, project save path, project name and project title in the Other file type project dialog box. (Refer to Section 6.1 "HELPFUL OPERATION (PART 1)".)
- 5. Click the "OK" button.

### DISPLAY/SETTING SCREEN

| Open               |                           |     |   | ? ×          |
|--------------------|---------------------------|-----|---|--------------|
| Look jn:           | 🖼 backup                  | - 6 |   | 0-0-<br>0-0- |
| backup.W           | 75                        |     |   |              |
|                    |                           |     |   |              |
|                    |                           |     |   |              |
|                    |                           |     |   |              |
|                    |                           |     |   |              |
| File <u>n</u> ame: | backup.W75                |     |   | <u>O</u> pen |
| Files of type:     | SW0D5C-AD75P File (*.w75) | 1   | - | Cancel       |

(The screen shows an example of GX Configurator-AP file read.)

## 🔎 DISPLAY/SETTING DATA

| Item                  | Description                                                                          |
|-----------------------|--------------------------------------------------------------------------------------|
| Look in               | Choose the project save path of the file you will read.                              |
| File name             | Set the file name you will read.                                                     |
| Files of type         | SW1RX/IVD/NX-AD75P File (*.d75) or SW0D5C-AD75P File (*.w75) appears.                |
| "Up One Level" button | Click this button to show the folder one level above the currently displayed folder. |
| "List" button         | Click this button to list files and folders.                                         |
| "Details" button      | Click this button to display the file and folder in detail.                          |
| "Open" button         | Click this button to read the file.                                                  |

Point

- Since there are no four-axis type AD75 positioning modules, the positioning data, block start data and parameters of the fourth axis are not read if the QD75 model of the save destination project is of the four axis type.
- Note the following when the file in the GX Configurator-AP or SW1\_-AD75P format has been read to GX Configurator-QP.

|                                            | Da                    | ata Type                  | Read to GX Configurator-QP                                                                                                    |  |  |  |
|--------------------------------------------|-----------------------|---------------------------|----------------------------------------------------------------------------------------------------|--|--|--|
|                                            | Start bias            | speed                     | Section is changed from basic parameter 2 to basi parameter 1.                                                                                                    |  |  |  |
|                                            |                       | Over limit                |                                                                                                    |  |  |  |
|                                            |                       | Under limit               | -                                                                                                    |  |  |  |
|                                            |                       | Drive unit ready          |                                                                                                    |  |  |  |
|                                            |                       | Stop signal               |                                                                                                    |  |  |  |
|                                            |                       | External signal           | These are new items and therefore not read.                                                                                                    |  |  |  |
|                                            | I/O logic             | Zero phase signal         | Default setting.                                                                                                    |  |  |  |
|                                            |                       | Zeroing dog               |                                                                                                    |  |  |  |
|                                            |                       | MPG                       | -                                                                                                    |  |  |  |
| Parameter                                  |                       | DCC                       |                                                                                                    |  |  |  |
|                                            |                       | Command PLS signal        | Output pulse logic selection to drive unit has been changed to this name.                                                                                                    |  |  |  |
|                                            | Stepping              | motor mode                |                                                                                                    |  |  |  |
|                                            | Manual p              | ulse generator selection  | These are disused items and therefore read-                                                                                                    |  |  |  |
|                                            |                       | C time unit selection     | disabled.                                                                                                    |  |  |  |
|                                            | Near path             | n control mode selection  | This is a disused item and therefore read-disabled.<br>(Because near path control mode is fixed)                                                                                                   |  |  |  |
|                                            | Manual p<br>selection | ulse generator input      | These are new items and therefore read-disabled.<br>Default setting.                                                                                                    |  |  |  |
|                                            | Speed-pc              | sition function selection |                                                                                                    |  |  |  |
| Positioning                                | SLV axis              |                           | This is a new item and therefore read-disabled.<br>Default setting.                                                                                                    |  |  |  |
| data                                       | Positionir            | ng comment                | Not read from SW1 -AD75P.                                                                                                    |  |  |  |
| Block start data                           |                       |                           | Start block data has been changed to this name.<br>Because of reduction in number of blocks, block<br>numbers 5 to 10 are read-disabled.<br>"Stop" in special start is replaced by "Wait start". * |  |  |  |
| ndirect dat                                | а                     |                           | This is a disused item and therefore read-disabled.                                                                                                    |  |  |  |
| Deviation counter clear signal output time |                       | ar signal output time     | This is a new item and therefore not read. Check and correct the setting after file reading.                                                                                                    |  |  |  |

|                                            | oint                                 |                                                                                                    |  |  |
|--------------------------------------------|--------------------------------------|----------------------------------------------------------------------------------------------------|--|--|
| [AD75P –                                   | → QD75M/QD75MH, AD75N                | $1 \rightarrow \text{QD75P/QD75D}$                                                                                                    |  |  |
|                                            | Data Type                            | Read to GX Configurator-QP                                                                                                    |  |  |
| Parameter<br>Servo parameter               |                                      | Default setting since parameter data differ.                                                                                                    |  |  |
| Positioning                                | SLV axis                             | This is a new item and therefore read-disabled.<br>Default setting.                                                                                                    |  |  |
| data                                       | Positioning comment                  | Not read from SW1 -AD75P.                                                                                                    |  |  |
| Block start data                           |                                      | Start block data has been changed to this name.<br>Because of reduction in number of blocks, block<br>numbers 5 to 10 are read-disabled.<br>"Stop" in special start is replaced by "Wait start". * |  |  |
| Indirect data                              |                                      | This is a disused item and therefore read-disabled.                                                                                                    |  |  |
| Deviation counter clear signal output time |                                      | This is a new item and therefore not read. Check and correct the setting after file reading.                                                                                                    |  |  |
| * : After fil                              | e reading, condition data setting is | needed.                                                                                                    |  |  |

|                    | D                                           | ata Type                                                  | Read to GX Configurator-QP                                                                                                    |  |  |  |
|--------------------|---------------------------------------------|-----------------------------------------------------------|----------------------------------------------------------------------------------------------------|--|--|--|
|                    | Start bias                                  |                                                           | Section is changed from basic parameter 2 to basic parameter 1.                                                                                                    |  |  |  |
|                    |                                             | Over limit                                                |                                                                                                    |  |  |  |
|                    |                                             | Under limit                                               |                                                                                                    |  |  |  |
|                    | I/O logic                                   | Stop signal                                               | These are new items and therefore not read.                                                                                                    |  |  |  |
|                    |                                             | External signal                                           | Default setting.                                                                                                    |  |  |  |
|                    |                                             | Zeroing dog                                               |                                                                                                    |  |  |  |
|                    |                                             | MPG                                                       |                                                                                                    |  |  |  |
| Deremeter          | ACC/DEC                                     | time unit selection                                       | This is a disused item and therefore read-disabled.                                                                                                    |  |  |  |
| Parameter          | Near path                                   | o control mode selection                                  | This is a disused item and therefore read-disabled.<br>(Because near path control mode is fixed)                                                                                                   |  |  |  |
|                    | External of                                 | command function selection                                | External start function selection has been changed                                                                                                    |  |  |  |
|                    |                                             | $\to$ On-time permissible nge setting                     | Permissible restart range has been changed to this name.                                                                                                    |  |  |  |
|                    |                                             | ulse generator input                                      | These are new items and therefore read-disabled.                                                                                                    |  |  |  |
|                    | Speed-pc                                    | sition function selection                                 | Default setting.                                                                                                    |  |  |  |
| Servo              | When servo series is "MR-H-B (MR-<br>H-BN)" |                                                           | Values of "MR-H-BN" are read.                                                                                                    |  |  |  |
| parameter          | When ser                                    | vo series is "MR-J-B" +1                                  | Default values of "MR-J2S-B" are read.                                                                                                    |  |  |  |
| *1                 | When ser                                    | vo series is "MR-J2-B"                                    | Values of "MR-J2-B" are read. *2                                                                                                    |  |  |  |
|                    | When ser                                    | vo series is "others"                                     | Default values of "MR-J2S-B" are read.                                                                                                    |  |  |  |
| Positioning        | SLV axis                                    |                                                           | This is a new item and therefore read-disabled.<br>Default setting.                                                                                                    |  |  |  |
| data               | Positionin                                  | ig comment                                                | Not read from SW1AD75P.                                                                                                    |  |  |  |
| Block start data   |                                             |                                                           | Start block data has been changed to this name.<br>Because of reduction in number of blocks, block<br>numbers 5 to 10 are read-disabled.<br>"Stop" in special start is replaced by "Wait start". * |  |  |  |
| Indirect dat       | а                                           |                                                           | This is a disused item and therefore read-disabled.                                                                                                    |  |  |  |
| *1: Defaul<br>Make | t values ar<br>setting ac                   | cording to the used servo.                                | nce parameter contents are different.                                                                                                    |  |  |  |
|                    |                                             | es of the MR-J2S-B are reac<br>cording to the used servo. | I since the QD75M is incompatible.                                                                                                    |  |  |  |

### 6.6.2 Reading the CSV format file

D PURPOSE

GX Configurator-QP allows CSV format files created with spreadsheet software, etc. be read as positioning data (axis #1 to #4). (Parameters, servo parameters, and block start data cannot be read.)

The creating method and reading operation of CSV format data are described below.

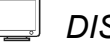

- If all items that make up positioning data have not been entered, CSV format data cannot be read, resulting in an error.
- Since CSV format data is read axis-by-axis, create CSV format data noting which axis (#1/#2/#3/#4) data is being created.

#### (1) CSV format data creating method

The following sheet indicates the items and values of CSV format data set on a column basis.

|    | A                                                                                                    | В  | C  | D  | Е  | F     | G     | Н   |     | J    |
|----|----------------------------------------------------------------------------------------------------|----|----|----|----|-------|-------|-----|-----|------|
| 1  | 2                                                                                                    | A  | 2  | 0  | 1  | 1000  | 0     | 500 | 0   | 1    |
| 2  | 2                                                                                                    | F  | 2  | 0  | 1  | 1000  | 1000  | 500 | 0   | 2    |
| 3  | 2                                                                                                    | A  | 2  | 0  | 1  | -1000 | 0     | 500 | 0   | 3    |
| 4  | 2                                                                                                    | F  | 2  | 0  | 1  | -1000 | -1000 | 500 | 0   | 0    |
| 5  | 0                                                                                                    | A  | 2  | 0  | 1  | 0     | 0     | 500 | 0   | 0    |
| 6  |                                                                                                    |    |    |    |    |       |       |     |     |      |
| 누  |                                                                                                    |    |    |    |    |       |       |     |     |      |
| 1) | 2)                                                                                                    | 3) | 4) | 5) | 6) | 7)    | 8່)   | 9)  | 10) | 1'1) |
|    | <data above="" configurator-op="" gx="" read="" set="" software="" spreadsheet="" the="" to="" was="" with=""></data> |    |    |    |    |       |       |     |     |      |

<Example of data set to spreadsheet software>

| <data above="" set="" software="" spreadsheet="" th="" the="" to="" was<=""><th>as read with GX Configurator-QP&gt;</th></data> | as read with GX Configurator-QP> |
|----------------------------------------------------------------------------------------------------|----------------------------------|
|----------------------------------------------------------------------------------------------------|----------------------------------|

| No. | Pattern | CTRL method  | SLV axis | ACC(ms) | DEC(ms) | Positioning<br>address [pls] | Arc Address<br>[pls] | Command<br>speed [pls/sec] | Dwell time<br>[ms] | M code |
|-----|---------|--------------|----------|---------|---------|------------------------------|----------------------|----------------------------|--------------------|--------|
| 1   | 2:LOCUS | A:ABS line2  | Axis #2  | 0;1000  | 0;1000  | 1000                         | 0                    | 500                        | 0                  | 1      |
| 2   | 2:LOCUS | F:ABS ArcRGT | Axis #2  | 0;1000  | 0;1000  | 1000                         | 1000                 | 500                        | 0                  | 2      |
| 3   | 2:LOCUS | A:ABS line2  | Axis #2  | 0;1000  | 0;1000  | -1000                        | 0                    | 500                        | 0                  | 3      |
| 4   | 2:LOCUS | F:ABS ArcRGT | Axis #2  | 0;1000  | 0;1000  | -1000                        | -1000                | 500                        | 0                  | 0      |
| 5   | 0:END   | A:ABS line2  | Axis #2  | 0;1000  | 0;1000  | 0                            | 0                    | 500                        | 0                  | 0      |
| 6   |         |              |          |         |         |                              |                      |                            |                    |        |

| Number | Setting                                                                               | Remarks              |
|--------|---------------------------------------------------------------------------------------|----------------------|
| 1)     | Set the positioning control pattern in column 1 from left. Set any value from 0 to 2. |                      |
| 2)     | Set the operation method in column 2 from left. Set it with 1 to 9 and A to Z.        |                      |
| 3)     | Set the interpolation axis for two-axis interpolation control in column 3 from left.  |                      |
| 4)     | Set the host axis for single-axis or three-/four-axis interpolation control.          | Refer to Section 8.3 |
| 5)     | Set the accel time No. in column 4 from left. Set it from 0 to 3.                     | for details of data  |
| 6)     | Set the decel time No. in column 5 from left. Set it from 0 to 3.                     | corresponding to     |
| 7)     | Set the address in column 6 from left.                                                | alphanumeric         |
| 8)     | Set the circular positioning address in column 7 from left.                           | values to be set.    |
| 9)     | Set the command speed in column 8 from left.                                          |                      |
| 10)    | Set the dwell time in column 9 from left.                                             |                      |
| 11)    | Set the M code in column 10 from left.                                                |                      |

(2) CSV format file reading operation

### BASIC OPERATION

- 1. On the project tree view ,set the active project whose CSV format file will be read. (Refer to Section 5.2.)
- 2. Click the [Project]  $\rightarrow$  [Import file]  $\rightarrow$  [File reading of CSV form positioning data] menu.
- 3. Click the "Yes" button in the dialog box which confirms that the read CSV format data will replace the present positioning data.
- 4. Choose the axis in the Object axis selection dialog box and click the "OK" button.
- 5. Choose the file and file type in the Open dialog box and click the "Open" button.
- 6. Click the "OK" button in the read confirmation dialog box.

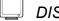

### DISPLAY/SETTING SCREEN

[Object axis selection dialog box]

| Object axis selection                          | ×      |
|------------------------------------------------|--------|
| Axis selection<br>Positioning data #1          | Cancel |
| C Positioning data #2<br>C Positioning data #3 |        |
| C Positioning data #4                          |        |

#### [Open dialog box]

| Open               |                  |   |   |   | ?            | × |
|--------------------|------------------|---|---|---|--------------|---|
| Look jn:           | 🔄 Sample         | • | £ | Ť |              |   |
| a 1AXIS.csv        | ,                |   |   |   |              |   |
|                    |                  |   |   |   |              |   |
|                    |                  |   |   |   |              |   |
|                    |                  |   |   |   |              |   |
| 1                  |                  |   |   | _ |              | _ |
| File <u>n</u> ame: | 1AXIS.csv        |   |   |   | <u>O</u> pen | ) |
| Files of type:     | CSV File (*.CSV) |   | • |   | Cancel       |   |

### DISPLAY/SETTING DATA

| Item                         | Description                                                                          |
|------------------------------|--------------------------------------------------------------------------------------|
| Object axis selection dialog | Choose the axis whose positioning data will be read in the CSV format.               |
| box                          |                                                                                      |
| Look in                      | Choose the project save path of the file you will read.                              |
| File name                    | Set the file name to be read to the project.                                         |
| Files of type                | CSV File (*.CSV) appears.                                                            |
| "Up One Level" button        | Click this button to show the folder one level above the currently displayed folder. |
| "List" button                | Click this button to list files and folders.                                         |
| "Details" button             | Click this button to display the file and folder in detail.                          |
| "Open" button                | Click this button to read the file.                                                  |

### 6.7 Write to CSV Format File

The positioning data set in the project of GX Configurator-QP is saved in the CSV format file.

Refer to Section 6.6.2 (1) for the positioning data setting items and CSV format data.

## BASIC OPERATION

- 1. On the project tree view , set as the active project the project whose positioning data will be saved in the CSV format file. (Refer to Section 5.2.)
- 2. Click the [Project]  $\rightarrow$  [Export file]  $\rightarrow$  [File writing of CSV form positioning data] menu.
- 3. Choose the axis in the Object axis selection dialog box and click the "OK" button.
- 4. Set the save location and file name in the Save As dialog box and click the "Save" button.
- 5. Click the "OK" button in the write confirmation dialog box.

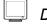

### DISPLAY/SETTING SCREEN

[Object axis selection dialog box]

| Object axis selection                       | ×      |
|---------------------------------------------|--------|
| Axis selection                              | OK )   |
| Positioning data #1     Positioning data #2 | Cancel |
| C Positioning data #3                       |        |
| C Positioning data #4                       |        |
|                                             |        |

#### [Save As dialog box]

| Save As               |                  |   |   |    | ? ×          |
|-----------------------|------------------|---|---|----|--------------|
| Save jn:              | 🔄 Sample         | ٣ | ŧ | ÷۵ |              |
|                       |                  |   |   |    |              |
|                       |                  |   |   |    |              |
|                       |                  |   |   |    |              |
|                       |                  |   |   |    |              |
| 1                     |                  |   |   |    |              |
| File <u>n</u> ame:    | 1AXIS.csv        |   |   |    | <u>S</u> ave |
| Save as <u>t</u> ype: | CSV File (*.CSV) |   | Ŧ |    | Cancel       |

| Item                             | Description                                                                          |  |
|----------------------------------|--------------------------------------------------------------------------------------|--|
| Object axis selection dialog box | OR Choose the axis whose positioning data will be saved in the CSV format.           |  |
| Save in                          | Choose the drive or folder where the data will be saved.                             |  |
| File name                        | Set the file name to be saved in the other format file.                              |  |
| Files of type                    | CSV File (*.CSV) appears.                                                            |  |
| "Up One Level" button            | Click this button to show the folder one level above the currently displayed folder. |  |
| "Create New Folder"<br>button    | Click this button to create a "new folder".                                          |  |
| "List" button                    | Click this button to list files and folders.                                         |  |
| "Details" button                 | Click this button to display the file and folder in detail.                          |  |
| "Save" button                    | Click this button to save the other format file.                                     |  |

# MEMO

| <br> |
|------|
|      |
|      |
| <br> |
| <br> |
| <br> |
|      |
| <br> |
| <br> |
|      |
|      |
|      |
|      |
|      |
|      |
|      |
| <br> |
| <br> |
|      |
|      |
| <br> |
|      |
|      |
|      |
|      |
| <br> |

## 7. SYSTEM CHECKING FROM PERIPHERAL DEVICE

Specify the QD75/LD75/LD77 to be accessed per project, also check connections with the external equipment (servo amplifiers, servo motors, etc.), and conduct initial operation tests of the servo motors.

### 7.1 Connection Setup

Choose an the interface connected to the QCPU, LCPU, serial communication module, or Q corresponding MELSECNET/H network remote I/O module, and set the I/O address of the QD75/LD75/LD77 to be accessed.

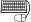

### BASIC OPERATION

- 1. Click the [Online]  $\rightarrow$  [Connection setup] menu.
- 2. Choose the interface in the Connection setup dialog box and set the I/O address, etc.
- 3. After the setting is completed, click the "OK" button.

### DISPLAY/SETTING SCREEN

| °C                      |                |          | Module connecting I/O address | ОК       |
|-------------------------|----------------|----------|-------------------------------|----------|
| Interface               | USB            | <b>•</b> |                               |          |
| COM setting             | COM1           | 7        | 1/0 adr. 0                    | Cancel   |
| Transmission speed      | 115.2kbps      | 7        | (Caution)Real address setting | Comm. te |
| ԳԼԸ                     |                |          | Time check                    |          |
| nterface                | PLC            | -        | - Wait time                   |          |
| PLC type                | Q06H           | •        | 10 x 500ms                    |          |
| Multi PLC specification | Non-choice     |          |                               |          |
| via GOT transparen      | t mode         |          | Timeout time                  |          |
| Гуре                    | Direct coupled | 7        | 10 sec                        |          |

DISPLAY/SETTING DATA

| Item |                                | Description                                                                                                    |
|------|--------------------------------|----------------------------------------------------------------------------------------------------|
| PC   | Interface                      | Choose the type of the personal computer side interface.<br>[For QD75 projects]<br>"RS-232C", "USB", "Ethernet direct", or "Q series bus" can be selected.<br>When using a PC CPU module, select "Q series bus".<br>When "Ladder logic test" is selected for the programmable controller side interface, the<br>personal computer side interface cannot be selected.<br>[For LD75/LD77 projects]<br>"RS-232C", "USB", or "Ethernet direct" can be selected.<br>When "RS-232C" is selected for the personal computer side interface, "PLC" is selected for<br>the programmable controller side interface, and the personal computer is directly connected<br>to the LCPU using RS-232 cable, an RS-232 adapter (optional item) is required.<br>When "via GOT transparent mode" is selected for the programmable controller side interface,<br>"RS-232C" or "USB" can be set for the personal computer side interface.<br>Since settable items depend on the selection status of "via GOT transparent mode", if the<br>item is selected, reconfigure the settings.<br>When "Serial communication" is not selected for the programmable controller side interface and<br>"via GOT transparent mode" is not selected, the personal computer side interface is fixed to<br>"RS-232C". |
|      | COM setting                    | Choose a COM port when the personal computer side interface is "RS-232C".<br>The selection range is "COM1" to "COM10".                                                                                                    |
|      | Transmission speed             | Choose a transmission speed when the personal computer side interface is "RS-232C".<br>The selection range is "9.6kbps" to "115.2kbps".                                                                                                    |
|      | Interface                      | Choose the type of the programmable controller to be connected.<br>[For QD75 projects]<br>"PLC", "Serial communication" or, "Ladder logic test" can be selected.<br>When connecting via Q corresponding serial communication module, select "Serial<br>communication". When connecting to GX Simulator, select "Ladder logic test". (Start GX<br>Simulator from GX Developer beforehand.)<br>When "Q series bus" is set for the personal computer side interface, the PLC side interface<br>is fixed to "PLC".<br>[For LD75/LD77 projects]<br>"PLC" or "Serial communication" can be selected.<br>When connecting via L corresponding serial communication module, select "Serial<br>communication".                                                                                                    |
|      | PLC type                       | Select the model of the control CPU of the positioning module to communicate with or "Remote I/O".                                                                                                    |
| PLC  | Multi PLC<br>specification     | Select the CPU No. of the control CPU of the positioning module to communicate with in a multiple CPU system configuration.<br>[For QD75 projects]<br>"Non-choice", "PLC No.1", "PLC No.2", "PLC No.3", or "PLC No.4" can be selected. For a single CPU system configuration, select "Non-choice" or "PLC No. 1".<br>[For LD75/LD77 projects]<br>Since the projects are not supported in the multiple CPU system configuration, this item is fixed to "Non-choice".                                                                                                    |
|      | via GOT<br>transparent<br>mode | Select this item when connecting GX Configurator-QP to the programmable controller via GOT1000 series.<br>This item can be selected when "RS-232C" or "USB" is chosen in the personal computer side interface, and "PLC" or "Serial communication" is chosen in the programmable controller side interface.<br>When choosing "via GOT transparent mode", select a CPU module that supports the GOT transparent mode (other than "Remote I/O" and "Q12DCCPU-V").                                                                                                    |

7

| lt                                           | tem  | Description                                                                                                    |
|----------------------------------------------|------|----------------------------------------------------------------------------------------------------|
| PLC                                          | Туре | <ul> <li>Select a connection type between GOT1000 series and the programmable controller when using the GOT transparent mode.</li> <li>[For QD75 projects]</li> <li>This item can be set when "via GOT transparent mode" is selected.</li> <li>"Direct coupled" or "Bus" can be selected.</li> <li>When "Serial communication" is set for programmable controller side interface, the connection type between GOT1000 series and serial communication module is fixed to "Direct coupled".</li> <li>[For LD75/LD77 projects]</li> <li>The connection type between GOT1000 series and the programmable controller is fixed to "Direct coupled".</li> </ul> |
| I/O adr.                                     |      | Set the I/O address (start I/O number) of the positioning module to be accessed in hexadecimal.                                                                                                    |
| Wait time                                    |      | Set the time-out period until when the positioning module accepts a request from GX Configurator-QP. When time-out occurs, the operating axes all stop.                                                                                                    |
| Timeout time Set the suspension time of comm |      | Set the suspension time of communication judged as a communication error.                                                                                                    |
| Comm. test                                   |      | Whether the access target CPU module set in the Connection Setup dialog box can be communicated normally to the positioning module or not is tested. When normal communication can be made, the types of the positioning module and CPU module are displayed.                                                                                                    |

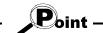

- If you set the personal computer interfaces to the same COM port in GX Configurator-QP and GX Developer, set the baudrate to the same speed. If they are started at the same time, the baudrate set first has priority and the baudrate set later is ignored.
- If GX Configurator-QP is forced to end in the test mode, a time-out occurs due to the elapse of the wait time and the QD75/LD75/LD77 cancels the test mode.
- A communications error may occur if communications are made with the QCPU/LCPU after setting of any of the resume function, suspend setting, power-saving function and standby mode of the peripheral device. For this reason, do not set the above functions when communicating with the QD75/LD75/LD77.
- If the USB cable is disconnected/connected, the QCPU/LCPU is reset, or power is switched on/off frequently during communications with the QCPU/LCPU, a communications error may occur and the system may not recover from the error. Hence, place the system offline when disconnecting/connecting the USB cable, resetting the QCPU/LCPU, or switching power on/off.

If the system does not recover from the communications error, completely disconnect the USB cable once and reconnect it after more than 5 seconds has elapsed. (An error may occur at the initial communications after this operation, but the system will function properly from the second time onwards.)

- A communication error may occur depending on the combination of the personal computer model, USB cable and so on.
- In that case, refer to the message displayed and perform operation again.
  If the baudrate is changed at the serial port of the personal computer (personal computer interface) to perform fast communication, communications may not be made or a communications delay may occur due to a communications retry depending on the performance of the personal computer.
  If communications cannot be made for fast communication, reduce the baudrate and restart communication.
- If "Multiple PLC specification" is set for the "PLC No. 2", "PLC No. 3" or "PLC No. 4" in the PLC side setting, that setting is made valid only when the QD75 of function version "B" or later is used. To confirm the function version of the QD75, refer to "Section 7.3 Checking the Positioning Module Function Version (OS Information) ".

## REMARK

When the programmable controller interface is "Serial communication" (Serial communication module), the serial communication module switches must be set on the PLC parameter I/O assignment setting screen of GX Developer.

Refer to GX Developer Operating Manual, for the way to make settings in the I/O assignment setting screen.

For details more information on the switch settings, refer to user's manual of the serial communication module used.

Switch setting examples are listed below.

| Item     | Description             |                             | Setting |
|----------|-------------------------|-----------------------------|---------|
| Switch 1 | CH1 communication speed | CH1 transmission setting    | 0726H   |
| Switch 2 | -                       | CH1 communications protocol | 0008H   |
| Switch 3 | CH2 communication speed | CH2 transmission setting    | 0727H   |
| Switch 4 | -                       | CH2 communications protocol | 0000H   |
| Switch 5 | Module sta              | tion number                 | 0000H   |

Detailed description of settings

| Item                                  | Setting                                                              |  |
|---------------------------------------|----------------------------------------------------------------------|--|
| Operation setting                     | Independent setting                                                  |  |
| Data bit setting                      | 8                                                                    |  |
| Parity bit yes/no setting             | Yes                                                                  |  |
| Odd/even parity bit                   | Odd                                                                  |  |
| Stop bit setting                      | 1                                                                    |  |
| Sum check yes/no setting              | Yes                                                                  |  |
| Online change enable/disable setting  | Enable                                                               |  |
| Setting change enable/disable setting | Disable                                                              |  |
| Transmission speed setting            | 19200bps                                                             |  |
| Communications protocol               | • For Q corresponding serial communication module:                   |  |
|                                       | Connecting GX Developer                                              |  |
|                                       | <ul> <li>For L corresponding serial communication module:</li> </ul> |  |
|                                       | MELSOFT Connection                                                   |  |

### 7.1.1 Setting for connection via GOT (GOT transparent mode)

# PURPOSE

This section explains how to set GX Configurator-QP connected to the QCPU/LCPU or serial communication module by the GOT transparent mode. For cables connected to GOT, settings and precautions for GOT, refer to the GOT1000 Series Connection Manual (Mitsubishi Products).

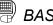

### BASIC OPERATION

### (1) System configuration example

The following system configuration example shows the setting method. For system configuration in which the GOT transparent mode can be used, refer to Section 2.1.

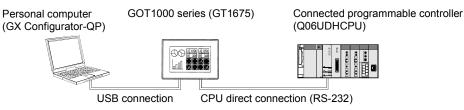

### (2) Setting method

After connecting GOT and the personal computer, and GOT and the programmable controller, set the GOT transparent mode in the [Connection setup] screen by the following procedure.

| <u>C</u> onnection setup                                                                               |  |  |  |  |
|----------------------------------------------------------------------------------------------------|--|--|--|--|
| <u>R</u> ead from module<br><u>W</u> rite to module Ctrl+T<br>Writing of <u>b</u> atch of multi module |  |  |  |  |
| Verify module data<br>Error check module data<br>Servo amplifier data read                             |  |  |  |  |
| <u>O</u> S information                                                                                 |  |  |  |  |
| <u>E</u> lash ROM request<br><u>I</u> nitialize module                                                 |  |  |  |  |
| Monitor ►<br>Test ►                                                                                    |  |  |  |  |
| $\downarrow$                                                                                           |  |  |  |  |
| PC Interface OOM setting Transmission speed I152kbps                                                   |  |  |  |  |
| ↓                                                                                                    |  |  |  |  |

(To the next page)

1) Choose [Online]  $\rightarrow$  [Connection setup].

Choose "USB" in "Interface" of "PC". 2)

#### (From the previous page)

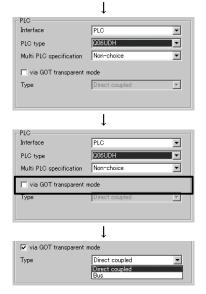

- 3) Choose "PLC" in "Interface" of "PLC" and "Q06UDH" in "PLC type".
  (When connecting to a serial communication module, choose "Serial communication" in "Interface" of "PLC".)
- Select "via GOT transparent mode".
   (The setting of "Interface" of "PC" may be changed by the "Interface" setting of "PLC". In this case, set "Interface" of "PC" again.)
- 5) Choose "Direct coupled" in "Type".
  (Choose "Bus" in "Type" when connecting the QCPU and GOT in bus connection. When connecting to the LCPU or a serial communication module, "Type" is fixed to "Direct coupled".)

### 7.2 System Monitor

# PURPOSE

Check the module configuration, I/O address, Module type and Module axis status of the station (system) connected.

(Note that this function is not available for LD75/LD77 projects.)

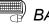

## BASIC OPERATION

- 1. Set the connection target. (Refer to Section 7.1.)
- 2. Click the [Tool]  $\rightarrow$  [System monitor] menu.
- 3. The QD75 on the connected station appears in the System monitor dialog box.
- 4. Click the QD75 illustration and check the I/O address, CPU management, Module type and Module axis status.
- 5. To exit, click the "Close" button.

### **DISPLAY/SETTING SCREEN**

| Main base<br>Qn type |                                                                                           | Update<br>Close |
|----------------------|-------------------------------------------------------------------------------------------|-----------------|
| Ex. base 1<br>None   | Module information                                                                        | a               |
| Ex. base 2<br>None   | I/D address 0 CPU management -<br>Module type QD75M4 (SSCNET support axis #4 module type) |                 |
| Ex. base 3<br>None   | Module axis status Axis #1 No Servo                                                       |                 |
| Ex. base 4<br>None   | Axis #2         No Servo           Axis #3         No Servo                               |                 |
| Ex. base 5<br>None   | Axis #4 No Servo                                                                          |                 |
| Ex. base 6<br>None   |                                                                                           |                 |
| Ex. base 7<br>None   |                                                                                           |                 |

#### $\bigcirc$ DISPLAY/SETTING DATA

| Item                                                                                           | Description                                                  |
|------------------------------------------------------------------------------------------------|--------------------------------------------------------------|
| System monitor                                                                                 | Shows the connection target programmable controller system.  |
| System monitor                                                                                 | Clicking the QD75 illustration shows the module information. |
| Module information Shows the I/O address, CPU management, module type and module axis statuses |                                                              |
| "Update" button Click this button to show the latest system information.                       |                                                              |

7.3 Checking the Positioning Module Function Version (OS Information)

# PURPOSE

Depending on the function version of the positioning module, this software may not be compatible with some functions. (Refer to Appendix 2.) Before setting various data, check the function version (product information) of the positioning module with the setting software.

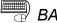

# BASIC OPERATION

- 1. Specify the connection target. (Refer to Section 7.1.)
- 2. Click the [Online]  $\rightarrow$  [OS information] menu.
- 3. Check the function version in the OS information dialog box.
- 4. To exit, click the "Close" button.

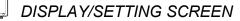

| OS information[ sar | nple01 / QD75M4 ] 🛛 🛛 🗙 |
|---------------------|-------------------------|
| Connected type      | QD75M4                  |
| Product information | 08051000000000-B        |
|                     | Close                   |

## DISPLAY/SETTING DATA

| Item                                                                | Description                                                                                 |  |  |
|---------------------------------------------------------------------|---------------------------------------------------------------------------------------------|--|--|
| Connected type Indicates the model of the connected QD75/LD75/LD77. |                                                                                             |  |  |
| Product information                                                 | Indicates the function version of the connected QD75/LD75/LD77. The function version "B" is |  |  |
| FIDUUCLIMOIMALION                                                   | displayed on the above display/setting screen.                                              |  |  |

### 7.4 Checking Connect

PURPOSE

Make sure that the cables between the QD75P/QD75D/LD75 and servo amplifiers or external devices, and between servo motors and servo amplifiers are connected properly.

(Note that this function is not available for the QD75M/QD75MH/LD77.)

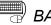

## BASIC OPERATION

- 1. Power on the positioning control system and STOP the programmable controller CPU.
- 2. Set the connection target. (Refer to Section 7.1.)
- 3. Choose Checking connect.

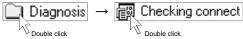

- 4. Click the "Online" button in the Checking connect window.
- 5. The online processing (test mode shift) confirmation dialog box appears. Click the "Initialize" button to check connection after initializing the QD75/LD75. Click "OK" to check connection without initializing the QD75/LD75.
- 6. Make sure that the external I/O signals are in the following states. Drive unit ready, Upper limit, Lower limit: ON (red) Stop signal: OFF (gray) If any of the above states is not established, refer to "HELPFUL OPERATION (1)" and "HELPFUL CORRECTIVE ACTIONS" in this section.
- 7. Check whether the following signals from the external devices are ON or OFF. Stop signal, External command.
- 8. Set the JOG speed.
- 9. Press the "FWD" or "REV" button to start JOG operation. Hold down the button to continue JOG operation.
- 10. Perform JOG operation and check the operation, rotation direction and feed speed of the servo motor.
- 11. Perform JOG operation and check whether Zero phase and DOG signals turn on or off.
- 12. Perform JOG operation and check whether the upper and lower limit switches turn on or off.

Refer to "HELPFUL OPERATION (2)" in this section for the way to restore an axis stop due to OFF of the upper/lower limit switch.

- 13. When an error has occurred, check the error code definition with the help function (refer to Section 11.10), then click [Online]  $\rightarrow$  [Test]  $\rightarrow$  [Error reset]  $\rightarrow$ [Error reset #1 to #4] menu ( 1 to 1 ).
- 14. To exit, click the "Offline" button, and click the "OK" button in the test mode end confirmation dialog box.

| 1         |
|-----------|
|           |
| <br>וכו ו |

# DISPLAY/SETTING SCREEN

| 🛱 Untitled1 /                                                                                                    | <sup>/</sup> QD75P2 / Checki | ng conne   | ct(I/0:30)              |                       |             |         |               |         | <u>)</u> > |
|----------------------------------------------------------------------------------------------------|------------------------------|------------|-------------------------|-----------------------|-------------|---------|---------------|---------|------------|
| Operation m                                                                                                    | onitor<br>Current feed value |            |                         |                       | Error No.   |         | in – Mir      |         | ]          |
| Axis #1                                                                                                    |                              | pls        | Feed speed<br>O         | pls/s                 |             | warn    | iing No.<br>0 |         |            |
| Axis #2                                                                                                    | 0                            |            |                         | pls/s                 | 0           |         | 0             |         |            |
| Axis #3                                                                                                    | 0                            | pls        | 0                       | pls/s                 | 0           |         | 0             |         |            |
| Axis #4                                                                                                    | 0                            | pls        | 0                       | pls/s                 | 0           |         | 0             |         |            |
| _JOG operati                                                                                                    | on                           |            | External                | input outp            | ut signal — |         |               |         | ]          |
| JOG dire                                                                                                    | ction JOG spe                | eed        | Lower lin               | nit                   | Axis #1     | Axis #2 | Axis #3       | Axis #4 |            |
| < <rvs p<="" td=""><td>WD&gt;&gt;</td><td>10000 pls/</td><td>/s Upperlin<br/>Drive un</td><td></td><td></td><td></td><td>Ö</td><td>00</td><td></td></rvs> | WD>>                         | 10000 pls/ | /s Upperlin<br>Drive un |                       |             |         | Ö             | 00      |            |
| <rvs p<="" td=""><td>WD&gt;&gt;</td><td>pls/</td><td></td><td></td><td>õ</td><td>ŏ</td><td>õ</td><td>õ</td><td></td></rvs>                                | WD>>                         | pls/       |                         |                       | õ           | ŏ       | õ             | õ       |            |
| < <rvs p<="" td=""><td>WD&gt;&gt;</td><td>pls/</td><td>/s   </td><td>command<br/>ase signal</td><td>0</td><td>00</td><td>0</td><td>0</td><td></td></rvs>  | WD>>                         | pls/       | /s                      | command<br>ase signal | 0           | 00      | 0             | 0       |            |
| < <rvs p<="" td=""><td>WD&gt;&gt;</td><td>pls/</td><td>/s Near-poi<br/>DCC</td><td>nt dog sigr</td><td></td><td>õ</td><td>õ</td><td>õ</td><td></td></rvs> | WD>>                         | pls/       | /s Near-poi<br>DCC      | nt dog sigr           |             | õ       | õ             | õ       |            |
|                                                                                                    |                              |            |                         |                       |             | )nline  |               | ffline  | ]          |
|                                                                                                    |                              |            |                         |                       |             | TIIINE  |               |         |            |

# DISPLAY/SETTING DATA

| Item                         | Description                                                                           |
|------------------------------|---------------------------------------------------------------------------------------|
| Operation monitor            | Indicates the current feed value, feed speed, error No. and warning No. of each axis. |
| JOG speed                    | Set the speed for JOG operation.                                                      |
| JOG direction                | Press the "FWD" or "RVS" button of the axis for JOG operation to start JOG operation. |
| External input output signal | Indicates the external I/O signal states (ON: Red, OFF: Gray) of the QD75/LD75.       |
| "Offline" button             | Click this button to end the QD75/LD75 test mode and end Checking connect.            |
| "Online" button              | Click this button to start the QD75/LD75 test mode and execute Checking connect.      |

# HELPFUL OPERATION (1)

Perform the following operation if the I/O logic states of the drive unit ready, upper/lower limit switch and stop signal are different from the initial settings (negative logic).

- 1. In the extended parameters, set the logic signals in which the following states are established during normal operation. (Refer to Section 8.1.) Drive unit ready, upper limit, lower limit: ON Stop signal: OFF
- 2. Write the parameters to the QD75/LD75. (Refer to Section 9.1.)
- 3. Perform steps 1 to 5 in the basic operation of this section.
- 4. Click the "No" button in the Move online dialog box.
- 5. The operation steps to be performed hereafter are the same as steps 7 to 14 in the basic operation of this section.

# HELPFUL OPERATION (2)

Perform the following operation to restart the axis which was brought to an alarm stop as the upper/lower limit switch had turned OFF during JOG operation.

- 1. Click [Online]  $\rightarrow$  [Test]  $\rightarrow$  [Error reset]  $\rightarrow$  [Error reset #1 to #4] menu (  $\bigcirc$  to  $\bigcirc$  ).
- 2. Perform JOG operation to move the axis to within the upper or lower limit range.

## ➡ HELPFUL CORRECTIVE ACTIONS

Take the following corrective actions when Checking connect cannot be completed properly.

| Status                             | Corrective Action                                                                          |  |  |
|------------------------------------|--------------------------------------------------------------------------------------------|--|--|
| Checking connect connect           | Check the connection of cables with the QD75/LD75.                                         |  |  |
| Checking connect cannot start      | In Connection setup, check whether the interface, PLC type and other settings are correct. |  |  |
| 5(d) (                             | (Refer to Section 7.1.)                                                                    |  |  |
| Drive unit ready signal is         | Check that the servo amplifier is powered on.                                              |  |  |
| Drive unit ready signal is<br>OFF  | Check the connection of the external I/O signal connector.                                 |  |  |
| OFF                                | Change the extended parameter I/O logic.                                                   |  |  |
| Linner/leurer limit eignel is      | Check the connection of the external I/O signal connector.                                 |  |  |
| Upper/lower limit signal is<br>OFF | Check for contact of the upper/lower limit switch.                                         |  |  |
|                                    | Change the extended parameter I/O logic.                                                   |  |  |
|                                    | Check the connection of the external I/O signal connector.                                 |  |  |
| Stop signal is ON                  | Check the status of the stop switch.                                                       |  |  |
|                                    | Change the extended parameter I/O logic.                                                   |  |  |
| JOG operation cannot be            |                                                                                            |  |  |
| performed.                         | Check that JOG speed setting is not "0".                                                   |  |  |
| Error/warning occurred             | Check the error/warning code using the help function, and remove the cause.                |  |  |

## 8. DATA SETTING

Set the parameters, servo parameters, positioning data and block start data to be written to the QD75/LD75/LD77, and check the setting ranges and matching of the data using the simulation or error check function.

Write the preset parameters, servo parameters, positioning data and block start data to the QD75/LD75/LD77 before starting positioning operation.

Refer to Section 9.1 for the operation to write the data to the QD75/LD75/LD77.

#### 8.1 Parameter Setting

Set the parameters necessary to exercise positioning control.

For parameter settings, refer to the user's manual for the positioning module used.

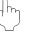

### PURPOSE

There are the following four parameter types.

- Basic parameters
- Extended parameters
- OPR basic parameters
- OPR extended parameters

The basic and extended parameters are divided into parameters 1 needed for system start and parameters 2 optimized according to the connected external devices and control.

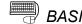

#### **BASIC OPERATION**

1. Choose Parameter.

2. Make setting in the parameter edit window.

### DISPLAY/SETTING SCREEN

| 🚝 sample01 / (       | QD75D4 / Parameter data | (1/0 : 0)                               |                                         | _ 🗆 ×       |
|----------------------|-------------------------|-----------------------------------------|-----------------------------------------|-------------|
| Kind                 | Item                    | Axis #1                                 | Axis #2                                 | 1.          |
|                      | Unit                    | 3:pulse                                 | 3:pulse                                 |             |
|                      | Pulse per rotation      | 20000 pls                               | 20000 pls                               |             |
| Denia                | Travel per rotation     | 20000 pls                               | 20000 pls                               |             |
| Basic<br>parameter 1 | Unit magnification      | 1:1 times                               | 1:1 times                               |             |
|                      | Pulse output mode       | 1:CW/CCW mode                           | 1:CW/CCW mode                           | 1:0         |
|                      | Rotation direction      | 0:Forward pulses to<br>increase address | 0:Forward pulses to<br>increase address | 0:Fo<br>inc |
|                      | Bias speed at start     | 0 pls/s                                 | 0 pis/s                                 |             |
| Desia                | Speed limit             | 200000 pls/s                            | 200000 pis/s                            |             |
| Basic<br>parameter 2 | ACC time #0             | 1000 ms                                 | 1000 ms                                 |             |
|                      | DEC time #0             | 1000 ms                                 | 1000 ms                                 |             |
| Fotondod<br>↓        |                         |                                         |                                         | ▼<br>▶      |

Double-click the cell and make setting in the text box or list box.

In the text box, you can set the maximum value/minimum value/default value with the right-click menu.

Right-click a cell and select "Calculate electric gear" to display the calculation result of movement amount per pulse used for electric gear function.

For the electric gear function and movement amount per pulse, refer to the user's manual for the positioning module used.

When performing operation from the keyboard, enter the value and press the "Enter" key to determine the value.

In the list box which shows the set value and set data (example 3:pulse), pressing the "space" key displays a list.

Make selection with the "  $\uparrow$  " or "  $\downarrow$  " key, and press the "Enter" key to determine the value.

| Item                  | Axis #1   |                           | [ | Item                  | Axis #1             |
|-----------------------|-----------|---------------------------|---|-----------------------|---------------------|
| Unit                  | 3:pulse   |                           |   | Unit                  | 3:pulse 👻           |
| Pulse per revolution  | 20000 pls | $\rightarrow$ "Space" key | → | Pulse per revolution  | 0:mm<br>1:inch      |
| Travel per revolution | 20000 pls |                           |   | Travel per revolution | 2:degree<br>3:pulse |

In the parameter edit window, the indications have the following meanings.
Blue characters : Default (initial value) setting
Black characters : Setting other than default (no error)
Red : Setting range error
Since changing the unit setting changes the setting range, any setting other than the default (black characters) may result in a setting range error.
After changing the unit setting, execute an error check to confirm the setting.
"Speed-position function selection" in "Extended parameter 1" can be set when the QD75 of function version "B" or later, LD75, or LD77 is used.
To confirm the function version of the QD75/LD75/LD77, refer to "Section 7.3

Checking the Positioning Module Function Version (OS Information)".

### 8.2 Servo Parameter Setting

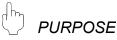

Set the servo parameters to be transferred from the QD75M, QD75MH and LD77 to the servo amplifiers via the SSCNET (Servo System Controller NETwork) or SSCNETIII.

For servo parameters, the following four types are available. <QD75M>

- Servo basic parameters
- Servo regulation parameters
- Servo extended parameters
- Servo extended parameters 2
- <QD75MH/LD77>
- Servo amplifier series
- Basic setting parameters
- · Gain/filter parameters
- Extension setting parameters
- I/O setting parameters
- Extended control parameters
- Special setting parameters

For settings, refer to the instruction manuals of the servo amplifiers and servo motors used.

## BASIC OPERATION

1. Choose Servo Parameter.

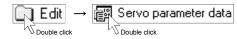

2. Make setting in the parameter edit window.

### DISPLAY/SETTING SCREEN

#### [Servo parameter setting screen (QD75M)]

| Kind                     | Item                         | Axis #2                                          | Axis #3                                          |           |
|--------------------------|------------------------------|--------------------------------------------------|--------------------------------------------------|-----------|
|                          | Servo series                 | 3:MR-J2S-B                                       | 3:MR-J2S-B                                       |           |
|                          | Amplifier setting            | 0:Used in incremental system                     | D:Used in incremental<br>system                  | 0         |
|                          | Regenerative brake<br>option | 0:Not used                                       | 0:Not used                                       |           |
|                          | External dynamic brake       | 0:No                                             | 0:No                                             |           |
| Servo basic<br>parameter | Motor type                   | 80:Automatic setting                             | 80:Automatic setting                             | ε         |
|                          | Motor capacity               | 0                                                | 0                                                |           |
|                          | Servo motor speed            | 1 ×1000r/min                                     | 1 ×1000r/min                                     |           |
|                          | Feedback pulse               | 255:Depending on the<br>motor resolution pulses. | 255:Depending on the<br>motor resolution pulses. | 25<br>mot |
|                          | Rotation direction           | 0:Forward(CCW) with<br>the increase of address.  | 0:Forward(CCW) with<br>the increase of address.  | 0<br>the  |
|                          | Auto tuning                  | 1:Auto tuning mode 1                             | 1:Auto tuning mode 1                             | 1:.       |

#### [Servo parameter setting screen (QD75MH/LD77)]

| Untitled1                    | / QD75MH4 / Servo parameter d                                                                       | lata (I/O : 0)                                     |                                                                              |                                                                         |
|------------------------------|----------------------------------------------------------------------------------------------------|----------------------------------------------------|------------------------------------------------------------------------------|-------------------------------------------------------------------------|
| Kind                         |                                                                                                    | Item                                               | Axis #1                                                                      | Axis #2                                                                 |
| Servo<br>amplifier<br>series | Servo amplifier series                                                                              |                                                    | 1:MR-J3-8                                                                    | 4:MR-J3-B Linear                                                        |
|                              | Control mode                                                                                        | Control mode selection                             | 0.Semi closed loop system                                                    | 4:Linear control mode                                                   |
|                              | Regenerative brake option                                                                           | Selection of regenerative brake option             | 00: Regenerative brake<br>option is not used                                 | 00: Regenerative brake<br>option is not used                            |
|                              | Absolute position detection system                                                                  | Selection of absolute position<br>detection system | 0.Used in incremental<br>system                                              | 0.Used in incremental<br>system                                         |
|                              | Function selection A-1                                                                              | Servo forced stop selection                        | 0:Valid (Use the forced stop signal.)                                        | 0:Valid (Use the forced stop signal.)                                   |
| Basic                        | Auto tuning                                                                                         | Gain adjustment mode setting                       | 1:Auto tuning mode 1                                                         | 1:Auto tuning mode 1                                                    |
| setting<br>parameters        |                                                                                                    |                                                    | 12:37.0Hz                                                                    | 12:37.0Hz                                                               |
|                              | In-position range                                                                                   |                                                    | 100 pulse                                                                    | 100 pulse                                                               |
|                              | Rotation direction selection<br>(Moving direction selection)                                        |                                                    | D:Forward rotation (CCW)<br>with the increase of the<br>positioning address. | 0:Positive direction with the<br>increase of the positioning<br>address |
|                              | Encoder output pulse                                                                                |                                                    | 4000 pulse/rev                                                               | 4000                                                                    |
|                              | Encoder output pulse 2                                                                              |                                                    | 0                                                                            | 0                                                                       |
|                              | Adaptive tuning mode<br>(Adaptive filter II)                                                        | Filter tuning mode selection                       | 0:Filter OFF                                                                 | 0.Filter OFF                                                            |
| Gain/filter<br>parameters    | Vibration suppression control filter<br>turning mode<br>(Advanced vibration suppression<br>control) | Vibration suppression control tuning mode          | 0.Vibration suppression<br>control OFF                                       | 0:Vibration suppression<br>control OFF                                  |
|                              | Feed forward gain                                                                                   |                                                    | 0 %                                                                          | 0 %                                                                     |
| •                            |                                                                                                    |                                                    |                                                                              | •                                                                       |

Double-click the cell and make setting in the text box or list box. Right-click on each text box and select the maximum, minimum, or default value from the pop-up menu. (When one servo amplifier is selected for QD75MH/LD77, the applicable default setting values are automatically determined.) When one servo amplifier series is selected, a warning message appears on the screen. If the "Yes" button is selected, the applicable default setting values for each servo amplifier series can be determined automatically. If the "No" button is selected, the change of the servo amplifier series is cancelled.

| GX Config | urator-QP 🔀                                                                                                    |
|-----------|----------------------------------------------------------------------------------------------------|
|           | Changes servo series?<br>YES:It changed, default value of MR-J3-B Linear is set to Axis #1 servo parameter.<br>NO: The input to Servo Amp Series is canceled. |
|           | Yes                                                                                                    |

Set "Auto tuning response" of QD75MH/LD77 by moving the slider from the auto tuning response dialog box.

| uto tuning response |                       | 2             |
|---------------------|-----------------------|---------------|
| Low response        | Middle response       | High response |
|                     | [Set value] 12:37.0Hz |               |
|                     | OK Cancel             |               |

When performing operation from the keyboard, enter the value and press the "Enter" key to determine the value.

In the list box which shows the set value and set data (example 3:pulse), pressing the "space" key displays a list.

Make selection with the "  $\uparrow$  " or "  $\downarrow$  " key, and press the "Enter" key to determine the value.

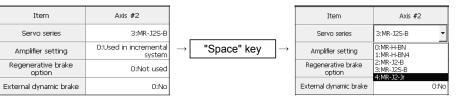

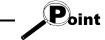

- In the parameter edit window, the indications have the following meanings.
  - Blue characters : Default (initial value) setting
    - : Setting other than default (no error)
- Black characters Red
- : Setting range error

The default (initial) values set in the change of the servo amplifier series are displayed in black.

- When the servo amplifier series is set to "Not used", communication with the servo amplifier does not start. Always select the servo amplifier to be used.
- Since changing the unit setting changes the setting range, any setting other than the default (black characters) may result in a setting range error.
- After changing the unit setting, execute an error check to confirm the setting. • For GX Configurator-QP version 2.18U or later, the initial value for "Servo response" has been changed from "0005" to "0002".

The parameter setting items and setting values of QD75M have been added to GX Configurator-QP Version 2.13P or later. (Refer to Appendix 3)

The following table indicates operations that will be performed if the project created on GX Configurator-QP Version 2.13P or later is opened on GX Configurator-QP Version

| Туре                              | Item                                         | Setting (Set Value)                                                                                                    | Operation Performed when Project<br>Is Opened using GX Configurator-<br>QP earlier than Version 2.12N             | Action                                                           |
|-----------------------------------|----------------------------------------------|----------------------------------------------------------------------------------------------------|----------------------------------------------------------------------------------------------------|------------------------------------------------------------------|
| Servo parameter<br>(for MR-J2S-B) | Regenerative<br>brake option                 | For version 2.13P to 2.17T,<br>"B: MR-RB31", "C: MR-RB51"<br>For version 2.18U or later,<br>"00: Not used"<br>"01: FR-RC, FR-BU"<br>"05: MR-RB32", "06: MR-RB34"<br>"07: MR-RB54", "08: MR-RB30"<br>"09: MR-RB50", "0B: MR-RB31"<br>"0C: MR-RB51", "0E: Standard + fan"<br>"10: MR-RB032", "11: MR-RB12"<br>"12: MR-RB14", "13: MR-RB5E"<br>"14: MR-RB5E + fan", "15: MR-RB9F"<br>"16: MR-RB67 + fan", "17: MR-RB9F"<br>"18: MR-RB9F + fan", "80: MR-RB3H-4"<br>"83: MR-RB5H-4", "82: MR-RB34-4"<br>"85: MR-RB54-4", "86: MR-RB1L-4"<br>"87: MR-RB3L-4" | <ul> <li>Cell (table) is shown red (outside the setting range).</li> <li>Error check results in error.</li> </ul> | Since the setting is retained, it can be saved or written as-is. |
| Servo parameter<br>(for MR-J2S-B) | Zeroing<br>condition<br>setting<br>selection | "0: It is necessary to pass through one Z-<br>phase after power on."<br>"1: There is no need to pass through one<br>Z- phase after power on."                                                                                                    | Not displayed                                                                                                    | Since the setting is retained, it can be saved or written as-is. |

The defaults (initial values) are displayed if the project created using GX Configurator-QP earlier than Version 2.12N is opened using GX Configurator-QP Version 2.13P or later.

2.12N or earlier.

#### 8.3 Positioning Data Setting

This section describes the positioning data setting, the addition of circular interpolation control to the positioning data by specifying a sub point, and speed setting using the axis speed calculation function.

This section also explains the M code comment setting in which the M codes assigned to the positioning data are annotated with comments.

#### 8.3.1 Positioning data

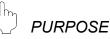

Set the positioning data such as the operation pattern, control method, SLV axis, acceleration time No., deceleration time No., address and command speed. For details on positioning data, refer to the user's manual for the positioning module used.

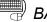

#### **BASIC OPERATION**

1. Choose the axis to which the positioning data will be set.

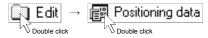

2. Set the data in the positioning data edit window.

#### DISPLAY/SETTING SCREEN

| No. | Pattern | CTRL method | SLV axis | ACC(ms) | DEC(ms) | Positioning<br>address [pls] | Arc Address<br>[pls] |
|-----|---------|-------------|----------|---------|---------|------------------------------|----------------------|
| 1   | 2:LOCUS | A:ABS line2 | Axis #2  | 0;1000  | 0;1000  | 964                          | 0                    |
| 2   | 2:LOCUS | D:ABS ArcMP | Axis #2  | 3;1500  | 3;1500  | 964                          | 979                  |
| 3   | 0:END   | A:ABS line2 | Axis #2  | 0;1000  | 0;1000  | 0                            | 0                    |
| 4   |         |             |          |         |         |                              |                      |
| 5   |         |             |          |         |         |                              |                      |
| 6   |         |             |          |         |         |                              |                      |
| 7   |         |             |          |         |         |                              |                      |
| 8   |         |             |          |         |         |                              |                      |
| 9   |         |             |          |         |         |                              |                      |
| 10  |         |             |          |         |         |                              |                      |
| 11  | 1:CONT  | 1:ABS line1 | -        | 2;1200  | 3;1500  | 2000                         | 0                    |
| 12  | 1:CONT  | 1:ABS line1 | -        | 2;1200  | 3;1500  | 3000                         | 0                    |
| 13  | 0:END   | 1:ABS line1 | -        | 2;1200  | 3;1500  | 0                            | 0                    |
| 14  |         |             |          |         |         |                              |                      |

Double-click the cell and make setting in the text box or list box. For "SLV axis", choose it from the SLV axis set dialog box when the control method is 2-axis interpolation control.

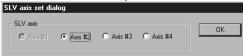

When performing operation from the keyboard, enter the value and press the "Enter" key to determine the value.

For "Pattern', "CTRL method", "ACC" and "DEC", press the "space" key to display a list. Make selection with the " $\uparrow$ " or " $\downarrow$ " key, and press the "Enter" key to determine the value.

DISPLAY/SETTING DATA

| Item        | Description                                                                          |  |  |  |  |  |  |
|-------------|--------------------------------------------------------------------------------------|--|--|--|--|--|--|
|             | Indicates the No. of the positioning data.                                           |  |  |  |  |  |  |
| N1-         | The positioning data that can be ranges from No. 1 to 600.                           |  |  |  |  |  |  |
| No.         | However, No. 1 to 100 are displayed in the initial setting.                          |  |  |  |  |  |  |
|             | To change the display range, use the option function (refer to Section 11.5).        |  |  |  |  |  |  |
|             | Choose the operation pattern for positioning control.                                |  |  |  |  |  |  |
| Dettern     | The selection range is 0 to 2.                                                       |  |  |  |  |  |  |
| Pattern     | 0: END (End command) 2: LOCUS (continue locus positioning control)                   |  |  |  |  |  |  |
|             | 1: CONT (continue positioning control)                                               |  |  |  |  |  |  |
|             | Choose the operation positioning control method from among 1 to 9 and A to Z.        |  |  |  |  |  |  |
|             | 1: ABS line 1 (Axis #1 Linear control (ABS))                                         |  |  |  |  |  |  |
|             | 2: INC line 1 (Axis #1 Linear control (INC))                                         |  |  |  |  |  |  |
|             | 3: Feed 1 (Axis #1 Fixed-feed control)                                               |  |  |  |  |  |  |
|             | 4: FWD V1 (Axis #1 Speed control (Forward))                                          |  |  |  |  |  |  |
|             | 5: RVS V1 (Axis #1 Speed control (Reverse))                                          |  |  |  |  |  |  |
|             | 6: FWD V/P (Speed-Position switching control (Forward))                              |  |  |  |  |  |  |
|             | 7: RVS V/P (Speed-Position switching control (Reverse))                              |  |  |  |  |  |  |
|             | 8: FWD P/V (Position-Speed switching control (Forward))                              |  |  |  |  |  |  |
|             | 9: RVS P/V (Position-Speed switching control (Reverse))                              |  |  |  |  |  |  |
|             | A: ABS line 2 (Axis #2 Linear interpolation control (ABS))                           |  |  |  |  |  |  |
|             | B: INC line 2 (Axis #2 Linear interpolation control (INC))                           |  |  |  |  |  |  |
|             | C: Feed 2 (Fixed-feed control by Axis #2 linear interpolation)                       |  |  |  |  |  |  |
|             | D: ABS ArcMP (Circular interpolation control with sub point specified (ABS))         |  |  |  |  |  |  |
|             | E: INC ArcMP (Circular interpolation control with sub point specified (INC))         |  |  |  |  |  |  |
|             | F: ABS ArcRGT (Circular interpolation control with center point specified (ABS/CW))  |  |  |  |  |  |  |
|             | G: ABS ArcLFT (Circular interpolation control with center point specified (ABS/CCW)) |  |  |  |  |  |  |
| CTRL method | H: INC ArcRGT (Circular interpolation control with center point specified (INC/CW))  |  |  |  |  |  |  |
|             | I: INC ArcLFT (Circular interpolation control with center point specified (INC/CCW)) |  |  |  |  |  |  |
|             | J: FWD V2 (Axis #2 Speed control (Forward))                                          |  |  |  |  |  |  |
|             | K: RVS V2 (Axis #2 Speed control (Reverse))                                          |  |  |  |  |  |  |
|             | L: ABS line 3 (Axis #3 Linear interpolation control (ABS))                           |  |  |  |  |  |  |
|             | M: INC line 3 (Axis #3 Linear interpolation control (INC))                           |  |  |  |  |  |  |
|             | N: Feed 3 (Fixed-feed control by Axis #3 linear interpolation)                       |  |  |  |  |  |  |
|             | O: FWD V3 (Axis #3 Speed control (Forward))                                          |  |  |  |  |  |  |
|             | P: RVS V3 (Axis #3 Speed control (Reverse))                                          |  |  |  |  |  |  |
|             | Q: ABS line 4 (Axis #4 Linear interpolation (ABS))                                   |  |  |  |  |  |  |
|             | R: INC line 4 (Axis #4 Linear interpolation (INC))                                   |  |  |  |  |  |  |
|             | S: Feed 4 (Fixed-feed control by Axis #4 linear interpolation)                       |  |  |  |  |  |  |
|             | T: FWD V4 (Axis #4 Speed control (Forward))                                          |  |  |  |  |  |  |
|             | U: RVS V4 (Axis #4 Speed control (Reverse))                                          |  |  |  |  |  |  |
|             | V: NOP (NOP instruction)                                                             |  |  |  |  |  |  |
|             | W: Address CHG (Current value changing)                                              |  |  |  |  |  |  |
|             | X: JUMP (JUMP instruction)                                                           |  |  |  |  |  |  |
|             | Y: LOOP (Declear the begining of LOOP to LEND section)                               |  |  |  |  |  |  |
|             | Z: LEND (Declear the end of LOOP to LEND section)                                    |  |  |  |  |  |  |

### 8. DATA SETTING

| Item                | Description                                                                                                    |
|---------------------|----------------------------------------------------------------------------------------------------|
| SLV axis            | Set the interpolation axis when the control method is linear interpolation control (2 axes) or circular interpolation control.<br>Use the SLV axis set dialog box.                                                                                                    |
| ACC<br>DEC          | Choose the ACC time or DEC time from among 0 to 3 and set in the basic parameters 2 and extended parameters 2.                                                                                                    |
| Positioning address | Set the address for the absolute system or the travel distance for the incremental system.<br>Set a new current value when the control method is an address change.                                                                                                    |
| Arc Address         | Set the address of the sub point or center point designated for circular interpolation control.                                                                                                    |
| Command speed       | Set the command speed for positioning.<br>Set the command speed to "-1" to exercise control at the current speed.                                                                                                    |
| Dwell time          | <ul> <li>Control method is other than "JUMP"<br/>Set the delay time till the next positioning data completion in the range 0 to 65535ms.</li> <li>Control method is "JUMP"<br/>Set any position from No. 1 to 600 of the JUMP destination.</li> </ul>                                                                                                    |
| M code              | <ul> <li>Control method is other than "JUMP" or "LOOP"<br/>Set the M code used to perform work, process, etc. in synchronization with positioning control in the range 1 to 65535.</li> <li>Control method is "JUMP"<br/>Set any of the condition data No. 1 to 10 which is used as the JUMP instruction execution condition.<br/>Setting of the condition data whose condition operator is "Simultaneously start axis set" is invalid.<br/>Set "0" to execute the JUMP instruction unconditionally.</li> <li>Control method is "LOOP"<br/>Set the repeat count within the range 1 to 65535.</li> </ul> |
| Positioning comment | Assign a comment per positioning data.<br>You can set a comment of up to 32 characters.                                                                                                    |

|                         | Point                                                                                                 |
|-------------------------|----------------------------------------------------------------------------------------------------|
| The colors<br>meanings. | s of the cells (list) in the positioning data edit window have the following                          |
| Yellow                  | : Setting must not be made since the data is on the interpolation axis side of interpolation control. |
| Red                     | : Item needing setting is not yet set or is in error.                                                 |
| Gray                    | : Setting need not be made (setting value is invalid).1)                                              |

HELPFUL OPERATION (1)

When you want to use a smooth arc (curve) on an intersection of two consecutive linear interpolation controls, you can perform the following operation to insert the circular interpolation control positioning data between the linear interpolation controls.

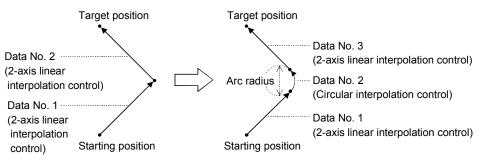

- 1. Open the positioning data edit window of the reference axis to which sub arc setting will be made.
- 2. Click the [Edit]  $\rightarrow$  [Assistance arc] menu.
- 3. Set "Data" and "SubArc Radius" in the SubArc Setting dialog box.
- 4. Click the " Calculation " button.
- 5. The positioning data overwrite confirmation dialog box appears. Click the "OK" button.

#### <Sub arc setting example>

|         |            |                  |            |              | <u> </u> |                                   |                   |
|---------|------------|------------------|------------|--------------|----------|-----------------------------------|-------------------|
| samı    | ple1 / QD7 | 5D4 / Positionin | g data Axi | s #1 (170    | : 0)     |                                   | _ 0               |
| No.     | Pattern    | CTRL method      | SLV axis   | ACC(ms       | ) DEC(ms | ) Positioning<br>address [pls]    | Arc Addr<br>[pls] |
| 1       | 2:LOCUS    | A:ABS line2      | Axis #2    | 0;1000       | 0;1000   | 1000                              |                   |
| 2       | 0:END      | A:ABS line2      | Axis #2    | 0;1000       | 0;1000   | 0                                 | 1                 |
| 3       |            |                  |            |              |          |                                   |                   |
| 4       |            |                  |            |              |          |                                   |                   |
|         |            |                  |            |              |          |                                   | •                 |
|         |            |                  |            |              |          |                                   |                   |
|         |            |                  |            |              |          |                                   |                   |
|         |            |                  |            | *            |          |                                   |                   |
| bArc    | Setting    |                  |            |              |          |                                   |                   |
| Data No | 0 1        | SubArc R         | adius      | 50           | [pls]    | Calculation                       | Cancel            |
|         |            | <u> </u>         | 1          |              |          | Calculation                       | Canosi            |
|         |            |                  |            |              |          | P                                 | ositionina        |
| No.     | Pattern    | CTRL method      | SLV        | ACC[ms]      | DEC[ms]  |                                   | dress(SLV)        |
|         |            |                  | axis '     |              |          | address (bis)                     | (pis)             |
| 1       | 2:L0CU     | A:ABS Line2      | Axis #2 0  | ;1000        | 0;1000   | 1000                              | 1000              |
| 2       | 0:END      | A:ABS Line2      | Axis #2 0  | ;1000        | 0;1000   | 0                                 | 2000              |
| •       |            |                  |            |              |          |                                   | •                 |
|         |            |                  |            |              |          |                                   |                   |
|         |            |                  |            |              |          |                                   |                   |
|         |            |                  |            | $\downarrow$ |          |                                   |                   |
| _       |            |                  |            | •            |          |                                   |                   |
| : samp  | ple1 / QD7 | 5D4 / Positionin | g data Axi | s #1 (170    | : 0)     |                                   | _ 🗆               |
| No.     | Pattern    | CTRI method      | SLV axis   | ACC(ms       | ) DEC(ms | Positioning                       | Arc Addr          |
|         |            |                  | _          |              | · ·      | <ul> <li>address [pis]</li> </ul> | [pls]             |
| 1       | 2:LOCUS    | A:ABS line2      | Axis #2    |              | 0;1000   | 964                               | -                 |
| 2       | 2:LOCUS    | D:ABS ArcMP      | Axis #2    |              | 0;1000   | 964                               |                   |
| 3       | 0:END      | A:ABS line2      | Axis #2    | 0;1000       | 0;1000   | 0                                 |                   |
| 4       |            |                  |            |              |          |                                   |                   |

- Open the positioning data edit window of axis 1 which is used as the reference axis.
- Click the [Edit]  $\rightarrow$  [Assistance arc] menu.
- Set "1" to "Data" and "50" to "SubArc Radius".
- Click "OK" in the positioning data overwrite dialog box.
- The address of data No. 1 is changed and data No. 2 changes to circular interpolation control data. The original data of data No. 2 is set to data No. 3.
- Since the selected No. and next No. are overwritten by the positioning data created in sub arc setting, leave the next No. as NOP (empty).
- In either of the following cases, you cannot make sub arc setting. The control method is other than 2-axis linear interpolation control or fixeddistance feed 2.
- Positioning data setting is in error.

<u>۲</u>

Point

## 🕈 HELPFUL OPERATION (2)

Perform the following operation when you want to determine the command speed from the time needed to complete positioning. Use the axis speed calculation function to calculate the command speed from the travel distance, acceleration time, deceleration time, time needed for positioning completion and so on. (Note that the QD75M, QD75MH and LD77 cannot be used.)

- 1. Open the positioning data edit window of the corresponding axis. (Active status)
- 2. Click the [Edit]  $\rightarrow$  [Speed of axis setting] menu.
- 3. Set the Rating, Feedback, Start position, End position, Operation interval and Data No. in the Axis speed calculation dialog box, and choose ACC interval and DEC interval.
- 4. Click the "Calculation" button to show the operation result in the Confirmation dialog box.
- 5. Click "OK" in the Confirmation dialog box to change the command speed to that of the operation result.

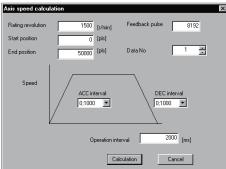

[Axis speed calculation dialog box]

#### [Confirmation dialog box]

| Confirmation X This positioning data is available? Already positioning data exists. Over Write OK? |         |             |         |         |                         |
|----------------------------------------------------------------------------------------------------|---------|-------------|---------|---------|-------------------------|
|                                                                                                    |         |             |         |         | Cancel                  |
| No.                                                                                                | Pattern | CTRL method | ACC[ms] | DEC[ms] | Positioni<br>address (j |
| 1                                                                                                  | 0:END   | 1:ABS Line1 | 0;1000  | 0;1000  | 51                      |
|                                                                                                    |         |             |         |         |                         |

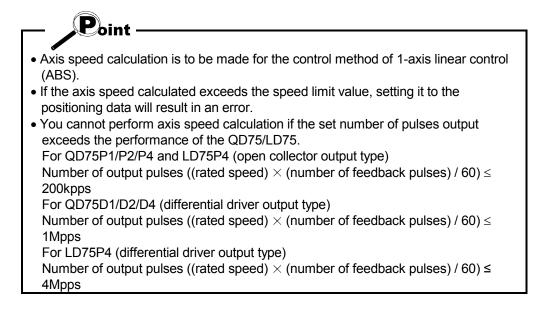

#### 8.3.2 M code comment

# PURPOSE

Set comments to M codes which are required for control exercised in synchronization with positioning control.

M code comments are data which can be saved only in the personal computer. Up to 50 comments can be set for each axis.

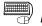

## BASIC OPERATION

1. Choose the positioning data of the axis to which the M code comments will be set.

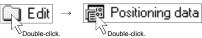

- 2. Click the [Edit]  $\rightarrow$  [M code comment] menu.
- 3. Set the M code comments.
- 4. To exit, click the "OK" button in the M code comment dialog box.

#### **DISPLAY/SETTING SCREEN**

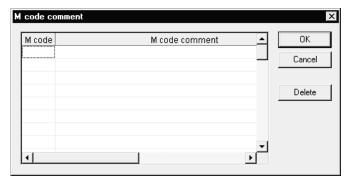

| Item                                       | Description                                       |
|--------------------------------------------|---------------------------------------------------|
| M code Set the M code No. to be commented. |                                                   |
| M and a comment                            | Set a comment of up to 32 characters.             |
| M code comment                             | Up to 50 comments can be set for each axis.       |
| "OK" button                                | Click this button to finish the setting.          |
| "Delete" button                            | Click this button to delete the selected comment. |

#### 8.4 Simulation

PURPOSE

Execute simulation (virtual positioning) with the set positioning data to check the operation of the axis.

The axis speed is displayed as waveform data for 1-axis control or as locus data for 2-axis interpolation control.

You cannot perform simulation for 3-/4-axis interpolation control.

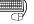

#### BASIC OPERATION

1. Open the positioning data edit window.

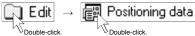

- 2. Click the [Edit]  $\rightarrow$  [Simulation] menu.
- 3. Type the Positioning Start No. of positioning data in the simulation window.
- 4. Setting or changing the positioning data being simulated in the positioning data edit window shows the simulation result at the point of data input.
- 5. To exit, click the "Close" button.

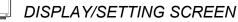

[Waveform data for 1-axis control]

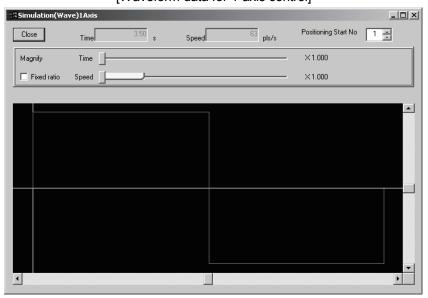

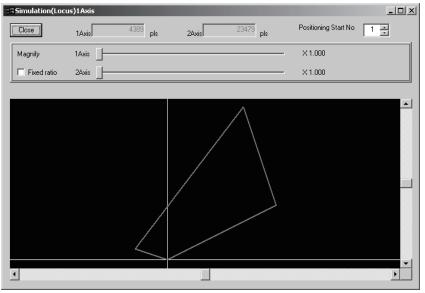

[Locus data for 2-axis interpolation control]

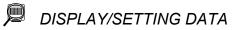

| Item                          | Description                                                                                   |
|-------------------------------|-----------------------------------------------------------------------------------------------|
|                               | Set the first positioning data No. from which simulation starts.                              |
| Positioning start No          | Simulation is performed on the data from the specified No. to the "END" of the operation      |
|                               | pattern.                                                                                      |
| Magnifi                       | Used to enlarge or reduce the simulation result in the vertical and horizontal directions.    |
| Magnify                       | Moving the side to the right enlarges the result.                                             |
| "Fired action" also also have | Click the unchecked check box to enlarge/reduce the result in the vertical and horizontal     |
| "Fixed ratio" check box       | directions by the same ratio.                                                                 |
| Time/Speed                    | Chauge the time and axis aread at the position alighed in the simulation result display.      |
| (Wave data)                   | Shows the time and axis speed at the position clicked in the simulation result display.       |
|                               | Shows the coordinates at the position clicked in the simulation result display.               |
| #1 to #4 axis (Locus data)    | In the screen example, the coordinates shown are those of Axis #1 used as the reference       |
|                               | axis and Axis #2 used as the interpolation axis.                                              |
|                               | Shows the simulation result.                                                                  |
|                               | Changing the positioning data also changes the simulation result in synchronization.          |
|                               | For 2-axis interpolation control, the reference axis is in the horizontal direction and the   |
| Simulation result             | interpolation axis is in the vertical direction.                                              |
|                               | For 1-axis control, time is in the horizontal direction and the axis speed is in the vertical |
|                               | direction.                                                                                    |
|                               | Use the scroll bars to move the display area.                                                 |

## REMARK

In the locus data for circular interpolation control, lines may be broken due to a data processing error during drawing.

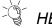

## HELPFUL OPERATION

When you want to try the command speeds (Wave) or addresses (Locus) at the setting of the positioning data, you can set or change the positioning data while simultaneously checking the simulation result.

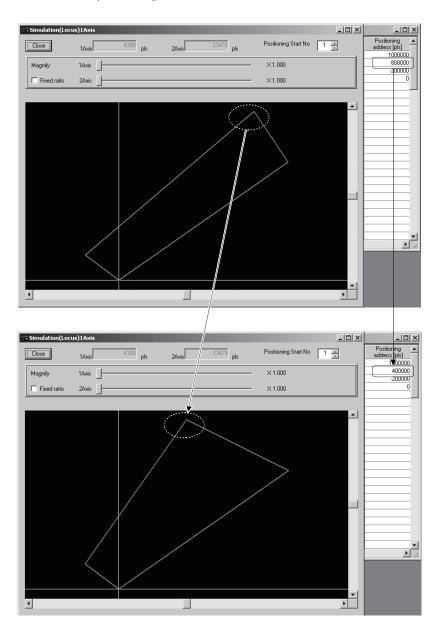

#### 8.5 Block Start Data Setting

Set the block start data for controlling a positioning start and the condition data used as a condition for a special start.

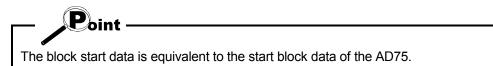

#### 8.5.1 Block start data

PURPOSE

Specify the positioning data No. as a point, and set the block start data which sets the starting condition, execution order and execution count to each point. You can set up to 50 points per block. There are blocks No. 0 to 4 per axis.

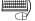

## BASIC OPERATION

1. Choose the block start data.

Block start data 🗋 Edit

2. Make settings in the block start data edit window.

#### **DISPLAY/SETTING SCREEN**

| Point No. | Pattern | Data<br>No. | Special start  | Param | Condition data   | - |
|-----------|---------|-------------|----------------|-------|------------------|---|
| 1         | 1:CONT  | 1           | 0:Normal start | 0     |                  |   |
| 2         | 0:END   | 11          | 1:COND start   | 1     | (800) = (100000) |   |
| 3         |         |             |                |       |                  |   |
| 4         |         |             |                |       |                  |   |
| 5         |         |             |                |       |                  |   |
| 6         |         |             |                |       |                  |   |
| 7         |         |             |                |       |                  |   |
| 8         |         |             |                |       |                  |   |
| 9         |         |             |                |       |                  |   |
| 10        |         |             |                |       |                  |   |
| 11        |         |             |                |       |                  |   |
| 12        |         |             |                |       |                  |   |
| 13        |         |             |                |       |                  |   |
| 14        |         |             |                |       |                  |   |
| 15        |         |             |                |       |                  |   |

Double-click the cell and make settings in the text box or list box.

When performing operation from the keyboard, enter the value and press the "Enter" key to determine the value.

For "Pattern" and "Special start", press the "space" key to display a list. Make selection with the " î " or " J " key, and press the "Enter" key to determine the value.

| Item           | Description                                                                                  |
|----------------|----------------------------------------------------------------------------------------------|
| Point No.      | Shows the point numbers 1 to 50.                                                             |
| Dettorn        | Select whether positioning control is ended at the point where positioning was completed or  |
| Pattern        | positioning control will be continued to the next point.                                     |
| Data No.       | Set the positioning data No. specified at the point.                                         |
| Data NO.       | The setting range is positioning data No. 1 to 600.                                          |
|                | Choose the type of positioning control start per point.                                      |
|                | The selection range is 0 to 6.                                                               |
|                | 0: Normal start                                                                              |
|                | 1: COND start                                                                                |
| Special start  | 2: Wait start                                                                                |
| Special start  | 3: SIMU start                                                                                |
|                | 4: FOR loop                                                                                  |
|                | 5: FOR condition                                                                             |
|                | 6: NEXT start                                                                                |
|                | For details on special start, refer to the user's manual for the positioning module used.    |
|                | When you set a conditional start, wait start, simultaneous start or FOR condition in Special |
|                | start, set any of the condition data No. 1 to 10 as its condition. (Refer to Section 8.5.2.) |
| Param          | When you set FOR loop in Special start, set the repeat count.                                |
|                | The setting range is 0 to 255.                                                               |
|                | Setting "0" makes the repeat count limitless.                                                |
|                | When you set a conditional start, wait start, simultaneous start or FOR condition in Special |
|                | start, the data of the parameter-set condition data No. appears.                             |
| Condition data | Double-clicking opens the condition data edit dialog box.                                    |
|                | When you set FOR loop in Special start, the "repeat count" appears.                          |
|                | Nothing appears when you set a normal start or NEXT start in Special start.                  |

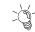

# HELPFUL OPERATION

The block start data to be edited defaults to block No. 0.

Perform the following operation to change the block to be edited to any of block No. 1 to 4.

- 1. Open the block start data edit window.
- 2. Click the [View]  $\rightarrow$  [Select block start data no] menu.
- 3. Choose the block to be edited in the Block No. change dialog box, and click the "OK" button.

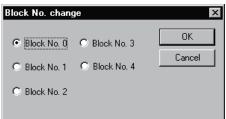

#### 8.5.2 Condition data

# PURPOSE

Set the condition data which will be the starting conditions of the conditional start, wait start, simultaneous start and FOR condition in the block start data.

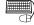

## BASIC OPERATION

1. Choose the block start data of the axis to which the condition data will be set.

$$\underbrace{\textbf{Edit}}_{\text{Double-click.}} \rightarrow \underbrace{\textbf{Block start data}}_{\text{Double-click.}}$$

- 2. Click the [Edit]  $\rightarrow$  [Condition data edit] menu.
- 3. Choose the data No. to be set in the Condition data list dialog box.
- 4. Click the "Edit" button in the Condition data list dialog box.
- 5. Choose the condition operator and condition identifier in the Condition data edit dialog box, and set the condition values.
- 6. Click the "OK" button in the Condition data edit dialog box.
- 7. To exit, click the "Close" button in the Condition data list dialog box.

#### **DISPLAY/SETTING SCREEN**

#### [Condition data list dialog box]

| ondition o | lata list        | ×      |
|------------|------------------|--------|
|            |                  |        |
| No.        | Condition data   | Close  |
| 1          | (800) => (1000)  |        |
| 2          | (800) <= (1000)  |        |
| 3          | Xdevice(05) = ON |        |
| 4          | Axis #2(No.101)  |        |
| 5          |                  | Edit   |
| 6          |                  |        |
| 7          |                  | Delete |
| 8          |                  |        |
| 9          |                  |        |
| 10         |                  |        |
|            |                  |        |

#### [Condition data edit dialog box]

| Condition data edit                                 |                                              | x      |
|-----------------------------------------------------|----------------------------------------------|--------|
| -µ                                                  |                                              | OK     |
| Condition operator                                  | ** => P1                                     | Cancel |
| Condition identifier                                | Buffer memory 16Bit                          |        |
|                                                     | Buffer address Parameter                     |        |
|                                                     | 800 => 1000                                  |        |
| Please input the para                               | meter in P1 and P2,the buffer address in **. |        |
| [Range]<br>Buffer address: 0 -<br>Parameter: -32768 |                                              |        |
|                                                     |                                              |        |

## DISPLAY/SETTING DATA

| Item                 | Description                                                                                                    |  |  |  |
|----------------------|----------------------------------------------------------------------------------------------------|--|--|--|
| No.                  | Shows the condition data No.                                                                                   |  |  |  |
| Condition data       | Shows the condition data set in the Condition data edit dialog box.                                            |  |  |  |
| "Edit" button        | Click this button to display the Condition data edit dialog box.                                               |  |  |  |
| "Delete" button      | Click this button to delete the condition data at the cursor.                                                  |  |  |  |
|                      | Choose the type of the condition operator of the condition data.                                               |  |  |  |
|                      | • * *=P1                                                                                                    |  |  |  |
|                      | • * *!=P1                                                                                                    |  |  |  |
|                      | • * *<=P1                                                                                                    |  |  |  |
|                      | • * *=>P1                                                                                                    |  |  |  |
|                      | • P1<= * *<= P2                                                                                                |  |  |  |
| Condition operator   | • * *<=P1, P2<= * *                                                                                            |  |  |  |
|                      | Device=ON                                                                                                    |  |  |  |
|                      | Device=OFF                                                                                                    |  |  |  |
|                      | Simultaneously start axis set                                                                                  |  |  |  |
|                      | * * indicates the value stored in buffer memory.                                                               |  |  |  |
|                      | P1 and P2 indicate parameters (values set as desired).                                                         |  |  |  |
|                      | Device indicates the X/Y device.                                                                               |  |  |  |
|                      | Choose the object of the condition operator.                                                                   |  |  |  |
|                      | • If the condition operator is comparison between $**$ and P1 and/or P2                                        |  |  |  |
|                      | Choose the buffer memory size of 16 or 32 bits.                                                                |  |  |  |
| Condition identifier | <ul> <li>If the condition operator is device=ON/OFF</li> </ul>                                                 |  |  |  |
|                      | Choose the device type of X device or Y device.                                                                |  |  |  |
|                      | • If the condition operator is simultaneously start, choose the axes to be started at the same                 |  |  |  |
|                      | time.                                                                                                    |  |  |  |
|                      | Set the condition object to the condition operator.                                                            |  |  |  |
|                      | If the condition operator is comparison between ** and P1 and/or P2     Set the buffer memory address in % %   |  |  |  |
|                      | Set the buffer memory address in **.<br>Set to P1 and/or P2 the value of the size set in Condition identifier. |  |  |  |
| Text box             | <ul> <li>If the condition operator is device=ON/OFF</li> </ul>                                                 |  |  |  |
|                      | Set the device name.                                                                                           |  |  |  |
|                      | If the condition operator is simultaneously start                                                              |  |  |  |
|                      | Set the positioning data No. of the axes to be started at the same time.                                       |  |  |  |
| "OK" button          |                                                                                                    |  |  |  |
| "OK" button          | By clicking this button, the settings appear in the Condition data list dialog box.                            |  |  |  |

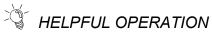

When setting the condition data consecutively, click in the Condition data edit dialog box.

Since this causes the Condition data edit dialog box to be kept open if you click the "OK" button, you can edit the condition data by switching it to the Condition data list dialog box.

#### 8.6 Error Check

## PURPOSE

Execute an error check to check the set parameters, servo parameters, positioning data and block start data for mismatches and setting omissions. For error check range, refer to the user's manual for the positioning module used.

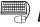

## BASIC OPERATION

- 1. Set the error-checked project as the active project on the project tree view. (Refer to Section 5.2.)
- 2. Click the [Tool]  $\rightarrow$  [Error check] menu.

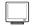

#### **DISPLAY/SETTING SCREEN**

| Error check [Sample01 / QD75D4]      |         |     |                        |  |  |  |
|--------------------------------------|---------|-----|------------------------|--|--|--|
| Error check item<br>Positioning dat  | Check   |     |                        |  |  |  |
| Block start data                     |         |     | Close                  |  |  |  |
| Parameter data                       | Jump    |     |                        |  |  |  |
| 🔲 Servo paramet                      | er data |     |                        |  |  |  |
| Item                                 | Axis    | No. | Error item             |  |  |  |
| Positioning data<br>Block start data | 1       | 7   | Command speed<br>Param |  |  |  |
| •                                    |         |     | Þ                      |  |  |  |

#### $\square$ DISPLAY/SETTING DATA

| Item               | Description                                                                                |  |  |
|--------------------|--------------------------------------------------------------------------------------------|--|--|
| Error check item   | In the check box, set the data on which error check will be made.                          |  |  |
| "Check" button     | Click this button to start error check.                                                    |  |  |
| "Jump" button      | Click this button to show the error locations.                                             |  |  |
|                    | When error check is completed, the number of errors and error locations appear.            |  |  |
| Error check result | On the above screen, error locations are the command speed of axis #1 positioning data No. |  |  |
|                    | 7 and the parameter at point No. 1 of axis #1 block No. 0.                                 |  |  |

# 9. WRITING TO/READING OF/VERIFICATION OF POSITIONING MODULE DATA

Perform write to module/read from module/verify module data, data write from QD75/LD75/LD77 buffer memory to flash ROM, and QD75/LD75/LD77 initialization.

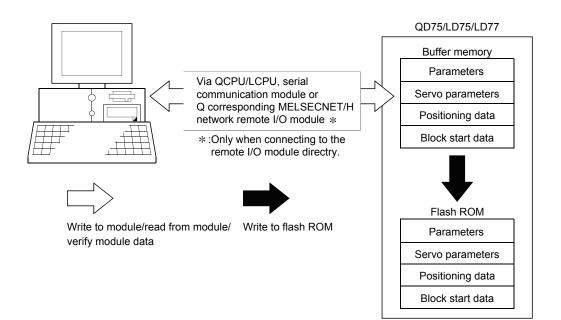

#### 9.1 Write to Module/Read from Module/Verify Module Data

## D PURPOSE

Write, read and verify the data set in the project (parameters, servo parameters, positioning data, block start data) on an axis by axis basis.

# - Point

 Write to module executes a write to the QD75/LD75/LD77 which is set in the active project. When performing batch write to multiple QD75/LD75/LD77s, use the multimodule batch write function. (Refer to Section 11.1.4)

Note that data cannot be batch-written simultaneously to the positioning module of MELSEC-Q series and that of MELSEC-L series on the same route.

- Whether write to module may be performed or not is determined by the PLC state check setting in Option setting. (Refer to Section 11.5)
- When trying operation while simultaneously changing the positioning data, you can use the positioning data test edit function to write only the positioning data during a test. (Refer to Section 11.7.2)

## BASIC OPERATION

- Place the QCPU/LCPU in the STOP status. When performing write to QD75/LD75/LD77 without putting the QCPU/LCPU in the STOP status, change the PLC state check setting in Option setting.
- 2. As an active project, set the project used for write to QD75/LD75/LD77/read from QD75/LD75/LD77/verify QD75/LD75/LD77 data. Refer to Section 5.2 for the active project setting.
- Click the [Online] → [Write to module] ( )/[Read from module] ( )/Verify module data] ( ) menu.
- 4. Set the data type and range in the Write to module/ Read from module/Verify module data dialog box.
- 5. Click the "OK" button to start operation.
- 6. For module data verify, the verify result appears.

MELSOFT

| DISPLAY/SETTING SCREEN |
|------------------------|
|                        |

# <Write to module> <<Main>> tab screen

| Write to module[ 9          | ample04            | / QD75M/        | 1]       |                                 | X      |
|-----------------------------|--------------------|-----------------|----------|---------------------------------|--------|
| Parameter<br>Main           |                    | )<br>oning data | Servo pa | arameter data.<br>Block start d | ata    |
| Current type<br>Select item |                    | PLC type        | Q02(H)   | 1/0 No.                         | 20     |
|                             | ✓ Block start data |                 |          |                                 |        |
| Servo para                  |                    |                 |          |                                 |        |
| Flash ROM                   | write              |                 | 01       |                                 | Cancel |

#### <<Positioning data>> tab screen

| Parameter data  |                    |          | Servo parameter data. |        |      |  |
|-----------------|--------------------|----------|-----------------------|--------|------|--|
| Main            | Positioning data   |          | Block start data      |        |      |  |
| Current type    | QD75M4             | PLC type | Q02(H)                | 1/0 No | . 20 |  |
| Axis #1 Po      | nitioning data     |          | 1                     |        | 600  |  |
| 1 - 24AIS #1110 | ssidor in ry data; |          |                       | ·      | 000  |  |
| 🔽 Axis #2 Po    | sitioning data     |          | 1                     | •      | 600  |  |
| 🔽 Axis #3 Po    | ositioning data    |          | 1                     | · [    | 600  |  |
| Axis #4 Po      | ositioning data    |          | 1                     | •      | 600  |  |
|                 |                    |          |                       |        |      |  |

#### <<Block start data>> tab screen

| Parameter data             | Servo para              | meter data.     |
|----------------------------|-------------------------|-----------------|
| Main Position              | ing data B              | lock start data |
| Current type QD75M4 F      | LC type QO2(H)          | 1/0 No. 20      |
| Axis #1 Block start data   | C Block 0 only ● All    |                 |
| ☑ Axis #2 Block start data | C Block 0 only ● All    |                 |
| ☑ Axis #3 Block start data | C Block 0 only<br>ⓒ All |                 |
| Axis #4 Block start data   | C Block 0 only ● All    |                 |
|                            |                         |                 |

#### <<Parameter data>> tab screen

| Main         | Positi                   | oning data | a Block start data |                       |    |  |  |  |
|--------------|--------------------------|------------|--------------------|-----------------------|----|--|--|--|
| Paramete     | Parameter data           |            |                    | Servo parameter data. |    |  |  |  |
| Current type | QD75M4                   | PLC type   | Q02(H)             | 1/0 No.               | 20 |  |  |  |
|              |                          |            |                    |                       |    |  |  |  |
| Axis #1 Pa   | arameter dat             | a          |                    |                       |    |  |  |  |
| 🔽 Axis #2 Pa | ☞ Axis #2 Parameter data |            |                    |                       |    |  |  |  |
| 🔽 Axis #3 Pa | arameter dat             | Э          |                    |                       |    |  |  |  |
| 🔽 Axis #4 Pa | 🔽 Axis #4 Parameter data |            |                    |                       |    |  |  |  |
|              |                          |            |                    |                       |    |  |  |  |

#### <<Servo parameter data>> tab screen

| Main                | Posit                        | ioning data |           | Block start d | ata |  |  |  |  |
|---------------------|------------------------------|-------------|-----------|---------------|-----|--|--|--|--|
| Paramete            | r data                       |             | Servo par | rameter data. |     |  |  |  |  |
|                     |                              |             |           |               |     |  |  |  |  |
| Current type        | QD75M4                       | PLC type    | Q02(H)    | 1/0 No.       | 20  |  |  |  |  |
| - Select item       |                              |             |           |               |     |  |  |  |  |
|                     |                              |             |           |               |     |  |  |  |  |
| 🔽 🗛 🖬 🖂             | ervo parame                  | ter data    |           |               |     |  |  |  |  |
|                     |                              |             |           |               |     |  |  |  |  |
| <b>1</b> Auto #2.05 |                              |             |           |               |     |  |  |  |  |
| I♥ Axis #2.56       | Axis #2 Servo parameter data |             |           |               |     |  |  |  |  |
|                     |                              |             |           |               |     |  |  |  |  |
| 🔽 Axis #3 Se        | ervo paramei                 | ter data    |           |               |     |  |  |  |  |
|                     |                              |             |           |               |     |  |  |  |  |
| <b>1</b> Auio #4 Co | Axis #4 Servo parameter data |             |           |               |     |  |  |  |  |
| I♥ Axis #4 56       | avu parame                   | lei uala    |           |               |     |  |  |  |  |
|                     |                              |             |           |               |     |  |  |  |  |

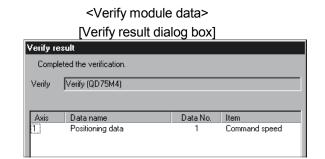

| Item                                          | Description                                                                                                |
|-----------------------------------------------|----------------------------------------------------------------------------------------------------|
| Positioning data                              | Set the data used for write to QD75/LD75/LD77/read from QD75/LD75/LD77/verify                              |
| Block start data                              | QD75/LD75/LD77 data from positioning data, block start data and parameters.                                |
| Parameter                                     | Block start data includes condition data.                                                                  |
| "Flash ROM write" check                       | When performing write to QD75/LD75/LD77, set a request to write from buffer memory to                      |
| box                                           | flash ROM at the same time.                                                                                |
| Current type                                  | Set the model of the QD75/LD75/LD77 connected to the peripheral device and the range of write/read/verify. |
| < <positioning data="">&gt; tab</positioning> | Click the corresponding tab to display the screen which is used to set the axes and ranges of              |
| < <block data="" start="">&gt; tab</block>    | the data for write to QD75/LD75/LD77/read from QD75/LD75/LD77/verify QD75/LD75/LD77                        |
| < <parameter data="">&gt; tab</parameter>     | data.                                                                                                    |
| <-Dopitioning data>> tab                      | Set the axes of the positioning data used for write to QD75/LD75/LD77/read from                            |
| < <positioning data="">&gt; tab</positioning> | QD75/LD75/LD77/verify QD75/LD75/LD77 data.                                                                 |
| screen                                        | Also, set the positioning data No.s in the write/read/verify range on an axis by axis basis.               |
| < <block data="" start="">&gt; tab</block>    | Set the axes of the block start data used for write to QD75/LD75/LD77/read from                            |
| screen                                        | QD75/LD75/LD77/verify QD75/LD75/LD77 data.                                                                 |
| Scieen                                        | Also, set the range of the QD75/LD75/LD77 write/read/verify block on an axis basis.                        |
| < <parameter data="">&gt; tab</parameter>     | Set the axes used for write to QD75/LD75/LD77/read from QD75/LD75/LD77/verify                              |
| screen                                        | QD75/LD75/LD77 data.                                                                                       |
| < <servo data="" parameter="">&gt;</servo>    | Set the axes used for write to QD75/LD75/LD77/read from QD75/LD75/LD77/verify                              |
| tab screen                                    | QD75/LD75/LD77 data                                                                                        |
| "OK" button                                   | Click this button to start write to QD75/LD75/LD77/read from QD75/LD75/LD77/verify                         |
|                                               | QD75/LD75/LD77 data.                                                                                       |
|                                               | After QD75/LD75/LD77 data verify is completed, differences between the QD75/LD75/LD77                      |
|                                               | and project appear.                                                                                        |
|                                               | The screen displays that the speed limit value of the axis #1 basic parameter 2 and the                    |
| Verify result dialog box                      | software stroke limit upper/lower limit value of the extended parameter 1 differ between the               |
|                                               | QD75/LD75/LD77 and project.                                                                                |
|                                               | If there are more than 100 mismatches, verify processing is suspended as soon as the                       |
|                                               | number of mismatches reaches 100.                                                                          |

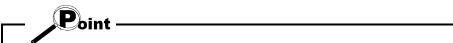

- Only data configured for setting items of GX Configurator-QP can be verified. GX Configurator-QP.
- The following data are saved in the peripheral device only and write to QD75/LD75/LD77/read from QD75/LD75/LD77/verify QD75/LD75/LD77 data cannot be performed.
- M code comments
- Positioning data comments
- Performing auto tuning on QD75MH/LD77 may change some servo parameters to auto tuning results, causing a verification error.

#### 9.2 Servo Amplifier Data Read

PURPOSE

Read the servo parameters used in the servo amplifiers to the QD75M buffer memory.

(Note that they cannot be read in QD75P/QD75D/QD75MH/LD75/LD77 projects.)

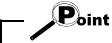

The servo parameters read to the QD75M buffer memory are not written to the flash ROM. To write them to the flash ROM, write them to the flash ROM separately.

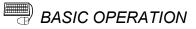

1. Place the QCPU in the STOP status.

When performing servo amplifier data read without putting the QCPU in the STOP status, change the PLC state check setting in Option setting.

- 2. On the project tree view, set the required project as an active project. (Refer to Section 5.2.)
- 3. Click the [Online]  $\rightarrow$  [Servo amplifier data read] menu.
- 4. Click the "Action" button in the servo amplifier data read dialog box.

#### 9.3 Flash ROM write request

PURPOSE

Issue the command to write the QD75/LD75/LD77 buffer memory data to the flash ROM.

Write from buffer memory to flash ROM is batch-performed in the full ranges of the parameters, servo parameters, positioning data and block start data (including condition data).

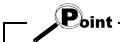

Whether the flash ROM request may be performed or not is determined by the PLC state check setting in Option setting. (Refer to Section 11.5)

## BASIC OPERATION

- 1. Place the QCPU/LCPU in the STOP status. When performing the flash ROM write request without putting the QCPU/LCPU
- in the STOP status, change the PLC state check setting in Option setting. 2. On the project tree view, set the required project as an active project. (Refer to
  - Section 5.2)
- 3. Click the [Online]  $\rightarrow$  [Flash ROM request] menu.
- 4. Click the "Action" button in the Flash ROM request dialog box.
- 5. Click the "Yes" button in the execution confirmation dialog box.

#### 9.4 Module Initialization

PURPOSE

When the system is renewed, for example, initialize the QD75/LD75/LD77 flash ROM and buffer memory to place them in the factory-set status (default settings).

## - Point

Whether module initialization may be performed or not is determined by the PLC state check setting in Option setting. (Refer to Section 11.5)

## BASIC OPERATION

1. Place the QCPU/LCPU in the STOP status.

When performing module initialization without putting the QCPU/LCPU in the STOP status, change the PLC state check setting in Option setting.

- 2. On the project tree view, set the required project as an active project. (Refer to Section 5.2)
- 3. Click the [Online]  $\rightarrow$  [Initialize module] menu.
- 4. Click the "Action" button in the Initialize module dialog box.
- 5. Click the "Yes" button in the execution confirmation dialog box.

## **10. POSITIONING DEBUGGING**

Debug positioning operation by checking the parameters, positioning data and other data set to the QD75/LD75/LD77 for errors, monitoring the positioning operation, and performing various operation tests by positioning data test operation and JOG operation.

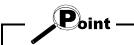

All axes stop if a communications error occurs, e.g. GX Configurator-QP is forced to end, the peripheral device is powered off, or the connection cable is disconnected, in the test mode.

In addition, the test mode of the QD75/LD75/LD77 is canceled after the wait time (set value imes 500ms) in Connection setup has elapsed.

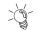

## HELPFUL OPERATION (PART 1)

If an error has occurred during monitoring or testing, perform the following operation.

- 1. Check the axis status using Operation monitor (refer to Section 10.2.2).
- 2. When the axis status indicated is error, click the "Message" button and check the error code and message.
- 3. For the error code, confirm the error cause and its corrective action using the error/warning help.
- 4. Click the [Online]  $\rightarrow$  [Test]  $\rightarrow$  [Error reset]  $\rightarrow$  [Error reset #1 to #4] menu (  $\bigcirc$  to **4**).
- 5. Remove the error cause according to the corrective action.

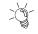

## HELPFUL OPERATION (PART 2)

To turn off the M code during monitoring or testing, perform the following operation.

Click the [Online]  $\rightarrow$  [Test]  $\rightarrow$  [M code off]  $\rightarrow$  [M code off #1 to #4] menu ( 12 ).

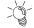

## HELPFUL OPERATION (PART 3)

To stop all operating axes during monitoring or testing due to an external equipment fault, etc. perform the following operation. Click the [Online]  $\rightarrow$  [Test]  $\rightarrow$  [All axis stop] menu (

#### 10.1 Error Check Module Data

PURPOSE

Execute an error check on the parameters, servo parameters, positioning data and block start data stored in the buffer memory of the specified QD75/LD75/LD77.

For actions taken for check results, refer to the user's manual for the positioning module used.

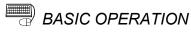

- 1. Choose the [Online]  $\rightarrow$  [Error check module data] menu (  $\textcircled{\begin{array}{c} \end{array}}$  ).
- 2. Operation differs depending on the target module of the active project.
  - For the QD75, connected QD75 is displayed in the System monitor dialog box. Clicking the corresponding QD75 illustration will open the Error check module data dialog box.
  - For the LD75 and LD77, the Error check module data dialog box for the target module of the active project will open.

Refer to Error Check (Section 8.6) for the operation that follows.

## J DISPLAY/SETTING SCREEN

 Error check module data[Sample03 / Q075M4]

 Main base

 Qn type

 Qn type

 Qn type

 Qn type

 Quite

 Close

 Ex. base 1

 None

 Ex. base 2

 None

 Ex. base 3

 None

 Ex. base 4

 None

 Ex. base 5

 None

 Ex. base 6

 None

 Ex. base 7

 None

[System monitor dialog box]

#### [Error check module data dialog box]

| Error check module                                                                            | data [( | 200U3 / Q | D75M4 (I/0:0)] |
|-----------------------------------------------------------------------------------------------|---------|-----------|----------------|
| Error check item<br>Positioning data<br>Block start data<br>Parameter data<br>Servo parameter | Check   |           |                |
| Item                                                                                          | Axis    | No.       | Error item     |
| ×                                                                                             |         |           | ×              |

10 - 3

#### 10.2 Monitor

Monitor the positioning data and block start data execution states on an axis by axis basis, or perform detailed monitor of the error histories, signal states, present values, speeds, etc. on a project basis.

10.2.1 Monitoring the positioning data/block start data

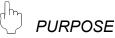

From the positioning data/block start data edit window of any axis, monitor the positioning data No.s or block No.s and point No.s being executed.

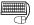

## BASIC OPERATION

1. Choose the positioning or block start data edit window.

Edit → B Positioning data 🗊 Block start data Double-click. √ Double-clicl

- 2. Click the [Online]  $\rightarrow$  [Monitor]  $\rightarrow$  [Monitor On/Off] menu (
- 3. To exit, click the [Online]  $\rightarrow$  [Monitor]  $\rightarrow$  [Monitor On/Off] menu ( B).

**DISPLAY/SETTING SCREEN** 

[For positioning data monitor]

| 🗮 Sam | ple01 / QD                              | 75D4 / Positionin | g data Ax | is #1 (170 : | : 0) (MONII | FOR MODE]Posit               | ion control 💶 🛽      | Ľ    |
|-------|-----------------------------------------|-------------------|-----------|--------------|-------------|------------------------------|----------------------|------|
| No.   | Pattern                                 | CTRL method       | SLV axis  | ACC(ms)      | DEC(ms)     | Positioning<br>address [pls] | Arc Address<br>[pls] | st 📩 |
| 1     | 1:CONT                                  | 1:ABS line1       | -         | 0;1000       | 0;1000      | 40000                        | 0                    | _    |
| 2     | 1:CONT                                  | 1:ABS line1       | -         | 0;1000       | 0;1000      | 20000                        | 0                    |      |
| 3     | 1:CONT                                  | 1:ABS line1       | -         | 0;1000       | 0;1000      | 5000                         | 0                    |      |
| 4     | 1:CONT                                  | 1:ABS line1       | -         | 0;1000       | 0;1000      | 10000                        | 0                    |      |
| 5     | 1:CONT                                  | 1:ABS line1       | -         | 0;1000       | 0;1000      | 30000                        | 0                    |      |
| 6     | 1:CONT                                  | 1:ABS line1       | -         | 0;1000       | 0;1000      | 0                            | 0                    |      |
| 7     | 1:CONT                                  | 1:ABS line1       | -         | 0;1000       | 0;1000      | 25000                        | 0                    |      |
| 8     | 1:CONT                                  | 1:ABS line1       | -         | 0;1000       | 0;1000      | 45000                        | 0                    |      |
| 9     | 1:CONT                                  | 1:ABS line1       | -         | 0;1000       | 0;1000      | 30000                        | 0                    |      |
| 10    | 0:END                                   | 1:ABS line1       | -         | 0;1000       | 0;1000      | 0                            | 0                    |      |
| 11    |                                         |                   |           |              |             |                              |                      | •    |
| 4     | ٠ · · · · · · · · · · · · · · · · · · · |                   |           |              |             |                              |                      |      |

#### $\bigcirc$ DISPLAY/SETTING DATA

| Item                     | Description                                                                     |
|--------------------------|---------------------------------------------------------------------------------|
| Positioning data         | For positioning data monitor, the positioning data in execution is highlighted. |
| monitor/block start data | For block start data monitor, the point in execution is highlighted.            |
| monitor                  |                                                                                 |

#### 10.2.2 Operation monitor

# D PURPOSE

Monitor the feed present value, axis feed speed, axis status, positioning data No. executed last, error/warning code occurring currently, and M code of each axis. This monitor is used to confirm the basic axis states.

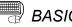

#### BASIC OPERATION

1. Choose Operation monitor.

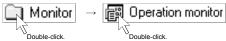

- 2. Click the "Monitor start" button.
- 3. To exit, click the "Monitor stop" button.1. Choose Operation monitor.

#### DISPLAY/SETTING SCREEN

[Operation monitor dialog box] 🚝 sample01 / QD75M4 / Operation monitor (I/O : 0) \_ 🗆 × History Signal #1 Operation status #2 Operation status Servo monitor Comment Message #3 Operation status #4 Operation status Monitor Sto Monitoring. Axis feed speed Feed present value Axis status No Servo ana um 188 #1 No Servo #2 pls .... pls/s No Servo Π #3 pls pls/s No Servo #4 pls/s No Pattern CTRL method SLV axis ACC(ms) DEC(ms) Error Warning M code #1 0 END 1000 1000 903 0 0 #2 0 END 1000 1000 0 0 0 #3 0 END 1000 1000 0 0 0 #4 0 END 1000 1000 0 0 0

#### [Comment dialog box]

|         |         | osition operatio | ar common (    |
|---------|---------|------------------|----------------|
|         | Data No | M code No        | M code comment |
| Axis #1 | 1       | 1                | Paint          |
| Axis #2 | 0       |                  |                |
| Axis #3 | 0       |                  |                |
| Axis #4 | 0       |                  |                |

#### [Error/Warning message dialog box]

| 903               | Outside unit magnification range | Content |
|-------------------|----------------------------------|---------|
| 0                 | No warning                       | Content |
| xis #2            |                                  |         |
| 0                 | No error                         | Content |
| 0                 | No warning                       | Content |
| uxis #3<br>0<br>0 | No error<br>No warning           | Content |
| vis #4            | · · ·                            | P       |
| 0                 | No error                         | Content |
| 0                 | No warning                       | Content |

| Item                         | Description                                                                                      |  |  |  |  |
|------------------------------|--------------------------------------------------------------------------------------------------|--|--|--|--|
| Title bar                    | Shows the project name and I/O address.                                                          |  |  |  |  |
|                              | Indicates the feed present value.                                                                |  |  |  |  |
| Feed present value           | Buffer memory address (Axis #1): 800, 801                                                        |  |  |  |  |
|                              | Indicates the feed speed.                                                                        |  |  |  |  |
| Axis feed speed              | Buffer memory address (Axis #1): 812, 813                                                        |  |  |  |  |
|                              | Indicates the axis status.                                                                       |  |  |  |  |
| Axis status                  | Buffer memory address (Axis #1): 809                                                             |  |  |  |  |
|                              | Indicates the positioning data No. in execution.                                                 |  |  |  |  |
| NI-                          | Note that if other than the positioning data No. is specified for operation, its starting number |  |  |  |  |
| No                           | is displayed.                                                                                    |  |  |  |  |
|                              | Buffer memory address (Axis #1): 835                                                             |  |  |  |  |
| Dutter                       | Indicates the positioning data pattern in execution.                                             |  |  |  |  |
| Pattern                      | Buffer memory address (Axis #1): 838                                                             |  |  |  |  |
|                              | Indicates the positioning data control method in execution.                                      |  |  |  |  |
| CTRL method                  | Buffer memory address (Axis #1): 838                                                             |  |  |  |  |
|                              | Shows the interpolation axis when the control method is 2-axis linear interpolation control or   |  |  |  |  |
| SLV axis                     | circular interpolation control.                                                                  |  |  |  |  |
|                              | Indicates the acceleration and deceleration times selected in the positioning data in execution. |  |  |  |  |
| ACC                          | For the acceleration and deceleration times, refer to Parameter Setting (Section 8.1).           |  |  |  |  |
| DEC                          | Buffer memory address (Axis #1): 838                                                             |  |  |  |  |
|                              | Shows the error and warning codes when an error and warning have occurred.                       |  |  |  |  |
| Error                        | "0" is displayed when no error/warning has occurred.                                             |  |  |  |  |
| Warning                      | The error/warning codes can be confirmed in [Help].                                              |  |  |  |  |
|                              | Buffer memory address (Axis #1/error): 806, Buffer memory address (Axis #1/warning): 807         |  |  |  |  |
| Maada                        | Indicates the M code of the positioning data in execution.                                       |  |  |  |  |
| M code                       | Buffer memory address (Axis #1): 808                                                             |  |  |  |  |
| "History" button             | Click the corresponding button to display the history, signal, operation or servo monitor dialog |  |  |  |  |
| "Signal" button              | box.                                                                                             |  |  |  |  |
| "#1 Operation status" button | The operation monitor dialog box appears per axis.                                               |  |  |  |  |
| "#2 Operation status" button | Refer to Section 10.2.3 for history monitor.                                                     |  |  |  |  |
| "#3 Operation status" button | Refer to Section 10.2.4 for signal monitor.                                                      |  |  |  |  |
| "#4 Operation status" button | Refer to Section 10.2.5 for operation monitor.                                                   |  |  |  |  |
| "Servo monitor" button       | Refer to Section 10.2.6 for servo monitor.                                                       |  |  |  |  |
| "Comment" button             | Click this button to display the dialog box which shows the positioning data or M code           |  |  |  |  |
|                              | comments in execution.                                                                           |  |  |  |  |
| "Message" button             | Click this button at error occurrence to show the Error/Warning message dialog box.              |  |  |  |  |
| "Monitor start" button       | Click this button to start monitor.                                                              |  |  |  |  |
| "Monitor stop" button        | Click this button to stop monitor.                                                               |  |  |  |  |
| Comment dialog box           | Shows the positioning data or M code comments in execution.                                      |  |  |  |  |
|                              | Shows the error or warning which is occurring per axis.                                          |  |  |  |  |
| Error/Warning message        | The error code and error name are in the top field.                                              |  |  |  |  |
| dialog box                   | The warning code and error warning are in the bottom field.                                      |  |  |  |  |

#### 10.2.3 History monitor

# D PURPOSE

Monitor the error, warning and start histories stored in the QD75/LD75/LD77 buffer memory during operation monitor.

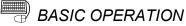

## 1. Derform the basis exercises in Castion 10.2.2

- 1. Perform the basic operation in Section 10.2.2 to display the operation monitor window.
- 2. Click the "History" button on the operation monitor window.
- 3. Click the <<Error history>>/<<Warning history>>/<<Start history>> tab.

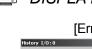

## DISPLAY/SETTING SCREEN

# Error history monitor]

# [Warning history monitor]

| Item      | Description                                                            |  |  |  |  |
|-----------|------------------------------------------------------------------------|--|--|--|--|
| Title bar | Shows the I/O address of the QD75/LD75/LD77 being monitored.           |  |  |  |  |
| Na        | Represents the order of errors/warnings which occurred since power-on. |  |  |  |  |
| No        | If more than 16 errors/warnings occurred, the older ones are deleted.  |  |  |  |  |
|           | Shows the axis where the error/warning occurred.                       |  |  |  |  |
| Axis      | Buffer memory address (newest error): 1293                             |  |  |  |  |
|           | Buffer memory address (newest warning): 1358                           |  |  |  |  |
|           | Shows the error/warning code.                                          |  |  |  |  |
| Code      | Buffer memory address (newest error): 1294                             |  |  |  |  |
|           | Buffer memory address (newest warning): 1359                           |  |  |  |  |
|           | Shows the error/warning occurrence time in hour:minute:second format.  |  |  |  |  |
| Time      | Buffer memory address (newest error): 1295, 1296                       |  |  |  |  |
|           | Buffer memory address (newest warning): 1360, 1361                     |  |  |  |  |
| Message   | Shows the error/warning name.                                          |  |  |  |  |

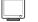

## DISPLAY/SETTING SCREEN

| ory   | I/O:0      |                 |               |          |        |  |
|-------|------------|-----------------|---------------|----------|--------|--|
| ror h | istory   \ | Warning history | Start history |          |        |  |
| No.   | Axis       | Start           | Mode          | Time     | Result |  |
| 1     | 1          | PLC             | Start No. 1   | 15:54:03 | OK     |  |
| 2     | 1          | PLC             | Start No. 1   | 15:58:51 | 538    |  |
| 3     | 1          | PLC             | Start No. 1   | 16:12:02 | OK     |  |
| 4     | 1          | PLC             | Start No. 1   | 16:15:48 | OK     |  |
| - 5   |            |                 |               |          |        |  |
| 6     |            |                 |               |          |        |  |
| - 7   |            |                 |               |          |        |  |
| 8     |            |                 |               |          |        |  |
| - 9   |            |                 |               |          |        |  |
| 10    |            |                 |               |          |        |  |
| 11    |            |                 |               |          |        |  |
| 12    |            |                 |               |          |        |  |
| 13    |            |                 |               |          |        |  |
| 14    |            |                 |               |          |        |  |
| 15    |            |                 |               |          |        |  |
| 16    |            |                 |               |          |        |  |
|       |            |                 |               |          |        |  |

| Item      | Description                                                                                                    |
|-----------|----------------------------------------------------------------------------------------------------|
| Title bar | Shows the I/O address of the QD75/LD75/LD77 being monitored.                                                                                                    |
| No        | Represents the order of starts since power-on.<br>If there are more than 16 starts, the older ones are deleted.                                                                                |
| Axis      | Indicates the axis started.<br>Buffer memory address: 1212                                                                                                    |
| Start     | Indicates the start command destination.<br>The command destination is the programmable controller CPU, GX Configurator-QP or<br>external signal.<br>Buffer memory address: 1212               |
| Mode      | Indicates the type of operation started.<br>The positioning data No. is displayed for operation which uses the positioning data.<br>Buffer memory address: 1213                                |
| Time      | Indicates the start occurrence time in hour:minute:second format.<br>Buffer memory address: 1214, 1215                                                                                         |
| Result    | Shows OK for a normal start.<br>Shows the error code when an error occurs.<br>The definition of the error code displayed can be confirmed by the help function.<br>Buffer memory address: 1216 |

#### 10.2.4 Signal monitor

PURPOSE

Monitor the I/O signals (X/Y device), external I/O signals and status signals of the QD75/LD75/LD77.

For details on the signals, refer to the user's manual for the positioning module used.

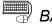

#### BASIC OPERATION

- 1. Perform the basic operation in Section 10.2.2 to display the operation monitor window.
- 2. Click the "Signal" button in the operation monitor window.
- 3. Click the <<X Device>>/<<Y Device>>/<<External I/O signal>>/<<Status signal>>/<<Servo status signal>> tab.

#### DISPLAY/SETTING SCREEN

| Status signal         Y           X Device         Y Device           X         Item           X40         QD75 READY           X411         Sync flag           X42         Used by system. Not used | Servo status signal<br>External I/O signal<br>ON/OFF<br>Off<br>On |
|----------------------------------------------------------------------------------------------------|-------------------------------------------------------------------|
| X Item<br>X40 QD75 READY<br>X41 Sync flag<br>X42 Used by system. Not used                                                                                                    | ON/OFF Off                                                        |
| X40         QD75 READY           X41         Sync flag           X42         Used by system. Not used                                                                                                 | Off                                                               |
| X41         Sync flag           X42         Used by system. Not used                                                                                                    | On                                                                |
| X42 Used by system. Not used                                                                                                    | On                                                                |
|                                                                                                    |                                                                   |
|                                                                                                    | Off                                                               |
| X43 Used by system. Not used                                                                                                    | Off                                                               |
| X44 #1 M code ON                                                                                                    | Off                                                               |
| X45 #2 M code ON                                                                                                    | Off                                                               |
| X46 #3 M code ON                                                                                                    | Off                                                               |
| ×47 #4 M code ON                                                                                                    | Off                                                               |
| ×48 #1 Error detection                                                                                                    | Off                                                               |
| ×49 #2 Error detection                                                                                                    | Off                                                               |
| X4A #3 Error detection                                                                                                    | Off                                                               |
| ×4B #4 Error detection                                                                                                    | Off                                                               |
| ×4C #1 Busy                                                                                                    | Off                                                               |
| X4D #2 Busy                                                                                                    | Off                                                               |
| X4E #3 Busy                                                                                                    | Off                                                               |
| ×4F #4 Busy                                                                                                    | Off                                                               |
| ×50 #1 Start completed                                                                                                    | Off                                                               |
| ×51 #2 Start completed                                                                                                    | Off                                                               |

| al I/C | [Y Device n              |            |                 |
|--------|--------------------------|------------|-----------------|
|        | Status signal            | Servo stat | us signal       |
| ХD     | evice Y Device           | Exte       | rnal I/O signal |
| Y      | Item                     | ON/OFF     |                 |
| Y40    | PLC ready                | Off        |                 |
| Y41    | Servo ON                 | Off        |                 |
| Y42    | Used by system. Not used | Off        |                 |
| Y43    | Used by system. Not used | Off        |                 |
| Y44    | #1 Axis stop             | Off        |                 |
| Y45    | #2 Axis stop             | Off        |                 |
| Y46    | #3 Axis stop             | Off        |                 |
| Y47    | #4 Axis stop             | Off        |                 |
| Y48    | #1 FWD JOG start         | Off        |                 |
| Y49    | #1 RVS JOG start         | Off        |                 |
| Y4A    | #2 FWD JOG start         | Off        |                 |
| Y4B    | #2 RVS JOG start         | Off        |                 |
| Y4C    | #3 FWD JOG start         | Off        |                 |
| Y4D    | #3 RVS JOG start         | Off        |                 |
| Y4E    | #4 FWD JOG start         | Off        |                 |
| Y4F    | #4 RVS JOG start         | Off        |                 |
| Y50    | #1 Positioning start     | Off        |                 |
| Y51    | #2 Positioning start     | Off        |                 |
| Y52    | #3 Positioning start     | Off        | -               |

(Screen example: Screen displayed when the QD75M is chosen in model selection)

## DISPLAY/SETTING DATA

| Item                                                                      | Description                                                       |
|---------------------------------------------------------------------------|-------------------------------------------------------------------|
| Title bar                                                                 | Shows the I/O address of the QD75/LD75/LD77 being monitored.      |
| X Device Displays the On/Off states of the QD75/LD75/LD77 input signals.  |                                                                   |
| Y Device Displays the On/Off states of the QD75/LD75/LD77 output signals. |                                                                   |
|                                                                           | The Y device type depends on the model chosen in model selection. |

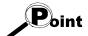

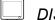

## DISPLAY/SETTING SCREEN

| [External I/O sig                     | gnal m        | ioni      | tor]    |         |     |
|---------------------------------------|---------------|-----------|---------|---------|-----|
| Signal I/O:30                         |               |           |         |         | x   |
| X Device Y Device External I/C        | I signal 🛛 Si | tatus si  | gnal    |         |     |
|                                       | #1            | #2        |         |         | ı I |
| Drive unit ready<br>Zero phase signal | On<br>Off     | On<br>Off |         |         |     |
| Near-point dog signal                 | Off           | Off       |         |         |     |
| Stop signal<br>Upper limit            | Off<br>On     | Off<br>On |         |         |     |
| Lower limit<br>External signal        | On<br>Off     | On<br>Off | -       |         |     |
| DDC signal                            | Off           | Off       |         |         |     |
|                                       |               |           |         |         |     |
|                                       |               |           |         |         |     |
| Axi                                   | s #1 Axi      | s #2      | Axis #3 | Axis #4 |     |
| Valid external command                |               |           |         |         |     |
|                                       |               |           |         |         |     |
|                                       |               |           |         |         |     |
|                                       |               |           |         |         |     |
|                                       |               |           |         |         |     |

(Screen example: Screen displayed when the QD75P or QD75D is chosen in model selection)

| Item                   | Description                                                                             |
|------------------------|-----------------------------------------------------------------------------------------|
| Title bar              | Shows the I/O address of the QD75/LD75/LD77 being monitored.                            |
|                        | Shows the On/Off states of the QD75/LD75/LD77 's external I/O signals.                  |
| External I/O signal    | The displayed external I/O signal type depends on the model chosen in model selection.  |
|                        | Buffer memory address (Axis #1): 816                                                    |
|                        | Shows whether the start, V/P switch and P/V switch commands given by the external start |
| Valid external command | signals are valid (●) or invalid (◯).                                                   |
|                        | Buffer memory address (Axis #1): 1505                                                   |

| XDevice                  | Y Device | . 1 |     | Externa | l 170 sid | mal |
|--------------------------|----------|-----|-----|---------|-----------|-----|
| Status sign              |          |     |     | status  |           |     |
|                          | -        |     |     |         |           |     |
|                          |          | #1  | #2  | #3      | #4        |     |
| Velocity control flag    |          | Off | Off | Off     | Off       |     |
| V/P switching latch      |          | Off | Off | Off     | Off       |     |
| Command in-positio       | n flag   | Off | Off | Off     | Off       |     |
| DPR request flag         |          | On  | On  | On      | On        |     |
| DPR completed flag       | ·        | Off | Off | Off     | Off       |     |
| P/V switching latch flag |          | Off | Off | Off     | Off       |     |
| Axis warning detected    |          | Off | Off | Off     | Off       |     |
| Velocity change 0 f      | ag       | Off | Off | Off     | Off       |     |
|                          |          |     |     |         |           |     |
|                          |          |     |     |         |           |     |
|                          |          |     |     |         |           | _   |
|                          |          |     |     |         |           |     |
|                          |          |     |     |         |           |     |
|                          |          |     |     |         |           |     |
|                          |          |     |     |         |           |     |
|                          |          |     |     |         |           |     |
|                          |          |     |     |         |           |     |

| [Servo status<br>nal I/0:40 | sign                                  | al m | noni | tor] |  |
|-----------------------------|---------------------------------------|------|------|------|--|
|                             | X Device Y Device External I/O signal |      |      | gnal |  |
|                             | #1                                    | #2   | #3   | #4   |  |
| Ready ON                    | Off                                   | Off  | Off  | Off  |  |
| Servo ON                    | Off                                   | Off  | Off  | Off  |  |
| Zeroing over                | Off                                   | Off  | Off  | Off  |  |
| In-position                 | Off                                   | Off  | Off  | Off  |  |
| Zero speed                  | Off                                   | Off  | Off  | Off  |  |
| Torque limit                | Off                                   | Off  | Off  | Off  |  |
| Servo alarm                 | Off                                   | Off  | Off  | Off  |  |
| Servo warning               | Off                                   | Off  | Off  | Off  |  |
|                             |                                       |      |      |      |  |
| ,                           |                                       |      |      |      |  |
|                             |                                       |      |      |      |  |
|                             |                                       |      |      |      |  |
|                             |                                       |      |      |      |  |
|                             |                                       |      |      |      |  |
|                             |                                       |      |      |      |  |
|                             |                                       |      |      |      |  |

(Screen example: Screen displayed when the QD75M is chosen in model selection)

## DISPLAY/SETTING DATA

| ltem                | Description                                                                         |
|---------------------|-------------------------------------------------------------------------------------|
| Title bar           | Shows the I/O address of the QD75/LD75/LD77 being monitored.                        |
| Status sizes        | Shows the On/Off states of the QD75/LD75/LD77 's status signals.                    |
| Status signal       | Buffer memory address (Axis #1): 817                                                |
|                     | Shows the On/Off states of the QD75/LD75/LD77 's servo status signals.              |
|                     | The servo status signals are displayed only when the QD75M/QD75MH/LD77 is chosen in |
| Servo status signal | model selection.                                                                    |
|                     | Buffer memory address (Axis #1): 877 (QD75M)/876, 877 (QD75MH/LD77)                 |

## DISPLAY/SETTING SCREEN

#### 10.2.5 Axis operation monitor

# 

Monitor the settings, states and others of the axis control data, velocity/position control, position/velocity control, original point return and JOG/MPG operation during operation monitor.

With operation monitor, you can check the detailed states of operation and the QD75/LD75/LD77 settings made with the program or peripheral device. For each monitor item, refer to the user's manual for the positioning module used.

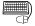

#### BASIC OPERATION

- 1. Perform the basic operation in Section 10.2.2 to display the operation monitor window.
- 2. Click the "<Axis #1 to #4> Operation" button in the operation monitor window.
- Click the <<Axis control data>>/<<Velocity/position control>>/<<Position/velocity control>>/<<OPR>>/<<JOG/MPG>> tab in the Operation dialog box.

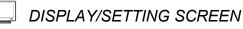

| <axis #1="">Operation 1/</axis>                            | 0:0                           |                                                                            |            |                                  | ×                         |
|------------------------------------------------------------|-------------------------------|----------------------------------------------------------------------------|------------|----------------------------------|---------------------------|
| Axis control data Veloc                                    | ity/position control   Po     | isition/velocity control   (                                               | DPR ÌJOG∕N | 4PG                              |                           |
| Target value<br>Machine feed value<br>Actual current value | 0 pls 0 pls 0 pls 0 pls 0 pls | Current value chang<br>Velocity change val<br>Over ride value<br>Step mode | <br>       | 0<br>0<br>100<br>Deceleration un | pls<br>pls/s<br>%<br>iits |
| Step valid                                                 | -                             | ity change flag 🛛 🔵<br>change O flag 🔵                                     |            | nal command (                    | •                         |

[Axis control data monitor]

(Screen example: Axis #1 operation monitor screen displayed when the QD75M is chosen in model selection)

| Ø | DISPLAY/SETTING DATA |
|---|----------------------|
| / |                      |

| Item                   | Description                                                                                      |  |  |
|------------------------|--------------------------------------------------------------------------------------------------|--|--|
| Title bar              | Shows the I/O address of the QD75/LD75/LD77 being monitored.                                     |  |  |
|                        | Shows the destination for positioning control.                                                   |  |  |
|                        | For velocity/position switching control or position/velocity switching control, "0" is displayed |  |  |
| Target value           | for velocity control and the destination appears for position control.                           |  |  |
|                        | "0" is shown for other operations.                                                               |  |  |
|                        | Buffer memory address (Axis #1): 818, 819                                                        |  |  |
|                        | Indicates the current position whose original point is the inherent position determined by the   |  |  |
| Machine feed value     | machine (mechanical coordinates).                                                                |  |  |
| Machine leed value     | On completion of OPR, this value indicates the original point address.                           |  |  |
|                        | Buffer memory address (Axis #1): 802, 803                                                        |  |  |
|                        | Shows the actual current value.                                                                  |  |  |
|                        | The original point address is displayed at completion of OPR.                                    |  |  |
| Actual current value   | The actual current value is displayed only when the QD75M/QD75MH/LD77 is chosen in               |  |  |
|                        | model selection.                                                                                 |  |  |
|                        | Buffer memory address (Axis #1): 850, 851                                                        |  |  |
| Current value changed  | Shows the feed current value changed with the positioning start No. 9003.                        |  |  |
| value                  | Buffer memory address (Axis #1): 1506, 1507                                                      |  |  |
| Velocity change value  | Shows the value of speed change made during positioning operation or JOG operation.              |  |  |
|                        | Buffer memory address (Axis #1): 1514, 1515                                                      |  |  |
| Over ride value        | Indicates the override speed set in the program.                                                 |  |  |
|                        | Buffer memory address (Axis #1): 1513                                                            |  |  |
| Step mode              | Indicates the type of the step operation set in the program.                                     |  |  |
| Step mode              | Buffer memory address (Axis #1): 1544                                                            |  |  |
|                        | Shows that the step operation set in the program is valid.                                       |  |  |
| Step valid flag        | <ul> <li>(ON) indicates that the step operation is valid.</li> </ul>                             |  |  |
|                        | Buffer memory address (Axis #1): 1545                                                            |  |  |
| Velocity change flag   | Shows ● (ON) during speed changing.                                                              |  |  |
| velocity change liag   | Buffer memory address (Axis #1): 831                                                             |  |  |
| Velocity change 0 flag | Shows $ullet$ (ON) when the speed is changed to 0 for speed changing.                            |  |  |
| velocity change o hag  | Buffer memory address (Axis #1): 817 (b10)                                                       |  |  |
| Valid external command | Shows that the external command signal set in the program is valid.                              |  |  |
|                        | • (ON) indicates that the start, velocity/position switching or position/velocity switching by   |  |  |
|                        | the external command signal is valid.                                                            |  |  |
|                        | Buffer memory address (Axis #1): 1505                                                            |  |  |
|                        | Indicates the skip command given in the program.                                                 |  |  |
| Skip command           | Shows $\bullet$ (ON) when the skip command is given.                                             |  |  |
|                        | Buffer memory address (Axis #1): 1547                                                            |  |  |

[Velocity/position control monitor]

| <axis #1="">Operati</axis>                  | on I/O:O                                  |                                                                                      | × |
|---------------------------------------------|-------------------------------------------|--------------------------------------------------------------------------------------|---|
|                                             | /elocity/position control Positio         | on/velocity control OPR JOG/MPG Movement amount after velocity/position switching on |   |
| Target speed<br>Feed speed<br>Current speed | 0.00 mm/min<br>0.00 mm/min<br>0.00 mm/min | 0.0 um<br>Movement amount change register value<br>0.0 um                            |   |
|                                             | ng enables flag                           | Velocity control flag 🔿                                                              |   |

(Screen example: Axis #1 operation monitor screen)

| Item                          | Description                                                                                             |  |  |
|-------------------------------|----------------------------------------------------------------------------------------------------|--|--|
|                               | Indicates the target speed for positioning data, OPR or JOG operation.                                  |  |  |
| Torget apood                  | For interpolation control, the composite speed or reference axis speed is displayed for the             |  |  |
| Target speed                  | reference axis and 0 appears for the interpolation axis.                                                |  |  |
|                               | Buffer memory address (Axis #1): 820, 821                                                               |  |  |
|                               | Shows the speed of the axis operating actually in any operation.                                        |  |  |
| Food apood                    | For interpolation control, the composite speed or reference axis speed is displayed for the             |  |  |
| Feed speed                    | reference axis and 0 appears for the interpolation axis.                                                |  |  |
|                               | Buffer memory address (Axis #1): 804, 805                                                               |  |  |
|                               | Indicates the current speed.                                                                            |  |  |
|                               | For interpolation control, the composite speed or reference axis speed is displayed for the             |  |  |
| Current speed                 | reference axis and 0 appears for the interpolation axis.                                                |  |  |
|                               | 0 appears for JOG operation or MPG operation.                                                           |  |  |
|                               | Buffer memory address (Axis #1): 810, 811                                                               |  |  |
| Movement amount after         | Indicates the travel distance under position control when velocity control is changed to                |  |  |
| velocity / position switching | position control during velocity/position switching control.                                            |  |  |
| ON                            | Buffer memory address (Axis #1): 814, 815                                                               |  |  |
| Movement amount change        | Indicates the value set to the velocity/position switching control travel correction register in        |  |  |
| register value                | the program.                                                                                            |  |  |
|                               | Buffer memory address (Axis #1): 1526, 1527                                                             |  |  |
|                               | Indicates the velocity/position switching latch flag for the status signal. $ullet$ (ON) indicates that |  |  |
| V/P switching latch flag      | velocity control is switched to position control.                                                       |  |  |
|                               | Buffer memory address (Axis #1): 817 (b1)                                                               |  |  |
|                               | Indicates the velocity/position switching enable flag set in the program.                               |  |  |
| V/P switching enable flag     | ● (ON) indicates that switching by the velocity/position switching signal is valid.                     |  |  |
|                               | Buffer memory address (Axis #1): 1528                                                                   |  |  |
|                               | Indicates the signal for differentiating between velocity control and position control.                 |  |  |
| Velocity control flag         | ● (ON) during velocity control.                                                                         |  |  |
|                               | Buffer memory address (Axis #1): 817(b0)                                                                |  |  |

#### DISPLAY/SETTING DATA

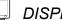

[Position/velocity control monitor]

| <axis #1="">Operatio</axis> | on I/0:0            |                                    |                             |                                    | ×                 |
|-----------------------------|---------------------|------------------------------------|-----------------------------|------------------------------------|-------------------|
| Axis control data           | /elocity/position c | ontrol Position.                   | /velocity control 0PR       | JOG/MPG                            |                   |
| Target speed<br>Feed speed  | 0.00                | mm/min P<br>mm/min                 | Position/velocity switching | g control command velocity registe | ervalue<br>mm/min |
| Current speed               | 0.00                | mm/min                             |                             |                                    |                   |
|                             |                     | switching latch<br>itching enables |                             | Velocity control flag              |                   |
|                             |                     |                                    |                             |                                    |                   |

(Screen example: Axis #1 operation monitor screen)

| Item                                                                                                    | Description                                                                                           |
|----------------------------------------------------------------------------------------------------|----------------------------------------------------------------------------------------------------|
|                                                                                                    | Indicates the target speed for positioning data, OPR or JOG operation.                                |
| <b>T</b>                                                                                                    | For interpolation control, the composite speed or reference axis speed is displayed for the           |
| Target speed                                                                                                  | reference axis and 0 appears for the interpolation axis.                                              |
|                                                                                                    | Buffer memory address (Axis #1): 820, 821                                                             |
|                                                                                                    | Shows the speed of the axis actually operating in any operation.                                      |
| Food apood                                                                                                    | For interpolation control, the composite speed or reference axis speed is displayed for the           |
| Feed speed                                                                                                    | reference axis and 0 appears for the interpolation axis.                                              |
|                                                                                                    | Buffer memory address (Axis #1): 804, 805                                                             |
|                                                                                                    | For interpolation control, the composite speed or reference axis speed is displayed for the           |
| Current anald                                                                                                 | reference axis and 0 appears for the interpolation axis.                                              |
| Current speed                                                                                                 | 0 appears for JOG operation or MPG operation.                                                         |
|                                                                                                    | Buffer memory address (Axis #1): 810, 811                                                             |
| Position/velocity switching Displays the contents of register which stores the position/velocity change contr |                                                                                                    |
| control command velocity                                                                                      | speed as set in the program.                                                                          |
| register value                                                                                                | Buffer memory address (Axis #1): 1530, 1531                                                           |
|                                                                                                    | Indicates the position/velocity switching latch flag for the status signal.     (ON) indicates that   |
| P/V switching latch flag                                                                                      | position control is switched to velocity control.                                                     |
|                                                                                                    | Buffer memory address (Axis #1): 817 (b5)                                                             |
|                                                                                                    | Indicates the position/velocity switching enable flag set in the program.                             |
| P/V switching enable flag                                                                                     | <ul> <li>(ON) indicates that switching by the position/velocity switching signal is valid.</li> </ul> |
|                                                                                                    | Buffer memory address (Axis #1): 1532                                                                 |
|                                                                                                    | Indicates the signal for differentiating between velocity control and position control.               |
| Velocity control flag                                                                                         | ● (ON) during velocity control.                                                                       |
|                                                                                                    | Buffer memory address (Axis #1): 817(b0)                                                              |

#### Ø DISPLAY/SETTING DATA

| [OPR monitor]                                                                                                    |                                |                           |   |  |  |
|----------------------------------------------------------------------------------------------------|--------------------------------|---------------------------|---|--|--|
| <axis #1="">Operation I/0:0</axis>                                                                                                    |                                |                           | x |  |  |
| Axis control data Velocity/position control                                                                                                    | Position/velocity control OPR  | JOG/MPG                   |   |  |  |
| Movement amount after near-point dog on<br>Torque limit storing value                                                                                                    | 0 pls                          | OPR movement amount again |   |  |  |
| Command in-position flag OPR request flag OPR completed flag OPR completed flag OPR compl | Upper limit 🔵<br>Lower limit 🔵 | Near-point dog signal 🔘   |   |  |  |
|                                                                                                    |                                |                           |   |  |  |

(Screen example: Axis #1 operation monitor screen displayed when the QD75M is chosen in model selection)

| Ø | DISPLAY/SETTING DATA |   |
|---|----------------------|---|
|   |                      | _ |

| Item                                                                            | Description                                                                                                    |
|---------------------------------------------------------------------------------|----------------------------------------------------------------------------------------------------|
| Movement amount after near-point dog On                                         | Indicates the travel distance of the axis during OPR from the position where the limit switch is turned on by the dog to the position where OPR is completed.<br>Buffer memory address (Axis #1): 824, 825                                                                                                    |
| Torque limit storing value                                                      | Shows the torque limit setting or torque change value.<br>Buffer memory address (Axis #1): 826                                                                                                    |
| OPR movement amount<br>again                                                    | Indicates the movement amount when the axis is moved to the zero point by re-travel.<br>This item is displayed only when the QD75M, QD75MH, or LD77 is selected in Select<br>module type.<br>Buffer memory address (Axis #1): 848, 849                                                                                                    |
| Command in-position flag<br>OPR request flag<br>OPR completed flag              | Displays the status signals related to OPR.<br>•: ON<br>•: OFF<br>Buffer memory address (Axis #1): 817<br>(b2 : Command in-position flag, b3 : OPR request flag, b4 : OPR completed flag)                                                                                                    |
| Lower limit<br>Upper limit<br>Zero phase signal<br>Zeroing signal<br>DDC signal | Shows the external I/O signals related to OPR.<br>(The zero phase signal and DDC signal are displayed when the QD75P,QD75D or LD75 is<br>selected in model selection.)<br>•: ON<br>O: OFF<br>Buffer memory address (Axis #1): 816<br>(b0 : Lower limit, b1 : Upper limit, b5 : Zero phase signal, b6 : Zeroing signal, b8 : DDC<br>signal) |

|                              | [JOC                             | G/MPG monitor]                 |   |
|------------------------------|----------------------------------|--------------------------------|---|
| <axis #1="">Operation</axis> | I/O:0                            |                                | x |
| Axis control data Velo       | ocity/position control   Positio | n/velocity control OPR JOG/MPG |   |
| _JOG                         |                                  | MPG                            |   |
| Reverse JOG                  | Forward JOG                      | Enable/Disable                 |   |
| K)                           | $\mathbb{C}^{2}$                 | Manual pulse input mode        |   |
| JOG speed                    | JOG ACC time                     | A/B mode (x4)                  |   |
| 0 pls/                       | 's 1000 ms                       | Manual pulse multiplier        |   |
| JOG speed limit valu         | ie JOG DEC time                  |                                |   |
| 20000 pls/                   | 's 1000 ms                       | 1 times                        |   |
|                              |                                  |                                |   |

(Screen example: Axis #1 operation monitor screen)

### DISPLAY/SETTING DATA

| Item                         | Description                                                                                                    |  |
|------------------------------|----------------------------------------------------------------------------------------------------|--|
| Foward JOG<br>Reverse JOG    | Indicates the direction during JOG operation in the program.                                                                                                    |  |
| JOG speed                    | Indicates the axis speed during JOG operation in the program.<br>Buffer memory address (Axis #1): 1518, 1519                                                                    |  |
| JOG speed limit value        | Indicates the JOG operation limit value set in the extended parameters 2.<br>Buffer memory address (Axis #1): 48, 49                                                            |  |
| JOG ACC time<br>JOG DEC time | Shows the acceleration time and deceleration time set in the extended parameters 2.<br>Buffer memory address (Axis #1): 50 (JOG ACC time), 51 (JOG DEC time)                    |  |
| Enable/Disable               | Shows if manual pulse operation is allowed or not.<br>Permission setting in the test mode from the peripheral device is not displayed.<br>Buffer memory address (Axis #1): 1524 |  |
| Manual pulse input mode      | Shows the MPG pulse input mode set in the extended parameters 1.<br>Buffer memory address (Axis #1): 33                                                                         |  |
| Manual pulse multiplier      | Indicates the factor per MPG output pulse set in the program is multiplied by to find the number of input pulses.<br>Buffer memory address (Axis #1): 1522, 1523                |  |

#### 10.2.6 Servo monitor

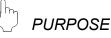

Monitor the servo status, torque control/servo load ratio, servo parameter setting contents and servo parameter error of the QD75M, QD75MH or LD77 during operation monitor.

With servo monitor, you can check the states and others of the servo amplifiers and servo motors connected to the QD75M, QD75MH or LD77.

For each monitor item, refer to the user's manual for the positioning module used and the instruction manuals of the servo amplifiers and servo motors used.

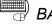

### BASIC OPERATION

- 1. Perform the basic operation in Section 11.1.2 to display the operation monitor main screen.
- 2. Click the "Servo monitor" button on the operation monitor main screen.
- 3. Click the <<Servo status>> / <<Torque control/Servo load ratio>> / <<Servo parameter setting contents>> / <<Servo parameter error>> tab in the servo monitor dialog box.

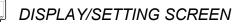

[Servo status]

| rvo monitor IO : 0                                                        |                 |            |                                          |                      |    |
|---------------------------------------------------------------------------|-----------------|------------|------------------------------------------|----------------------|----|
| Servo status Torque control/S                                             | ervo load ratio | Servo para | meter setting contents                   | Servo parameter erro | r) |
| -Axis #1                                                                  |                 |            |                                          |                      |    |
| Motor revolution number<br>Motor current value<br>Deviation counter value | 0.0<br>0.0      |            | Ready ON<br>Servo ON<br>Alarm<br>Warning |                      |    |
| - Axis #2                                                                 |                 |            |                                          |                      |    |
| Motor movement amount<br>Motor current value<br>Deviation counter value   | 0.0<br>0.0      |            | Ready ON<br>Servo ON<br>Alarm<br>Warning |                      |    |
| - Axis #3                                                                 |                 |            |                                          |                      |    |
| Motor revolution number<br>Motor current value                            | 0.0             | r/min<br>% | Ready ON<br>Servo ON<br>Alarm            |                      |    |
| Deviation counter value                                                   | 0               | pls        | Warning                                  |                      |    |
| Axis #4                                                                   |                 |            |                                          |                      |    |
| Motor revolution number<br>Motor current value                            | 0.0             | r/min<br>% | Ready ON<br>Servo ON<br>Alarm            |                      |    |
| Deviation counter value                                                   | 0               | pls        | Warning                                  |                      |    |
|                                                                           |                 |            |                                          |                      |    |

(Screen example: Axis #1 operation monitor screen displayed when the QD75M is chosen in model selection)

### DISPLAY/SETTING DATA

| Item                    | Description                                                                                                    |
|-------------------------|----------------------------------------------------------------------------------------------------|
| Motor revolution number | Shows the servo motor speed. The unit is the number of revolutions per minute.<br>Buffer memory address (Axis #1): 854, 855                                          |
| Motor movement amount   | Shows the movement amount of the servo motor. The unit is a movement amount per second. (For the MR-J3-B linear only)<br>Buffer memory address (Axis #1): 854, 855   |
| Motor current value     | Shows the value of current to the servo motor.<br>Buffer memory address (Axis #1): 856                                                                               |
| Deviation counter value | Shows the errors of the feed present value and actual present value in terms of the number of deviation counter pulses.<br>Buffer memory address (Axis #1): 852, 853 |
| Servo status signals    | Shows the servo status signals.<br>●: ON ○: OFF<br>Buffer memory address (Axis #1): 877                                                                              |

#### J DISPLAY/SETTING SCREEN

#### [Torque control/Servo load ratio]

| vo status Torque control/Servo lo   | ad ratio Servo pa | arameter setting contents   Servo para | ameter error |
|-------------------------------------|-------------------|----------------------------------------|--------------|
| xis #1 torque control/Servo load ra | atio              |                                        |              |
| Torque control setting value        | 300 %             | Revival load proportion                | 0%           |
| Torque output setting value         | 0 %               | Execution load proportion              | 0%           |
| Torque changed value                | 0 %               | Peak load proportion                   | 0%           |
| Torque control storing value        | 0 %               |                                        |              |
| xis #2 torque control/Servo load ra | atio              |                                        |              |
| Torque control setting value        | 300 %             | Revival load proportion                | 0%           |
| Torque output setting value         | 0 %               | Execution load proportion              | 0%           |
| Torque changed value                | 0 %               | Peak load proportion                   | 0%           |
| Torque control storing value        | 0 %               |                                        |              |
| xis #3 torque control/Servo load ra | atio              |                                        |              |
| Torque control setting value        | 300 %             | Revival load proportion                | 0%           |
| Forque output setting value         | 0 %               | Execution load proportion              | 0%           |
| Torque changed value                | 0 %               | Peak load proportion                   | 0%           |
| Torque control storing value        | 0 %               |                                        |              |
| xis #4 torque control/Servo load ra | atio              |                                        |              |
| Torque control setting value        | 300 %             | Revival load proportion                | 0 %          |
| Torque output setting value         | 0 %               | Execution load proportion              | 0 %          |
| Torque changed value                | 0%                | Peak load proportion                   | 0 %          |
| Torque control storing value        | 0%                |                                        |              |

(Screen example: Axis #1 operation monitor screen displayed when the QD75M is chosen in model selection)

### DISPLAY/SETTING DATA

| Item                        | Description                                                                          |
|-----------------------------|--------------------------------------------------------------------------------------|
| Torque control setting      | Shows the torque limit value set in the extended parameter 1 (refer to Section 8.1). |
| value                       | Buffer memory address (Axis #1): 26                                                  |
|                             | Shows the torque output value set in the program.                                    |
| Torque output setting value | Buffer memory address (Axis #1): 1552                                                |
| Tannua ahannaduushus        | Shows the new torque value set in the program.                                       |
| Torque changed value        | Buffer memory address (Axis #1): 1525                                                |

| Item                      | Description                                                                                 |
|---------------------------|---------------------------------------------------------------------------------------------|
| Torque control storing    | Shows the torque limit value or new torque value valid for the running servo motor.         |
| value                     | Buffer memory address (Axis #1): 826                                                        |
|                           | Shows the regenerative load factor relative the permissible value of the regenerative brake |
| Revival load proportion   | resistor selected in the servo basic parameter (refer to Section 8.2).                      |
|                           | Buffer memory address (Axis #1): 878                                                        |
| Everytion land properties | Shows the load factor relative to the rated torque.                                         |
| Execution load proportion | Buffer memory address (Axis #1): 879                                                        |
| Deals lead properties     | Shows the peak load factor relative to the rated torque.                                    |
| Peak load proportion      | Buffer memory address (Axis #1): 880                                                        |

(1) QD75M

#### [Servo parameter setting contents]

| osition control gain 1(rad/s)         35         35         35         35           elocity control gain 1(rad/s)         177         177         177         177           osition control gain 2(rad/s)         35         35         35         35           elocity control gain 2(rad/s)         817         817         817         817                                                                                                    | Servo parameter                 |     |     |     |     |  |
|----------------------------------------------------------------------------------------------------|---------------------------------|-----|-----|-----|-----|--|
| bad inertia (times)         7.0         7.0         7.0         7.0         7.0         7.0         7.0         7.0         7.0         7.0         7.0         7.0         7.0         7.0         7.0         7.0         7.0         7.0         7.0         7.0         7.0         7.0         7.0         7.0         7.0         7.0         7.0         7.0         7.0         7.0         7.0         7.0         7.0         7.0         7.0         7.0         7.0         7.0         7.0         7.0         7.0         7.0         7.0         7.0         7.0         7.0         7.0         7.0         7.0         7.0         7.0         7.0         7.0         7.0         7.0         7.0         7.0         7.0         7.0         7.0         7.0         7.0         7.0         7.0         7.0         7.0         7.0         7.0         7.0         7.0         7.0         7.0         7.0         7.0         7.0         7.0         7.0         7.0         7.0         7.0         7.0         7.0         7.0         7.0         7.0         7.0         7.0         7.0         7.0         7.0         7.0         7.0         7.0         7.0         7.0 | uto tunina                      |     |     |     |     |  |
| elocity control gain 1(rad/s) 177 177 177 177<br>osition control gain 2(rad/s) 35 35 35 35<br>elocity control gain 2(rad/s) 817 817 817 817                                                                                                    | .oad inertia (times)            |     |     |     |     |  |
| osition control gain 2(rad/s) 35 35 35 35<br>elocity control gain 2(rad/s) 817 817 817 817                                                                                                    | Position control gain 1(rad/s)  | 35  | 35  | 35  | 35  |  |
| elocity control gain 2(rad/s) 817 817 817 817                                                                                                    | /elocity control gain 1(rad/s)  | 177 | 177 | 177 | 177 |  |
|                                                                                                    | Position control gain 2(rad/s)  | 35  | 35  | 35  | 35  |  |
| tegral speed compensation (ms) 20 20 20 20                                                                                                    | /elocity control gain 2(rad/s)  | 817 | 817 | 817 | 817 |  |
|                                                                                                    | ntegral speed compensation (ms) | 20  | 20  | 20  | 20  |  |
|                                                                                                    |                                 |     |     |     |     |  |

| (2) QD75MH/LD7 | 7 |
|----------------|---|
|----------------|---|

| [Servo parameter setting contents |
|-----------------------------------|
|-----------------------------------|

| ervo parameter                                           |         |         |         |         |  |
|----------------------------------------------------------|---------|---------|---------|---------|--|
|                                                          | Axis #1 | Axis #2 | Axis #3 | Axis #4 |  |
| Auto tuning                                              | Auto 1  | Auto 1  | Auto 1  | Auto 1  |  |
| Ratio of load inertia                                    |         |         |         |         |  |
| moment(mass) to servo<br>motor inertia moment<br>(times) | 7.0     | 7.0     | 7.0     | 7.0     |  |
| Model loop gain<br>(rad/s)                               | 24      | 24      | 24      | 24      |  |
| Position loop gain<br>(rad/s)                            | 37      | 37      | 37      | 37      |  |
| Speed loop gain<br>(rad/s)                               | 823     | 823     | 823     | 823     |  |
| Speed integral<br>compensation (ms)                      | 33.7    | 33.7    | 33.7    | 33.7    |  |
|                                                          |         |         |         |         |  |

# DISPLAY/SETTING DATA

(1) QD75M

| Item                                                  | Description                                                                                                    |
|-------------------------------------------------------|----------------------------------------------------------------------------------------------------|
| Auto tuning<br>Load inertia                           | Shows the auto tuning values set in the servo basic parameters (refer to Section 8.2) and the                                         |
| Position control gain1<br>Velocity control gain1      | values of load inertia, each control gain and speed integral compensation set in the servo extended parameters (refer to Section8.2). |
| Position control gain2                                | When auto tuning is executed, the settings made according to the auto tuning results are displayed.                                   |
| Velocity control gain2<br>Integral speed compensation | Buffer memory address (Axis #1): 857, 858, 859, 860, 861, 862, 863                                                                    |

#### (2) QD75MH/LD77

| Item                                                                                                    | Description                                                                                                    |
|----------------------------------------------------------------------------------------------------|----------------------------------------------------------------------------------------------------|
| Auto tuning                                                                                                    |                                                                                                    |
| Ratio of load inertia<br>moment (mass) to servo<br>motor inertia moment<br>Model loop gain<br>Position control gain | Shows the auto tuning mode set in the servo basic parameters (refer to Section 8.2) and the values for the ratio of load inertia moment (mass) to servo motor inertia moment, each control gain and integral speed compensation set in the gain/filter parameters (refer to Section 8.2).<br>When auto tuning is executed, the settings made according to the auto tuning results are displayed. |
| Velocity control gain                                                                                               | Buffer memory address (Axis #1): 30108, 30124, 30125, 30126, 30127, 30128                                                                                                    |
| Integral speed compensation                                                                                         |                                                                                                    |

| (1)         | QD75N     | Λ |
|-------------|-----------|---|
| 、・ <i>、</i> | Q D 1 011 |   |

|    | Item | Axis #1 | Axis #2 | Axis #3 | Axis #4 | <b>A</b>   |
|----|------|---------|---------|---------|---------|------------|
| 1  | AMS  | Off     | Off     | Off     | Off     |            |
| 2  | REG  | Off     | Off     | Off     | Off     |            |
| 3  | MTY  | Off     | Off     | Off     | Off     |            |
| 4  | MCA  | Off     | Off     | Off     | Off     |            |
| 5  | MTR  | Off     | Off     | Off     | Off     |            |
| 6  | FBP  | Off     | Off     | Off     | Off     |            |
| 7  | POL  | Off     | Off     | Off     | Off     |            |
| 8  | ATU  | Off     | Off     | Off     | Off     |            |
| 9  | RSP  | Off     | Off     | Off     | Off     |            |
| 10 | TLP  | Off     | Off     | Off     | Off     |            |
| 11 | TLN  | Off     | Off     | Off     | Off     |            |
|    | GD2  | Off     | Off     | Off     | Off     |            |
|    | PG1  | Off     | Off     | Off     | Off     |            |
| 14 | VG1  | Off     | Off     | Off     | Off     |            |
|    | PG2  | Off     | Off     | Off     | Off     |            |
|    | VG2  | Off     | Off     | Off     | Off     |            |
|    | VIC  | Off     | Off     | Off     | Off     |            |
|    | NCH  | Off     | Off     | Off     | Off     |            |
|    | FFC  | Off     | Off     | Off     | Off     |            |
|    | INP  | Off     | Off     | Off     | Off     |            |
|    | MBR  | Off     | Off     | Off     | Off     |            |
|    | MOD  | Off     | Off     | Off     | Off     |            |
|    | OP1  | Off     | Off     | Off     | Off     |            |
| 24 | OP2  | Off     | Off     | Off     | Off     |            |
| 25 | OP3  | Off     | Off     | Off     | Off     |            |
| 26 |      | Off     | Off     | Off     | Off     | <b>-</b> 1 |

#### (2) QD75MH/LD77

#### [Servo parameter error Monitor]

|                          | Parameter name    |
|--------------------------|-------------------|
| 8                        | Auto tuning       |
| uxis #2                  |                   |
| Parameter No.            | Parameter name    |
| 0                        | (Normal status)   |
| vxis #3<br>Parameter No. | Parameter name    |
| 22                       | Feed forward gain |
|                          |                   |
| xis #4                   |                   |
|                          | Parameter name    |

# DISPLAY/SETTING DATA

(1) QD75M

| Description                                                                                                    |                                                                                                    |                                                                                                    |                                                                                                    |  |  |
|----------------------------------------------------------------------------------------------------|----------------------------------------------------------------------------------------------------|----------------------------------------------------------------------------------------------------|----------------------------------------------------------------------------------------------------|--|--|
| Shows the servo parameter types and their error judgments.<br>No. indicates the lower 2 digits of the buffer memory address where the Axis #1 servo<br>parameters of the QD75M are stored. |                                                                                                    |                                                                                                    |                                                                                                    |  |  |
| No. Code Servo Parameter                                                                                                    |                                                                                                    | Servo Parameter                                                                                                    | QD75M Servo Parameter Storage<br>Buffer Memory Address (Axis #1)                                                                                                    |  |  |
| 1                                                                                                    | AMS                                                                                                    | Amplifier setting                                                                                                    | 101                                                                                                    |  |  |
| 2                                                                                                    | REG                                                                                                    | Regenerative brake option                                                                                                    | 102                                                                                                    |  |  |
| 3                                                                                                    | MTY                                                                                                    | Motor type                                                                                                    | 103                                                                                                    |  |  |
| 4                                                                                                    | MCA                                                                                                    | Motor capacity                                                                                                    | 104                                                                                                    |  |  |
| •                                                                                                    | •                                                                                                    | •                                                                                                    | •                                                                                                    |  |  |
| •                                                                                                    | •                                                                                                    | •                                                                                                    | •                                                                                                    |  |  |
| •                                                                                                    | •                                                                                                    | •                                                                                                    | •                                                                                                    |  |  |
| Displays an error judgment per servo parameter item of each axis.<br>On: Error<br>Off: No error                                                                                            |                                                                                                    |                                                                                                    |                                                                                                    |  |  |
|                                                                                                    | No. indicate<br>parameters<br>No.<br>1<br>2<br>3<br>4<br>·<br>·<br>·<br>Displays ar<br>On: Error<br>Off: No error | No. indicates the lower<br>parameters of the QD75<br>No. Code<br>1 AMS<br>2 REG<br>3 MTY<br>4 MCA<br>• •<br>• •<br>•<br>Displays an error judgm<br>On: Error<br>Off: No error | Shows the servo parameter types and their error judgme         No. indicates the lower 2 digits of the buffer memory add         parameters of the QD75M are stored.         No.       Code         Servo Parameter         1       AMS         AMS       Amplifier setting         2       REG         Regenerative brake option         3       MTY         4       MCA         Motor capacity         •       •         •       •         •       •         •       •         •       •         •       •         •       •         •       •         •       •         •       •         •       •         •       •         •       •         •       •         •       •         •       •         •       •         •       •         •       •         •       •         •       •         •       •         •       •         •       •    < |  |  |

#### (2) QD75MH/LD77

| Item                  | Description                                                                                                    |      |                                           |  |  |  |
|-----------------------|----------------------------------------------------------------------------------------------------|------|-------------------------------------------|--|--|--|
|                       | For each axis, shows parameter No. and name of the servo parameter in which an error has occurred.<br>Parameter No. is assigned in ascending order according to servo parameter No. of QD75MH. |      |                                           |  |  |  |
|                       | Parameter                                                                                                    |      | Servo Parameter                           |  |  |  |
|                       | No.                                                                                                    | No.  | Parameter name.                           |  |  |  |
|                       | 1                                                                                                    | PA01 | Control mode                              |  |  |  |
|                       | 2                                                                                                    | PA02 | Regenerative brake option                 |  |  |  |
|                       | 3                                                                                                    | PA03 | Absolute position detection system        |  |  |  |
|                       | •                                                                                                    | •    | •                                         |  |  |  |
| Servo parameter error | •                                                                                                    | •    | •                                         |  |  |  |
|                       | •                                                                                                    | •    | •                                         |  |  |  |
|                       | 18                                                                                                    | PA18 | For manufacturer setting                  |  |  |  |
|                       | 19                                                                                                    | PB01 | Adaptive tuning mode (Adaptive filter II) |  |  |  |
|                       | •                                                                                                    | •    | •                                         |  |  |  |
|                       | •                                                                                                    | •    | •                                         |  |  |  |
|                       | •                                                                                                    | •    | •                                         |  |  |  |
|                       | For details on servo parameters, refer to the user's manual for the positioning module used                                                                                                    |      |                                           |  |  |  |
|                       | and the instruction manuals of the servo amplifiers and servo motors used.                                                                                                    |      |                                           |  |  |  |
|                       | If there is no error, shows "0" for the parameter No. and "Normal state" for the parameter                                                                                                    |      |                                           |  |  |  |
|                       | name.                                                                                                    |      |                                           |  |  |  |
|                       | Buffer memory address (Axis #1): 870                                                                                                    |      |                                           |  |  |  |

#### 10.3 Sampling Monitor

Monitor the ON/OFF of any registered signals and the buffer memory values while simultaneously sampling them.

#### 10.3.1 Sampling signal monitor

| (h | PURPOSE |
|----|---------|
|    |         |

# You can monitor the ON/OFF of the specified X/Y devices, external I/O signals, status signals and servo status signals in the timing chart.

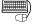

#### BASIC OPERATION

1. Choose Sampling monitor (signal).

Image: Monitor → Image: Sampling monitor(Signal)

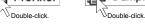

- 2. Click the "Setup" button in the Sampling monitor (signal) window.
- 3. Set the signals in the Sampling monitor dialog box.
- 4. Click the [Online]  $\rightarrow$  [Monitor]  $\rightarrow$  [Monitor On/Off] menu (
- 5. Check the monitor results.
- 6. To exit, click the [Online]  $\rightarrow$  [Monitor]  $\rightarrow$  [Monitor On/Off] menu (

#### DISPLAY/SETTING SCREEN

#### [Sampling monitor (signal)]

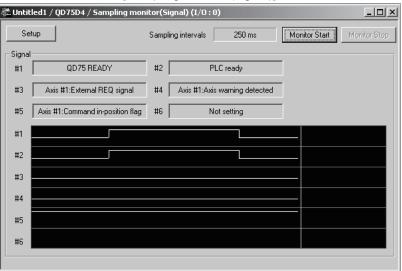

| Sampling monitor                               |  |  |  |  |  |
|------------------------------------------------|--|--|--|--|--|
| Sampling intervals 250 ms                      |  |  |  |  |  |
| C Signal data setting                          |  |  |  |  |  |
| Signal type Signal item                        |  |  |  |  |  |
| X Device QD75 READY                            |  |  |  |  |  |
| Y Device PLC ready                             |  |  |  |  |  |
| Axis #1 EXT I/O signal 💌 External REQ signal 💌 |  |  |  |  |  |
| Axis #1 Status signal 💽 Axis warning detected  |  |  |  |  |  |
| Axis #1 Status signal Command in-position flag |  |  |  |  |  |
| Not setting                                    |  |  |  |  |  |
| OK Cancel                                      |  |  |  |  |  |

[Sampling monitor dialog box]

### DISPLAY/SETTING DATA

| Item                    | Description                                                                                |  |  |  |  |
|-------------------------|--------------------------------------------------------------------------------------------|--|--|--|--|
| "Setup" button          | Click this button to display the Sampling monitor dialog box.                              |  |  |  |  |
|                         | ON/OFF states are shown in the HIGH/LOW timing chart.                                      |  |  |  |  |
| Sampling monitor result | The sampling cycle time changes with the sampling interval.                                |  |  |  |  |
| -                       | The timing chart is enlarged or reduced according to the screen size.                      |  |  |  |  |
| Sampling intervals      | Choose the sampling intervals from among "50ms", "100ms", "250ms", "500ms", "750ms".       |  |  |  |  |
| Signal type             | Choose the types of the sampled signals from the X Device, Y Device, EXT I/O signal,       |  |  |  |  |
| Signal type             | Status signal and Servo status signal.                                                     |  |  |  |  |
| Signal item             | Choose the signals to be sampled.                                                          |  |  |  |  |
|                         | Click this button to close the Sampling monitor dialog box and display the settings in the |  |  |  |  |
| "OK" button             | Sampling monitor (signal) window.                                                          |  |  |  |  |

#### 10.3.2 Sampling buffer monitor

#### PURPOSE

You can monitor the buffer memory storage values of the specified QD75/LD75/LD77 as waveform data.

### BASIC OPERATION

- 1. Choose Sampling monitor (Buffer). Monitor → 🙀 Sampling monitor(Buffer)
  - Double-click. Double-click.
- 2. Click the "Setup" button in the Sampling monitor (Buffer) window.
- 3. Set the buffer memory addresses, upper limit value and lower limit value in the Sampling Buffer area data setting dialog box.
- 4. Click the [Online]  $\rightarrow$  [Monitor]  $\rightarrow$  [Monitor On/Off] menu (
- 5. Check the monitor results.
- 6. To exit, click the [Online]  $\rightarrow$  [Monitor]  $\rightarrow$  [Monitor On/Off] menu (

#### **DISPLAY/SETTING SCREEN**

#### [Sampling monitor (Buffer)]

| ntitled1 / QD75MH4 / Sar | mpling monitor(Buffer) (I/O : | 0)    |                            | _ <u>_ </u>                                                                                                    |
|--------------------------|-------------------------------|-------|----------------------------|----------------------------------------------------------------------------------------------------|
| Setup                    | Sampling intervals            | 50 ms | Monitor Start Monitor Stop |                                                                                                    |
| Buffer area data         |                               |       |                            |                                                                                                    |
| 500                      | 0                             |       |                            |                                                                                                    |
| · ···                    |                               |       |                            |                                                                                                    |
| 820 200                  | 5                             |       |                            |                                                                                                    |
| , ,                      |                               |       |                            |                                                                                                    |
| Not setting              | -                             |       |                            |                                                                                                    |
|                          |                               |       |                            |                                                                                                    |
| Not setting              | -                             |       |                            |                                                                                                    |
| I Not setting            |                               |       |                            |                                                                                                    |
| Not setting              | - 1                           |       |                            | and the second second second second second second second second second second second second second second second |
| I Not seturing           |                               |       |                            |                                                                                                    |
|                          |                               |       |                            |                                                                                                    |
|                          |                               |       |                            |                                                                                                    |
|                          |                               |       |                            |                                                                                                    |
|                          |                               |       |                            |                                                                                                    |
|                          |                               |       |                            |                                                                                                    |
|                          |                               |       |                            |                                                                                                    |
|                          |                               |       |                            |                                                                                                    |
|                          |                               |       |                            |                                                                                                    |
|                          |                               |       |                            |                                                                                                    |
|                          |                               |       |                            |                                                                                                    |
|                          |                               |       |                            |                                                                                                    |
| 500                      | ā                             |       |                            |                                                                                                    |
| -500                     | 0                             |       |                            |                                                                                                    |
|                          |                               |       |                            |                                                                                                    |
|                          |                               |       |                            |                                                                                                    |

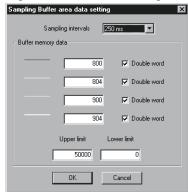

#### [Sampling Buffer area data setting dialog box]

#### DISPLAY/SETTING DATA

| Item                                                                                                    | Description                                                                                                    |  |  |  |  |  |
|----------------------------------------------------------------------------------------------------|----------------------------------------------------------------------------------------------------|--|--|--|--|--|
| "Setup" button                                                                                                    | Click this button to display the Sampling Buffer area data setting dialog box.                                                                                                    |  |  |  |  |  |
| Sampling monitor result                                                                                                    | Shows the buffer memory values as waveform data.<br>The sampling cycle time changes with the sampling interval.                                                                                                    |  |  |  |  |  |
|                                                                                                    | The waveform data are enlarged or reduced according to the screen size.                                                                                                    |  |  |  |  |  |
| Sampling intervals                                                                                                    | Choose the sampling intervals from among "50ms", "100ms", "250ms", "500ms", "750ms".                                                                                                    |  |  |  |  |  |
| Buffer area dataSet the QD75/LD75/LD77 buffer memory addresses and device sizes to be<br>Click the unchecked check box when monitoring double word data such as<br>value and feed speed.<br>The setting range is buffer memory addresses 800 to 1499.<br> |                                                                                                    |  |  |  |  |  |
| Upper limit<br>Lower limit                                                                                                    | Set the upper and lower limit values to be displayed as waveform data.<br>The waveform data near the upper limit value may not appear when the sampling screen is<br>redisplayed by switching the windows, for example.<br>In that case, set the upper limit value to a value larger than the sampled value, and also<br>change the lower limit value to reduce the difference between the upper and lower limit<br>values. |  |  |  |  |  |
| "OK" button                                                                                                    | Click this button to close the Sampling Buffer area data setting dialog box and display the settings in the Sampling monitor (Buffer) window.                                                                                                    |  |  |  |  |  |

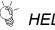

### HELPFUL OPERATION

If you do not know the buffer memory addresses of the QD75/LD75/LD77, you can set them by the following operation.

Right-click the text box in the Sampling Buffer area data setting dialog box. The buffer memory addresses and device sizes of the data selected from the

right-click menu are set automatically.

| Sampling Buffer area data se          | etting               | ×                          |
|---------------------------------------|----------------------|----------------------------|
| Sampling intervals Buffer memory data | 250 ms               |                            |
|                                       | Feed present value 🔸 | Axis #1 Feed present value |
|                                       | Machine feed value 🔸 | Axis #2 Feed present value |
|                                       | Feed speed 🔹 🕨       | Axis #3 Feed present value |
|                                       | Current speed 🔹 🕨    | Axis #4 Feed present value |
|                                       | Axis feed speed 🔹 🕨  |                            |

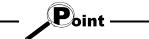

If sampling is performed while "Double word" is set for "Buffer memory data", acquired data may be separated.

#### 10.4 Test

| <br>Place the QD75/LD75/LD77 in the test mode during operation monitor, and test the positioning start, present value change, speed change, OPR, JOG or MPG operation. Each operation of the QD75P/QD75D/LD75 can be tested in the cableless mode using its module alone.                                                                                                    |  |  |  |
|----------------------------------------------------------------------------------------------------|--|--|--|
| <ul> <li>Before performing the OPR, JOG operation, positioning data or other test in the test<br/>mode, read the manual carefully, fully ensure safety, and set the programmable<br/>controller CPU to STOP.</li> <li>Incorrect operations can damage the machine or cause an accident.</li> </ul>                                                                                                    |  |  |  |
| <ul> <li>(1) Test mode ON operation Perform the following operation to place the QD75/LD75/LD77 in the test mode. 1. Set the required project as the active project. Refer to Section 5.2 for the active project setting. 2. Click the [Online] → [Test] → [Test On/Off] menu ( )). </li> <li>3. Click the "Yes" button in the all displayed window closing confirmation dialog box.</li> <li>4. Click unchecked "Agreement with Module data" in the following dialog box.</li> <li>5. Choose Write or Read and click the "OK" button.</li> </ul> |  |  |  |

Refer to Section 9.1 for writing to and reading from the positioning module.

- 6. Click the "OK" button in the test mode confirmation dialog box.
- 7. To exit from the test mode, click the [Online]  $\rightarrow$  [Test]  $\rightarrow$  [Test On/Off] menu(  $\bigcirc$  ).

Point (1) When conducting a test in the cableless mode, you cannot perform start, velocity/position switching and position/velocity switching under the control of external input signals and OPR which requires near point dogs and zero phase signal. Since the feed present value cannot be cleared by OPR, make the present value change test (refer to Section 10.4.2) to clear it. (2) If an error occurred due to cable disconnection during a test in the wiring-less mode, an attempt to shift to the test mode again after cable reconnection may display the dialog box "The module is already under TEST MODE." In this case, shift to the test mode after resetting the programmable controller CPU. (3) In the test mode, JOG or other operation may respond slower depending on the running condition of the personal computer. In such a case, take the following actions. · Close all applications except GX Configurator-QP so that they are not run concurrently. • Set the transmission speed to 38.4kbps or higher in Connection Setup (refer to Section 7.1).

# HELPFUL OPERATION

Perform the following operation when you want to test the positioning data or block start data before installing external equipment such as the servo amplifiers and motors.

- 1. Click the [Online]  $\rightarrow$  [Test]  $\rightarrow$  [Cableless mode] menu.
- 2. Choose the test mode by performing the above operation.
- 3. The operation that will follow is the same as in the corresponding test. Refer to the corresponding pages.
- 4. To finish, exit from the test mode and click the [Online]  $\rightarrow$  [Test]  $\rightarrow$  [Cableless mode] menu.

#### 10.4.1 Positioning start test

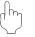

#### PURPOSE

Specify the positioning data No. or block start data point No. and perform test operation.

### BASIC OPERATION

- 1. Put the QD75/LD75/LD77 in the test mode in accordance with Section 10.4 (1).
- 2. Click the [Online]  $\rightarrow$  [Test]  $\rightarrow$  [Operation test]  $\rightarrow$  [Operation test #1 to #4] menu ( |**>**<sub>1</sub> to |**>**<sub>1</sub> ).
- 3. Click the <<Position start>> tab in the TEST MODE setting dialog box.
- 4. Make external command setting when enabling velocity/position switching or position/velocity switching under the control of external command signal.
- 5. Choose Start mode.
- 6. Set Data No. or Block start No. and multiple axis sync start data No. according to Start mode.
- 7. When using a step start to perform test operation, click the unchecked "Step Start" check box to choose the step start type.
- 8. Clicking the "Start" button starts test operation from the specified positioning data or point.
- 9. To exit, click the "Close" button.

| culterit leed v               | alue /                   | Axis feed speed   |      |
|-------------------------------|--------------------------|-------------------|------|
|                               | 0 pls                    | 0 pls/s           |      |
| Axis status                   | Standby                  |                   |      |
| Error number                  | 0                        | Warning number    | 0    |
| Start type                    |                          | Data No.          |      |
| Positioning sta               | rt <u> </u>              | EXT. com          | mand |
| Block start No<br>Block I     | ·                        | Point No.         |      |
| Multiple axis sy<br>#1        | vnc start data No,<br>#2 | #3 #4             |      |
| ,                             |                          |                   |      |
| Step start requ<br>Step start |                          | n unit 💌 Continue |      |

## DISPLAY/SETTING DATA

| Item                              | Description                                                                                      |  |  |  |
|-----------------------------------|--------------------------------------------------------------------------------------------------|--|--|--|
| Monitor item                      | Shows the axis status.                                                                           |  |  |  |
|                                   | Choose the start mode of test operation.                                                         |  |  |  |
|                                   | Positioning start                                                                                |  |  |  |
|                                   | Test operation is started from the specified positioning data No.                                |  |  |  |
| Start type                        | Block start                                                                                      |  |  |  |
|                                   | Test operation is started from the specified block point No.                                     |  |  |  |
|                                   | Multiple axis sync start                                                                         |  |  |  |
|                                   | Test operation is started from the positioning data No. specified per axis.                      |  |  |  |
| Data No.                          | Set the positioning data No. for the positioning start mode.                                     |  |  |  |
| Block No.                         | Set the block No. for the block start mode.                                                      |  |  |  |
| Point No.                         | Set the point No. for the block start mode.                                                      |  |  |  |
| Multiple axis sync start data No. | Set the positioning data No. to each axis for the multiple axis sync start mode.                 |  |  |  |
| "EXT. command" button             | Clicking this button shows the external command dialog box and allows you to set external        |  |  |  |
| EXT. Command Dutton               | command enable, velocity/position switching enable or position/velocity switching enable.        |  |  |  |
| "Continue" button                 | Click this button during step standby to make a step start from the next positioning data No.    |  |  |  |
| "Start" button                    | Click this button to start test operation from the preset positioning data No. or point No.      |  |  |  |
| "Re-start" button                 | Click this button during an axis stop to resume test operation from the stop position.           |  |  |  |
| "Break off" button                | Click this button to suspend positioning control during test operation.                          |  |  |  |
|                                   | Click this button at a step start to skip over continuous positioning control or continuous      |  |  |  |
| "Skip" button                     | locus control to the next positioning data. Skip is valid up to the positioning data next to the |  |  |  |
|                                   | end of the operation pattern.                                                                    |  |  |  |

| Item                                                                                            | Description                                                                                                    |
|-------------------------------------------------------------------------------------------------|----------------------------------------------------------------------------------------------------|
| Step start request                                                                              | When performing a step start, click the unchcked step start check box.<br>When you made it valid, choose the step start type.<br>• Data No. units<br>Independently of the operation pattern, operation is started from the specified positioning<br>data No., and is performed and brought to a step standby status per data.<br>• Deceleration units<br>When the operation pattern is continuous locus control, test operation is performed up to<br>continuous positioning control or the last positioning data.<br>Speed<br>No.1<br>No.1<br>No.2<br>No.3<br>No.4<br>Time<br>Deceleration unit step<br>Data No. unit step<br>Data No. unit step |
| "All axis stop" button                                                                          | brought to step standby.         brought to standby.           Click this button to stop all axes.         Click this button to stop all axes.                                                                                                    |
| "Stop" button                                                                                   | Click this button to stop all axes.<br>Click this button to stop the axis.<br>Clicking the "Re-start" button resumes test operation from the stop position.                                                                                                    |
| < <feed present="" value<br="">CHG&gt;&gt; tab</feed>                                           | Click the tab to show the corresponding test screen.<br>Present value change test Refer to Section 10.4.2.                                                                                                    |
| < <speed chg="">&gt; tab<br/>&lt;<opr>&gt; tab<br/>&lt;<jog mpg="">&gt; tab</jog></opr></speed> | Speed change test                                                                                                    |

#### 10.4.2 Present value change test

PURPOSE

Change the feed present value of the QD75/LD75/LD77 to the specified address.

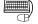

#### <sup>)</sup> BASIC OPERATION

- 1. Place the QD75/LD75/LD77 in the test mode in accordance with Section 10.4 (1).
- 2. Click the [Online]  $\rightarrow$  [Test]  $\rightarrow$  [Operation test]  $\rightarrow$  [Operation test #1 to #4] menu (  $\nearrow$  to  $\checkmark$  ).
- 3. Click the <<Feed present value CHG>> tab in the TEST MODE setting dialog box.
- 4. Type a new value in the text box and click the "Present value change" button.
- 5. To exit, click the "Close" button.

| Current feed v | o pls   | Axis feed speed 0 pls/s |
|----------------|---------|-------------------------|
| Axis status    | Standby |                         |
| Error number   | (       | ) Warning number 0      |
| Present value  | change  |                         |
|                | 0 pls   | Present value change    |
|                |         |                         |
|                |         |                         |
|                |         |                         |
|                |         |                         |
|                |         |                         |
|                |         |                         |

### 🔎 DISPLAY/SETTING DATA

| Item                                                                                                    | Description                                                                                                    |  |  |  |
|----------------------------------------------------------------------------------------------------|----------------------------------------------------------------------------------------------------|--|--|--|
| Monitor item                                                                                                    | Shows the axis status.                                                                                                    |  |  |  |
| Present value change                                                                                                    | Set a new feed present value.                                                                                                    |  |  |  |
| "Present value change"<br>button                                                                                                    | Click this button to change the present value.                                                                                                    |  |  |  |
| "All axis stop" button                                                                                                    | Click this button to stop all axes.                                                                                                    |  |  |  |
| "Stop" button                                                                                                    | Click this button to stop the axis.                                                                                                    |  |  |  |
| < <position start="">&gt; tab<br/>&lt;<speed chg="">&gt; tab<br/>&lt;<opr>&gt; tab<br/>&lt;<jog mpg="">&gt; tab</jog></opr></speed></position> | Click the tab to show the corresponding test screen.<br>Positioning start testRefer to Section 10.4.1.<br>Speed change testRefer to Section 10.4.3.<br>OPR testRefer to Section 10.4.4.<br>JOG/MPG testRefer to Section 10.4.5. |  |  |  |

#### 10.4.3 Speed change test

### PURPOSE

Make a speed and/or acceleration/deceleration time change to the axis operating in the positioning start, OPR or JOG operation test to check the adequate speed and/or acceleration/deceleration time.

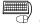

#### BASIC OPERATION

- 1. Place the QD75/LD75/LD77 in the test mode in accordance with Section 10.4 (1).
- 2. Click the [Online]  $\rightarrow$  [Test]  $\rightarrow$  [Operation test]  $\rightarrow$  [Operation test #1 to #4] menu ( $\nearrow$  to  $\checkmark$ ).
- 3. Perform positioning start test (refer to Section 10.4.1), OPR test (refer to Section 10.4.4) or JOG/MPG operation test (refer to Section 10.4.5) in the TEST MODE setting dialog box.
- 4. Click the <<Speed CHG>> tab in the TEST MODE setting dialog box.
- When changing the acceleration/deceleration time, click the unchecked "ACC/DEC time set enable" check box and set the acceleration/deceleration time.
- 6. Make a speed change test on the running axis.
- 7. To exit, click the "Close" button.

| Monitor item —<br>Current feed v | alue               | Axis feed speed         |
|----------------------------------|--------------------|-------------------------|
|                                  | 0 pls              | 0 pls/s                 |
| Axis status                      | Standby            |                         |
| Error number                     |                    | D Warning number 0      |
| Speed CHG                        |                    | ACC/DEC time set        |
|                                  | 0 pls/s            | ACC/DEC time set enable |
| REQ. pre:<br>change              | ent value<br>value | ACC time                |
| Speed override                   | e                  | ms                      |
| · ·                              | 00 %               | DEC time                |
| REQ. spee                        | ed override        | 0 ms                    |

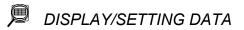

| Item                                                                                              | Description                                                                                                    |
|---------------------------------------------------------------------------------------------------|----------------------------------------------------------------------------------------------------|
| Monitor item                                                                                      | Shows the axis status.                                                                                                    |
| Speed CHG                                                                                         | Set a new speed to replace the command speed, OPR speed or JOG operation speed of the running axis.<br>The speed limit value is changed if the value is greater than the speed limit value set in basic parameters 2.                                                                    |
| "REQ. present value<br>change value" button                                                       | Click this button to change the speed.                                                                                                    |
| Speed override                                                                                    | Set the multiplying factor (%) of the speed overriding the command speed, OPR speed or JOG operation speed.<br>Override also influences the new speed resulting from speed change.<br>The override value once executed is valid during the test mode.<br>The setting range is 1 to 300%. |
| "REQ. speed override"<br>button                                                                   | Click this button to execute override.<br>Clicking this button in the standby status of the axis makes the override speed valid at the next start.<br>A speed change is also made when this button is clicked for the running axis.                                                      |
| "ACC/DEC time set<br>enable" check box                                                            | Used to set whether an acceleration/deceleration time change is enabled or disabled at a speed change.<br>Click the unchecked check box to change the acceleration/deceleration time when a speed change is made.                                                                        |
| ACC time<br>DEC time                                                                              | Set the acceleration time and deceleration time to be changed as soon as a speed change is made.<br>When "ACC/DEC time set enable" is disabled (not checked), the setting is invalid.                                                                                                    |
| "All axis stop" button                                                                            | Click this button to stop all axes.                                                                                                    |
| "Stop" button                                                                                     | Click this button to stop the axis.                                                                                                    |
| < <position start="">&gt; tab</position>                                                          | Click the tab to show the corresponding test screen.                                                                                                    |
| < <feed present="" td="" value<=""><td>Positioning start testRefer to Section 10.4.1.</td></feed> | Positioning start testRefer to Section 10.4.1.                                                                                                    |
| CHG>> tab                                                                                         | Present value change testRefer to Section 10.4.2.                                                                                                    |
| < <opr>&gt; tab</opr>                                                                             | OPR testRefer to Section 10.4.4.                                                                                                    |
| < <jog mpg="">&gt; tab</jog>                                                                      | JOG/MPG testRefer to Section 10.4.5.                                                                                                    |

#### 10.4.4 OPR test

PURPOSE

Perform an OPR test to set up an original point and correct the preset OPR basic parameters and OPR extended parameters.

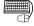

### BASIC OPERATION

- 1. Place the QD75/LD75/LD77 in the test mode in accordance with Section 10.4 (1).
- 2. Click the [Online]  $\rightarrow$  [Test]  $\rightarrow$  [Operation test]  $\rightarrow$  [Operation test #1 to #4] menu ( 💦 to 矝 ).
- 3. Click the <<OPR>> tab in the TEST MODE setting dialog box.
- 4. Check the OPR method, OPR speed and Original point address.
- 5. Choose the OPR type and click the "REQ. OPR" button.
- 6. To exit, click the "Close" button.

| Current feed va                      | alue A  | Axis feed speed                                  |  |
|--------------------------------------|---------|--------------------------------------------------|--|
| Axis status<br>Error number          | Standby | Warning number                                   |  |
| OPR type<br>Machine OPR<br>OPR speed | T pls/s | OPR method<br>Zeroing DOG<br>OP address<br>0 pls |  |
| REQ. (                               | OPR     |                                                  |  |

Ø DISPLAY/SETTING DATA

| Item                                                                                                    | Description                                                                                                    |  |  |
|----------------------------------------------------------------------------------------------------|----------------------------------------------------------------------------------------------------|--|--|
| Monitor item                                                                                                    | Shows the axis status.                                                                                                    |  |  |
| OPR type                                                                                                    | <ul> <li>Chose the type of a starting method used in the OPR test.</li> <li>Machine OPR</li> <li>OPR is performed using the dog or zero phase signal depending on the OPR method.</li> <li>Performed when the original point is set up.</li> <li>High speed OPR</li> <li>Operation of positioning to the original point is performed in the travel distance calculated from the mechanical feed distance and the original point address set to the OPR basic parameters after the original point has been set up.</li> </ul> |  |  |
| "REQ. OPR" button                                                                                                    | Click this button to start OPR set for the OPR method.                                                                                                    |  |  |
| OPR method<br>OPR speed<br>OP address                                                                                                    | Show the data set in the OPR basic parameters.                                                                                                    |  |  |
| "All axis stop" button                                                                                                    | Click this button to stop all axes.                                                                                                    |  |  |
| "Stop" button                                                                                                    | Click this button to stop the axis.                                                                                                    |  |  |
| < <position start="">&gt; tab<br/>&lt;<feed present="" value<br="">CHG&gt;&gt; tab<br/>&lt;<speed chg="">&gt; tab<br/>&lt;<jog mpg="">&gt; tab</jog></speed></feed></position> | Click the tab to show the corresponding test screen.<br>Positioning start test                                                                                                    |  |  |

## HELPFUL OPERATION

The following operation example is given for original point setup when the OPR method is the count type 2).

- 1. Perform steps 1 to 5 in BASIC OPERATION in this section to make an OPR test of the machine OPR type.
- 2. If there is a difference between the position of the original point set up in the OPR test and the expected position, perform JOG/MPG operation test(refer to Section 10.4.5) to correct the position.
- 3. Check the difference between the feed present value and original point address.
- 4. Make correction of the difference to "Travel distance after DOG" in the OPR extended parameters.

#### 10.4.5 JOG/MPG operation test

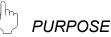

When debugging positioning control by JOG or MPG operation, you can conduct the following tests.

- Forward/reverse direction checking
- Checking of the ON/OFF of the external input signals such as upper/lower limit switch, zero phase and dog signals
- · Speed and acceleration/deceleration operation tests
- · Measurement of backlash compensation by forward or reverse operation
- · Measurement of accurate addresses and travel distances

#### <sup>)</sup> BASIC OPERATION

- 1. Place the QD75/LD75/LD77 in the test mode in accordance with Section 10.4 (1).
- 2. Click the [Online]  $\rightarrow$  [Test]  $\rightarrow$  [Operation test]  $\rightarrow$  [Operation test #1 to #4] menu ( $\nearrow$  to  $\checkmark$ ).
- 3. Click the <<JOG/MPG>> tab in the TEST MODE setting dialog box.
- 4. When performing JOG operation, set "1" or more for JOG velocity and "0" for Inching value, and press the "FWD JOG" or "RVS JOG" button.
- 5. When performing inching operation, set the inching travel value and press the "FWD JOG" or "RVS JOG" button.
- 6. When performing MPG operation, set the MPG input magnification, click unchecked MPG Enable flag, and use the manual pulse generator.
- 7. To exit, click the "Close" button.

#### DISPLAY/SETTING SCREEN

| #1(Untitled1                   |                 |                |               |   |
|--------------------------------|-----------------|----------------|---------------|---|
| eed present valu               | ie CHG   Spee   | d CHG   OPR    | JOG/MPG       | 4 |
| Monitor item<br>Current feed v | alue            | Axis feed spec | ed            |   |
|                                | 0 pls           |                | 0 pls/s       |   |
| Axis status                    | Standby         |                |               |   |
| Error number                   | 0               | Warning        | number        | 1 |
| JOG/inching o                  | peration        |                |               |   |
| JOG speed                      |                 | Inching mo     | vement amount |   |
|                                | 0 pls/s         |                | 0 pls         |   |
|                                | RVS JOG         | FWD JOC        | à             |   |
| Manual pulse o                 | peration        |                |               |   |
| Manual pul:                    | e input magnifi | cation         |               |   |
| 1                              | times           | 🗖 MPG End      | able flag     |   |
|                                |                 |                |               |   |
| All axis st                    | n l             | Stop           | Close         |   |
|                                | ···             |                |               |   |

### DISPLAY/SETTING DATA

| Item                                                                                              | Description                                                                                                    |  |  |  |
|---------------------------------------------------------------------------------------------------|----------------------------------------------------------------------------------------------------|--|--|--|
| Monitor item                                                                                      | Shows the axis status.                                                                                                    |  |  |  |
| JOG speed                                                                                         | Set the speed for JOG operation.<br>You cannot set any value beyond the JOG speed limit.<br>JOG speed is ignored for inching operation.                                                                                                    |  |  |  |
| Inching movement amount                                                                           | Set the movement amount for inching operation.<br>Set "0" for JOG operation.                                                                                                    |  |  |  |
| "FWD JOG" button<br>"RVS JOG" button                                                              | <ul> <li>Set the mouse pointer to the required arrow and press the left button of the mouse or press the space key to start JOG operation.</li> <li>When inching value is "1" or more Every time you press the button, the pulse equivalent to the inching value is output. Acceleration/deceleration processing is not performed.</li> <li>When inching value is "0" Hold down the left button of the mouse or the space key to continue operation at the specified JOG speed. The movement amount increments by one unit (mm, degree, inch, pulse).</li> <li>When the axis motion direction is opposite, change the rotation direction setting in basic parameters 1.</li> </ul> |  |  |  |
| Manual pulse input                                                                                | Set the multiplying factor per pulse input from the manual pulse generator for MPG                                                                                                    |  |  |  |
| magnification                                                                                     | operation.                                                                                                    |  |  |  |
| "MPG Enable flag" check box                                                                       | Check this flag to enable MPG operation in the test mode.                                                                                                    |  |  |  |
| "All axis stop" button                                                                            | Click this button to stop all axes.                                                                                                    |  |  |  |
| "Stop" button                                                                                     | Click this button to stop the axis.                                                                                                    |  |  |  |
| < <position start="">&gt; tab</position>                                                          | Click the tab to show the corresponding test screen.                                                                                                    |  |  |  |
| < <feed present="" td="" value<=""><td>Positioning start testRefer to Section 10.4.1.</td></feed> | Positioning start testRefer to Section 10.4.1.                                                                                                    |  |  |  |
| CHG>> tab                                                                                         | Present value change testRefer to Section 10.4.2.                                                                                                    |  |  |  |
| < <speed chg="">&gt; tab</speed>                                                                  | Speed change testRefer to Section 10.4.3.                                                                                                    |  |  |  |
| < <opr>&gt; tab</opr>                                                                             | OPR testRefer to Section 10.4.4.                                                                                                    |  |  |  |

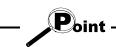

The inching value is at the given ratio of the JOG speed limit value, and an error will occur if it is greater than the value calculated by the following expression.

- Unit setting of "mm"
- JOG speed limit value (mm/min)  $\times$  0.00295 = inching value (µm)
- Unit setting of "inch" or "degree"
- JOG speed limit value (inch/min, degree/min)  $\times$  0.0000295 = inching value (inch, degree)
- Unit setting of "pulse"
- JOG speed limit value (pls)  $\times$  0.00177 = inching value (pls)

#### 10.5 Servo On/Off

PURPOSE

In the test mode of the QD75M, QD75MH or LD77 switch off the electromagnetic brake of the servo motor to coast the motor.

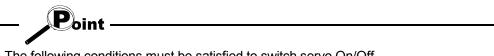

The following conditions must be satisfied to switch servo On/Off. <Servo On>

- The servo amplifier of the corresponding axis is in the ready On status and servo Off status.
- The corresponding axis is in other than the error occurrence/step error occurrence status.

<Servo Off>

- The servo amplifier of the corresponding axis is in the servo Off status.
- The corresponding axis is in the standby/stop/step standby status.

### BASIC OPERATION

- 1. Choose the [Online]  $\rightarrow$  [Test]  $\rightarrow$  [Test On/Off] menu (  $\checkmark$  ) to place the QD75M, QD75MH or LD77 in the test mode.
- 2. To put all axes in the servo Off status simultaneously, click the [Online]  $\rightarrow$  [Test]  $\rightarrow$  [All axis Servo On/Off] menu.

To switch servo Off axis-by-axis, click the [Online]  $\rightarrow$  [Test]  $\rightarrow$  [Tool]  $\rightarrow$ 

[#1 Servo Off command] / [#2 Servo Off command] / [#3 Servo Off command] / [#4 Servo Off command] menu.

3. To switch servo On, click the [Online]  $\rightarrow$  [Test]  $\rightarrow$  [All axis Servo On/Off] menu.

### **11. USEFUL FUNCTIONS**

Out of the functions that can be performed on GX Configurator-QP, this chapter describes the functions and operations useful for project execution, positioning data setting, etc. and the functions which support settings.

This chapter also explains the teaching function which imports the feed present value to the address, the function which writes positioning data in the test mode, the function which prints project setting data, and the trace function which displays operation results as waveform/locus data.

#### 11.1 Useful Functions for Projects

This section describes the functions and operations which are helpful for utilizing project data to create projects and for changing set data.

#### 11.1.1 Verifying the project data

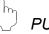

#### PURPOSE

Compare and verify the parameters, servo parameters, positioning data, block start data and condition data of the project set as the active project and the saved project.

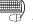

### BASIC OPERATION

- 1. Set the verify source project as the active project. (Refer to Section 5.2.)
- 2. Click the [Project]  $\rightarrow$  [Verify Project] menu (
- 3. Choose the verify target project in the Verify project dialog box (1) and click the "Verify" button.
- 4. Set the types and ranges of the data to be verified in the Verify project dialog box (2).
- 5. Click the "OK" button.
- 6. Check the results in the Verify result dialog box.

#### **DISPLAY/SETTING SCREEN**

[Verify project dialog box (1)]

| Verify project[ Sample / QD75D4 ] |               |            |                  |  |
|-----------------------------------|---------------|------------|------------------|--|
| Project save path                 | C:\MELSEC\QD7 | 75P\ Refe  | rence 🗈 🖽 🖽      |  |
| Project                           | Туре          | Date       | Project title    |  |
| <b>L</b>                          |               | 2000/01/20 | Back one step    |  |
| DEMO                              |               | 2000/01/20 | Sub directory    |  |
| Sample                            | QD75D4        | 2000/02/15 |                  |  |
| Sample1                           | QD75D4        | 2000/02/15 |                  |  |
| Sample2                           | QD75P2        | 2000/02/14 |                  |  |
| Sample3                           | QD75D4        | 2000/02/14 |                  |  |
| Sample4                           | QD75D4        | 2000/01/20 |                  |  |
|                                   |               |            |                  |  |
| •                                 |               |            | ► ►              |  |
| Project name                      | Sample4       |            | Verify<br>Cancel |  |

[Verify project dialog box (2)] Verify Project × Parameter data Servo parameter data. Main Positioning data Block start data Select item Positioning data

| ✓ Block start data         |
|----------------------------|
| Parameter                  |
| ☑ Servo parameter data     |
|                            |
|                            |
| OK Cancel                  |
|                            |
| [Verify result dialog box] |
| fy result                  |

| Verify Verify Project (Sample04)                                        |                                                                                                    |          |                                                                                                    |  |  |  |
|-------------------------------------------------------------------------|----------------------------------------------------------------------------------------------------|----------|----------------------------------------------------------------------------------------------------|--|--|--|
| Axis                                                                    | Data name                                                                                                    | Data No. | Item                                                                                                    |  |  |  |
| 1<br>1<br>1<br>1<br>1<br>1<br>1<br>1<br>2<br>2<br>2<br>2<br>2<br>4<br>4 | Basic parameter 1<br>Basic parameter 1<br>Extended parameter 1<br>Extended parameter 1<br>Extended parameter 1<br>Basic parameter 1<br>Basic parameter 1<br>Basic parameter 2<br>Basic parameter 2<br>Extended parameter 1<br>Extended parameter 1 |          | Unit<br>DEC time #0<br>Under S/W stroke LM<br>Over S/W stroke LMT<br>S/W stroke LMT sele-<br>JUG&MPG stroke limit<br>Travel per rotation<br>Start bias speed<br>Speed limit<br>ACC time #0<br>JUG&MPG stroke limit<br>Under limit switch |  |  |  |
| •                                                                       |                                                                                                    |          |                                                                                                    |  |  |  |

## DISPLAY/SETTING DATA

| Item                                                                               | Description                                                                                                    |  |  |
|------------------------------------------------------------------------------------|----------------------------------------------------------------------------------------------------|--|--|
| Project name                                                                       | Click the project name of the verify destination.                                                                                                    |  |  |
| Project save path                                                                  | Shows the project save path of the verify destination.                                                                                                    |  |  |
| "Reference" button                                                                 | Click this button to display the Project tree dialog box (refer to Section 6.1).                                                                                                    |  |  |
| "Verify" button                                                                    | Click this button to show the Verify project dialog box (2).                                                                                                    |  |  |
| Verify project dialog box (2) Set the types and ranges of the data to be verified. |                                                                                                    |  |  |
| Verify result dialog box                                                           | Shows up to 100 different settings between the project set as the active project and the specified project.<br>If the number of mismatches exceeds 100, verify processing is suspended as soon as the number of mismatches reaches 100. |  |  |

#### 11.1.2 Changing the model after data setting

# PURPOSE

Change the QD75 model after setting the parameters, positioning data or other data.

If you choose "New Project read to module" in New Project, the model is the same as the QD75 at the read destination. Therefore, when utilizing the data for the other model, change the QD75 model after completion of read.

(Note that a model cannot be changed in LD75 and LD77 projects, and cannot be changed to LD75 or LD77 in QD75 projects.)

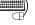

## BASIC OPERATION

- 1. Set the required project as the active project. (Refer to Section 5.2.) If in the monitor or test mode, choose the offline status.
- 2. Click the [Project]  $\rightarrow$  [Change module type] menu.
- 3. To close the screen being displayed, click the "OK" button in the confirmation dialog box.
- 4. Choose a new model in the Select module type dialog box.
- 5. Click the "OK" button.

#### **DISPLAY/SETTING SCREEN**

| Select module type                                                                                                    | x            |
|----------------------------------------------------------------------------------------------------|--------------|
| Select type<br>C QD75P(Open collector type)<br>C QD75D(Differential driver type)<br>C QD75M(SSCNET)<br>(DD75MH(SSCNET III) | OK<br>Cancel |
| Select Axis<br>O Axis #1 O Axis #2 O Axis #4                                                                               |              |

#### 🕮 DISPLAY/SETTING DATA

| Item Description |                                                                            |
|------------------|----------------------------------------------------------------------------|
| Select type      | Choose the model (type with the exception of the axis number) of the QD75. |
| Select Axis      | Choose the number of axes of the QD75.                                     |
| "OK" button      | Click this button to change the model.                                     |

### Point

- Note that the model of MELSEC-Q series positioning module cannot be changed to that of MELSEC-L series.
- Independent of the QD75 model selected for the project, all data that can be set in the edit mode are saved in the project.
  - In a new project whose number of axes is 1, the parameters, positioning data, block start data, etc. of undisplayed Axis 2 to Axis 4 are saved. (However, the data of Axis 2 to Axis 4 are initial values.)
- When the project whose number of axes is 4 is saved after changing to a model for 1 or 2 axes, the data of Axis 3/Axis 4 is saved unchanged.
- Therefore, the model can be changed without restriction on the model selected when a new project is created.
- Depending on the combination of QD75 models, data may not be converted as shown in the following table.

| Conversion | Conversion destination |                  |                  |                  |
|------------|------------------------|------------------|------------------|------------------|
| source     | QD75P                  | QD75D            | QD75M            | QD75MH           |
| QD75P      | $\bigcirc$             | $\bigcirc$       | $\bigtriangleup$ | $\bigtriangleup$ |
| QD75D      | 0                      | 0                | $\bigtriangleup$ | $\bigtriangleup$ |
| QD75M      | $\bigtriangleup$       | $\bigtriangleup$ | $\bigcirc$       |                  |
| QD75MH     | $\bigtriangleup$       | $\bigtriangleup$ |                  | 0                |

O: Conversion available

- △: Conversion is available for positioning data and block start data only. As default values are set to parameters and servo parameters resetting is required.
- ▲: Conversion is available for positioning data, block start data and parameter only. As default values are set to servo parameters, resetting is required.

#### 11.1.3 Intelligent function utility

PURPOSE

Make setting to read the following data automatically from the QD75/LD75/LD77 buffer memory to the QCPU/LCPU devices (e.g. data registers).

The set data are stored in the intelligent function module parameters of the GX Developer project.

- Feed present value Machine feed value
  - · Feed speed Enable M code

• Error No. Axis operating status

Auto refresh allows the above data of the QD75/LD75/LD77 to be imported to the QCPU/LCPU without creation of a program.

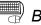

### BASIC OPERATION

1. Set the required project as the active project. (Refer to Section 5.2.)

• Warning No.

- 2. Click the [Tool]  $\rightarrow$  [Intelligent function utility] menu.
- 3. Choose the target GX Developer project in the GX Developer project dialog box.
- 4. The intelligent function module utility starts.
- 5. Set Start I/O No., Package name and Module model name.
- 6. Click the "Auto refresh" button.
- 7. Assign the programmable controller CPU side devices to the auto refresh items in the Auto refresh setting dialog box.
- 8. Click the "End setup" button.
- 9. Click the "Exit" button in the Intelligent function module utility.
- 10. Click the "Yes" button in the intelligent function module parameter save confirmation dialog box.

The intelligent function module utility can be started to execute the auto refresh setting in GX Developer.

To start the intelligent function module utility in GX Developer, click [Tools]  $\rightarrow$ [Intelligent function utility] menu  $\rightarrow$  "Auto refresh" button.

Then, follow the above procedure of the basic operation from 5 to 10 to set the auto refresh.

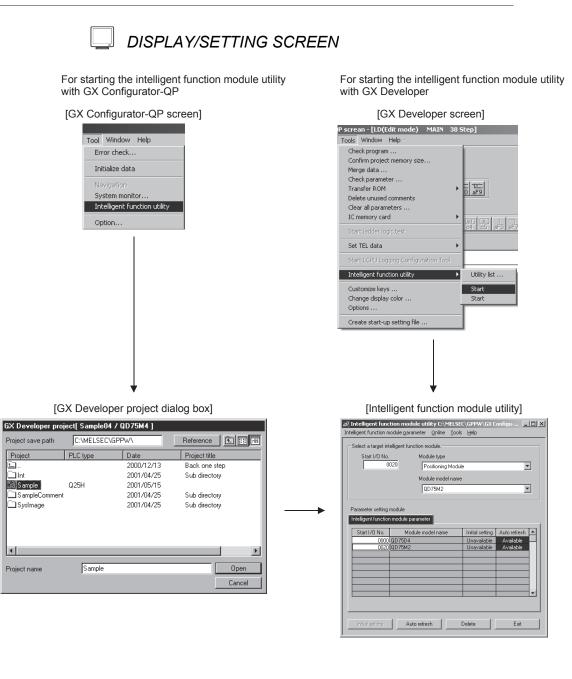

£1..

\_\_\_\_\_Int

•

| Module information                                          |                            |                                       | 0000 |                       |                    |
|-------------------------------------------------------------|----------------------------|---------------------------------------|------|-----------------------|--------------------|
| Module type: Positioning unit<br>Module model name: QD75MH4 | 5                          | itart I/O No.:                        | 0000 |                       |                    |
| Setting item                                                | Module side<br>Buffer size | Module side<br>Transfer<br>word count |      | Transfer<br>direction | PLC side<br>Device |
| Feed present value (Axis #1)                                | 2                          | 2                                     |      | ->                    | D100               |
| Machine feed value (Axis #1)                                | 2                          | 2                                     |      | ->                    | D102               |
| Feed speed (Axis #1)                                        | 2                          | 2                                     |      | ->                    |                    |
| Error No. (Axis #1)                                         | 1                          | 1                                     |      | ->                    |                    |
| Warning No. (Axis #1)                                       | 1                          | 1                                     |      | ->                    |                    |
| Enable M code (Axis #1)                                     | 1                          | 1                                     |      | ->                    |                    |
| Busy (Axis #1)                                              | 1                          | 1                                     |      | ->                    |                    |
| Feed present value (Axis #2)                                | 2                          | 2                                     |      | ->                    |                    |
| Machine feed value (Axis #2)                                | 2                          | 2                                     |      | ->                    |                    |

#### [Intelligent function module utility]

# DISPLAY/SETTING DATA

| Item                                                 | Description                                                                                                    |
|------------------------------------------------------|----------------------------------------------------------------------------------------------------|
| Project save path                                    | Choose the save destination of the GX Developer project to which auto refresh setting will be made.                                                                                                   |
| GX Developer project                                 | Choose the GX Developer project to which auto refresh setting will be made.                                                                                                    |
| Start I/O No.                                        | Set the first I/O No. (I/O address) of the QD75/LD75/LD77.                                                                                                    |
| Package name                                         | Choose the positioning module.                                                                                                    |
| Module model name                                    | Choose the model of the QD75/LD75/LD77.                                                                                                    |
| Intelligent function module parameter setting module | Shows the module to which the initial setting or auto refresh setting has been made in the intelligent function module utility.                                                                       |
| "Auto refresh" button                                | Click this button to show the auto refresh setting dialog box.                                                                                                    |
| "Delete" button                                      | Click this button to make deletion from the intelligent function module parameter setting module.                                                                                                    |
| PLC side Device                                      | Set the programmable controller side devices to be automatically refreshed for the QD75/LD75/LD77 items.<br>Data is automatically refreshed between the set devices and QD75/LD75/LD77 buffer memory. |
| "Make text file" button                              | Used to save the auto refresh settings as text data.<br>Clicking this button shows the text file creation dialog box, where you set the save<br>destination drive/path and file name.                 |
| "End setup" button                                   | Click this button to register the auto refresh setting and close the dialog box.                                                                                                    |

Point

- The PLC side devices set for auto refresh store the QD75/LD75/LD77 data. Do not store other values using a program (e.g. FROM and MOV instructions).
- Number of parameters that may be set on GX Configurator-QP

The programmable controller CPU modules and MELSECNET/H network system's remote I/O station for use with installed intelligent function modules have restrictions on the number of parameters that may be set on GX Configurator.

| Target of Installing Intelligent Function                   | Max. N          | lumber of Set Parameters |
|-------------------------------------------------------------|-----------------|--------------------------|
| Modules                                                     | Initial setting | Auto refresh setting     |
| Q00J/Q00/Q01CPU                                             | 512             | 256                      |
| Q02/Q02H/Q06H/Q12H/Q25HCPU                                  | 512             | 256                      |
| Q02PH/Q06PH/Q12PH/Q25PHCPU                                  | 512             | 256                      |
| Q02UCPU                                                     | 2048            | 1024                     |
| Q03UDCPU/Q04UDHCPU/Q06UDH/<br>Q13UDH/Q26UDH/Q03UDE/Q04UDEH/ | 4096            | 2048                     |
| Q06UDEH/Q13UDEH/Q26UDEHCPU                                  |                 |                          |
| L02CPU                                                      | 2048            | 1024                     |
| L26CPU-BT                                                   | 4096            | 2048                     |
| MELSECNET/H remote I/O station                              | 512             | 256                      |

Hence, when multiple intelligent function modules are installed on the remote I/O station, set GX Configurator so that a total of the set parameters of all intelligent function modules does not exceed the maximum number of set parameters of the remote I/O station.

Calculate the total of the set parameters separately for the initial setting and auto refresh setting.

The number of parameters that may be set on GX Configurator-QP per module is as follows.

| Target Module                    | Initial setting | Auto refresh setting               |
|----------------------------------|-----------------|------------------------------------|
| QD75P1, QD75D1, QD75M1, QD75MH1  |                 | 7 (max. number of set parameters)  |
| QD75P2, QD75D2, QD75M2, QD75MH2  |                 | 14 (max. number of set parameters) |
| QD75P4, QD75D4, QD75M4, QD75MH4, |                 | 20 (may number of estimation)      |
| LD75P4, LD75D4, LD77MH4          |                 | 28 (max. number of set parameters) |

Example) How to count the number of set parameters for auto refresh setting

| Module information            |                            |                |      |                       |                    |                                                                                   |
|-------------------------------|----------------------------|----------------|------|-----------------------|--------------------|-----------------------------------------------------------------------------------|
| Module type: Positioning unit | 5                          | Start I/O No.: | 0000 |                       |                    |                                                                                   |
| Module model name: QD75MH4    |                            |                |      |                       |                    |                                                                                   |
| Setting item                  | Module side<br>Buffer size |                |      | Transfer<br>direction | PLC side<br>Device |                                                                                   |
| Feed present value (Axis #1)  | 2                          | 2              |      | ->                    | D100               |                                                                                   |
| Machine feed value (Axis #1)  | 2                          | 2              |      | ->                    | D102               |                                                                                   |
| Feed speed (Axis #1)          | 2                          | 2 2            |      | ->                    |                    |                                                                                   |
| Error No. (Axis #1)           | 1                          | 1              |      | ->                    | <b>├</b> }         | — This single line is counted as one                                              |
| Warning No. (Axis #1)         |                            |                |      | ->                    |                    |                                                                                   |
| Enable M code (Axis #1)       | 1                          | 1              |      | ->                    |                    | parameter that has been set.                                                      |
| Busy (Axis #1)                | 1                          | 1              |      | ->                    |                    | A blank is counted out.                                                           |
| Feed present value (Axis #2)  | 2                          | 2              |      | •>                    |                    |                                                                                   |
| Machine feed value (Axis #2)  | 2                          | 2              |      | ->                    | •                  | All setting items of this setting screen a                                        |
| Make text file                | End setu                   | ар             |      |                       | Cancel             | added to the numbers of other intelliger function modules to calculate a sum tota |

### 11.1.4 Multi module batch write

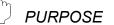

Batch write to multiple QD75/LD75/LD77s.

- Note that data cannot be batch-written simultaneously to the positioning module of MELSEC-Q series and that of MELSEC-L series on the same route.
- Whether multi module batch write may be performed or not is determined by the PLC state check setting in Option setting. (Refer to Section 11.5)

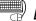

### 🗒 BASIC OPERATION

- 1. Open all projects to be batch written.
- 2. Specify the connection target in each project. (Refer to Section 7.1.)
- 3. Click the [Online]  $\rightarrow$  [Writing of batch of multi module] menu.
- 4. Choose the write target project from the project list in the Writing multi module dialog box, and click the ">>Selected" button. (The dialog box for choosing the items to be written to the module appears.)
- 5. Set the types and ranges of the data to be written and click the "OK" button.
- 6. Repeat the above steps 4 to 5 for the projects to be batch written.
- 7. Click the "Write" button in the Writing multi module dialog box.

### **DISPLAY/SETTING SCREEN**

[Writing multi module dialog box]

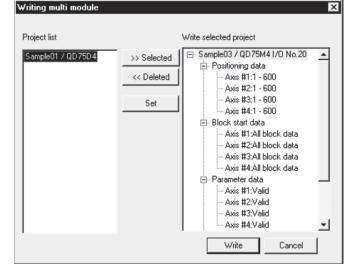

| Multi module   | batch write   |                 |        |                                           | ×     |  |
|----------------|---------------|-----------------|--------|-------------------------------------------|-------|--|
| Par<br>Main    | ameter data   | ositioning data |        | Servo parameter data.<br>Block start data |       |  |
| Current typ    | e QD75h       | 14 PLC type     | Q02(H) | 1/0 No.                                   | 20    |  |
| Select ite     |               |                 |        |                                           |       |  |
| Posit          | ioning data   |                 |        |                                           |       |  |
| 🔽 Bloc         | k start data  |                 |        |                                           |       |  |
| 🔽 Para         | meter         |                 |        |                                           |       |  |
| 🔽 Serv         | o parameter d | ata             |        |                                           |       |  |
| <b>I</b> Flast | n ROM write   |                 |        |                                           |       |  |
|                |               |                 | 0      | к с                                       | ancel |  |

# DISPLAY/SETTING DATA

| Item                                                                                                    | Description                                                                                                    |
|----------------------------------------------------------------------------------------------------|----------------------------------------------------------------------------------------------------|
| Project list                                                                                                    | Shows a list of the projects open in GX Configurator-QP.                                                                                                    |
| Write selected project                                                                                                    | Shows the projects for which multi module batch write will be performed.<br>Make selection from the project list.                                                                                               |
| ">>Selected" button                                                                                                    | Click this button to register the project selected on the project list side to the write selected project side and display for that project the dialog box for selecting the items to be written to the module. |
| "< <deleted" button<="" td=""><td>Click this button to return the project selected on the write selected project side to the project list side.</td></deleted">                                                              | Click this button to return the project selected on the write selected project side to the project list side.                                                                                                   |
| "Set" button                                                                                                    | Click this button to display the dialog box for selecting the items to be written to the module for the project selected on the write selected project side.                                                    |
| < <main>&gt;<br/>&lt;<positioning data="">&gt;<br/>&lt;<block data="" start="">&gt;<br/>&lt;<parameter data="">&gt;<br/>&lt;<servo data="" parameter="">&gt;<br/>tab screen</servo></parameter></block></positioning></main> | Set the types and ranges of the data to be written to each project.<br>The setting items are the same as in write to QD75/LD75/LD77. (Refer to Section 9.1.)                                                    |
| "Write" button                                                                                                    | Click this button to batch write the projects registered as the write selected projects to the QD75/LD75/LD77.                                                                                                  |

### 11.2 Edit Functions for Data Setting

This section explains the edit functions which can be used for positioning data or block start data setting.

### 11.2.1 Cut/copy/paste

1:CONT

1:CONT

1:CONT

0:END

1:ABS line1

1:ABS line1

1:ABS line1

1:ABS line1

These functions cut/copy and paste some part of the positioning or block start data settings.

Also these functions cut/copy the values entered in Microsoft<sup>®</sup> Excel or Word table and pastes them to the positioning data or block start data of GX Configurator-QP.

| No. | Pattern      | CTRL method | SLV axis | ACC(ms) | DEC(ms)  | Positioning   |  |
|-----|--------------|-------------|----------|---------|----------|---------------|--|
| 1   | 1:CONT       | 1:ABS line1 | -        | 0;1000  | 1;1500   | 50000         |  |
| 2   | 1:CONT       | 1:ABS line1 | -        | 3;800   | 2;1200   | 100000        |  |
| 3   | 1:CONT       | 1:ABS line1 | -        | 0;1000  | 1;1500   | 70000         |  |
| 4   | 1:CONT       | 1:ABS line1 | -        | 0;1000  | 1;1500   | 150000        |  |
| 5   | 0:END        | 1:ABS line1 | -        | 3;800   | 2;1200   | 0             |  |
| 6   |              |             |          |         |          |               |  |
| 4   |              |             |          |         |          | ► //          |  |
|     | $\downarrow$ |             |          |         |          |               |  |
| No. | Pattern      | CTRL method | SLV axis | ACC(ms) | DEC(ms)  | Positioning 📥 |  |
| 1   | 1:CONT       | 1:ABS line1 | -        | 0.1000  | 1:1500 ( |               |  |

### (1) Cut

Used to cut the selected range.

1) Choose the area to be cut.

- 2) Click the [Edit]  $\rightarrow$  [Cut] menu ( $\checkmark$ ). Alternatively, click [Cut] in the right-click menu.
- 3) The values in the selected range change to initial values.

### (2) Copy

3;800

0:1000

0;1000

3;800

2;1200 1;1500

1;1500

2;1200

Used to copy the selected range to the clipboard of Microsoft<sup>®</sup> Windows<sup>®</sup> Operating System.

| No. | Pattern | CTRL method | SLV axis | ACC(ms) | DEC(ms) | Positioning |  |
|-----|---------|-------------|----------|---------|---------|-------------|--|
| 1   | 1:CONT  | 1:ABS line1 | -        | 0;1000  | 1;1500  | 50000       |  |
| 2   | 1:CONT  | 1:ABS line1 | -        | 3;800   | 2;1200  | 100000      |  |
| 3   | 1:CONT  | 1:ABS line1 | -        | 0;1000  | 1;1500  | 70000       |  |
| 4   | 1:CONT  | 1:ABS line1 | -        | 0;1000  | 1;1500  | 150000      |  |
| 5   | 0:END   | 1:ABS line1 | -        | 3;800   | 2;1200  | 0           |  |
| 6   |         |             |          |         |         |             |  |
| 4   |         |             |          |         |         |             |  |

- 1) Choose the area to be copied.
- 2) Click the [Edit]  $\rightarrow$  [Copy] menu ( $\blacksquare$ ). Alternatively, click [Copy] in the right-click menu.

### (3) Paste

Used to paste the cut or copied data to the selected range. Note that paste may not be made if:

- The control method is not set to the data of paste destination;
- The data of cut or copy destination is different in control method from the data of paste destination; or
- The item cut or copied is different from the item of paste destination.

| No. | Pattern | CTRL method | SLV axis | ACC(ms) | DEC(ms) | Positioning |
|-----|---------|-------------|----------|---------|---------|-------------|
| 1   | 1:CONT  | 1:ABS line1 | -        | 0;1000  | 1;1500  | 0           |
| 2   | 1:CONT  | 1:ABS line1 | -        | 3;800   | 2;1200  | 0           |
| 3   | 1:CONT  | 1:ABS line1 | -        | 0;1000  | 1;1500  | 0           |
| 4   | 1:CONT  | 1:ABS line1 | -        | 0;1000  | 1;1500  | 0           |
| 5   | 0:END   | 1:ABS line1 | -        | 3;800   | 2;1200  | 0           |
| 6   |         |             |          |         |         | /•          |
| 4   |         |             |          |         |         | ► //        |

Ì

|     | $\checkmark$ |             |          |         |         |             |  |
|-----|--------------|-------------|----------|---------|---------|-------------|--|
| No. | Pattern      | CTRL method | SLV axis | ACC(ms) | DEC(ms) | Positioning |  |
| 1   | 1:CONT       | 1:ABS line1 | -        | 0;1000  | 1;1500  | 50000       |  |
| 2   | 1:CONT       | 1:ABS line1 | -        | 3;800   | 2;1200  | 100000      |  |
| 3   | 1:CONT       | 1:ABS line1 | -        | 0;1000  | 1;1500  | 70000       |  |
| 4   | 1:CONT       | 1:ABS line1 | -        | 0;1000  | 1;1500  | 150000      |  |
| 5   | 0:END        | 1:ABS line1 | -        | 3;800   | 2;1200  | 0           |  |
| 6   |              |             |          |         |         | 4           |  |
| 4   |              |             |          |         |         |             |  |

- 1) Choose the paste destination (copy destination) of the data cut (copied).
- Click the [Edit] → [Paste] menu ( [Paste] ).

   Alternatively, click [Paste] in the right-click menu.
- 3) The values in the selected range change to the cut (copied) data.

(4) Copying and pasting from Microsoft<sup>®</sup> Excel/Word table

Used to copy values entered into the Microsoft<sup>®</sup> Excel/Word table and paste them to positioning data or block start data of GX Configurator-QP.

[Example of copying Microsoft<sup>®</sup> Excel data and pasting them to positioning data]

| 34 N | licrosoft Ex               | aal Daaki          |  |
|------|----------------------------|--------------------|--|
|      |                            |                    |  |
| 121  | <u>File E</u> dit <u>V</u> | jew <u>I</u> nsert |  |
|      | A1                         | -                  |  |
|      | Α                          | В                  |  |
| 1    | 12000                      |                    |  |
| 2    | 21000                      |                    |  |
| 3    | 24500                      |                    |  |
| 4    | 30000                      |                    |  |
| 5    | 19000                      |                    |  |
| 6    | 52000                      |                    |  |
| 7    | 44000                      |                    |  |
| 8    | 39000                      |                    |  |
| 9    | 17000                      |                    |  |
| 10   | 12000                      |                    |  |

1) Choose and copy the Excel table.

| No. | Pattern | CTRL method | SLV axis | ACC(ms) | DEC(ms) | Positioning<br>address [pls] |
|-----|---------|-------------|----------|---------|---------|------------------------------|
| 1   | 1:CONT  | 1:ABS line1 | -        | 0;1000  | 0;1000  | 12000                        |
| 2   | 1:CONT  | 1:ABS line1 | -        | 0;1000  | 0;1000  | 21000                        |
| 3   | 1:CONT  | 1:ABS line1 | -        | 0;1000  | 0;1000  | 24500                        |
| 4   | 1:CONT  | 1:ABS line1 | -        | 0;1000  | 0;1000  | 30000                        |
| 5   | 1:CONT  | 1:ABS line1 | -        | 0;1000  | 0;1000  | 19000                        |
| 6   | 1:CONT  | 1:ABS line1 | -        | 0;1000  | 0;1000  | 52000                        |
| 7   | 1:CONT  | 1:ABS line1 | -        | 0;1000  | 0;1000  | 44000                        |
| 8   | 1:CONT  | 1:ABS line1 | -        | 0;1000  | 0;1000  | 39000                        |
| 9   | 1:CONT  | 1:ABS line1 | -        | 0;1000  | 0;1000  | 17000                        |
| 10  | 0:END   | 1:ABS line1 | -        | 0;1000  | 0;1000  | 12000                        |
| 11  |         |             |          |         |         |                              |
| 12  |         |             |          |         |         |                              |
| 13  |         |             |          |         |         |                              |
| •   |         |             |          |         |         |                              |

2) Choose the setting range in the positioning data and click the [Edit]  $\rightarrow$  [Paste] menu ( 🔞 ).

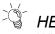

### HELPFUL OPERATION (1)

When making the same setting for multiple positioning data or block start data, perform the following operation to make batch setting in the selected range. Note that batch setting may be made for the same item (column) only. It cannot be made if you selected multiple items (columns).

#### 1) Choose the batch setting range.

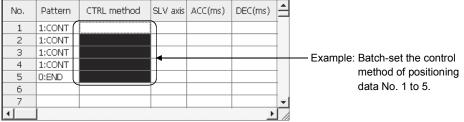

### 2) Entering the value from the keyboard sets it on the top row of the selected range.

| No. | Pattern | CTRL method     | SLV axis | ACC(ms) | DEC(ms) | - |                                                 |
|-----|---------|-----------------|----------|---------|---------|---|-------------------------------------------------|
| 1   | 1:CONT  | 1:ABS line1 🗾 💌 |          |         |         | Î |                                                 |
| 2   | 1:CONT  |                 |          |         |         |   |                                                 |
| 3   | 1:CONT  |                 | •        |         |         |   | <ul> <li>Example: When you type "1",</li> </ul> |
| 4   | 1:CONT  |                 |          |         |         | I | "1:ABS line 1"                                  |
| 5   | 0:END   |                 | IJ       |         |         | I | appears on the top                              |
| 6   |         |                 | 1        |         |         | I | row of the selected                             |
| 7   |         |                 |          |         |         | - |                                                 |
| 4   |         | •               |          |         | •       |   | range.                                          |

# 3) Press the Enter key on the keyboard or click the other items with the mouse to change the other rows of the selected range to the same setting.

| No. | Pattern | CTRL method | SLV axis | ACC(ms) | DEC(ms) | 1 |                                   |
|-----|---------|-------------|----------|---------|---------|---|-----------------------------------|
| 1   | 1:CONT  | 1:ABS line1 | -        | 0;1000  | 0;1000  | 1 |                                   |
| 2   | 1:CONT  | 1:ABS line1 | -        | 0;1000  | 0;1000  |   |                                   |
| 3   | 1:CONT  | 1:ABS line1 | 4        | 0;1000  | 0;1000  |   | Example: "1:ABS line 1" is set to |
| 4   | 1:CONT  | 1:ABS line1 | -        | 0;1000  | 0;1000  |   | all rows of the selected          |
| 5   | 0:END   | 1:ABS line1 | )-       | 0;1000  | 0;1000  |   | range.                            |
| 6   |         |             |          |         |         |   |                                   |
| 7   |         |             |          |         |         | - |                                   |
|     |         | •           |          |         |         |   |                                   |

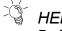

### HELPFUL OPERATION (2)

Perform the following operation to cut/copy and paste all ranges of the positioning data or block start data displayed.

1. Click the [Edit]  $\rightarrow$  [Select all] menu.

| 🗮 Samp | 🏗 Sample1 / QD75D4 / Positioning data Axis #1 (I/O : 0) |             |          |         |         |                     |
|--------|---------------------------------------------------------|-------------|----------|---------|---------|---------------------|
| No.    | Pattern                                                 | CTRL method | SLV axis | ACC(ms) | DEC(ms) | Positioning <a></a> |
| 1      | 1:CONT                                                  | 1:ABS line1 | -        | 0;1000  | 0;1000  | 40000               |
| 2      | 1:CONT                                                  | 1:ABS line1 | -        | 0;1000  | 0;1000  | 20000               |
| 3      | 1:CONT                                                  | 1:ABS line1 | -        | 0;1000  | 0;1000  | 5000                |
| 4      | 1:CONT                                                  | 1:ABS line1 |          | 0;1000  | 0;1000  | 10000               |
| 5      | 1:CONT                                                  | 1:ABS line1 | -        | 0;1000  | 0;1000  | 30000               |
| 6      | 1:CONT                                                  | 1:ABS line1 | -        | 0;1000  | 0;1000  | 0                   |
| 7      | 1:CONT                                                  | 1:ABS line1 | -        | 0;1000  | 0;1000  | 25000               |
| 8      | 1:CONT                                                  | 1:ABS line1 | -        | 0;1000  | 0;1000  | 45000               |
| 9      | 1:CONT                                                  | 1:ABS line1 |          | 0;1000  | 0;1000  | 30000               |
| 10     | 1:CONT                                                  | 1:ABS line1 |          | 0;1000  | 0;1000  | 0                   |
| 11     | 1:CONT                                                  | 1:ABS line1 | -        | 0;1000  | 0;1000  | 20000               |
| 12     | 1:CONT                                                  | 1:ABS line1 |          | 0;1000  | 0;1000  | 5000                |
| 13     | 1:CONT                                                  | 1:ABS line1 | -        | 0;1000  | 0;1000  | 10000               |
| 14     | 1:CONT                                                  | 1:ABS line1 | -        | 0;1000  | 0;1000  | 30000               |
| 15     | 1:CONT                                                  | 1:ABS line1 | -        | 0;1000  | 0;1000  | 0                   |
| 16     | 1:CONT                                                  | 1:ABS line1 | -        | 0;1000  | 0;1000  | 25000               |
| 17     | 1:CONT                                                  | 1:ABS line1 | -        | 0;1000  | 0;1000  | 45000               |
| 18     | 1:CONT                                                  | 1:ABS line1 | -        | 0;1000  | 0;1000  | 30000 🖵             |
|        |                                                         |             |          | 1       |         | ▶ <i> </i>  ,       |

[Result of clicking [Select all] in the positioning data edit window]

- Point
- When "data No. 1 to data No. 100" has been selected in the data No. setting of the GX Configurator-QP option function, positioning data No. 101 to No. 600 are not included in the selection range.
- · For the block start data, only the block to be edited is the selection range
- If data do not match between the axes, data of all ranges cannot be pasted. In that case, perform the axis copy (refer to Section 11.3.1).

### 11.2.2 Jump

#### h PURPOSE

Move the cursor to the data No. specified for a positioning data edit window. Alternatively, move the cursor to the point No. specified in the block start data edit window.

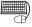

### BASIC OPERATION

- 1. Click the [Edit]  $\rightarrow$  [Jump] menu.
- 2. Set the positioning data No. or block start data point No. of the jump destination in the JUMP dialog box.
- 3. Click the "OK" button.

### DISPLAY/SETTING SCREEN

| 着 Samp   | ole1 / QD7 | 5M4 / Positioning                                    | data Axi  | s #1 (170 : | 20)     | _ 🗆 ×                     | 3 |
|----------|------------|------------------------------------------------------|-----------|-------------|---------|---------------------------|---|
| No.      | Pattern    | CTRL method                                          | SLV axis  | ACC(ms)     | DEC(ms) | Positioning Address [pls] |   |
| 1        | 1:CONT     | 1:ABS line1                                          | -         | 0;1000      | 0;1000  | 40000                     | Н |
| 2        | 1:CONT     | 1:ABS line1                                          | -         | 0;1000      | 0;1000  | 20000                     | Н |
| 3        | 1:CONT     | 1:ABS line1                                          | -         | 0;1000      | 0;1000  | , 5000 —                  | 4 |
| 4        | 1:CONT     | JUMP                                                 |           |             |         | 10000                     |   |
| 5        | 1:CONT     |                                                      |           |             |         | 30000                     |   |
| 6        | 1:CONT     | <ul> <li>Indication Position</li> <li>No.</li> </ul> | ning data |             |         | 0                         |   |
| 7        | 1:CONT     | NO.                                                  |           |             | OK      | 25000                     |   |
| 8        | 1:CONT     | Jump data No.                                        | 50        |             | Cancel  | 45000                     |   |
| 9        | 1:CONT     |                                                      | ·         |             | Jancer  | 30000                     |   |
| 10       | 1:CONT     |                                                      |           |             |         | 0                         |   |
| 11       | 1:CONT     | 1:ABS line1                                          | -         | 0;1000      | 0;1000  | 20000                     |   |
| 12       | 1:CONT     | 1:ABS line1                                          | -         | 0;1000      | 0;1000  | 5000                      |   |
| 13       | 1:CONT     | 1:ABS line1                                          | -         | 0;1000      | 0;1000  | 10000                     |   |
| 14       | 1:CONT     | 1:ABS line1                                          | -         | 0;1000      | 0;1000  | 30000                     |   |
| 15       | 1:CONT     | 1:ABS line1                                          | -         | 0;1000      | 0;1000  | 0                         |   |
| 16       | 1:CONT     | 1:ABS line1                                          | -         | 0;1000      | 0;1000  | 25000                     |   |
| 17       | 1:CONT     | 1:ABS line1                                          | -         | 0;1000      | 0;1000  | 45000                     |   |
| 18       | 1:CONT     | 1:ABS line1                                          | -         | 0;1000      | 0;1000  | 30000 🗸                   | 1 |
| <b>Ⅰ</b> |            |                                                      |           |             |         | <u> </u>                  | 1 |

#### DISPLAY/SETTING DATA Q

| Item          | Description                                                                             |
|---------------|-----------------------------------------------------------------------------------------|
| Jump data No. | Set the positioning data No. or the block start data point No. of the jump destination. |
| "OK" button   | Click this button to move the cursor to the specified No.                               |

### 11.2.3 Clearing the rows/columns

# PURPOSE

Clear only the rows or columns selected in the positioning data window or block start data edit window.

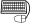

### BASIC OPERATION

- 1. Choose the rows (columns) which you want to initialize in the positioning data or block start data edit window.
- 2. Click the [Edit]  $\rightarrow$  [Clear row]/[Clear column] menu.

Alternatively, click the [Clear row]/[Clear column] menu in the right-click menu.

| 💏 Sample1 / QD75D4 / Positioning data Axis #1 (I/O : 0) |         |             |          |         |         | _                            |             |
|---------------------------------------------------------|---------|-------------|----------|---------|---------|------------------------------|-------------|
| No.                                                     | Pattern | CTRL method | SLV axis | ACC(ms) | DEC(ms) | Positioning<br>address [pls] | <b>_</b>    |
| 1                                                       | 1:CONT  | 1:ABS line1 | -        | 0;1000  | 0;1000  | 4000                         |             |
| 2                                                       | 1:CONT  | 1:ABS line1 | -        | 0;1000  | 0;1000  | 2000                         | 0           |
| 3                                                       | 1:CONT  | 1:ABS line1 | -        | 0;1000  | 0;1000  | 500                          |             |
| 4                                                       |         |             |          |         |         |                              |             |
| 5                                                       |         |             |          |         |         |                              |             |
| 6                                                       |         |             |          |         |         |                              |             |
| 7                                                       | 1:CONT  | 1:ABS line1 | -        | 0;1000  | 0;1000  | 2500                         | 0           |
| 8                                                       | 1:CONT  | 1:ABS line1 | -        | 0;1000  | 0;1000  | 4500                         | 0           |
| 9                                                       | 1:CONT  | 1:ABS line1 | -        | 0;1000  | 0;1000  | 3000                         | 0           |
| 10                                                      | 1:CONT  | 1:ABS line1 | -        | 0;1000  | 0;1000  |                              | 0 -1        |
|                                                         |         | 1           |          |         | 1       | 1                            | <u>ار ا</u> |

[Example of clearing the rows]

The selected rows are cleared (to the default values).

| 🛱 Sample1 / QD75D4 / Positioning data Axis #1 (I/O : 0) |         |             |          |         |         |                              |  |
|---------------------------------------------------------|---------|-------------|----------|---------|---------|------------------------------|--|
| No.                                                     | Pattern | CTRL method | SLV axis | ACC(ms) | DEC(ms) | Positioning<br>address [pls] |  |
| 1                                                       | 1:CONT  | 1:ABS line1 | -        | 0;1000  | 0;1000  | 0                            |  |
| 2                                                       | 1:CONT  | 1:ABS line1 | -        | 0;1000  | 0;1000  | 0                            |  |
| 3                                                       | 1:CONT  | 1:ABS line1 | -        | 0;1000  | 0;1000  | 0                            |  |
| 4                                                       | 1:CONT  | 1:ABS line1 | -        | 0;1000  | 0;1000  | 0                            |  |
| 5                                                       | 1:CONT  | 1:ABS line1 | -        | 0;1000  | 0;1000  | 0                            |  |
| 6                                                       | 1:CONT  | 1:ABS line1 | -        | 0;1000  | 0;1000  | 0                            |  |
| 7                                                       | 1:CONT  | 1:ABS line1 | -        | 0;1000  | 0;1000  | 0                            |  |
| 8                                                       | 1:CONT  | 1:ABS line1 | -        | 0;1000  | 0;1000  | 0                            |  |
| 9                                                       | 1:CONT  | 1:ABS line1 | -        | 0;1000  | 0;1000  | 0                            |  |
| 10                                                      | 1:CONT  | 1:ABS line1 | -        | 0;1000  | 0;1000  | 0,                           |  |
| <b>ا</b>                                                |         | 1           | 1        |         | · (     |                              |  |

[Example of clearing the columns]

The selected columns are cleared (to the default values).

### 11.2.4 Initializing the data

# PURPOSE

Initialize the parameters, servo parameters, positioning data and block start data (including condition data) of the active project axis-by-axis.

Note that the project data saved in the QD75/LD75/LD77, HD and FD are not initialized.

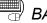

### BASIC OPERATION

- 1. Set the project to be initialized as the active project. (Refer to Section 5.2.)
- 2. Click the [Tool]  $\rightarrow$  [Initialize data] menu.
- 3. Set the types and axes of the data to be initialized in the Data initialize dialog box.
- 4. Click the "OK" button.

### DISPLAY/SETTING SCREEN

| )ata initialize | [SampleO4 / | QD75M4]   |           | ×     |
|-----------------|-------------|-----------|-----------|-------|
| Positioning da  | ita         |           |           |       |
| Axis #1         | 🗖 Axis #2   | 🗖 Axis #3 | Axis #4   | 🗖 ALL |
| Block start da  | la          |           |           |       |
| 🗖 Axis #1       | 🗖 Axis #2   | 🗖 Axis #3 | 🗖 Axis #4 | 🗖 ALL |
| Parameter da    | ta          |           |           |       |
| 🗖 Axis #1       | Axis #2     | 🗖 Axis #3 | 🗖 Axis #4 | 🗖 ALL |
| Servo parame    | eter data   |           |           |       |
| 🗖 Axis #1       | 🗖 Axis #2   | 🗖 Axis #3 | Axis #4   |       |
|                 | OK          | Cance     | 1         |       |

#### $\bigcirc$ DISPLAY/SETTING DATA

| Item                 | Description                                                     |
|----------------------|-----------------------------------------------------------------|
| Positioning data     | Set the axes of the positioning data to be initialized.         |
| 5                    | Check "ALL" to initialize the positioning data of all axes.     |
| Block start data     | Set the axes of the block start data to be initialized.         |
| Diock Start data     | Check "ALL" to initialize the block start data of all axes.     |
| Parameter data       | Set the axes of the parameters to be initialized.               |
| Farameter uata       | Check "ALL" to initialize the parameter data of all axes.       |
| Sonio poromotor data | Set the axes of the parameters to be initialized.               |
| Servo parameter data | Check "ALL" to initialize the servo parameter data of all axes. |
| "OK" button          | Click this button to initialize the data.                       |

### 11.3 Copying the Data

Copy the positioning data, block start data, parameters and servo parameters, set to the project axis-by-axis.

Also, copy the set block start data to another block.

When copying data to another project, use copy/paste of the edit function. (Refer to Section 11.2.1.)

### 11.3.1 Copying the data on an axis basis (Axis copy)

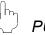

### PURPOSE

Using the axis copy function, copy the positioning data, block start data, parameters and servo parameters of any axis to another axis of the same project.

Point

When the axis copy is performed, data may not match between the axes. After performing the axis copy, please carry out an error check (refer to Section 8.6).

### BASIC OPERATION

- 1. Display any of the parameters (refer to Section 8.1), servo parameters (refer to Section 8.2),positioning data (refer to Section 8.3) and block start data (refer to Section 8.5) edit windows.
- 2. Click the [Edit]  $\rightarrow$  [Axis copy] menu.
- 3. Set the axis of the copy source, the types of the data to be copied, and the axis of the copy destination.
- 4. Click the "OK" button.

### DISPLAY/SETTING SCREEN

| Copy axis      | Axis #1                     | Cance |
|----------------|-----------------------------|-------|
| Copy data      | Positioning data            |       |
|                | Block start data            |       |
|                | Parameter data              |       |
|                | Servo parameter             |       |
|                |                             |       |
| Copy destinati | on                          |       |
| 🗖 Axis #1      | Axis #2 🗖 Axis #3 🗖 Axis #4 |       |

🖳 DISPLAY/SETTING DATA

| Item             | Description                                                       |
|------------------|-------------------------------------------------------------------|
| Copy source data | Choose the axis of the copy source and set the data to be copied. |
|                  | The block start data includes condition data.                     |
| Copy destination | Set the axis of the copy destination.                             |
| "OK" button      | Click this button to copy the data.                               |

### 11.3.2 Block start copy

# PURPOSE

Using the block start copy function, copy the block start data to the other blocks. The block start copy function is performed to copy data between blocks in the same project.

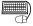

# BASIC OPERATION

- 1. Display the block start data edit window (refer to Section 8.5).
- 2. Click the [Edit]  $\rightarrow$  [Block start copy] menu.
- 3. Set the block No. of the copy source and the block No. of the copy destination.
- 4. Click the "OK" button.

| Block start d | ata [Block copy] |               | ×      |
|---------------|------------------|---------------|--------|
| Copy source   | ,                |               | 1      |
| Copy axis     | Axis #1          | V             | OK     |
| Block No.     | Block No. 0      | C Block No. 3 | Cancel |
|               | C Block No. 1    | C Block No. 4 |        |
|               | O Block No. 2    |               |        |
| Copy destina  | ation            |               |        |
| Copy axis     | Axis #2          | <b>T</b>      |        |
| Block No.     | Block No. 0      | Block No. 3   |        |
|               | E Block No. 1    | E Block No. 4 |        |
|               | Block No. 2      |               |        |
|               |                  |               | J      |

# DISPLAY/SETTING DATA

| Item                       | Description                                                  |
|----------------------------|--------------------------------------------------------------|
| Copy source block No.      | Choose the copy axis and the block No. of the copy source.   |
| Convidentingtion block No. | Set the copy axis and the block No. of the copy destination. |
| Copy destination block No. | Multiple blocks can be set at the same time.                 |
| "OK" button                | Click this button to copy the data.                          |

### 11.4 Navigation Function

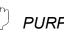

### PURPOSE

Perform the operations necessary to use the QD75P and QD75D, from setting of the parameters and positioning data to write to QD75P and QD75D, monitor and test in the wizard format.

(The navigation function is unavailable for the QD75M,QD75MH, LD75,and LD77.) For parameter settings, refer to the user's manual for the positioning module used.

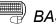

### BASIC OPERATION

- 1. Set the connection target. (Refer to Section 7.1.)
- 2. Click the [Tool]  $\rightarrow$  [Navigation] menu.
- 3. When the Navigation function screen appears, perform operation using the following procedure.

If the QD75P and QD75D is not loaded, steps 4) to 10) cannot be executed.

| DD7504                                                                                                    | 1) Choose the model name.                                                                                                    |
|----------------------------------------------------------------------------------------------------|----------------------------------------------------------------------------------------------------|
| < <index>&gt;<br/>*Navigation function is a simplified form<br/>of GX Configurator-QP function.<br/>Navigation is done in the following procedure.<br/>1. Get the system configuration information.<br/>2. Parameter settings.<br/>3. Positioning data settings.<br/>4. Write the data to the module.<br/>5. Monitor &amp; Test.<br/>6. Save the setting data in a file.<br/>7. End.<br/>System monitor Open File Start</index>                                                                                                    | 2) Click the "Start" button.                                                                                                    |
| ✓       ✓         ✓       Navigation function[3/n] Parameter edit 1       ✓         ✓       Module type: ①D7504       Hint         (1)Unit.       ?          ✓       Axis #1       Axis #2       Axis #3         ✓       ✓       mm       C mm         ✓       ✓       mm       C mm         ✓       ✓       mm       C mm         ✓       ✓       mm       C mm         ✓       ✓       mm       C mm         ✓       mm       C mm       C mm         ✓       mm       C mm       C mm         ✓       mm       C mm       C mm         ✓       pts       C pts       C pts         ✓       pts       C pts       C pts         ✓       Hint       Y       Hint         SAW stroke imit 2       ?          ✓       ✓       Kint       End | <ul> <li>3) Make setting on the parameter edit 1 screen.<br/>After setting, click the "Next&gt;&gt;" button.</li> <li>Clicking the  button shows the hint for the corresponding item.</li> </ul> |
| Set each parameter.<br>(Screen is eliminated for simplicity)                                                                                                    | * To change the setting, click the "< <back" button="" to<br="">return to the preceding screen.</back">                                                                                          |
| (To the next page)                                                                                                    |                                                                                                    |

| E dit noriti                                                                     | oning data                                                      | -                                                                                                    |                                                                                                    |                                                                                                    |             |                                                                                                    |   |
|----------------------------------------------------------------------------------|-----------------------------------------------------------------|----------------------------------------------------------------------------------------------------|----------------------------------------------------------------------------------------------------|----------------------------------------------------------------------------------------------------|-------------|----------------------------------------------------------------------------------------------------|---|
| con pour                                                                         |                                                                 | Change ax                                                                                                    |                                                                                                    | #2 O A                                                                                                    | ás #3 🔿     | Axis #4                                                                                                    |   |
|                                                                                  |                                                                 |                                                                                                    |                                                                                                    |                                                                                                    |             |                                                                                                    |   |
| No.                                                                              | Patter                                                          | m CTRI                                                                                                    | . method                                                                                                    | SLV ax                                                                                                    | s ACC(ms    | ) DEC()                                                                                                    |   |
| 1                                                                                | 0: END                                                          | 1: ABS                                                                                                    | Line1                                                                                                    | •                                                                                                    | 0;1000      | 0;100                                                                                                    |   |
| 2                                                                                |                                                                 |                                                                                                    |                                                                                                    |                                                                                                    |             |                                                                                                    |   |
| 4                                                                                |                                                                 |                                                                                                    |                                                                                                    | _                                                                                                    |             |                                                                                                    |   |
| 6                                                                                |                                                                 | _                                                                                                    |                                                                                                    | -                                                                                                    |             | -                                                                                                    |   |
| 8                                                                                |                                                                 | _                                                                                                    |                                                                                                    | -                                                                                                    |             |                                                                                                    |   |
| 9                                                                                |                                                                 |                                                                                                    |                                                                                                    |                                                                                                    |             |                                                                                                    |   |
| _                                                                                |                                                                 |                                                                                                    | _                                                                                                    |                                                                                                    |             |                                                                                                    |   |
| 1                                                                                |                                                                 |                                                                                                    | _                                                                                                    |                                                                                                    |             | F                                                                                                    |   |
|                                                                                  |                                                                 |                                                                                                    | <<                                                                                                    | Back                                                                                                    | lext>>]     | End                                                                                                    |   |
|                                                                                  |                                                                 |                                                                                                    | _                                                                                                    |                                                                                                    |             |                                                                                                    |   |
|                                                                                  |                                                                 |                                                                                                    | <u> </u>                                                                                                    |                                                                                                    |             |                                                                                                    | _ |
|                                                                                  | tion functio                                                    | n(11/n) Wri                                                                                                    | te to QD7                                                                                                    | 5                                                                                                    |             | E                                                                                                    | × |
| Write to                                                                         | QD75                                                            |                                                                                                    |                                                                                                    |                                                                                                    |             |                                                                                                    |   |
|                                                                                  |                                                                 |                                                                                                    |                                                                                                    |                                                                                                    |             |                                                                                                    |   |
| Edi                                                                              | t data is writter                                               | in QD75 mod                                                                                                    | dule.                                                                                                    |                                                                                                    |             |                                                                                                    |   |
|                                                                                  |                                                                 |                                                                                                    |                                                                                                    |                                                                                                    |             |                                                                                                    |   |
| 1/0                                                                              | address [                                                       | 0                                                                                                    |                                                                                                    | Milita b                                                                                                    | 0076        |                                                                                                    |   |
| 1/0                                                                              | address:                                                        | 0                                                                                                    |                                                                                                    |                                                                                                    | to Flash RO | м                                                                                                    |   |
| 1/0                                                                              | address:                                                        | 0                                                                                                    |                                                                                                    |                                                                                                    |             | м                                                                                                    |   |
| 1/0                                                                              | address: [                                                      | •                                                                                                    |                                                                                                    |                                                                                                    |             | м                                                                                                    |   |
| 1/0                                                                              | address: [                                                      | 0                                                                                                    |                                                                                                    |                                                                                                    |             | M                                                                                                    |   |
| 1/0                                                                              | address: [                                                      |                                                                                                    |                                                                                                    |                                                                                                    |             | M                                                                                                    |   |
| 1/0                                                                              | address:                                                        |                                                                                                    | <br>                                                                                                    |                                                                                                    |             | M                                                                                                    |   |
| 1/0                                                                              | address: (                                                      |                                                                                                    |                                                                                                    |                                                                                                    |             | M                                                                                                    |   |
| 1/0                                                                              | address: [                                                      |                                                                                                    |                                                                                                    | [ Wite                                                                                                    | to Flash RO |                                                                                                    |   |
| 1/0                                                                              | address: (                                                      |                                                                                                    |                                                                                                    | [ Wite                                                                                                    |             | M<br>End                                                                                                    |   |
| 1/0                                                                              | address:                                                        |                                                                                                    | <b></b>                                                                                                    | [ Wite                                                                                                    | to Flash RO |                                                                                                    |   |
|                                                                                  | address: (                                                      |                                                                                                    | ↓                                                                                                    | Back                                                                                                    | to Flash RO |                                                                                                    | 3 |
| Naviga                                                                           |                                                                 | n(12/n) Ope                                                                                                    | eration mo                                                                                                    | Back 1                                                                                                    | to Flash RO | End                                                                                                    | 3 |
| Naviga                                                                           | tion function<br>nonitor(test)                                  | n(12/n) Ope                                                                                                    | eration mo                                                                                                    | Back 1                                                                                                    | vexb>       | End                                                                                                    | 3 |
| Navig<br>peration                                                                | tion function<br>nonitor(test)                                  | а <mark>(12/л) Ор</mark> а<br>1/0 ә                                                                                 | eration mo<br>ddress:                                                                                                    | Back                                                                                                    | vexb>       | End<br>275D4<br>Start No.                                                                                                    |   |
| Navig<br>peration r                                                              | Ation function<br>nomice(test)                                  | n(12/n) Ope<br>1/0 o                                                                                                | eration mo<br>ddress:                                                                                                    | Back                                                                                                    | text>>)     | End<br>175D4<br>Start No.                                                                                                    |   |
| <sup>2</sup> Navige<br>peration r<br>Axis statuat                                | tion function<br>nonitor(test)<br>Standby                       | а <mark>(12/л) Ор</mark> и<br>1/0 а<br>1/2 а                                                                        | ddress: 0                                                                                                    | Back I                                                                                                    | text>>)     | End<br>27504<br>Start No.<br>2 7 7 7<br>2 7 7 7<br>7 7<br>7                                                                                                    |   |
| Pravig-<br>peration i<br>Axis statu<br>1                                         | tion function<br>nonitor(test)<br>Standby<br>Standby            | а <mark>(12/л) Ори</mark><br>1/О а<br>Е<br>Е                                                                        | ddress:                                                                                                    | Write     Write     Back     Mod     Code OFFR     A code OFFR                                                                                                    | VextD>      | End                                                                                                    |   |
| Navige<br>peration r<br>Axis statu<br>1<br>2<br>3<br>3<br>4                      | tion function<br>nonitor(test)<br>Standby<br>Standby<br>Standby | а <mark>(12/л) Ори</mark><br>1/О а<br>Е<br>Е                                                                        | ddress: 0<br>ddress: 1<br>irronreset 1<br>irronreset 1<br>irronreset 1<br>irronreset 1                                                                                                    | Write     Write     Back     Mod     Code OFFR     A code OFFR                                                                                                    | VextD>      | End                                                                                                    |   |
| Avis statu                                                                       | tion function<br>nonitor(test)<br>Standby<br>Standby<br>Standby | n(12/n) Ope                                                                                                    | ddress: 0<br>drorreset N<br>morreset N<br>morreset N<br>morreset N<br>Avis                                                                                                    | Write     Write     Write     Write     Work     Work     Wor | te Fash RO  | End  <br>7504  <br>Start No. 1                                                                                                    |   |
| Navige<br>peration r<br>Axis statu<br>1<br>2<br>3<br>3<br>4                      | tion function<br>nonitor(test)<br>Standby<br>Standby<br>Standby | а <mark>(12/л) Ори</mark><br>1/О а<br>Е<br>Е                                                                        | ddress: 0<br>ddress: 1<br>irronreset 1<br>irronreset 1<br>irronreset 1<br>irronreset 1                                                                                                    | Write     Write     Write     Write     Work     Work     Wor | VextD>      | End  <br>7504  <br>Start No. 1                                                                                                    |   |
| Pravig:                                                                          | tion function<br>nonitor(test)<br>Standby<br>Standby<br>Standby | n(12/n) Opr<br>1/0 a<br>E<br>E<br>E                                                                                 | tration mo<br>ddress: 0<br>monreset M<br>monreset M<br>monreset M<br>monreset M                                                                                                    | Write     Write     Write     Write     Work     Work     Wor | te Fash RO  | End<br>7504<br>Stat No.<br>9 1 2<br>9 1 2<br>9 |   |
| Pavig:                                                                           | tion function<br>nonitor(test)<br>Standby<br>Standby<br>Standby | n(12/n) Opr<br>1/0 s<br>E<br>E<br>E<br>E<br>E<br>E<br>E<br>E<br>E<br>E<br>E<br>E<br>E<br>E<br>E<br>E<br>E<br>E<br>E | eration mo<br>ddress: 0<br>monreset /v<br>monreset /v<br>monreset | Write     Write     Write     Write     Work     Work     Wor | te Fash RO  | End<br>5<br>5<br>5<br>5<br>1<br>2<br>5<br>1<br>2<br>5<br>1<br>2<br>5<br>1<br>2<br>5<br>1<br>2<br>5<br>1<br>2<br>5<br>1<br>2<br>5<br>1<br>2<br>5<br>1<br>2<br>5<br>1<br>2<br>5<br>1<br>2<br>1<br>2<br>2<br>1<br>2<br>2<br>1<br>2<br>2<br>1<br>2<br>2<br>1<br>2<br>2<br>1<br>2<br>2<br>1<br>2<br>2<br>1<br>2<br>2<br>1<br>2<br>2<br>1<br>2<br>2<br>1<br>2<br>2<br>1<br>2<br>2<br>1<br>2<br>1<br>1<br>1<br>1<br>1<br>1<br>1<br>1<br>1<br>1<br>1<br>1<br>1                                                                                            |   |
| Playing<br>peration f<br>Axis statu<br>1<br>2<br>3<br>3<br>4<br>4<br>2<br>5<br>3 | tion function<br>nonitor(test)<br>Standby<br>Standby<br>Standby | A(12/n) Opt<br>I/O a<br>E<br>E<br>E<br>E<br>E<br>E<br>E<br>E<br>E<br>E<br>E<br>E<br>E<br>E<br>E<br>E<br>E<br>E<br>E | ddress: 0<br>morreset M<br>morreset M<br>morreset M<br>morreset M<br>Avis<br>#1<br>#2<br>#3                                                                                                    | Write     Write     Write     Write     Work     Work     Wor | te Fash RO  | End<br>72504<br>51at No.<br>72504<br>51at No.<br>7277<br>7277<br>7277<br>7277<br>7277<br>7277<br>7277<br>7277<br>7277<br>7277<br>7277<br>7277<br>7277<br>7277<br>7277<br>7277<br>7277<br>7277<br>7277<br>7277<br>7277<br>7277<br>7277<br>72777<br>72777<br>72777<br>72777<br>72777<br>72777<br>727777<br>727777<br>7277777<br>7277777777                                                                                                    |   |

(From the preceding page)

### (To the next page)

 Choose the axis in Change axis and set the positioning data.
 After setting, click the "Next>>" button.

- ) Set I/O address To write data to the flash ROM of the QD75P and QD75D at the same time, click unchecked "Write to flash ROM".
- Click the "Write to QD75" button.
   When write is completed, click the "Next>>" button.
- 7) Click the "Monitor start" button.
- 8) Click the "Test start" button.

# (From the preceding page)

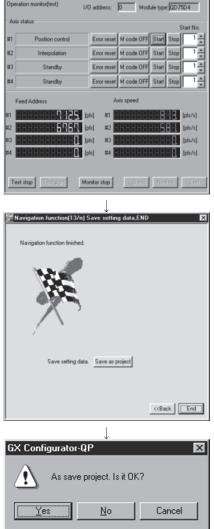

- 9) Set the positioning data No. in Start and click the "Start" button to start test operation. Use the "Stop", "Error reset" and/or "M code OFF" button as necessary.
- 10) When the test is over, click the "Test stop" button.After exiting from the test mode, click the "Next>>" button.
- 11) When saving the set parameters and positioning data, click the "Save as project" button.When not saving them, click the "End" button.

12) Click the "Yes" button to terminate the navigation function.

### 11.5 Option Setting

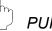

### PURPOSE

Set the option function of GX Configurator-QP.

The option function is used to make settings for write to module and set the display range of positioning data.

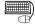

# BASIC OPERATION

- 1. Click the [Tool]  $\rightarrow$  [Option] menu.
- 2. Make settings in the Option settings dialog box.
- 3. To exit, click the "OK" button.

| Option setting       | TTING SCREE                    |
|----------------------|--------------------------------|
| Flash ROM write      | Write data enable flag         |
| Positioning data set | No.100                         |
| PLC state check      | ne state of STOP is confirmed) |
|                      | OK Cancel                      |

### DISPLAY/SETTING DATA

| Item                   |                                                                                                    |                                                                 |                                                                           | Desc                                               | ription                                       |                                       |                                              |                                       |               |
|------------------------|----------------------------------------------------------------------------------------------------|-----------------------------------------------------------------|---------------------------------------------------------------------------|----------------------------------------------------|-----------------------------------------------|---------------------------------------|----------------------------------------------|---------------------------------------|---------------|
| Flash ROM write        | Select whether data<br>module.<br>• YES Choose N<br>write to n<br>• NO Choose N<br>when wri                                                                                                    | Yes to ma<br>nodule is<br>No to mał                             | ake the ir<br>performe<br>ke the ini                                      | nitial settii<br>ed.<br>tial settin                | ng that da                                    | ata will be                           | e written                                    | to flash R                            | OM when       |
| Write data enable flag | <ul><li>When you check this check box, any changes in the test mode using positioning data test edit or teaching are retained after the end of the test mode.</li><li>When you do not check this check box, data changes in the test mode are made invalid and return to the previous data at the end of the test mode.</li></ul>                 |                                                                 |                                                                           |                                                    |                                               |                                       |                                              |                                       |               |
| Positioning data set   | Choose the range of window.<br>• Data No. 1 to No.<br>• Range                                                                                                    | 100S                                                            | hows po                                                                   | sitioning                                          | data No.                                      | 1 to 100.                             |                                              | itioning da                           | ata edit      |
|                        | Make selection whe<br>module, multi modulis executed. (Defau<br>Since the set data of<br>basis, the selected<br>If you do not choose<br>(QD75/LD75/LD77                                                                                                    | lle batch<br>It is "cheo<br>on the Op<br>set value<br>e PLC sta | write, fla<br>cked")<br>otion scre<br>s apply t<br>ate check<br>ignal) of | sh ROM<br>een is sav<br>o all proje<br><, write ca | write requ<br>red not or<br>ects.<br>annot be | uest or Q<br>n a projec<br>performe   | D75/LD7<br>ct basis t<br>cd when 2<br>is ON. | 75/LD77 in<br>out on an               | nitialization |
|                        | PLC state                                                                                                    | ST                                                              | OP                                                                        | except                                             | STOP                                          | ST                                    | OP                                           | except                                | STOP          |
| PLC state check        | X0 status of<br>corresponding<br>module                                                                                                    | ON                                                              | OFF                                                                       | ON                                                 | OFF                                           | ON                                    | OFF                                          | ON                                    | OFF           |
|                        | Write processing                                                                                                    | $\stackrel{	imes}{}$ (Note 2)                                   | 0                                                                         | $\stackrel{	imes}{}_{	imes}$ (Note 1)              | $\stackrel{	imes}{}_{	imes}$ (Note 1)         | $\stackrel{	imes}{}_{	imes}$ (Note 2) | 0                                            | $\stackrel{	imes}{}_{	imes}$ (Note 2) | 0             |
|                        | <ul> <li>: Write enabled × : Write disabled</li> <li>Note 1 : "Please make the status of PLC in to STOP or remove the check on the PLC state check on the option screen. " appears.</li> <li>Note 2 : "The QD75/LD75/LD77 READY signal is turned on. Please execute again after turning off the QD75/LD75/LD77 READY signal." appears.</li> </ul> |                                                                 |                                                                           |                                                    |                                               |                                       |                                              |                                       |               |
| "OK" button            | Click this button to                                                                                                    | determine                                                       | e the set                                                                 | data.                                              |                                               |                                       |                                              |                                       |               |

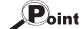

When you increased the display range in positioning data display No. setting, it will take longer until the positioning data edit window appears.

When positioning data No. 101 onwards are not necessary, choose data No. 1 to No. 100. (The positioning data No. defaults to data No. 1 to No. 100.)

### 11.6 Printing the Project Data

Print the positioning data, block start data, parameters and servo parameters set in the project.

### 11.6.1 Printer setting

RPOSE

Choose the printer connected to the peripheral device, paper and printing orientation.

For printer setting, refer to Microsoft® Windows® Operating System manual. Also, for the printer properties, refer to the printer manual as they depend on Microsoft® Windows® Operating System manual printer driver used.

# BASIC OPERATION

- 1. Click the [Project]  $\rightarrow$  [Printer setup] menu.
- 2. Set the printer, etc.
- 3. To exit, click the "OK" button.

### DISPLAY/SETTING SCREEN

| Print Setup                            |                                             |               | ? ×                  |
|----------------------------------------|---------------------------------------------|---------------|----------------------|
| Printer —                              |                                             |               |                      |
| <u>N</u> ame:                          | EPSON LP-9200                               | <b>•</b>      | Properties           |
| Status:<br>Type:<br>Where:<br>Comment: | Ready<br>EPSON LP-9200<br>\\Epc8042\lp-9200 |               |                      |
| Paper-                                 |                                             | - Orientation |                      |
| Size:                                  | A4 210 x 297 mm 💌                           | A             | Portrait             |
| <u>S</u> ource:                        | Auto Select                                 |               | C L <u>a</u> ndscape |
|                                        |                                             | (OK           | Cancel               |

(The screen shows the setting for Windows<sup>®</sup> 95.)

### 11.6.2 Printing

### PURPOSE

Print the positioning data, block start data (including condition data), parameter data and servo parameter data of the active project.

### BASIC OPERATION

- 1. Set the project to be printed as the active project. (Refer to Section 5.2.)
- 2. Click the [Project]  $\rightarrow$  [Print] menu ( ).
- 3. Set the axes and data types and ranges to be printed.
- 4. Click the "Print preview" button.
- 5. Clicking the "Print" button shows the Print dialog box.
- 6. Click the "OK" button in the Print dialog box to start printing.

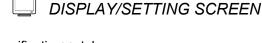

### <<Item specification>> tab screen

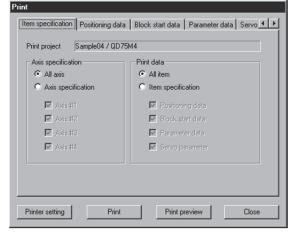

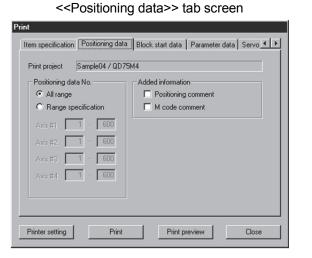

### <<Block start data>> tab screen

| Print                               |                                           |
|-------------------------------------|-------------------------------------------|
| Item specification Positioning data | Block start data Parameter data Servo 💶 🕨 |
| Print project Sample04 / QD75       | м4                                        |
| Block start data No.                | Added information                         |
| <ul> <li>All range</li> </ul>       | Condition data                            |
| C Range specification               |                                           |
| Block No. 0 . 4                     |                                           |
| Printer setting Print               | Print preview Close                       |

<<Parameter data>> tab screen

| Parameter             |                               |
|-----------------------|-------------------------------|
| All range             |                               |
| C Item specification  |                               |
| 🔽 OPR Basic Parameter | Extended Parameter 1          |
| OPR Extended parame   | eter 🛛 🕅 Extended Parameter 2 |
| 🔽 Basic Parameter 1   |                               |
| 💌 Basic Parameter 2   |                               |
|                       |                               |
|                       |                               |

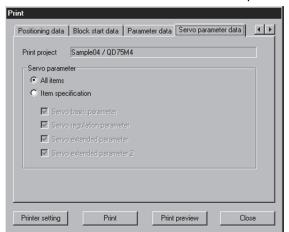

(Screen example: Screen displayed when the QD75M is chosen in model selection)

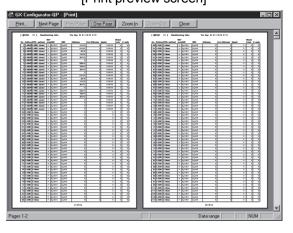

[Print preview screen]

<<Servo parameter data>> tab screen

| Print                                                                       |
|-----------------------------------------------------------------------------|
| Positioning data   Block start data   Parameter data   Servo parameter data |
| Print project Untitled1 / QD75MH4                                           |
| Servo parameter                                                             |
| C All items                                                                 |
| C Item specification                                                        |
| Servo amplifier series 🔽 Extended control                                   |
| Basic setting parameters Special setting                                    |
| Gain/filter parameters                                                      |
| Extension setting parameters                                                |
| I/O setting parameters                                                      |
|                                                                             |
|                                                                             |
|                                                                             |
| Printer setting Print Print preview Close                                   |
|                                                                             |

(Screen example: Screen displayed when the QD75MH/LD77 is chosen in model selection)

[Print dialog box]

| Print                         |                                             |                      | ? ×                |
|-------------------------------|---------------------------------------------|----------------------|--------------------|
| Printer                       |                                             |                      |                    |
| <u>N</u> ame:                 | EPSON LP-9200                               | •                    | <u>P</u> roperties |
| Type:                         | Ready<br>EPSON LP-9200<br>\\Epc8042\lp-9200 |                      | Print to file      |
| Print range                   |                                             | Copies               | ) Park to tije     |
| C All 4 pag                   | ges                                         | Number of <u>c</u> o | pies: 1 🛨          |
| Pages     C <u>S</u> election |                                             | 11 22                | 3 Collate          |
|                               |                                             | OK.                  |                    |

# DISPLAY/SETTING DATA

| Item                     | Description                                                                          |  |  |  |  |
|--------------------------|--------------------------------------------------------------------------------------|--|--|--|--|
| Drint project            | Shows the project name to be printed.                                                |  |  |  |  |
| Print project            | The project selected on the project tree view is to be printed.                      |  |  |  |  |
| Axis specification       | Set the axes whose data will be printed.                                             |  |  |  |  |
| Print data               | Set the types of data to be printed.                                                 |  |  |  |  |
| Desitioning data No      | Set the printing ranges of positioning data.                                         |  |  |  |  |
| Positioning data No.     | You can add positioning data and M code comments as additional information.          |  |  |  |  |
| Block start data No.     | Set the printing range of block start data.                                          |  |  |  |  |
| DIUCK STALL UALA INU.    | You can add condition data as added information.                                     |  |  |  |  |
| Parameter data           | Set the parameter types to be printed.                                               |  |  |  |  |
| Servo parameter data     | Set the servo parameter types to be printed.                                         |  |  |  |  |
| "Printer setting" button | Click this button to display the Print setting dialog box (refer to Section 11.6.1). |  |  |  |  |
| "Print" button           | Click this button to show the Print dialog.                                          |  |  |  |  |
| "Print preview" button   | Click this button to display the Print preview.                                      |  |  |  |  |
| "Next Page" button       | Click the corresponding button to preview the next or previous page.                 |  |  |  |  |
| "Prev Page" button       | Click the corresponding battor to preview the next or previous page.                 |  |  |  |  |
| "One Page/Two Page"      | Click this button to switch the preview between 1 page display and 2 page display.   |  |  |  |  |
| button                   | Chick this button to switch the preview between 1 page display and 2 page display.   |  |  |  |  |
| "Zoom In" button         | Click the "Zoom In" button to enlarge the preview display.                           |  |  |  |  |
| "Zoom Out" button        | Click the "Zoom Out" button to reduce the preview display.                           |  |  |  |  |
| Printer Name             | Select the printer name.                                                             |  |  |  |  |
| "Properties" button      | Click this button to display the printer property dialog box.                        |  |  |  |  |
|                          | For the printer properties, refer to the printer manual.                             |  |  |  |  |
| Print range              | Set the range of printing.                                                           |  |  |  |  |
| Copies                   | Set the number of copies printed.                                                    |  |  |  |  |
| "OK" button              | Click this button to start printing.                                                 |  |  |  |  |

### [Positioning data print example]

|                       |                         |                  | SLV        | · .         |        |                       |             |       | Dwell |      |
|-----------------------|-------------------------|------------------|------------|-------------|--------|-----------------------|-------------|-------|-------|------|
| o. Patte              | ern CTRL I              | nethod           | axis       | ACC         | DEC    | Address               | Arc Address | Speed | time  | M co |
| 1 2:LO                | CUS D: ABS              | ArcMP            | #2         | 0;1000      | 0;1000 | 0                     | 250         | 100   | 0 500 |      |
|                       | sitioning<br>code commo |                  | : [Ce<br>[ | enter       |        | ]                     |             |       |       |      |
| 2 2:LO                | CUS D:ABS               | ArcMP            | #2         | 0;1000      | 0;1000 | 1000                  | 500         | 100   | 0 0   |      |
|                       |                         |                  |            |             |        |                       |             |       |       |      |
|                       | sitioning<br>code comme |                  |            | int1<br>int |        | ]                     |             |       |       |      |
| Mo                    |                         | ent              | [Pa        |             | 0;1000 | ]                     | 500         | ) 100 | 0 500 |      |
| M c<br>3 2:100<br>Pos | code comme              | ArcMP<br>comment | [Pa<br>#2  | int         | 0;1000 | ]<br>]<br>0<br>]<br>] | 500         | 100   | 0 500 |      |

| [ QD75] | M4 #1 ] | Block    | start data      | Block N | Mon May 21 19:11:43 2001              |
|---------|---------|----------|-----------------|---------|---------------------------------------|
| 10.     | Pattern | Data No. | Special start   | Param   | Condition data                        |
| 1       | 1:CONT  | 1        | 1:COND start    | 1       | (800) <= (99999)                      |
| 2       | 1:CONT  | 10       | 2:Wait start    | 2       | (800) => (100000)                     |
| 3       | 1:CONT  | 20       | 3:SIMU start    | 3       | Axis #2(No.50), Axis #3(No.60)        |
| 4       | 1:CONT  | 30       | 4:FOR loop      | 10      | Repeat count                          |
| . 5     | 1:CONT  | 40       | 5:FOR condition | 5       | (800) = (15000)                       |
| 6       | 0:END   | 50       | 6:NEXT start    | 0       |                                       |
| 7       | 0:END   | 1        | 0:Normal start  | 0       | · · · · · · · · · · · · · · · · · · · |
| 8       | 0:END   | 1        | 0:Normal start  | 0       |                                       |
| 9       | 0:END   | 1        | 0:Normal start  | 0       |                                       |
| 10      | 0:END   | 1        | 0:Normal start  | 0       |                                       |

#### [Block start data print example]

#### [Parameter print example]

| Parameter name | Data set range                                                                   | Data      |
|----------------|----------------------------------------------------------------------------------|-----------|
| OPR method     | 0:2eroing D06/%:Count∰1/5:Count∰2<br>5:Data set method                           | 0         |
| OPR direction  | 0:Forward direction (Address increase)<br>1:Reverse direction (Address decrease) | 0         |
| OP address     | -2147403640 - 2147403647 pls                                                     | 0 pls     |
| OPR speed      | 1 - 50000000 pls/s                                                               | 1 p1 s/ s |

#### [Servo parameter print example]

| Parameter name                                      | Data set range                                                                            | Data                                             |
|-----------------------------------------------------|-------------------------------------------------------------------------------------------|--------------------------------------------------|
| Selection of regenerative<br>brake option           | 00,01,02,03,04,05,06,08,09                                                                | 00: Regenerative<br>brake option is n<br>ot used |
| Selection of absolute pos<br>ition detection system | 0:Used in incremental system<br>1:Used in absolute position detection system              | 0                                                |
| Output signal 3 function<br>selection               | 0:Signal allocated by Output signal 3 function selection<br>1:Dynamic brake interlock     | 0                                                |
| Servo forced stop selecti<br>on                     | 0: Valid (Use the forred stop signal.)<br>1: Invalid (Do not use the forred stop signal.) | 0                                                |
| Gain adjustment mode sett<br>ing                    | 0:Interpolation mode l:Auto tuning mode l<br>2:Auto tuning mode 2 2:Manual mode           | ı                                                |

### 11.7 Positioning Data Setting in Test Mode

In the test mode, import the feed address to the positioning data address and write changed positioning data to the QD75/LD75/LD77.

### 11.7.1 Teaching

PURPOSE

Enter the feed address of the axis moved by JOG or MPG operation into the address of the positioning data.

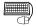

### BASIC OPERATION

- 1. Click unchecked Write data enable flag in Option. (Refer to Section 11.5.)
- 2. Click the [Online]  $\rightarrow$  [Test]  $\rightarrow$  [Test On/Off] menu (  $\square$  ).
- 3. The positioning data edit window appears. (Refer to Section 8.3.1)
- 4. Clicking the [Online]  $\rightarrow$  [Test]  $\rightarrow$  [Teaching] menu (  $\square$  ) shows the feed address in the Teaching dialog box.
- 5. Click the [Online]  $\rightarrow$  [Test]  $\rightarrow$  [Operation test]  $\rightarrow$  [Operation test #1 to #4] menu (  $\nearrow$  to  $\checkmark$  ).
- 6. Click the <<JOG/MPG>> tab in the TEST MODE setting dialog box.
- 7. Perform JOG or MPG operation to move the axis. (Refer to Section 10.4.5.)
- 8. Clicking the "Update" button in the Teaching dialog box displays the latest feed address.
- 9. In the positioning data monitor window, choose the positioning data No. address or arc address where the feed address will be imported.
- 10. Clicking the "Teaching" button enters the feed address to the positioning data No. address or arc address.
- 11. Repeat the basic operation steps 7 to 10 to continue teaching.
- 12. To end teaching, click the [Online]  $\rightarrow$  [Test]  $\rightarrow$  [Teaching] menu (  $\square$  ).

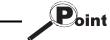

If the Write data enable flag in Option is not made valid, the peripheral device does not retain the address set in the test mode.

Make the Write data enable flag invalid when you do not change the positioning data in the peripheral device.

### DISPLAY/SETTING SCREEN

| 📇 samp  | ole03 / QC | )75D4 / Positionii | ng data Ax |          |        |       | MODE]Edit                    | _ <b>_ _ _</b> × |
|---------|------------|--------------------|------------|----------|--------|-------|------------------------------|------------------|
| Teachin | g Axis #1  |                    |            |          | ×      | I(ms) | Positioning<br>address [pls] | Arc Addres       |
| Feed A  | ddress     | 10127 pls          | Update     | Teaching | 2000 C | 000   | 10127                        | Crew y           |
|         |            |                    |            |          |        | 000   | 20000                        |                  |
| 3       | 1:CONT     | 1:ABS line1        | -          | 0;1000   | 0;10   | 000   | 40000                        |                  |
| 4       | 1:CONT     | 1:ABS line1        | -          | 0;1000   | 0;10   | 000   | 60000                        |                  |
| 5       | 0:END      | 1:ABS line1        | -          | 0;1000   | 0;10   | 000   | 80000                        |                  |
| 6       |            |                    |            |          |        |       |                              |                  |
| 7       |            |                    |            |          |        |       |                              |                  |
| 8       |            |                    |            |          |        |       |                              |                  |
| 9       |            |                    |            |          |        |       |                              |                  |
| 10      |            |                    |            |          |        |       |                              |                  |
| 11      |            |                    |            |          |        |       |                              |                  |
| 12      |            |                    |            |          |        |       |                              |                  |
| 13      |            |                    |            |          |        |       |                              |                  |
| 14      |            |                    |            |          |        |       |                              |                  |
| 15      |            |                    |            |          |        |       |                              |                  |
| 16<br>▼ |            |                    |            | 1        | I      |       |                              | ► /              |

# DISPLAY/SETTING DATA

| Item                  | Description                                                                                               |
|-----------------------|----------------------------------------------------------------------------------------------------|
| Feed Address          | Shows the feed address of the QD75/LD75/LD77.                                                             |
| "Update" button       | Click this button to update the "feed address" to the latest feed address.                                |
| "Teaching" button     | Click this button to enter the "feed address" into the cell selected in the positioning data edit window. |
| Positioning data edit | Screen used to perform teaching or positioning data test edit in the test mode.                           |
| window                | Double-clicking the address or arc address influences the feed address.                                   |

### 11.7.2 Positioning data test edit

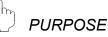

Change the positioning data or block start data in the test mode and write them to the QD75/LD75/LD77.

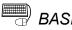

### BASIC OPERATION

- 1. Click unchecked Write data enable flag in Option. (Refer to Section 11.5.)
- 2. Click the [Online]  $\rightarrow$  [Test]  $\rightarrow$  [Test On/Off] menu (  $\boxed{\Box}$  ).
- 3. The positioning data/block start data edit window appears. (Refer to Section 8.3.1/Section 8.5.1.)
- 4. Click the [Online]  $\rightarrow$  [Test]  $\rightarrow$  [Edit positioning data] menu (
- 5. Edit the positioning data/block start data. (Refer to Section 8.3.1. / 8.5.1.)
- Clicking the [Online] → [Test] → [Edit positioning data] menu ( I) shows the dialog box which confirms whether to write the edited data to the QD75/LD75/LD77 or not.
- Click the "OK" button to write to the QD75/LD75/LD77 the positioning data or block start data changed in the test mode.
   When you click [Cancel], write to QD75/LD75/LD77 is not performed.

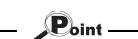

If the Write data enable flag in Option is not made valid, the data changed or set in the test mode are not retained.

Make the Write data enable flag invalid when you do not change the positioning data on the peripheral device.

### \_\_\_\_\_

### DISPLAY/SETTING SCREEN

| 🛱 Samp | ole01 / QD | 75D4 / Positionin | g data Ax | is #1 (I/O : | : O) [TEST | MODE]Edit                    | _ 🗆 × |
|--------|------------|-------------------|-----------|--------------|------------|------------------------------|-------|
| No.    | Pattern    | CTRL method       | SLV axis  | ACC(ms)      | DEC(ms)    | Positioning<br>address [pls] | Arc 🔺 |
| 1      | 1:CONT     | 1:ABS line1       | -         | 0;1000       | 0;1000     | 9843                         |       |
| 2      | 1:CONT     | 1:ABS line1       | -         | 0;1000       | 0;1000     | 20000                        | _     |
| 3      | 0:END      | 1:ABS line1       | -         | 0;1000       | 0;1000     | 5000                         |       |
| 4      |            |                   |           |              |            |                              |       |
| 5      |            |                   |           |              |            |                              |       |
| 6      |            |                   |           |              |            |                              |       |
| 7      |            |                   |           |              |            |                              |       |
| 8      |            |                   |           |              |            |                              |       |
| 9      |            |                   |           |              |            |                              |       |
| 10     |            |                   |           |              |            |                              |       |
| 11     |            |                   |           |              |            |                              |       |
| 12     |            |                   |           |              |            |                              |       |
| 13     |            |                   |           |              |            |                              |       |
| 14     |            |                   |           |              |            |                              |       |
| 15     |            |                   |           |              |            |                              | -     |
| •      |            |                   |           |              |            |                              | ► //. |

The data changed in the test mode are shown in green letters.

### 11.8 Wave Trace

Using the wave trace function in the trace mode, show the speed command (axis speed) for positioning operation as waveform data. (Note that the QD75M, QD75MH and LD77 cannot be used.)

### 11.8.1 Wave trace condition setting

| (h | PURPOSE |
|----|---------|
|    |         |

To execute the wave trace, set the trace starting condition and the data to be traced.

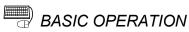

1. Choose Wave trace.

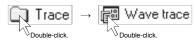

- 2. Click the "Setting" button in the wave trace window.
- 3. Set the Trace interval, Trace trigger, Stop condition, axis and data to be traced in the Trace setting dialog box.
- 4. Click the "OK" button in the Trace setting dialog box.
- 5. For the tracing operation that follows, refer to Section 11.8.2.

### DISPLAY/SETTING SCREEN

|         | terval 10<br>is)<br>condition No condition<br>op mode Buffer full | (1-256)<br>▼<br>▼ | X |
|---------|-------------------------------------------------------------------|-------------------|---|
| Jetting | Axis selection                                                    | Trace data        |   |
| Data 1  | Axis #1                                                           | Command speed     | - |
| Data 2  | No setting 💌                                                      | Command speed     |   |
| Data 3  | No setting 💌                                                      | Command speed     |   |
| Data 4  | No setting 💌                                                      | Command speed     | ~ |
|         | ОК С                                                              | ancel             |   |

| Q | DISPLAY/SETTING DATA |
|---|----------------------|
|   |                      |

| Item              | Description                                                                                  |  |
|-------------------|----------------------------------------------------------------------------------------------|--|
|                   | [For QD75P and QD75D projects]                                                               |  |
|                   | Set the trace interval within the range 1 to 256.                                            |  |
| Trace interval    | The interval is the set value $	imes$ 1.77ms.                                                |  |
| Trace interval    | [For LD75 projects]                                                                          |  |
|                   | Set the trace interval within the range 1 to 512.                                            |  |
|                   | The interval is the set value $	imes$ 0.88ms.                                                |  |
|                   | Choose the actual trace starting condition.                                                  |  |
|                   | No condition                                                                                 |  |
| Trigger condition | Trace starts at the start request of the peripheral device.                                  |  |
| Trigger condition | • Wait start                                                                                 |  |
|                   | Trace actually starts when the start signal (X10/X11/X12/X13) turns on after the start       |  |
|                   | request from the peripheral device.                                                          |  |
|                   | Choose the trace stopping condition.                                                         |  |
|                   | • Buffer full                                                                                |  |
|                   | Trace stops when the trace data area becomes full.                                           |  |
|                   | • Endless                                                                                    |  |
|                   | Trace stops at the stop request of the peripheral device.                                    |  |
| Trace stop mode   | Error stop                                                                                   |  |
| Trace stop mode   | Trace stops when an error occurs.                                                            |  |
|                   | Trace point                                                                                  |  |
|                   | [For QD75P and QD75D projects]                                                               |  |
|                   | Trace stops when the number of trace points reaches the specified value (1 to 8192).         |  |
|                   | [For LD75 projects]                                                                          |  |
|                   | Trace stops when the number of trace points reaches the specified value (1 to 16384).        |  |
| Data 1            |                                                                                              |  |
| Data 2            | Represents the trace data No.                                                                |  |
| Data 3            |                                                                                              |  |
| Data 4            |                                                                                              |  |
| Axis selection    | Choose the axis whose data will be traced.                                                   |  |
|                   | Choose the data type to be traced.                                                           |  |
| Trace data        | Command speed                                                                                |  |
|                   | Waveform data of the feed speed from the QD75P, QD75D and LD75 to the servo                  |  |
|                   | amplifier.                                                                                   |  |
| "OK" button       | Click this button to close the Trace setting dialog box and display the axis number and data |  |
|                   | type in the wave trace window.                                                               |  |

### 11.8.2 Wave trace execution

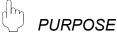

Execute wave trace after setting the trace conditions in accordance with Section 11.8.1.

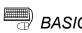

### BASIC OPERATION

- 1. Perform the basic operation in Section 11.8.1 to set the trace conditions.
- 2. Click the "Trace" button to initialize trace.
- 3. When initialization is completed, click the "Start" button in the dialog box.
- 4. The trace data is read when the trace stop type condition is satisfied or the "Stop" button is clicked.
- 5. Check the QD75P, QD75D and LD75 control results from the displayed trace results.

### DISPLAY/SETTING SCREEN

| 🛍 sample01 / QD75D4 / Wave trace (I/0 : 0)           |
|------------------------------------------------------|
|                                                      |
| Maximum value         Time         144980         ms |
|                                                      |
| Data#2                                               |
| Data#3                                               |
| Data#4                                               |
| Minimum value                                        |
| Data#1 -500                                          |
| Data#2                                               |
| Data#3                                               |
| Data#4                                               |
| Trace data                                           |
| Axis #1 Command speed                                |
|                                                      |
|                                                      |
|                                                      |
|                                                      |
|                                                      |
|                                                      |
| Horizontal 1.00                                      |
| Vertical 1.00                                        |
| Preserve aspect Trace Stop Default Setting           |
|                                                      |

| DISPLAY/SETTING DATA |
|----------------------|
| DISPLAT/SETTING DATA |

| Item                                                                                                    | Description                                                                                                    |  |
|----------------------------------------------------------------------------------------------------|----------------------------------------------------------------------------------------------------|--|
| Maximum value<br>Minimum value                                                                                                    | Show the maximum and minimum values during tracing of each data.                                                                                                    |  |
| Time                                                                                                    | Shows the tracing time.                                                                                                    |  |
| Waveform data                                                                                                    | Shows the trace results.<br>The horizontal axis indicates time.<br>The vertical axis represents the value of the traced data.<br>Use the scroll bars to move the display position.                                             |  |
| Horizontal Show the display multiplying factor of the waveform data.                                                                                                    |                                                                                                    |  |
| Vertical                                                                                                    | Move to the right to enlarge or to the left to reduce.                                                                                                    |  |
| Preserve aspect                                                                                                    | Check this check box to make the waveform data display multiplying factor equal in the vertical and horizontal directions.                                                                                                    |  |
| Trace data                                                                                                    | Shows the axes and data types set in the Trace setting dialog box.                                                                                                    |  |
| "Trace" button "Trace" button "Trace |                                                                                                    |  |
| "Stop" button                                                                                                    | Click this button to stop trace and show the trace results.<br>If the stop condition is Buffer full, Error stop or Trace point, clicking the "Stop" button stops<br>trace and shows the trace results available at that point. |  |
| "Default" button                                                                                                    | Click this button to update the display to the latest trace data.                                                                                                    |  |
| "Setting" button                                                                                                    | Click this button to display the Trace condition dialog box.                                                                                                    |  |

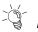

### HELPFUL OPERATION

Clicking the [Project]  $\rightarrow$  [Export file]  $\rightarrow$  [File writing of Trace data] menu saves the trace data and trace conditions.

To read the trace data file, perform the following operation.

- 1. In the Select module type dialog box (refer to Section 11.1.2), choose the same model as the one at the time of write.
- 2. Display the wave trace window.
- 3. Click the [Project]  $\rightarrow$  [Import file]  $\rightarrow$  [File reading of Trace data] menu.
- 4. Click the "OK" button in the on-screen trace data overwrite confirmation dialog box.
- 5. Choose the file location and file name in the file opening dialog box and click the "Open" button to show the saved waveform data and trace conditions.

Point

- Read a waveform trace file while the Wave trace window is displayed.
- When the number of trace points is great, acquisition of trace data may take time.
  - The trace data files of QD75P/QD75D and those of LD75 differ in the file extension, and they are not compatible.

| Positioning module | Extension |
|--------------------|-----------|
| QD75P/QD75D        | .wtr      |
| LD75               | .wtl      |

### 11.9 Location Trace

Using the location trace function in the trace mode, show 2-axis interpolation control or simultaneous start (2 axes) as locus data.

(Note that the QD75M, QD75MH and LD77 cannot be used.)

### 11.9.1 Location trace condition setting

| lh)      | PURPOSE |
|----------|---------|
| <u> </u> |         |

To execute the location trace, set the trace starting condition and the data to be traced.

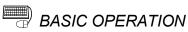

1. Choose Location trace.

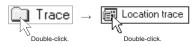

- 2. Click the "Setting" button in the Location trace window.
- 3. Set the Trace trigger, Stop condition, and axis and data to be traced in the Trace setting dialog box.
- 4. Click the "OK" button in the Trace setting dialog box.
- 5. For the tracing operation that follows, refer to Section 11.9.2.

### DISPLAY/SETTING SCREEN

| Trace setting     |              |                  | × |
|-------------------|--------------|------------------|---|
|                   |              |                  |   |
|                   |              |                  |   |
| Trigger condition | No condition |                  |   |
| Trigger condition |              | # <u></u>        |   |
| Trace stop mode   | Buffer full  | <b>v</b>         |   |
|                   |              |                  |   |
|                   |              |                  |   |
| Setting data      |              |                  |   |
| Axis              | selection    | Trace data       |   |
| Data 1 Axis ‡     | ‡1-2 🔻       | Command position | - |
|                   |              |                  |   |
| Data 2 No se      | etting 🔽     | Command position | 7 |
|                   |              |                  |   |
|                   |              |                  |   |
|                   |              |                  |   |
| OK                | <b>7</b> 0   | ancel            |   |
|                   |              |                  |   |

| Ø | DISPLAY/SETTING DATA |
|---|----------------------|
| P | DISPLAY/SETTING DATA |

| Item                                 | Description                                                                                     |  |
|--------------------------------------|-------------------------------------------------------------------------------------------------|--|
| T-i                                  | Choose the actual trace starting condition.                                                     |  |
|                                      | No condition                                                                                    |  |
|                                      | Trace starts at the start request of the peripheral device.                                     |  |
| Trigger condition                    | Wait start                                                                                      |  |
|                                      | Trace actually starts when the start signal (X10/X11/X12/X13) turns on after the start          |  |
|                                      | request from the peripheral device.                                                             |  |
|                                      | Choose the trace stopping condition.                                                            |  |
|                                      | Buffer full                                                                                     |  |
|                                      | Trace stops when the trace data area becomes full.                                              |  |
|                                      | • Endless                                                                                       |  |
|                                      | Trace stops at the stop request of the peripheral device.                                       |  |
| Trace stop mode                      | Error stop                                                                                      |  |
| Trace stop mode                      | Trace stops when an error occurs.                                                               |  |
|                                      | Trace point                                                                                     |  |
|                                      | [For QD75P and QD75D projects]                                                                  |  |
|                                      | Trace stops when the number of trace points reaches the specified value (1 to 8192).            |  |
|                                      | [For LD75 projects]                                                                             |  |
|                                      | Trace stops when the number of trace points reaches the specified value (1 to 16384).           |  |
| Data 1 Represents the trace data No. |                                                                                                 |  |
| Data 2                               |                                                                                                 |  |
|                                      | Choose the combination of the axes whose data will be traced.                                   |  |
| Axis selection                       | In the locus data of the trace results, the fist axis number is for the horizontal axis and the |  |
| AXIS SELECTION                       | latter axis number is for the vertical axis.                                                    |  |
|                                      | When you selected "#1-#4", #1 is for the horizontal axis and #4 for the vertical axis.          |  |
|                                      | Choose the data type to be traced.                                                              |  |
| Trace data                           | Command position                                                                                |  |
|                                      | Locus data of the feed address from the QD75P, QD75D and LD75 to the servo amplifier.           |  |
| "OK" button                          | Click this button to close the Trace setting dialog box and display the axis numbers and data   |  |
| UN DULION                            | types in the Location trace window.                                                             |  |

### 11.9.2 Location trace execution

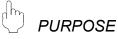

Execute location trace after setting the trace conditions in accordance with Section 11.9.1.

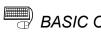

### BASIC OPERATION

- 1. Perform the basic operation in Section 11.9.1 to set the trace conditions.
- 2. Click the "Trace" button to initialize trace.
- 3. When initialization is completed, click the "Start" button in the dialog box.
- 4. The trace data is read when the trace stop type condition is satisfied or the "Stop" button is clicked.
- 5. Check the QD75P, QD75D and LD75 control results from the displayed trace results.

### DISPLAY/SETTING SCREEN

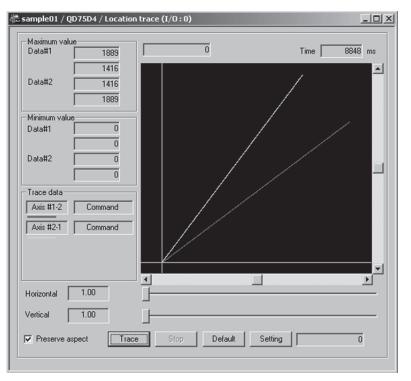

| DISPLAY/SETTING DATA |
|----------------------|
| DISPLAT/SETTING DATA |

| Item                           | Description                                                                                       |  |
|--------------------------------|---------------------------------------------------------------------------------------------------|--|
| Maximum value<br>Minimum value | Show the maximum and minimum values during tracing of each data.                                  |  |
| Time                           | Shows the tracing time.                                                                           |  |
|                                | Shows the trace results.                                                                          |  |
|                                | The horizontal and vertical axes indicate the respective addresses (travel distances) of the      |  |
| Locus data                     | axis numbers set in trace condition setting.                                                      |  |
| Locus dala                     | (When #1-#2 is selected as the axis number to be traced, the horizontal axis is Axis #1 and       |  |
|                                | the vertical axis is Axis #2.)                                                                    |  |
|                                | Use the scroll bars to move the display position.                                                 |  |
| Horizontal                     | Show the display multiplying factor of the locus data.                                            |  |
| Vertical                       | Move $-$ to the right to enlarge or to the left to reduce.                                        |  |
| -                              | Check this check box to make the locus data display multiplying factor equal in the vertical      |  |
| Preserve aspect                | and horizontal directions.                                                                        |  |
| Trace data                     | Shows the axes and data types set in the Trace setting dialog box.                                |  |
|                                | Click this button to initialize trace.                                                            |  |
|                                | On completion of initialization, the "Start" button in the dialog box is made valid.              |  |
| "Trace" button                 | Clicking the "Start" button gives a trace start request to the QD75P, QD75D and LD75.             |  |
|                                | If the trigger condition is "No condition", trace starts.                                         |  |
|                                | If the trigger condition is "Wait start", trace actually starts when the trigger condition holds. |  |
|                                | Click this button to stop trace and show the trace results.                                       |  |
| "Stop" button                  | If the stop condition is Buffer full, Error stop or Trace point, clicking the "Stop" button stops |  |
|                                | trace and shows the trace results available at that point.                                        |  |
| "Default" button               | Click this button to update the display to the latest trace data.                                 |  |
| "Setting" button               | Click this button to display the Trace condition dialog box.                                      |  |

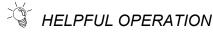

Clicking the [Project]  $\rightarrow$  [Export file]  $\rightarrow$  [File writing of Trace data] menu saves the trace data and trace conditions.

To read the trace data file, perform the following operation.

- 1. In the Select module type dialog box (refer to Section 11.1.2), choose the same model as the one at the time of write.
- 2. Display the Location trace window.
- 3. Click the [Project]  $\rightarrow$  [Import file]  $\rightarrow$  [File reading of Trace data] menu.
- 4. Click the "OK" button in the on-screen trace data overwrite confirmation dialog box.
- 5. Choose the file location and file name in the file opening dialog box and click the "Open" button to show the saved locus data and trace conditions.

Point

- Read a location trace file while the Location trace window is displayed.
- When the number of trace points is great, acquisition of trace data may take time.
- The trace data files of QD75P/QD75D and those of LD75 differ in the file extension and they are not compatible.

| Positioning module | Extension |
|--------------------|-----------|
| QD75P/QD75D        | .wtr      |
| LD75               | .wtl      |

#### 11.10 Help

PURPOSE

With the help function, you can check the following.

• Error/Warning/List of Buffer memory Details and actions of error codes/warning codes and the buffer memory address

list of the QD75/LD75/LD77• Key operations list

- Key operations list
- List of GX Configurator-QP operation methods from the keyboard

About

Version of GX Configurator-QP

Connection to MELFANS web
 Connecting to MITSUBISHI ELECTRIC FA site

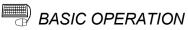

- 1. Click the [Help] menu.
- 2. Choose an item to be checked from the following menus.
  - QD75 error/warning/buffer memory list
  - LD75 error/warning/buffer memory list
  - LD77 error/warning/buffer memory list
  - Key operations list
  - About
  - Connection to MELFANS web

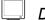

#### DISPLAY/SETTING SCREEN

#### [Error/Warning/Buffer memory List example]

| Help Topics: LD75 error/wraning/buffer memory list                      | ? ×  |
|-------------------------------------------------------------------------|------|
| Contents Index Find                                                     |      |
|                                                                         | 1    |
| Click a book, and then click Open. Or click another tab, such as Index. |      |
| Error code List                                                         | - 11 |
| Warning code List                                                       |      |
| 🕸 I/O signals                                                           |      |
| Buffer memory address List                                              |      |
|                                                                         |      |
|                                                                         |      |
|                                                                         |      |
|                                                                         |      |
|                                                                         |      |
|                                                                         |      |
|                                                                         |      |
|                                                                         |      |
|                                                                         |      |
|                                                                         |      |
|                                                                         | ncel |
|                                                                         |      |

|                                 | Options Help    |               |               | <br> | <br> |
|---------------------------------|-----------------|---------------|---------------|------|------|
| Help <u>T</u> opics <u>B</u> ac | k <u>P</u> rint | <u>&lt;</u> < | <u>&gt;</u> > |      |      |
| [Number:001                     | Faults          |               |               |      |      |
| Error code Li                   | st[Error code   | e 001]        |               | _    |      |
| Error code<br>Error name        |                 | are is fau    | lty.          | -    |      |
| Remedy                          |                 |               | -             |      |      |
|                                 |                 |               |               |      |      |

Point For Windows Vista® and Windows® 7, not the Help screen but the following "Windows Help and Support" window may be displayed. Perform the following procedure to install "WinHlp32.exe" which is needed to display the Help screen. (Note: The personal computer needs to be connected to the internet.) (1) Click the "Help" button. [Windows Vista<sup>®</sup>] (2) The screen shown left opens. Click the Windows Help and Support - • × link section. Ask Option Z (3) The Microsoft Support Knowledge Base page opens. Why can't I get Help from this program? (www.support.microsoft.com/kb/ The Help for this program was created in Windows Help form which was used in previous versions of Windows and it is not supported in Windows Vista. 917607/en-us) Following the instructions, download For more information, see Windows Help program (WinHlp32.exe) is no longer included with Windows on the Microsoft support website. Windows Help program for Windows Vista<sup>®</sup> (WinHlp32.exe) or Windows Help program for Windows<sup>®</sup> 7 (WinHlp32.exe). 🔳 Offline H (4) Install the file that has been [Windows<sup>®</sup> 7] downloaded. Windows Help and Support چە چ Ask Options -Search Help ρ Why can't I get Help from this program? The Help for this program was created in Windows Help format, which depends on a feature that isn't included in this version of Windows. However, you can download a program that will allow you to view Help created in the Windows Help format. For more information, go to the Microsoft Help and Support website. A More support options 🏨 Offli<u>n</u>e Help 👻

#### APPENDICES

#### Appendix 1 Read from Module/Write to Module Reference Processing Times

The following table indicates reference time required for read/write processing from GX Configurator-QP to the positioning module.

| I                  | tem              | Description                                                                                                    |
|--------------------|------------------|----------------------------------------------------------------------------------------------------|
| Positioning module |                  | QD75MH                                                                                                    |
|                    | CPU              | Pentium <sup>®</sup> III 933MHz, Microsoft <sup>®</sup> Windows <sup>®</sup> 2000<br>Professional Operating System |
| Peripheral         | Memory           | 64MB                                                                                                    |
| device             | Interface        | Serial port                                                                                                    |
|                    | Transfer speed   | 9600bps, 19200bps, 115200bps                                                                                       |
|                    | Positioning data | Axis #1 to #4: No. 1 to 600 each                                                                                   |
| Read/write         | Block start data | Axis #1 to #4: Block No. 0 to 4 each                                                                               |
| data               | Parameters       | Axis #1 to #4                                                                                                    |
|                    | Servo parameters | Axis #1 to #4                                                                                                    |

• Write (QCPU direct connection)

Transfer speed 9600bps : 1 minute 32 seconds

- 19200bps : 47 seconds
- 115200bps : 17 seconds
- Read (QCPU direct connection)
  - Transfer speed 9600bps : 1 minute 32 seconds
    - 19200bps : 58 seconds
      - 115200bps : 17 seconds

#### Appendix 2 Restrictions Depending on Function Version of QD75

Note that the following functions are invalid when the function version "B" or later of the QD75 is not used.

To confirm the function version of the QD75, refer to "Section 7.3 Checking the Positioning Module Function Version (OS Information)".

| Item              | Description                                                                                                    |  |  |
|-------------------|----------------------------------------------------------------------------------------------------|--|--|
| Connection setup  | Specify the PLC No. of the multi PLC system *1 (for multi PLC system).                                                                          |  |  |
| Parameter         | Make parameter setting for speed-position switching control (ABS mode). <speed-position function="" selection=""></speed-position>              |  |  |
| Monitoring signal | Monitor the signals for the pre-reading start function *2.<br><y14 #1="" #4="" 17:="" axis="" execution="" flags="" prohibition="" to=""></y14> |  |  |

\*1: For details, refer to the QCPU (Q Mode) User's Manual (Function Description/Program Basic).

\*2: For details, refer to the following.

- Type QD75P/QD75D Positioning Module User's Manual (SH-080058-B or later)
- Type QD75M Positioning Module User's Manual (Details)
- Type QD75MH Positioning Module User's Manual (Details)

#### Appendix 3 Functions Added to/Changed from the Previous Versions

The following table indicates the functions of the latest GX Configurator-QP version that are not available for SW0D5C-QD75P-E or that have been changed from those of SW0D5C-QD75P-E.

| Added to /Changed Function             | Description                                                                                                    | Refer To                                                                                                    |
|----------------------------------------|----------------------------------------------------------------------------------------------------|----------------------------------------------------------------------------------------------------|
| Change module type                     | QD75M is supported.                                                                                                    | —                                                                                                    |
| Servo parameters                       | The function to edit the servo parameters is added.                                                                                                    | Section<br>8.2                                                                                                    |
| Read/write/verify                      | The function to read/write/verify the servo parameters is added.                                                                                                    |                                                                                                    |
| Monitor                                | The function to monitor the servo status, torque control/servo load ratio, servo parameter setting contents and servo parameter error is added.                                                                                                    | Section<br>10.2.6                                                                                                    |
| Servo amplifier data read              | The function to read the servo parameter data used in the servo amplifier to the QD75M buffer memory is added.                                                                                                    | Section<br>9.2                                                                                                    |
| Servo On/Off                           | The function to switch off the electromagnetic brakes of the servo motor to bring the servo motor into a free run status is added.                                                                                                    | Section<br>10.5                                                                                                    |
| Print                                  | The function to print the servo parameters is added.                                                                                                    | Section<br>11.6.2                                                                                                    |
| Applicable programmable controller CPU | "Q00JCPU, Q00CPU, Q01CPU" are added.                                                                                                    | Chapter 1                                                                                                    |
| Operating environment                  | <ul> <li>The PC CPU module is added to the peripheral devices.</li> <li>Microsoft<sup>®</sup> Windows<sup>®</sup> Millennium Edition Operating System<br/>(English Version) is added to the operating systems.</li> <li>Microsoft<sup>®</sup> Windows<sup>®</sup> 2000 Professional Operating System<br/>(English Version) is added to the operating systems.</li> </ul>                                                                                                    | Section<br>2.2                                                                                                    |
| License key FD                         | The license key FD that was required for installation is disused.                                                                                                    | _                                                                                                    |
| Applicable programmable controller CPU | "Q12PHCPU, Q25PHCPU" are added.                                                                                                    | Chapter 1                                                                                                    |
| Servo parameters                       | <ul> <li>When the MR-J2S-B is selected as the servo series, "B: MR-RB31, C:MR-RB51" are added to the regenerative brake options.</li> <li>When the MR-J2S-B is selected as the servo series, "Zeroing condition setting selection" is added.</li> </ul>                                                                                                    | Section<br>8.2                                                                                                    |
| Connection Setup                       | In the PLC side setting, a change has been made to select<br>"Remote I/O" using "PLC type".                                                                                                    | Section<br>7.1                                                                                                    |
| Multi module batch write               | <ul> <li>A change has been made to automatically display the dialog box<br/>for selecting the items to be written to the module when the write<br/>target project is selected.</li> </ul>                                                                                                    | Section<br>11.1.4                                                                                                    |
| Operating environment                  | Microsoft <sup>®</sup> Windows <sup>®</sup> XP Professional Operating System<br>(English Version) is added to the operating systems.     Microsoft <sup>®</sup> Windows <sup>®</sup> XP Home Edition Operating System                                                                                                    |                                                                                                    |
| Servo parameters                       | MR-J2S-B servo series parameters are added/changed.                                                                                                    | Section<br>8.2                                                                                                    |
| Change module type                     | QD75MH is supported                                                                                                    |                                                                                                    |
| Servo parameters                       | MR-J3 servo series parameters are added.                                                                                                    | Section<br>8.2                                                                                                    |
| Applicable programmable                | "Q02UCPU, Q03UDCPU, Q04UDHCPU, Q06UDHCPU" are                                                                                                    |                                                                                                    |
|                                        | Change module type<br>Servo parameters<br>Read/write/verify<br>Monitor<br>Servo amplifier data read<br>Servo On/Off<br>Print<br>Applicable programmable<br>controller CPU<br>Operating environment<br>License key FD<br>Applicable programmable<br>controller CPU<br>Servo parameters<br>Connection Setup<br>Multi module batch write<br>Operating environment<br>Servo parameters<br>Connection Setup<br>Multi module batch write<br>Servo parameters<br>Change module type<br>Servo parameters | Change module type         QD75M is supported.           Servo parameters         The function to edit the servo parameters is added.           Read/write/verify         The function to read/write/verify the servo parameters is added.           Monitor         The function to monitor the servo status, torque control/servo load ratio, servo parameter setting contents and servo parameter error is added.           Servo amplifier data read         The function to read the servo parameter data used in the servo amplifier to the QD75M buffer memory is added.           Servo On/Off         The function to switch off the electromagnetic brakes of the servo motor to bring the servo motor into a free run status is added.           Print         The function to print the servo parameters is added.           Applicable programmable controller CPU         "Q00JCPU, Q00CPU, Q01CPU" are added.           Operating environment         "The PC CPU module is added to the periting System (English Version) is added to the operating systems.           License key FD         The license key FD that was required for installation is disused.           Applicable programmable controller CPU         "Q12PHCPU, Q25PHCPU" are added.           Servo parameters         "When the MR-J2S-B is selected as the servo series, "B: MR-RB31, C:MR-RB51" are added to the regenerative brake options.           Servo parameters         "When the MR-J2S-B is selected as the servo series, "E: MR-RB31, C:MR-RB51" are added to the operating systems.           Servo parameters |

\* : The applicable version can be confirmed in Product information. For details, refer to "Section 11.10 Help".

| Applicable Version *                | Added to /Changed Function                | Description                                                                                                    | Refer To         |
|-------------------------------------|-------------------------------------------|----------------------------------------------------------------------------------------------------|------------------|
| GX Configurator-QP<br>Version 2.27D | Operating environment                     | <ul> <li>Microsoft<sup>®</sup> Windows Vista<sup>®</sup> Home Basic Operating System is added to the operating systems.</li> <li>Microsoft<sup>®</sup> Windows Vista<sup>®</sup> Home Premium Operating System is added to the operating systems.</li> <li>Microsoft<sup>®</sup> Windows Vista<sup>®</sup> Business Operating System is added to the operating systems.</li> <li>Microsoft<sup>®</sup> Windows Vista<sup>®</sup> Ultimate Operating System is added to the operating systems.</li> <li>Microsoft<sup>®</sup> Windows Vista<sup>®</sup> Enterprise Operating System is added to the operating systems.</li> </ul> | Section<br>2.2   |
| GX Configurator-QP<br>Version 2.29F | Applicable programmable<br>controller CPU | "Q02PHCPU, Q06PHCPU, Q13UDHCPU, Q26UDHCPU,<br>Q03UDECPU, Q04UDEHCPU, Q06UDEHCPU, Q13UDEHCPU,<br>Q26UDEHCPU" are added.                                                                                                    | Chapter 1        |
| Version 2.29                        | Servo parameters                          | <ul> <li>MR-J3 full closed servo series parameters are added.</li> <li>MR-J3 servo linier series parameters are added.</li> </ul>                                                                                                    | —                |
| GX Configurator-QP<br>Version 2.30G | Connection Setup                          | <ul> <li>"Ethernet direct" is added to the personal computer side<br/>interface.</li> <li>The default value of "Timeout time" for "RS232-C" or "USB"<br/>setting is changed to 10 seconds.</li> </ul>                                                                                                    | Section<br>7.1   |
|                                     | Servo parameters                          | The method for executing the default (initial) settings for each servo amplifier series selected is changed.                                                                                                    | Chapter 1        |
| GX Configurator-QP                  | Applicable programmable controller CPU    | <ul> <li>"Q00UJCPU, Q00UCPU, Q01UCPU, Q10UDHCPU,<br/>Q20UDHCPU, Q10UDEHCPU, and Q20UDEHCPU" are added.</li> <li>C Controller module, "Q12DCCPU-V" is added.</li> </ul>                                                                                                    |                  |
| Version 2.32J                       | Connection setup                          | The GOT transparent mode is added.                                                                                                    | Section<br>7.1.1 |
|                                     | Change module type                        | LD75P4, LD75D4, and LD77MH4 are supported.                                                                                                    | _                |
|                                     | Applicable programmable<br>controller CPU | L02CPU and L26CPU-BT are added.                                                                                                    | Chapter 1        |
| GX Configurator-QP<br>Version 2.34L | Operating environment                     | <ul> <li>Microsoft<sup>®</sup> Windows<sup>®</sup> 7 Starter Operating System is added to the operating systems.</li> <li>Microsoft<sup>®</sup> Windows<sup>®</sup> 7 Home Premium Operating System is added to the operating systems.</li> <li>Microsoft<sup>®</sup> Windows<sup>®</sup> 7 Professional Operating System is added to the operating systems.</li> <li>Microsoft<sup>®</sup> Windows<sup>®</sup> 7 Ultimate Operating System is added to the operating systems.</li> <li>Microsoft<sup>®</sup> Windows<sup>®</sup> 7 Enterprise Operating System is added to the operating systems.</li> </ul>                    | Section<br>2.2   |
| GX Configurator-QP<br>Version 2.35M | Operating Environment                     | 64-bit Windows <sup>®</sup> 7 is supported.                                                                                                    | Section<br>2.2   |

\* : The applicable version can be confirmed in Product information. For details, refer to "Section 11.10 Help".

#### Appendix 4 Uninstalling the License Key FD

At installation of this product, uninstall the license key FD if the license key FD of an older version of GX Configurator-QP is valid.

If the license key FD remains valid, this product can be installed but the license right of the older version of GX Configurator-QP is decreased by 1.

Point

Uninstallation of the license key FD requires the same license key FD as used for installation.

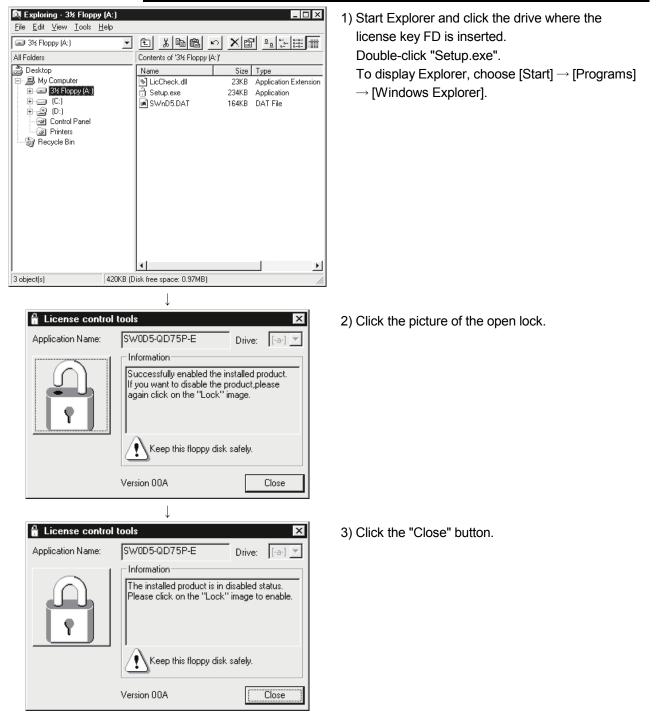

#### Appendix 5 Parameter Names Shown in GX Configurator-QP Screens and Manuals

Since the parameter names of the existing software are employed for GX Configurator-QP, some parameter names shown in GX Configurator-QP screens may differ from those written in the user's manual for the positioning module used.

The following table lists parameter names shown in GX Configurator-QP screens and user's manual for the positioning module used.

| GX C              | onfigurator-QP screen           | User's manual f    | or the positioning module used      |
|-------------------|---------------------------------|--------------------|-------------------------------------|
| Parameter type    | Parameter name                  | Parameter type     | Parameter name                      |
|                   | Unit                            |                    | Unit setting                        |
|                   | Pulse per rotation              |                    | No. of pulses per rotation          |
|                   | Travel per rotation             |                    | Movement amount per rotation        |
| Basic parameter 1 | Unit magnification              | Basic parameters 1 | Unit magnification                  |
|                   | Pulse output mode               |                    | Pulse output mode                   |
|                   | Rotation direction              |                    | Rotation direction setting          |
|                   | Bias speed at start             |                    | Bias speed at start                 |
|                   | Speed limit                     |                    | Speed limit value                   |
| Basic parameter 2 | ACC time #0                     | Basic parameters 2 | Acceleration time 0                 |
|                   | DEC time #0                     |                    | Deceleration time 0                 |
|                   | Backlash compensation           |                    | Backlash compensation amount        |
|                   | S/W stroke LMT HIGH             |                    | Software stroke limit upper limit   |
|                   |                                 |                    | value                               |
|                   | SAM stroke LMT LOW              |                    | Software stroke limit lower limit   |
|                   | S/W stroke LMT LOW              |                    | value                               |
|                   | S/W stroke LMT select           |                    | Software stroke limit selection     |
|                   | JOG&MPG stroke limit            |                    | Software stroke limit valid/invalid |
|                   |                                 |                    | setting                             |
|                   | Command in-position             |                    | Command in-position width           |
|                   | Torque limit                    |                    | Torque limit setting value          |
|                   | M code ON output                |                    | M code ON signal output timing      |
|                   | Speed switching mode            |                    | Speed switching mode                |
| Extended          | Interpolation speed mode        | Detailed           | Interpolation speed designation     |
| parameter 1       |                                 | parameters 1       | method                              |
|                   | Address update in V-control     |                    | Current feed value during speed     |
|                   |                                 |                    | control                             |
|                   | Lower limit                     |                    | Input signal logic selection:       |
|                   |                                 |                    | Lower limit                         |
|                   | Upper limit                     |                    | Input signal logic selection:       |
|                   |                                 |                    | Upper limit                         |
|                   | Drive unit READY<br>Stop signal |                    | Input signal logic selection:       |
|                   |                                 | _                  | Drive unit READY                    |
|                   |                                 |                    | Input signal logic selection:       |
|                   |                                 | _                  | Stop signal                         |
|                   | External command                |                    | Input signal logic selection:       |
|                   |                                 |                    | External command                    |

| GX C           | onfigurator-QP screen             | User's manual f | or the positioning module used                                |
|----------------|-----------------------------------|-----------------|---------------------------------------------------------------|
| Parameter type | Parameter name                    | Parameter type  | Parameter name                                                |
|                | Zero signal                       |                 | Input signal logic selection:<br>Zero signal                  |
|                | Near-point dog signal             |                 | Input signal logic selection:<br>Near-point (dog) signal      |
|                | MPG                               |                 | Input signal logic selection:<br>Manual pulse generator input |
| Extended       | Command pls signal                | Detailed        | Output signal logic selection:<br>Command pulse signal        |
| parameter 1    | DCC                               | parameters 1    | Output signal logic selection:<br>Deviation counter clear     |
|                | External input selection          |                 | External input signal selection                               |
|                | MPG mode                          |                 | Manual pulse generator input selection                        |
|                | Speed-position function selection |                 | Speed-position function selection                             |
|                | Forced stop selection             |                 | Forced stop valid/invalid selection                           |
|                | ACC time #1                       |                 | Acceleration time 1                                           |
|                | ACC time #2                       |                 | Acceleration time 2                                           |
|                | ACC time #3                       |                 | Acceleration time 3                                           |
|                | DEC time #1                       |                 | Deceleration time 1                                           |
|                | DEC time #2                       |                 | Deceleration time 2                                           |
|                | DEC time #3                       |                 | Deceleration time 3                                           |
|                | JOG speed limit                   |                 | JOG speed limit value                                         |
|                | JOG ACC time                      |                 | JOG operation acceleration time selection                     |
|                | JOG DEC time                      |                 | JOG operation deceleration time selection                     |
|                | ACC/DEC set                       |                 | Acceleration/deceleration process selection                   |
| Extended       | S-curve ratio                     | Detailed        | S-curve ratio (S-pattern ratio)                               |
| parameter 2    | Sudden stop DEC time              | parameters 2    | Sudden stop deceleration time                                 |
|                | Stop group #1 Sudden stop         |                 | Stop group 1 sudden stop selection                            |
|                | Stop group #2 Sudden stop         |                 | Stop group 2 sudden stop selection                            |
|                | Stop group #3 Sudden stop         |                 | Stop group 3 sudden stop selection                            |
|                | Positioning complete signal       |                 | Positioning complete signal output time                       |
|                | Cir.arc error allowance           |                 | Allowable circular interpolation error width                  |
|                | External command function         |                 | External command function selection                           |

| GX Configurator-QP screen |                                                         | User's manual for the positioning module used |                                                         |  |
|---------------------------|---------------------------------------------------------|-----------------------------------------------|---------------------------------------------------------|--|
| Parameter type            | Parameter name                                          | Parameter type                                | Parameter name                                          |  |
| Detailed                  | Speed control 10x multiplier device for degree axis     | Detailed                                      | Speed control 10x multiplier setting for degree axis    |  |
| parameter 2               | Restart allowable range when servo OFF $\rightarrow$ ON | parameters 2                                  | Restart allowable range when servo OFF to ON            |  |
|                           | OPR method                                              |                                               | OPR method                                              |  |
|                           | OPR direction                                           |                                               | OPR direction                                           |  |
| OPR                       | OP address                                              | OPR                                           | OP address                                              |  |
| basic parameter           | OPR speed                                               | basic parameters                              | OPR speed                                               |  |
|                           | Creep speed                                             |                                               | Creep speed                                             |  |
|                           | OPR retry                                               |                                               | OPR retry                                               |  |
|                           | OPR dwell time                                          |                                               | OPR dwell time                                          |  |
|                           | Travel setting after DOG ON                             |                                               | Setting for the movement amount after near-point dog ON |  |
|                           | OPR ACC time                                            |                                               | OPR acceleration time selection                         |  |
|                           | OPR DEC time                                            |                                               | OPR deceleration time selection                         |  |
| OPR                       | OP shift amount                                         | OPR                                           | OP shift amount                                         |  |
| extended                  | OPR torque limit value                                  | - detailed                                    | OPR torque limit value                                  |  |
| parameter                 | Deviation command signal out time                       | parameters                                    | Deviation counter clear signal<br>output time           |  |
|                           | Operation setting for home position return incomplete   |                                               | Operation setting for incompletion of OPR               |  |
|                           | OP shift speed specification                            |                                               | Speed designation during OP shift                       |  |
|                           | Dwell time during OPR retry                             |                                               | Dwell time during OPR retry                             |  |

#### INDEX

## [2]

| 8- 9  |
|-------|
| 8-13  |
| 11-38 |
|       |

## [A]

| Active project 5- 2, 6- 8, 16, 17, 9- 2, 6     |
|------------------------------------------------|
| 10-30, 11-1, 3, 5, 17, 26                      |
| All axis stop 10- 1                            |
| application                                    |
| ending 4-32                                    |
| starting 4-31                                  |
| assistance                                     |
| of axis speed setting8-10                      |
| of circular interpolation control setting 8- 9 |
| of software operation 11-45                    |
| automatically                                  |
| setting axis speed 8- 10                       |
| storing buffer memory values 11-5              |
| Axis #1 to #4                                  |
| error reset of7-10, 12, 10- 1                  |
| turning off the M code ON signal of 10- 1      |
| axis control monitor 10-13                     |
| axis copy 11-18                                |
| axis status7-8, 10-5                           |
|                                                |

# [B]

| •                    |            |
|----------------------|------------|
| batch write          | 11- 9      |
| block                |            |
| сору                 | 11-19      |
| switching            | 5- 1, 8-19 |
| block start data     |            |
| error (project)      | 8-20       |
| error (module)       | 10- 2      |
| initialization       | 11-17      |
| setting              | 8-18       |
| buffer memory        |            |
| assigning to devices | 11- 7      |
| list                 | 11-43      |
|                      |            |

# [C]

| <b>小</b>                         |            |
|----------------------------------|------------|
| cable                            | 2- 7, 7- 4 |
| cableless test                   | 10-30      |
| check box                        | 5- 3       |
| column clear                     | 11-16      |
| COM port setting                 | 7- 1       |
| command button                   | 5- 3       |
| comment                          |            |
| M code                           | 8-12       |
| positioning data                 | 8-8        |
| condition                        |            |
| of special start                 | 8-16       |
| of trace start                   | 11-36, 41  |
| condition data                   | 8-18, 19   |
| connection setup                 | 7- 1       |
| сору                             |            |
| of block start data              | 11-19      |
| of selection range               | 11-11      |
| on axis basis                    | 11-18      |
| CSV format positioning data file |            |
| reading of                       | 6-16       |
| writing of                       | 6-17       |
| cut                              | 11-11      |
|                                  |            |

## [D]

| data initialization  | 11-17 |
|----------------------|-------|
| Deleting the project | 6-10  |
| display              |       |
| of status bar        | 5- 1  |
| of toolbar           | 5- 1  |
| drop-down menu       | 5- 1  |

#### [E]

| 4                                 |                 |
|-----------------------------------|-----------------|
| end                               |                 |
| of application                    | 4-32            |
| of monitor                        | 10- 4, 5        |
| of test                           |                 |
| entering present value to address | s11-32          |
| error                             |                 |
| check (module)                    | 10- 2           |
| check (project)                   | 8-20            |
| code list                         | 11-43           |
| monitoring code                   |                 |
| monitoring the history of         |                 |
| resetting of                      | 7-10, 12, 10- 1 |
|                                   |                 |

| existing    |         |      |
|-------------|---------|------|
| opening p   | project | 6- 6 |
| utilizing d | ata     | 6-11 |

# [F]

| file reading of SW0D5C-AD75P       | . 6-11 |
|------------------------------------|--------|
| file reading of SW1RX/IVD/NX-AD75P | . 6-11 |
| flash ROM                          |        |
| initializing                       | 9- 6   |
| request                            | 9- 6   |
| function version                   | 7- 9   |

## [G]

| GOT transparent mode2- 3, 5, | 7-6 |
|------------------------------|-----|
| GOT transparent mode2- 3, 5, | 1-0 |

#### [H]

| - | help            | 11-43 |
|---|-----------------|-------|
|   | history monitor |       |

## [I]

| I/O address                      |          |
|----------------------------------|----------|
| checking of                      |          |
| setting of                       | 7- 3     |
| icon                             |          |
| arranging of                     | 5- 1     |
| reducing window to               | 5- 1     |
| in execution                     |          |
| block start data                 | 10- 4, 5 |
| positioning data                 | 10- 4, 5 |
| inching operation                | 10-40    |
| information                      |          |
| version of GX Configurator-QP    | 11-43    |
| initialization (clear)           |          |
| of data                          | 11-16    |
| of module                        | 9- 6     |
| on column basis                  | 11-16    |
| on row basis                     | 11-16    |
| inserting circular interpolation |          |
| into linear interpolation        | 8- 9     |
| installation                     |          |
| interface                        |          |
|                                  |          |

## [J]

| JOG operation |             |
|---------------|-------------|
| monitoring    | 10-18       |
| performing    | 7-10, 10-40 |
| jump          |             |
|               |             |

## [K]

| -                        |      |
|--------------------------|------|
| keyboard operation       |      |
| block start data edit by | 8-16 |
| focus movement by        | 5- 4 |
| for dialog box           | 5- 3 |
| for project tree view    | 5- 2 |
| parameter edit by        | 8- 1 |
| positioning data edit by | 8- 3 |
|                          |      |

# [L]

| list                  |       |
|-----------------------|-------|
| buffer memory address | 11-43 |
| error/warning code    | 11-43 |
| function              | 3- 1  |
| menu                  | 3- 4  |
| shortcut key          | 5- 4  |
| tool button           | 5- 4  |
| list box              | 5- 3  |
| location trace using  | 11-40 |
| locus data            |       |
| simulation using      | 8-14  |

## [M]

| M code                       |              |
|------------------------------|--------------|
| comment edit                 | 8-12         |
| turning off the ON signal    | 10- 1        |
| makeup                       |              |
| of product                   | A-12         |
| of programmable controller   | 7- 8         |
| of system                    | 2- 1         |
| of this manual               | 1- 7         |
| menu                         |              |
| drop-down                    | 5- 1         |
| list                         | 3- 4         |
| right-click 5- 2, 8- 2, 10-2 | 28, 11-10,11 |
| model selection              | 6- 2, 11- 3  |
| module                       |              |
| initialization               | 10- 5        |
| read                         | 10- 1        |
| verify                       | 10- 1        |
| write                        | 10- 1        |
| module version               | 7- 9         |
|                              |              |

#### monitor

| during OPR                         | 10-17     |
|------------------------------------|-----------|
| of axis control status             | 10-13     |
| of axis speed10- 5                 | i, 15, 16 |
| of axis status                     | 10- 5     |
| of block start data in execution   | 10- 4     |
| of buffer memory                   | 10-27     |
| of external I/O signals            | 10-11     |
| of JOG operation                   | 10-18     |
| of MPG operation                   | 10-18     |
| of positioning data in execution   | 10- 4     |
| of status signal                   | 10-12     |
| of X/Y device                      | 10- 9     |
| On/Off10- 4, 5                     | 5, 25, 27 |
| positioning module error/          |           |
| warning history                    | 10- 7     |
| under position/                    |           |
| velocity switching control         | 10-16     |
| under velocity/                    |           |
| position switching control         | 10-15     |
| monitoring external I/O signals7-1 | 1, 10-11  |
| movement                           |           |
| of cursor to specified data No     | 11-16     |
| of focus                           | 5- 4      |
| MPG operation                      |           |
| monitoring                         | 10-18     |
| performing                         | 10-38     |
| multiple                           |           |
| opening projects                   |           |
| writing to modules                 |           |
| multiple CPU setting               | 7- 2      |
|                                    |           |

## [N]

| navigation         | 11-20 |
|--------------------|-------|
| new                |       |
| creating directory | 6- 4  |
| creating project   | 6- 2  |
| module read        | 6- 5  |

## [O]

| On/Off                       |                  |
|------------------------------|------------------|
| monitor                      | 10- 4, 5, 25, 27 |
| of signal7-12,               | 10-9, 10, 11, 12 |
| test                         | 10-27            |
| online                       |                  |
| positioning data edit during | 11-32            |
| status                       | 4-32             |
| online toolbar               | 5- 1             |
|                              |                  |

| open                                |              |
|-------------------------------------|--------------|
| CSV file                            | 6-16         |
| project                             | 6-6          |
| SW1RX/IVD/NX-AD75P file             | 6-11         |
| trace data file                     | 11-36, 41    |
| operation                           |              |
| displaying results as locus data    | 11-40        |
| displaying results as waveform data | a11-35       |
| JOG for specifying travel distance  | 10-40        |
| monitor                             | 10-13        |
| monitoring status                   | 10- 5        |
| test 10-32, 35                      | , 36, 38, 40 |
| OPR                                 |              |
| monitor                             | 10-17        |
| test                                | 10-38        |
| option                              | 11-23        |

#### [P]

| -                                 |             |
|-----------------------------------|-------------|
| parameter                         |             |
| error (project)                   | 8-20        |
| error (module)                    | 10- 2       |
| initialization                    | 11-17       |
| setting                           | 8- 1        |
| paste                             | 11-12       |
| position/velocity control monitor | 10-16       |
| positioning data                  |             |
| assisting the setting of          | 8- 9, 10    |
| batch setting of                  | 11-13       |
| comment                           | 8- 8        |
| comment display                   | 10- 6       |
| copying of (axis basis)           | 11-18       |
| cutting/copying/pasting of        | 11-11       |
| display color of                  | 8- 8, 11-32 |
| displayed number of               | 11-23       |
| error (project) of                | 8-20        |
| error (QD75/LD75/LD77) of         | 10- 2       |
| setting of                        | 8- 3        |
| preview                           | 11-27       |
| print                             | 11-26       |
| printer setting                   | 11-24       |
| procedure                         |             |
| for opening project               | 6- 6        |
| installation                      | 4- 1        |
| new module read confirmation      | 6- 5        |
| of navigation                     | 11-20       |
| of new project creation           | 6- 2        |
| work until positioning operation  | 1- 6        |
|                                   |             |

| product                           |        |
|-----------------------------------|--------|
| information                       | 11- 41 |
| makeup                            | A-12   |
| product ID                        | 4- 5   |
| Programmable controller           |        |
| corresponding                     | 1- 1   |
| storing buffer memory values into | 11- 5  |
| type of                           | 7- 2   |
| project                           |        |
| active                            | 5- 2   |
| makeup                            | 6- 1   |
| project path change               | 6- 4   |
| project tree view                 | 5- 1   |
|                                   |        |

## [Q]

| Q corresponding MELSECNET/H network      |
|------------------------------------------|
| remote I/O module 1- 1, 2- 2, 7- 1, 9- 1 |
| Q corresponding serial communication     |
| module 1- 1, 2- 1, 7- 2, 5               |
| QD75/LD75/LD77 READY signal (X0) 11-24   |

## [R]

| radio button                   | 5- 3          |
|--------------------------------|---------------|
| read                           |               |
| from HD/FD                     | 6- 6          |
| from positioning module        | 10- 1         |
| from SW0D5C-AD75P format file  | 6-11          |
| from SW1RX/IVD/NX-AD75P for    | mat file 6-11 |
| of trace data                  | 11-36, 41     |
| remote I/O                     | 7- 1          |
| right-click menu5- 2, 8- 2, 10 | -28, 11-11,12 |
| row clear                      | 11-17         |
| RS-232C cable                  | 2- 1, 7- 2    |
|                                |               |

## [S]

| servo monitor                  | 10-19    |
|--------------------------------|----------|
| servo On/Off                   | 10-42    |
| servo parameter setting        | 8- 3     |
| setting                        |          |
| of block start data            | 8-16     |
| of condition data              | 8-18     |
| of M code comment              | 8-12     |
| of parameters                  | 8- 1     |
| of positioning data            | 8-3      |
| of print range                 |          |
| of printer                     |          |
| of selection range in batch    |          |
| option                         |          |
| shortcut key                   |          |
| signal monitor                 |          |
| single-module test             |          |
| software registration card     |          |
| specifying access target       |          |
| speed                          |          |
| automatic setting of           | 8-10     |
| monitoring10                   |          |
| speed change test              |          |
| spin box                       |          |
| spreadsheet software data      |          |
| copying from                   | 11-12    |
| reading                        |          |
| writing to                     |          |
| SSCNET                         |          |
| (Servo System Controller NETwo | ork) 8-3 |
| start                          |          |
| of application                 | 4-31     |
| of monitor                     |          |
| of test                        |          |
| status bar                     |          |
| status signal monitor          |          |
| stop                           |          |
| switching                      |          |
| of block to be edited          | 5-1 8-17 |
| of window                      |          |
| system configuration           |          |
| system monitor                 |          |
|                                |          |

#### [T]

| tab                               | 5- 3        |
|-----------------------------------|-------------|
| teaching                          | 11-30       |
| test                              |             |
| by JOG operation                  | 10-40       |
| by MPG operation                  | 10-40       |
| of block start data               | 10-32       |
| of ON/OFF of external I/O signals | 7-10        |
| of positioning data               | 10-32       |
| of module alone                   | 10-30       |
| On/Off                            | 10-28       |
| OPR                               | 10-38       |
| present value change              |             |
| speed change                      |             |
| test mode                         |             |
| positioning data edit in          | 11-32       |
| shift to                          |             |
| test without external device      |             |
| text box                          |             |
| time-out                          |             |
| title bar                         | 5- 1        |
| toolbar                           |             |
| trace                             |             |
| displaying the results of         | . 11-35. 40 |
| setting the conditions of         |             |
| trace data file                   | ,           |
| read of                           | . 11-36. 41 |
| write of                          |             |
| transmission speed                |             |
|                                   |             |
| [U]                               |             |
| uninstallation                    | 4-27        |
| USB2- 1, 3, 4                     |             |
| utilizing AD75 data               |             |

#### [V]

| velocity/position control monitor | 10-15 |
|-----------------------------------|-------|
| verify                            |       |
| module data                       | 9- 1  |
| of project                        | 11- 1 |
| version                           |       |
| of GX Configurator-QP             | 11-43 |
| of positioning module             | 7- 9  |
| virtual positioning               | 8-13  |

## [W]

| warning                   |            |
|---------------------------|------------|
| checking code definition  |            |
| monitoring the history of |            |
| waveform data             |            |
| sampling using            | 10-25-27   |
|                           |            |
| simulation using          |            |
| trace using               | 11-35, 40  |
| window                    |            |
| cascade                   | 5- 1       |
| close all                 | 5- 1       |
| tile                      | 5- 1       |
| Windows <sup>®</sup>      | 2- 7, 9,10 |
| write                     |            |
| in CSV format             | 6-17       |
| of trace data             | 11-36, 41  |
| to flash ROM              | 9- 7       |
| to HD/FD                  | 6- 8       |
| to positioning module     | 9- 1       |
| , ,                       |            |

#### [X]

| X device monitor1 | 0- | 9 |
|-------------------|----|---|
|-------------------|----|---|

## [Y]

| Y device monitor10- | 9 |
|---------------------|---|
|---------------------|---|

Microsoft and Windows are either registered trademarks or trademarks of Microsoft Corporation in the United States and/or other countries.

Celeron, Intel, and Pentium are either registered trademarks or trademarks of Intel Corporation in the United States and/or other countries.

Ethernet is a registered trademark of Fuji Xerox Co., Ltd. in Japan.

The company names, system names and product names mentioned in this manual are either registered trademarks or trademarks of their respective companies.

In some cases, trademark symbols such as 'TM' or '®' are not specified in this manual.

VS-FlexGrid Pro

Copyright(C) 2000 VideoSoft Corporation

<u>SH(NA)-080172-P(1609)MEE</u> MODEL: SW2D5C-QD75P-O-E MODEL CODE: 13JU19

# MITSUBISHI ELECTRIC CORPORATION

HEAD OFFICE : TOKYO BUILDING, 2-7-3 MARUNOUCHI, CHIYODA-KU, TOKYO 100-8310, JAPAN NAGOYA WORKS : 1-14 , YADA-MINAMI 5-CHOME , HIGASHI-KU, NAGOYA , JAPAN

When exported from Japan, this manual does not require application to the Ministry of Economy, Trade and Industry for service transaction permission.

Specifications subject to change without notice.